# Canon

HD摄像机

# **EOS C300** EOS C300 PL

# 使用说明书

固件版本1.1.8.1.00 固件版本2.1.9.1.00

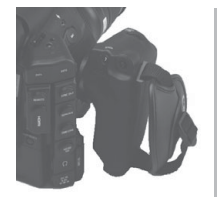

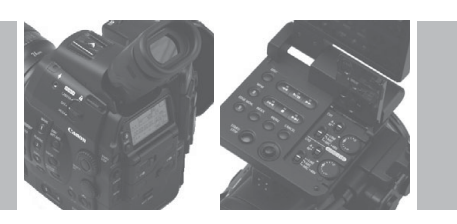

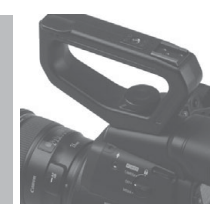

Canoi

 $EOS$ 

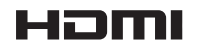

在使用本产品之前, 请务必先仔细阅读本使用说明书。请务必妥善保管好本书, 以便日后能随时查阅(保留备用)。请在充分理解内容的基础上,正确使用。

Canon

EOS

# 重要使用说明

2

警告 为了避免发生火灾或电击的危险,请勿让此产品暴露在雨水或潮湿的环境之中。 请勿让本产品暴露在可能滴下液体或飞溅液体的环境中,也不要在本产品上放置装有液体的物品, 如花瓶。

为了减少电击的危险,请勿将本产品放置在液体可能滴下或飞溅的地方。

注意

为了避免发生电击的危险和减少恼人的干扰情形,请使用我们所建议的附件。

版权警告

未经授权记录版权保护资料可能会侵犯版权所有人的权益并违反版权法。

主电源插头作为切断设备来使用。发生事故时,主电源插头自动切断电源。

警告

• 如果安装使用错误类型的电池,可能有爆炸危险。只能使用同类电池。

• 禁止将电池或产品放置在直射日光下的汽车里、火源等高温过热的地方。

EOS C300 / EOS C300 PL / CA-945 / CG-945 的识牌位于底部。

注意

安装其他型号的电池,可能会有爆炸的危险。请务必使用同型号的电池。

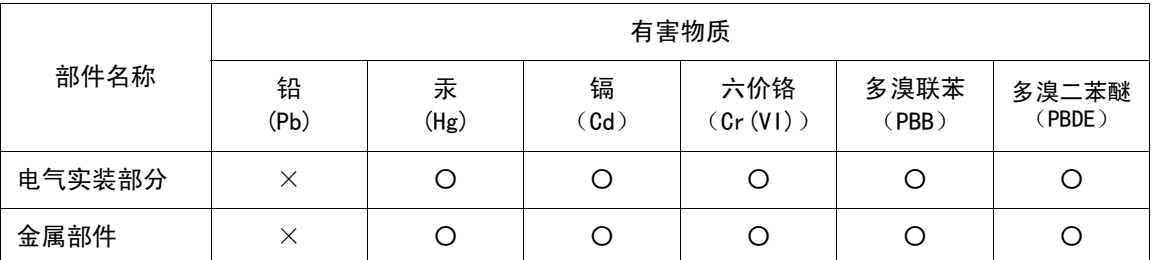

本表格依据 SJ/T 11364 的规定编制。

〇 : 表示该有害物质在该部件所有均质材料中的含量均在 GB/T 26572 规定的限量要求以下。

× : 表示该有害物质至少在该部件的某一均质材料中的含量超出 GB/T 26572 规定的限量要求。

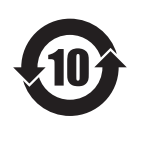

FOR P.R.C. ONLY 本标志适用于在中华人民共和国销售的电子电气产品,标志中央的数字代表产 品的环保使用期限。

只要您遵守与本产品相关的安全与使用方面的注意事项,在从生产日期起算的 上述年限内,就不会产生环境污染或对人体及财产的严重影响。

# 商标声明

- SD 和 SDHC 徽标是 SD-3C, LLC 的商标。
- CompactFlash 是 SanDisk Corporation 的商标。
- CF 徽标为 CompactFlash 协会的商标。
- Microsoft、Windows 是微软公司 (Microsoft Corporation) 在美国和 / 或其他国家(地区)的商标或注册商 标。
- Apple、Mac OS、Final Cut Pro 是苹果公司 (Apple Inc.) 在美国和其他国家 (地区)注册的商标。
- Avid、Media Composer 和 NewsCutter 是 Avid Technology, Inc 或其子公司在美国和 / 或其他国家(地区) 的商标或注册商标。
- Wi-Fi 是 Wi-Fi 联盟的注册商标。
- HDMI、HDMI 徽标和 High-Definition Multimedia Interface 是 HDMI Licensing LLC 在美国和其他国家(地 区)的商标或注册商标。
- 上面未提及的其他名称和产品可能为各自公司的商标或注册商标。
- 此设备采用了经由 Microsoft 授权的 exFAT 技术。
- 如无 MPEG-2 专利组合中适用专利的许可 (该许可由 MPEG LA, L.L.C., 250 STEELE STREET, SUITE 300, DENVER, COLORADO 80206, USA 授予),除消费者私人用途外,明确禁止以任何符合 MPEG-2 标准 (用于 为套装媒体视频信息编码)的方式使用本产品。

# EOS C300/C300 PL 主要特性

佳能高清摄像机 EOS C300/C300 PL 旨在满足业内专业人士的严苛要求和更高期望。下面列出了一些可助您 "发挥摄像创意"的功能特性。

### 高清晰度影像录制

### 大型 Super 35mm CMOS 影像感应器和 DIGIC DV III 图像处理器

本摄像机配备一个大型 Super 35mm CMOS 影像感应 器,可用 829 万的有效像素数 (3840x2160) 捕捉 视频。本摄像机结合了 DIGIC DV III 图像处理器, 可提供 1000 电视线的中心分辨率 \*。此外,本摄像 机具备很快的扫描速度,可拍摄出栩栩如生的视频 并实现真实色彩重现,同时可减少噪点和 "滚动快 门"造成的失真。

\* 视所用镜头而异。

### 可互换镜头

享有使用可互换镜头的自由性和富有创造力的多样 性, 以实现您真正想要的效果。EOS C300 配有 EF 镜头卡口,可使用大量的高质量佳能 EF 镜头,包 括新的高端电影镜头系列以及其他镜头。EOS C300 PL 配有 PL 镜头卡口,可使用电影制作中普遍使用 的各类超级 35mm 摄影镜头。

### 效果出众的高清视频

本摄像机使用 MPEG-2 Long GOP 编码。将使用 Material eXchange Format (MXF) 文件格式保存记 录, 该格式可与大部分非线性编辑 (NLE) 软件相兼 容。

此外,在记录的视频配置方面,本摄像机为您提供 了多种选择。通过控制记录的类型 (兼容 NTSC、 兼容 PAL 或真实的 24.00P)、比特率、分辨率和帧 频,可以从总共 29 种不同的组合中选择符合需要 的视频配置。

### 可操作性和适应性

### 可自由定制的紧凑设计

本摄像机以最紧凑的外形提供了方便和无忧的手持 操作。模块化的组件 (包括随附手柄、监视器和握 把)将扩展和匹配所需配置,以满足拍摄条件的要 求(口[29\)](#page-28-0)。

### 改善显示

铰接式监视器可旋转 270°,允许从摄像机侧面轻松 进行监视和操作。使用取景器时,其改善的人体工 学设计能确保紧凑和舒适的握感。10.1 厘米 (4")液晶显示屏和取景框的覆盖范围都达到 100%,所以您可始终完美地进行取景。此外,后面 板会提供目前正使用主要拍摄功能的快捷简介。

### 记录媒体

本摄像机使用 CompactFlash (CF) 卡记录视频和音 频。您甚至可以毫无忧虑地进行长时间记录,因为 摄像机提供了 2 个 CF 卡插槽。当您使用自动继续 记录时, 如一张 CF 卡存满之后, 摄像机会在不中 断记录的情况下,自动使用另一张 CF 卡继续记录 ( $\Box$  [43\)](#page-42-1)。另外, 使用双槽记录 ( $\Box$  43) 可将相同 短片同时记录至两张 CF 卡。

### Canon XF Utility 软件

管理您的记录就如同使用 Canon XF Utility 软件 一样简单。您可以将记录传输到计算机上,然后再 查看和管理它们。借助相关的插件,您还可以通过 大部分 NLE 软件来使用记录 \*。

\* 有关兼容的软件的详细信息,请参阅*将短片保存到计算*  $M(\Box 137)$  $M(\Box 137)$ .

## 丰富的艺术表现

### 特殊记录模式

特殊记录模式 (□ [101\)](#page-100-0) 可允许您在控制记录时发 挥无限创意。您可以在记录中创建慢速运动或快速 运动效果、每隔设定的时间间隔记录特定数量的帧 (适合自然拍摄和记录其他运动较少的物体)或者 每次按下按钮时记录特定数量的帧 (停格动画的理 想方式)。

### 自定义图像设置

借助自定义图像设置 (□ [108\)](#page-107-0), 您可以享全新的 图像控制,并通过调节伽马和锐度等参数来随心所 欲制造 "效果"。可以将自定义图像设置记录在 SD 卡上 (这样多台摄像机便可使用相同设置), 或者 嵌入在记录中。

Canon Log (佳能 Log) 伽马实现壮观的动态范围 可轻松应用专门采用了专业摄影理念的「CINEMA 锁定] 预设设置 (□ [56](#page-55-0))。使用 Canon Log (佳能 Log) 伽马, 所获得的拍摄内容具有出色的动态范 围,从而在后期制作中实现理想的艺术影像。

# 高级专业功能和灵活性

### 专业级连接性

符合行业标准、用于非压缩 HD 信号输出的 HD/SD SDI 端子 (CC [135\)](#page-134-0) 以及嵌入式音频和 SMPTE 时间 码 (LTC) 实现了专业广播摄像机的功能。Genlock 同步 ( $\Box$  [85](#page-84-0))、TIME CODE 端子 ( $\Box$  [86](#page-85-0)[、87](#page-86-0))以 及 SYNC OUT 端子,使摄像机可成为任何多机拍摄 设置的一部分。

# 用户自定义

摄像机提供了一些用户自定义选项。您可以将常用 功能分配给可自定义按钮 (□ [105](#page-104-0)), 这样便可通 过按下按钮来调用相应功能。也可以在易于访问的 个人菜单 (我的菜单, A [28\)](#page-27-0)中注册常用菜单 设置。自定义功能 (□ [116](#page-115-0)) 和自定义屏幕显示 ( A [116](#page-115-1)) 选项使您能够更自如地操作摄像机。可 将自定义图像和菜单设置保存到 SD 卡中,以便将 设置偏好传送给其他 C300/C300 PL 摄像机, 从而 以相同的方式使用它们。

### 其他功能

# **自动功能** $(K/AE)$

有了兼容的 EF 镜头,只需按一个按钮即可自动调 节光圈或对焦 (□ [68](#page-67-0)[、77](#page-76-0)),而且还可以使用连 续自动对焦 (□ [78\)](#page-77-0),轻松地进行简单的单人操 作。

### 通过 Wi-Fi 远程操作

可将选购件 WFT-E6 或 WFT-E8 无线文件传输器安 装至摄像机, 然后使用 Wi-Fi 远程应用程序通过 Wi-Fi 对其进行远程操作 (◯) [46\)](#page-45-0)。Wi-Fi 远程应 用程序可通过实时显示监视图像,并远程控制焦 距、快门速度、ISO 感光度 / 增益和其他设置。

### 音频

声音将被记录为 2 声道线性 PCM 音频 (16 位 / 48 kHz)。在记录时,可以将 MIC 端子用于带 Ø 3.5 mm 立体声迷你插头或 2 个 XLR 音频输入端子 (带幻象电源)的麦克风。

### 视频示波器

可使用波形监视器来检查图像的亮度 (工 [96\)](#page-95-0), 使 用矢量示波器检查图像的色彩 (□ [97\)](#page-96-0),或者使用 边缘监视器来检查对焦 (□ [97\)](#page-96-1)。

## 新增改进功能

其他功能包括可为记录添加元数据的选项 (□ [93\)](#page-92-0), 以及兼容智能系统的电池 (□ [175\)](#page-174-0)。

[1.简介 9](#page-8-0) [关于本说明书 9](#page-8-1) [本说明书使用的约定 9](#page-8-2) [所提供的附件 11](#page-10-0) [部件名称 12](#page-11-0) [监视器 17](#page-16-0) [握把 19](#page-18-0) [手柄 19](#page-18-1) [2.准备工作 21](#page-20-0) [准备电源 21](#page-20-1) [使用电池 21](#page-20-2) [使用电源插座 23](#page-22-0) [开启和关闭摄像机 24](#page-23-0) [日期和时间设置 25](#page-24-0) [设置日期及时间 25](#page-24-1) [更改时区 25](#page-24-2) [摄像时显示日期及时间 26](#page-25-0) [使用菜单 27](#page-26-0) [从菜单中选择选项 27](#page-26-1) [使用自定义子菜单 \(我的菜单\) 28](#page-27-1) [准备摄像机 29](#page-28-1) [准备镜头 29](#page-28-2) [装卸监视器 33](#page-32-0) [使用取景器 34](#page-33-0) [使用液晶显示屏 35](#page-34-0) [调节取景器 / 液晶显示屏 36](#page-35-0) [使用三脚架 37](#page-36-0) [装卸握把 37](#page-36-1) [安装手柄 38](#page-37-0) [安装肩带 38](#page-37-1) [装卸端子盖 39](#page-38-0) [准备记录媒体 40](#page-39-0) [插入 CF 卡 40](#page-39-1) [查看 CF 卡插槽的状态 41](#page-40-0) [取出 CF 卡 41](#page-40-1) [插入和取出 SD 卡 41](#page-40-2) [初始化记录媒体 42](#page-41-0) [在 CF 卡插槽之间切换 43](#page-42-2) [选择 CF 卡记录方法 43](#page-42-3) [查看 CF 卡的可用记录时间 44](#page-43-0) [恢复 CF 卡上的数据 44](#page-43-1) [调节黑平衡 45](#page-44-0)

[远程操作摄像机 46](#page-45-1) [使用遥控器 RC-V100 46](#page-45-2) [使用 WFT-E6 或 WFT-E8 无线文件传输器 47](#page-46-0) [3.记录 49](#page-48-0) [记录视频 49](#page-48-1) [准备记录 49](#page-48-2) [记录 49](#page-48-3) [使用 Wi-Fi 远程进行远程操作 52](#page-51-0) [屏幕显示 53](#page-52-0) [后显示屏 55](#page-54-0) Canon Log (佳能 Log) 伽马和 CINEMA 预设 56 [使用风扇 56](#page-55-2) [视频配置:记录类型、比特率、分辨率和帧](#page-56-0) 频 57 [使用 FUNC. 按钮更改摄像机的主要功能 59](#page-58-0) [使用直接设置模式 59](#page-58-1) [快门速度 60](#page-59-0) [更改快门速度模式和值 61](#page-60-0) [使用 Wi-Fi 远程进行远程操作 61](#page-60-1) [防闪烁 62](#page-61-0) [ISO 感光度 / 增益 63](#page-62-0) [更改 ISO 感光度或增益值 63](#page-62-1) [使用控制转盘 64](#page-63-0) [使用 Wi-Fi 远程进行远程操作 64](#page-63-1) [中灰滤镜 65](#page-64-0) [使用中灰滤镜 65](#page-64-1) [使用 Wi-Fi 远程进行远程操作 65](#page-64-2) (300 [调节光圈 66](#page-65-0) [手动光圈 66](#page-65-1) [瞬时自动光圈 - Push Auto Iris 68](#page-67-1) [自动光圈 69](#page-68-0) [曝光补偿 - AE 偏移 69](#page-68-1) [测光模式 70](#page-69-0) [白平衡 71](#page-70-0) [设置白平衡 71](#page-70-1) [使用 Wi-Fi 远程进行远程操作 72](#page-71-0) [调节焦点 74](#page-73-0) [手动对焦 74](#page-73-1) (300 [单次自动对焦 77](#page-76-1) **C300 [连续 AF 78](#page-77-1) 第10 [变焦 79](#page-78-0)** 

[屏幕标记和斑马条纹 80](#page-79-0) [显示屏幕标记 80](#page-79-1) [显示斑马条纹 81](#page-80-0) [设置时间码 82](#page-81-0) [选择运行模式 82](#page-81-1) [选择丢帧或非丢帧 83](#page-82-0) [锁定时间码显示 83](#page-82-1) [设置用户数据 84](#page-83-0) [与外部设备同步 85](#page-84-1) [连接外部设备 85](#page-84-2) [参考视频信号输入 \(Genlock 同步\) 85](#page-84-3) [时间码信号输入 86](#page-85-1) [参考视频信号输出 86](#page-85-2) [时间码信号输出 87](#page-86-1) [记录音频 88](#page-87-0) [将外部麦克风或外部音频输入源连接至摄像](#page-87-1) 机 88 [从 XLR 端子选择音频输入 89](#page-88-0) [从 XLR 端子调节音频电平 90](#page-89-0) [从 MIC 端子调节音频电平 91](#page-90-0) [使用耳机监听音频 92](#page-91-0) [选择音频声道 92](#page-91-1) [使用元数据 93](#page-92-1) [设置通过 Canon XF Utility 创建的用户备](#page-92-2) 忘 93 [使用 Wi-Fi 远程设置用户备忘 94](#page-93-0) [彩条 / 音频参考信号 95](#page-94-0) [记录彩条 95](#page-94-1) [记录音频参考信号 95](#page-94-2) [视频示波器 96](#page-95-1) [显示视频示波器 96](#page-95-2) [配置波形监视器 96](#page-95-3) [配置矢量示波器 97](#page-96-2) [配置边缘监视器 97](#page-96-3) [在记录时添加标记 98](#page-97-0) [在记录时添加拍摄标记 98](#page-97-1) [使用 Wi-Fi 远程进行远程操作 98](#page-97-2) 将 K 标记或 ▼ [标记添加至最后一个记录的短](#page-98-0) 片 99 [使用 Wi-Fi 远程进行远程操作 99](#page-98-1) [查看记录的影像 100](#page-99-0)

[特殊记录模式 101](#page-100-1) [间隔记录模式 101](#page-100-2) [帧记录模式 102](#page-101-0) [升降格模式 103](#page-102-0) [预记录模式 104](#page-103-0) [4.用户自定义 105](#page-104-1) [可自定义按钮 105](#page-104-2) [更改已分配的功能 105](#page-104-3) [使用可自定义按钮 106](#page-105-0) [自定义图像设置 108](#page-107-1) [选择自定义图像文件 108](#page-107-2) [编辑自定义图像文件的设置 109](#page-108-0) [重命名自定义图像文件 109](#page-108-1) [保护自定义图像文件 110](#page-109-0) [传输自定义图像文件 110](#page-109-1) [在记录中嵌入自定义图像设置 111](#page-110-0) [可用的自定义图像设置 111](#page-110-1) [自定义功能和屏幕显示 116](#page-115-2) [自定义功能 116](#page-115-3) [自定义屏幕显示 116](#page-115-4) [保存和载入摄像机设置 117](#page-116-0) [将摄像机设置保存至 SD 卡 117](#page-116-1) [从 SD 卡载入摄像机设置 117](#page-116-2) [5.播放 119](#page-118-0) [播放 119](#page-118-1) [短片索引屏幕 119](#page-118-2) [播放短片 121](#page-120-0) [屏幕显示 122](#page-121-0) [播放控制 123](#page-122-0) [调节音量 123](#page-122-1)

[短片操作 124](#page-123-0) [使用短片菜单 124](#page-123-1) [显示短片信息 125](#page-124-0) 添加 OK 标记或 ■ [标记 125](#page-124-1) 删除 \$ 标记或 % [标记 126](#page-125-0) [复制短片 126](#page-125-1) [删除短片 127](#page-126-0) [删除用户备忘和 GPS 信息 128](#page-127-0) [复制嵌入在短片中的自定义图像文件 128](#page-127-1) [显示拍摄标记索引屏幕 128](#page-127-2) [显示单个短片的帧索引屏幕 129](#page-128-0) [添加拍摄标记 130](#page-129-0) [删除拍摄标记 130](#page-129-1) [更改短片的缩略图 130](#page-129-2) [6.外部连接 133](#page-132-0) [视频输出配置 133](#page-132-1) [各端子的视频输出配置 133](#page-132-2) [连接至外部监视器 134](#page-133-0) [连接图 134](#page-133-1) [使用 HD/SD SDI 端子 135](#page-134-1) [使用 HDMI OUT 端子 135](#page-134-2) [使用 SYNC OUT 端子 135](#page-134-3) [SD 输出 136](#page-135-0) [重叠出现在外部监视器上的屏幕显示 136](#page-135-1) [将短片保存至计算机 137](#page-136-1) [7.照片 139](#page-138-0) [拍摄照片 139](#page-138-1) [在 CAMERA 模式下拍摄照片 139](#page-138-2) [在 MEDIA 模式下捕捉照片 139](#page-138-3) [播放照片 141](#page-140-0) [显示 \[ 静止图像 \] 索引屏幕 141](#page-140-1)

[查看照片 141](#page-140-2) [照片操作 142](#page-141-0) [使用照片菜单 142](#page-141-1) [删除照片 142](#page-141-2) [保护照片 143](#page-142-0) [复制自定义图像文件 144](#page-143-0) [照片编号 144](#page-143-1)

[8.附加信息 147](#page-146-0) [菜单选项 147](#page-146-1) [显示状态屏幕 157](#page-156-0)

[故障排除 163](#page-162-0) [提示信息列表 166](#page-165-0) [使用注意事项 170](#page-169-0) [维修 / 其他 173](#page-172-0) [可选附件 175](#page-174-1) [规格 179](#page-178-0) [附录:兼容的镜头和功能 183](#page-182-0) [索引 185](#page-184-0)

简介

# <span id="page-8-1"></span>关于本说明书

<span id="page-8-0"></span>1

感谢您购买佳能 EOS C300/C300 PL。使用本摄像机之前,请先仔细阅读本说明书,并妥善保存以供日后参 考。如果摄像机无法正常工作,请参考故障排除 (1 [163](#page-162-1))。

# <span id="page-8-2"></span>本说明书使用的约定

- 4 重要: 关于摄像机操作注意事项。
- 注:摄像机基本操作步骤的补充说明。
- $\square$ : 参考页数。
- 600: 文字仅适用于该图标所显示的型号。
- 本说明书使用了以下术语。

"屏幕"是指液晶显示屏和取景器屏幕。

- "CF 卡"是指 CompactFlash (CF) 卡。
- "SD 卡"是指 SD 存储卡或 SDHC 存储卡。

"记录媒体"是指 CF 卡和 SD 卡。

- 本说明书中的相片是用静态相机拍摄的模拟图像。为便于阅读,一些屏幕快照经过了修改。
- 本说明书中的插图以安装了佳能 EF 50mm f/1.4 USM 镜头的佳能 EOS C300 摄像机为例。

箭头用于简化菜单选择。有关如何使用菜单的详 细说明, 请参阅使用菜单 (□ [27\)](#page-26-2)。有关所有可 用菜单选项及设置的简明概述,请参阅附录*菜单* 选项 $($  $\Box$  [147\)](#page-146-2).

操作模式

CAMERA 表示相应功能在当前操作模式下可拍摄, [CAMERA]表示相应功能在当前操作模式下不可拍摄。 有关详细说明,请参阅开启和关闭摄像机(□ [24](#page-23-1))。

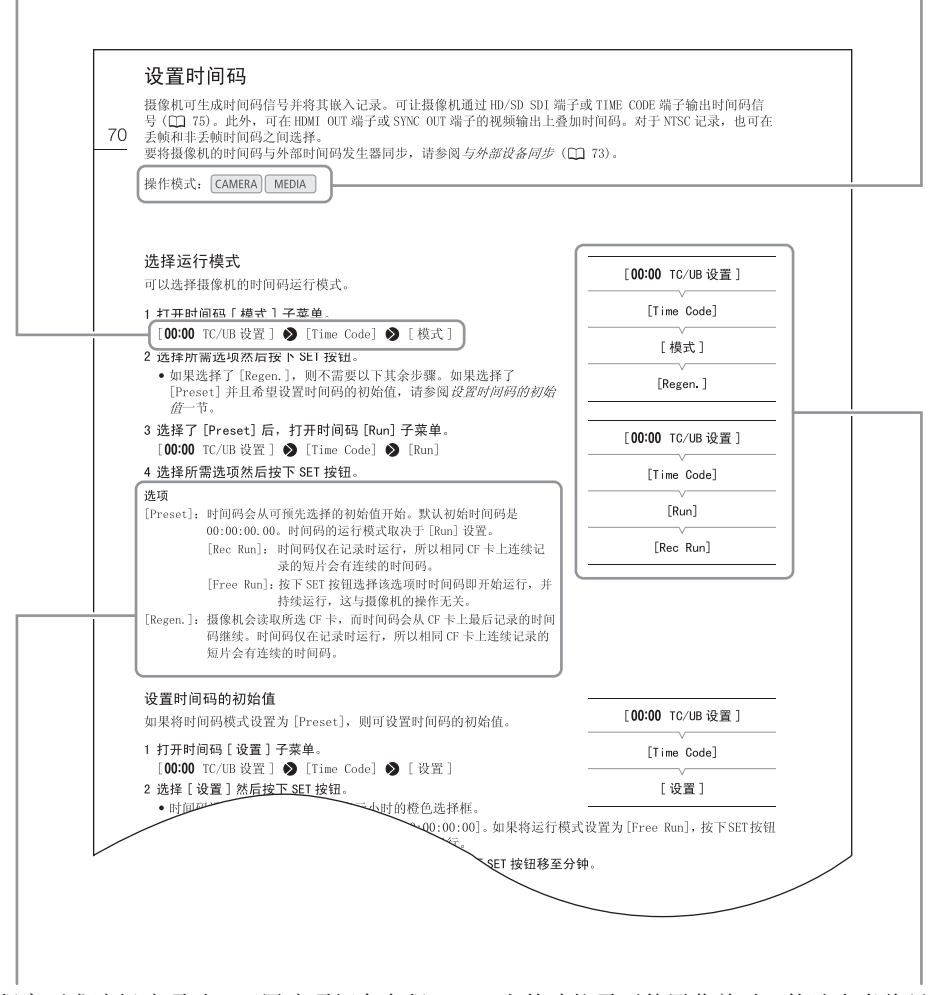

当某个程序要求选择选项时,可用选项便会在程 序内或程序后列出。方括号 [ ] 表示屏幕上所显 示的菜单选项。

当某功能需要使用菜单时,快速参考将显示子菜 单,并在适用时显示菜单选项的默认设置。插图 示例表示您可以依次选择 [00:00 TC/UB 设置 ] 菜单 [Time Code] 菜单选项找到此功能。

# <span id="page-10-0"></span>所提供的附件

本摄像机提供了以下附件。

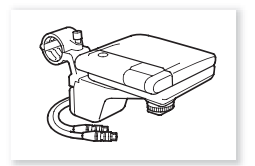

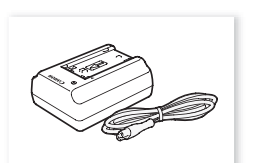

充电器 CG-945 (包括电源线)

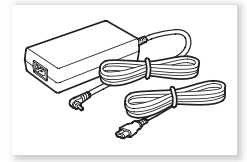

监视器 手柄 握把  $<sup>1</sup> 机身盖 <sup>1</sup>$ 

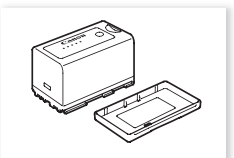

BP-955 电池 (包括端子盖)

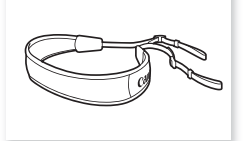

 $\mathbb{P}$ 

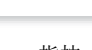

眼罩 取景器盖

000000000

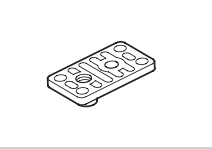

SS-1200 肩带 指枕 0.64 厘米 (1/4") 三脚架的 转接器基座

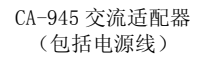

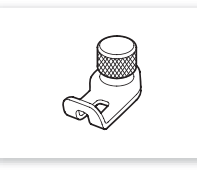

WFT 安装支架 $^2$   $\qquad$   $\qquad$   $\q$ 

 $^{-1}$  原本安装于摄像机。<br>2 当其安装于摄像机时,用于固定选购件 WFT-E6 或 WFT-E8 无线文件传输器。

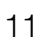

# <span id="page-11-0"></span>部件名称

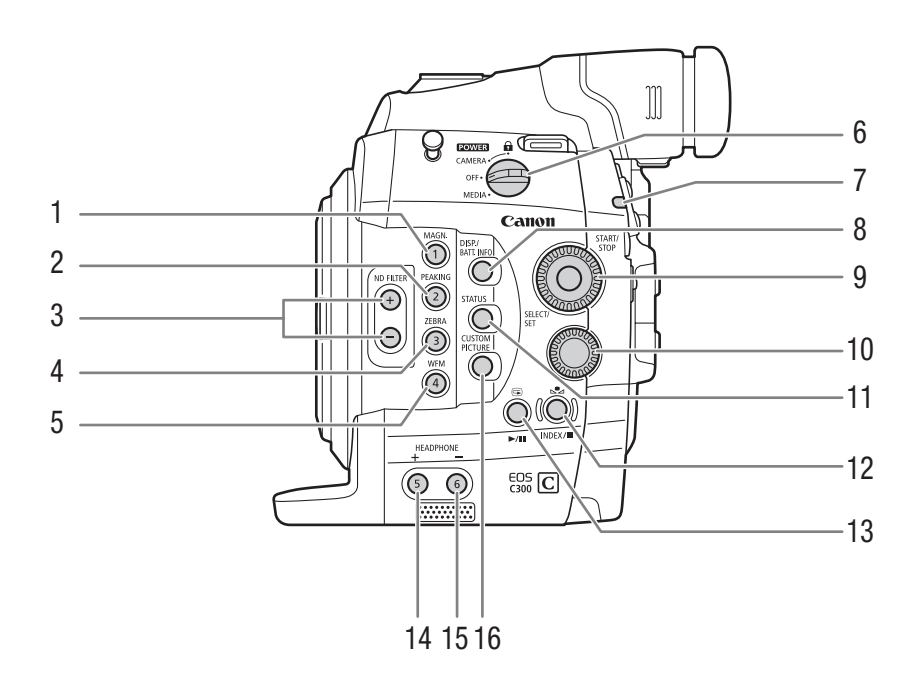

- 1 MAGN. (放大) 按钮 (1 [76](#page-75-0))/ 可自定义按钮 1 (1 [105](#page-104-0))
- 2 PEAKING (突出轮廓) 按钮 (11 [76](#page-75-1))/ 可自定义按钮 2 (1 [105](#page-104-0))
- 3 ND FILTER (中灰滤镜) +/- 按钮 ( $\Box$  [65](#page-64-3))
- 4 ZEBRA (斑马条纹) 按钮 (1 [81](#page-80-1))/ 可自定义按钮 3 (1 [105](#page-104-0))
- 5 WFM (波形监视器) 按钮 ( $\Box$  [96](#page-95-4)) / 可自定义按 钮 4 ( $\Box$  [105](#page-104-0))
- 6 **POWER** (电源)开关 (Q [24\)](#page-23-1)
- 7 摄像指示灯 (□ [49\)](#page-48-4)
- 8 DISP. (显示) 按钮 (1 [53](#page-52-1)[、122\)](#page-121-1)/BATT. INFO (电池信息) 按钮 (1 [22](#page-21-0))
- 9 SELECT (选择)转盘 /SET (设置)按钮  $(D27)$  $(D27)$
- 10 控制转盘 (□ [64](#page-63-2)[、66\)](#page-65-2)
- 11 STATUS (状态) 按钮 (1 [157\)](#page-156-1)
- 12 △ (白平衡调节) 按钮 (□ [71\)](#page-70-2)/ INDEX (索 引) 按钮 (□ [120\)](#page-119-0)/■ (停止)按钮 (□ [121\)](#page-120-1)
- 13 ⑤ (查看记录的影像)按钮 (□ [100\)](#page-99-1)/▶/Ⅱ (播放 / 暂停)按钮 ( ◯ [121\)](#page-120-1)
- 14 HEADPHONE (耳机音量) + 按钮 (□ [123\)](#page-122-2) / 可自 定义按钮 5 (1 [105\)](#page-104-0)
- 15 HEADPHONE (耳机音量) 按钮 (Q [123\)](#page-122-2)/ 可自 定义按钮 6 (1 [105\)](#page-104-0)
- 16 CUSTOM PICTURE (自定义图像) 按钮 (Q [108\)](#page-107-3)

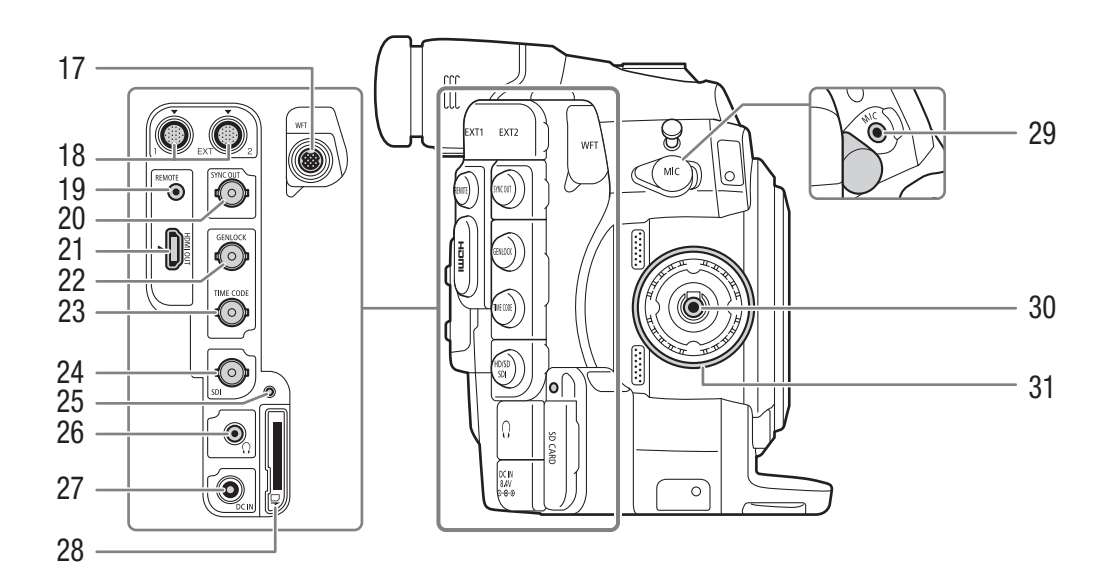

- 17 WFT 端子 (□ [46\)](#page-45-0)
- 18 EXT (外部信号) 端子 1 和 2(Q [33](#page-32-1))
- 19 REMOTE (遥控器)端子
- 用于连接市售遥控器。
- 20 SYNC OUT (同步信号输出)端子 (Q [86](#page-85-3)[、135\)](#page-134-4)
- 21 HDMI OUT 端子 (□ [135\)](#page-134-5)
- 22 GENLOCK 端子 (□ [85\)](#page-84-0)
- 23 TIME CODE (时间码)端子 (Q [86](#page-85-0)[、87](#page-86-0))
- 24 HD/SD SDI 端子 (□ [135](#page-134-0))
- 25 SD 卡数据处理指示灯 (Q [41\)](#page-40-3)
- 26  $\Omega$  (耳机)端子 (□ [92](#page-91-2))
- 27 DC IN 端子 (□ [23](#page-22-1))
- 28 SD 卡插槽 (Q [41\)](#page-40-3)
- 29 MIC (麦克风) 端子 (Q [88](#page-87-2))
- 30 握把连接端子 (1 [37\)](#page-36-2)
- 31 握把连接螺纹 (1 [37\)](#page-36-2)

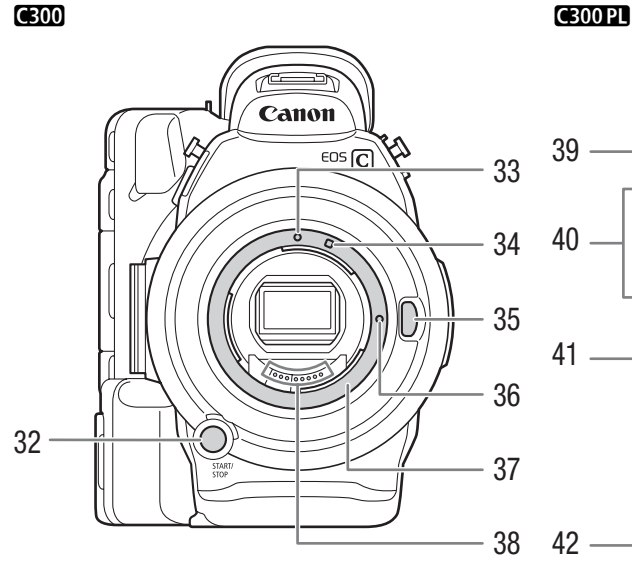

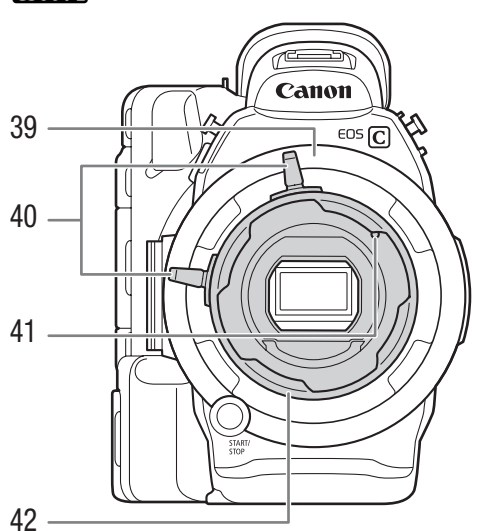

- 32 START/STOP (开始 / 停止) 按钮 (11 [49](#page-48-4)) **6[30](#page-29-0)0** EF 镜头安装标志 (Q 30) **6[30](#page-29-0)0** EF-S 镜头安装标志 (Q 30)
- 35 60 镜头释放按钮 (Q [30\)](#page-29-1)
- **6[30](#page-29-0)0** EF 镜头安装标志 (Q 30)
- **6[30](#page-29-0)0** EF 镜头卡口 (Q 30)
- **6[30](#page-29-0)0** EF 镜头触点 (Q 30)
- **C300PL** PL 镜头卡口 (Q [33](#page-32-2))
- 40 3000 卡口接环手柄 (1 [33](#page-32-2))
- **3002** PL 镜头标点销 (1 [33\)](#page-32-2)
- 42 6300PL 卡口接环 (1 [33](#page-32-2))

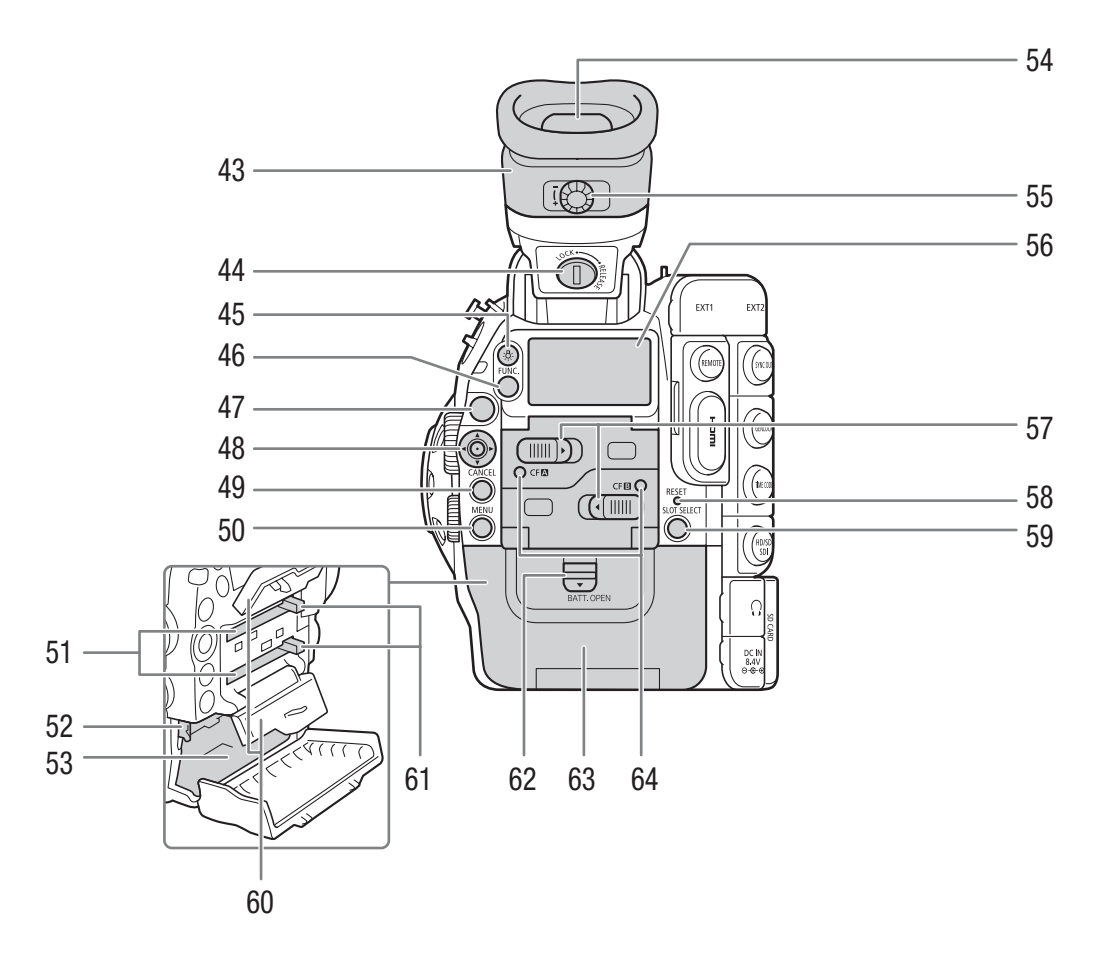

- 43 取景器装置
- 44 取景器 LOCK/RELEASE (锁定 / 释放) 螺丝  $(D173)$  $(D173)$  $(D173)$
- 45 炎 (后面板背光) 按钮 (1 [55\)](#page-54-1)
- 46 FUNC. (主要功能) 按钮 (1 [59\)](#page-58-2)
- 47 START/STOP (开始 / 停止)按钮 (Q [49](#page-48-4))
- 48 操纵杆 (Q [27](#page-26-2))/SET (设置) 按钮 (Q [27\)](#page-26-2)
- 49 CANCEL (取消) 按钮 (Q [27](#page-26-2))
- 50 MENU (菜单) 按钮 ( C [27\)](#page-26-2)
- 51 CF 卡插槽 A (顶部)和 B (底部) (Q [40](#page-39-2))
- 52 RELEASE (电池释放) 钮 (1 [22\)](#page-21-1)
- 53 电池仓 ( $\Box$  [22](#page-21-2))
- 54 取景器 (1 [34](#page-33-1)[、36\)](#page-35-1)
- 55 屈光度调节转盘 (Q [35](#page-34-1))
- 56 后面板 (11 [55](#page-54-1))
- 57 CF 卡插槽 A (顶部)和 B (底部)的 CF 卡插槽 盖开关 (1 [40\)](#page-39-2)
- 58 RESET (重置) 按钮 (CQ [165\)](#page-164-0)
- 59 SLOT SELECT (CF 卡插槽选择)按钮 (1 [43、](#page-42-4) [120](#page-119-1))
- 60 CF 卡插槽 A (顶部)和 B (底部)的 CF 卡插槽 盖
- 61 CF 卡插槽 A (顶部)和 B (底部)的 CF 卡释放 按钮 (11 [41\)](#page-40-4)
- 62 BATT. OPEN (开启电池仓)开关 (Q [22](#page-21-2))
- 63 电池仓盖 (□ [22\)](#page-21-2)
- 64 CF $\Omega$  (CF 卡插槽 A)和 CF $\Omega$  (CF 卡插槽 B)数 据处理指示灯 (1[41\)](#page-40-5)

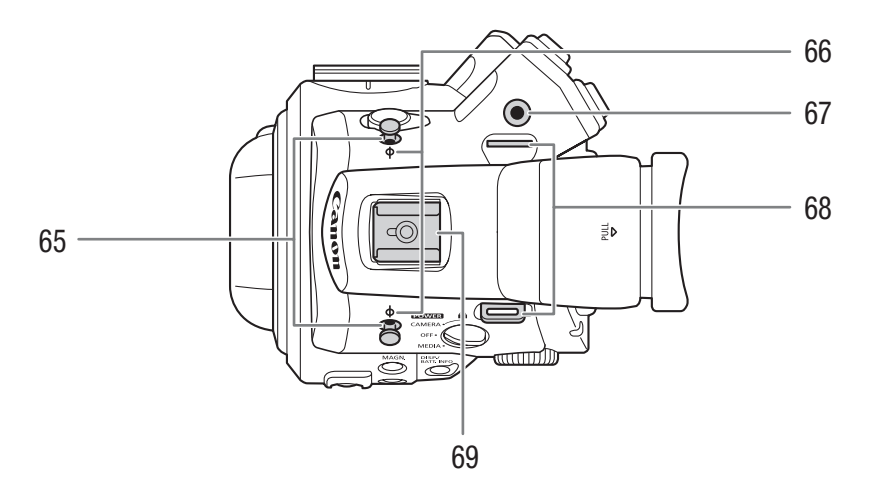

- 65 卷尺钩
- 使用此钩可准确地测量到焦平面的距离。
- 66 Φ焦平面标记
- $67$  WFT 连接支架的插座 ( $\Box$  [46\)](#page-45-0)
- 68 带扣 (Q [38\)](#page-37-2)

69 带 0.64 厘米 (1/4")螺丝安装孔的附件插座 用于连接附件,如选购件 VL-10Li II 电池摄像 灯。

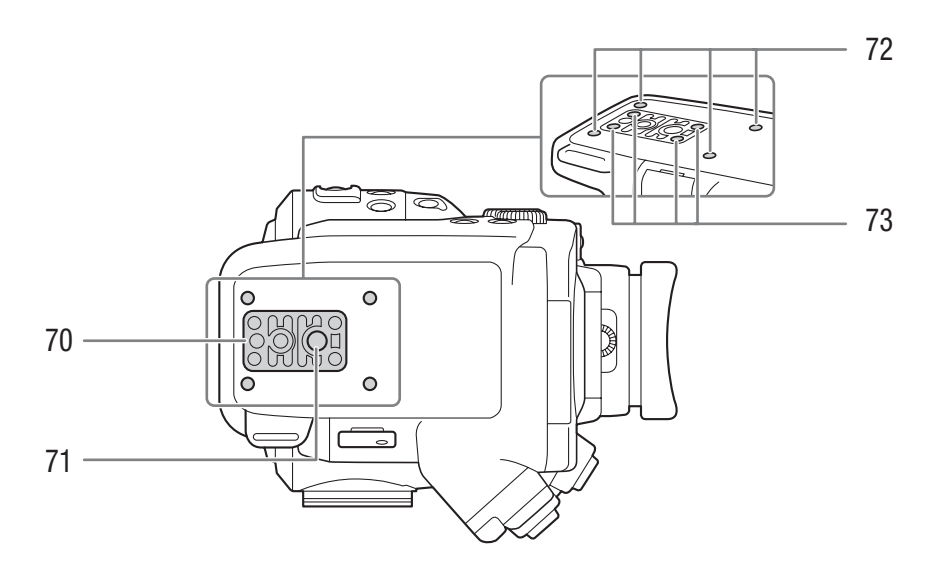

- 70 带 0.95 厘米 (3/8")螺丝的 TB-1 三角架转接器 基座 ( $\Box$  [37\)](#page-36-3)
- 71 三脚架插座 (□ [37\)](#page-36-3)
- 72 选购件 TA-100 三角架转接器的安装插座  $(D \cap 37)$  $(D \cap 37)$  $(D \cap 37)$
- 73 三角架转接器基座螺丝 (1 [37](#page-36-3))

# <span id="page-16-0"></span>监视器

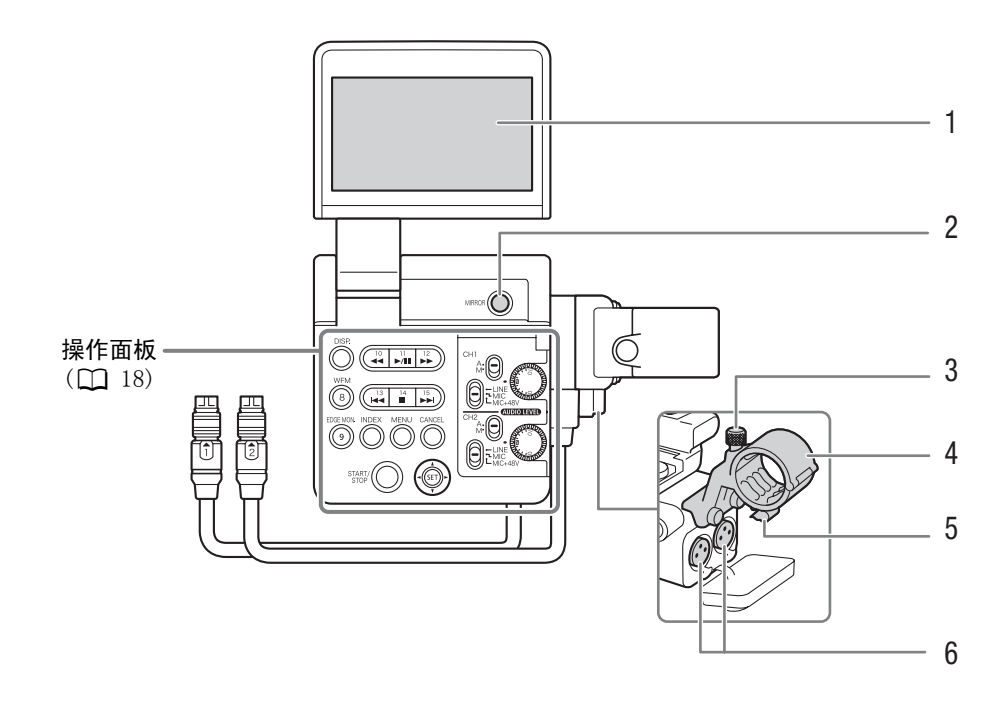

- 1 液晶显示屏
- 2 MIRROR (反光镜) 按钮 (1 [35](#page-34-2))
- 3 麦克风锁定螺丝 (□ [88\)](#page-87-2)
- 4 麦克风支架 (□ [88\)](#page-87-2)
- 5 麦克风连接线夹 (1 [88\)](#page-87-2)
- 6 XLR 端子 CH1 (右) 和 CH2 (左) (□ [88](#page-87-2))

### 部件名称

# <span id="page-17-0"></span>操作面板

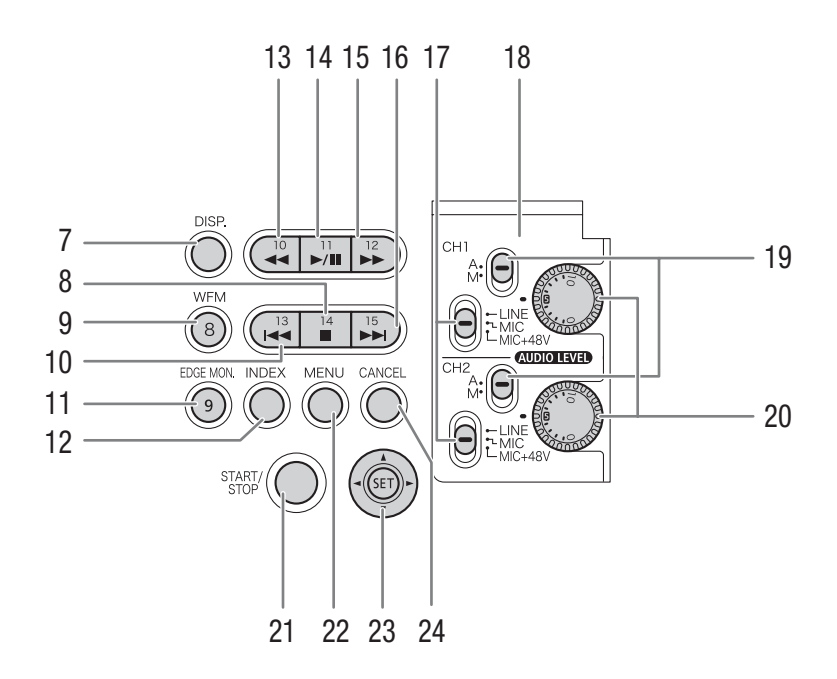

- 7 DISP. (显示) 按钮 (1 [53](#page-52-1)[、122](#page-121-1))
- 8 (停止) 按钮 (□ [121\)](#page-120-1)/ 可自定义按钮 14 (□ [105\)](#page-104-0)
- 9 WFM (波形监视器) 按钮 (Q [96](#page-95-4))/ 可自定义按钮 8 ( $\Box$  [105](#page-104-0))
- 10 Ú(后跳)按钮 (A [123](#page-122-3))/ 可自定义按钮 13 (□ [105\)](#page-104-0)
- 11 EDGE MON. (边缘监视器) 按钮 (□ [96](#page-95-4))/ 可自定义按钮 9 (1 [105](#page-104-0))
- 12 INDEX (索引) 按钮 (1 [120](#page-119-0))
- 13 ◆ (快速后退播放) 按钮 (□ [123](#page-122-3))/ 可自定义按钮 10 (Q [105\)](#page-104-0)
- 14 ▶/Ⅱ (播放 / 暂停) 按钮 (□ [121](#page-120-1)) / 可自定义按钮 11 (1 [105\)](#page-104-0)
- 15 ▶▶ (快速播放) 按钮 (1 [123\)](#page-122-3)/ 可自定义按钮 12(11 [105](#page-104-0))
- 16 ▶▶ (前跳) 按钮 (□ [123](#page-122-3))/ 可自定义按钮 15  $(D1 105)$  $(D1 105)$  $(D1 105)$
- 17 CH1 (顶部)和 CH2 (底部)的 XLR 端子开关  $(D \cap 89)$  $(D \cap 89)$
- 18 XLR 音频控件的保护盖 (CQ [90\)](#page-89-1)
- 19 **AUDIO LEVED** (音频电平) CH1 (顶部) 和 CH2 (底部))的开关 (1 [90\)](#page-89-2)
- 20 **AUDIO LEVED** (音频电平) CH1 (顶部) 和 CH2 (底部))的转盘 (1 [90\)](#page-89-2)
- 21 START/STOP (开始 / 停止) 按钮 (□ [49](#page-48-4))
- 22 MENU (菜单) 按钮 ( Q [27\)](#page-26-2)
- 23 操纵杆 (□ [27\)](#page-26-2)/SET (设置) 按钮 (□ 27)
- 24 CANCEL (取消) 按钮 (1 [27](#page-26-2))

<span id="page-18-0"></span>握把

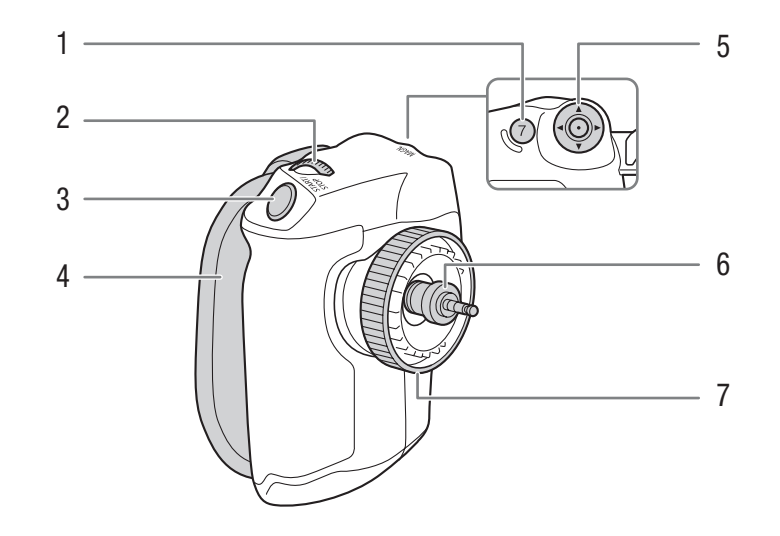

- 1 MAGN. (放大) 按钮 (◯) [76\)](#page-75-0)/ 可自定义按钮 7 4 握带 (◯) [38](#page-37-3))  $(D105)$  $(D105)$  $(D105)$
- 2 控制转盘 (1 [64](#page-63-2)[、66](#page-65-2))
- 3 START/STOP (开始 / 停止) 按钮 (11 [49](#page-48-4)) 7 锁定螺丝 (11 [37](#page-36-2))
- 
- 5 操纵杆 (Q [27](#page-26-2))/SET (设置) 按钮 (Q 27)
- 6 连接插头 (□ [37](#page-36-2))
	-

<span id="page-18-1"></span>手柄

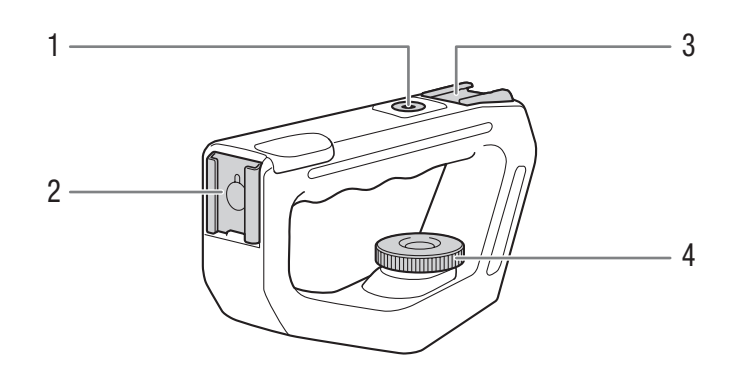

1 0.64 厘米 (1/4")螺丝的安装孔

### 2 前部附件插座

3 顶部附件插座

4 锁定螺丝 (1 [38](#page-37-4))

部件名称

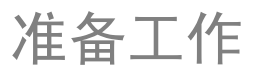

# <span id="page-20-1"></span><span id="page-20-0"></span>准备电源

可使用电池或直接使用交流适配器为摄像机供电。如果在安装了电池的同时将交流适配器连接到摄像机,摄 像机将从电源插座取电。

使用前为电池充电。有关大致充电时间以及使用满充电池可摄像 / 播放的时间, 请参阅充电时间 (CI [176](#page-175-0)) 和摄像及播放时间 (□ [176](#page-175-1))。

# <span id="page-20-2"></span>使用电池

您可以使用所提供的 BP-955 电池或选购件 BP-950G、BP-970G 或 BP-975 电池 \* 为摄像机供电。四种电池均与 智能系统兼容,从而允许您查看剩余电量使用时间。

\* 选购件 BP-970G/BP-975 电池本非专为支持本摄像机使用而设计。由于其尺寸原因,使用时将无法关闭电池仓盖 (Q [171\)](#page-170-0)。

# 为电池充电

使用随附的充电器 CG-945 为电池充电。在使用电池前,请先取下端子盖。

- 1 将电源线连接至充电器。
- 2 将电源线插入电源插座。

### 3 将电池安装至充电器。

- 轻轻按下,沿箭头所指方向滑动电池,直到咔嗒一声安装到位为止。
- CHARGE (充电)指示灯会开始闪烁并显示电池的大致电量。充电完毕 时,指示灯将会持续发亮。

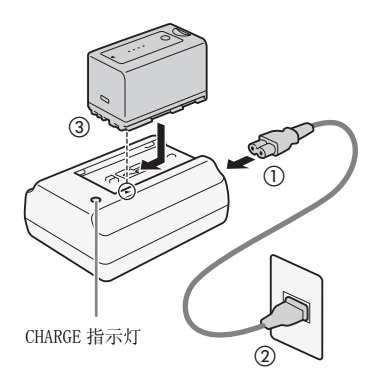

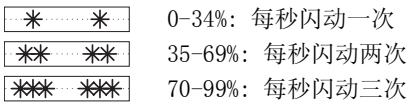

4 充电完成后,将电池从充电器上取下。

5 拔掉电源插座上的电源线,并将其从充电器上取下。

# 重要

• 请勿将非专门推荐与本摄像机配合使用的任何产品连接至充电器。

# $(i)$ 注

- 我们建议在 10 ℃至 30 ℃之间的温度环境中对电池充电。若温度在 0 ℃至 40 ℃范围以外,则无法充电。
- 如果充电器或电池出现故障,充电指示灯将熄灭,并且充电将停止。
- 有关电池的注意事项, 请参阅电池 (1 [170](#page-169-1))。
- 完全充电的电池电量会自然消耗。因此,请在使用当天或前一天进行充电,以确保电量充足。
- 建议准备比个人预期所需还要多两三倍的电池。

<span id="page-21-2"></span>安装电池

22

- 1 将 POWER 开关设置为 OFF。
- 2 沿箭头方向滑动 BATT.OPEN 开关以打开电池仓盖。
- 3 如插图所示将电池完全插入电池仓中,并向左轻轻按下,直到咔嗒 一声安装到位。
- 4 关闭电池仓盖。

<span id="page-21-1"></span>取出电池

- 1 将 POWER 开关设置为 OFF。
- 2 沿箭头方向滑动 BATT.OPEN 开关以打开电池仓盖。
- 3 按住 RELEASE 钮, 向右滑动电池然后将其拉出。
- 4 关闭电池仓盖。

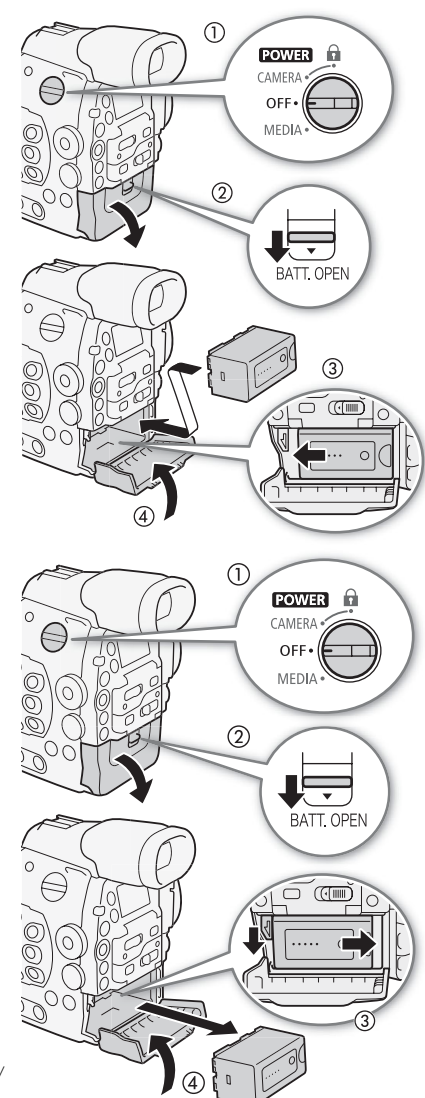

# <span id="page-21-0"></span>查看剩余电量

当摄像机处于开启状态时,您可以在任意摄像 / 播放屏幕或 [Battery/ Hour Meter] 状态屏幕 (Q [161](#page-160-0))中查看剩余电量。当摄像机处于关 闭状态时,可采用以下方法之一来查看大致剩余电量。

按下电池上的 CHECK 按钮。电池上的指示灯将点亮大约 3 秒钟并显示 大致的剩余电池电量。

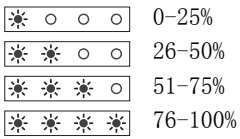

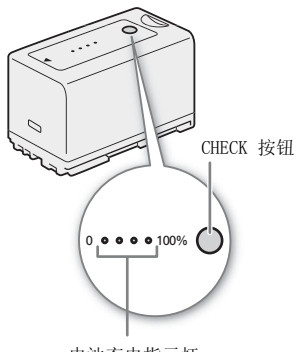

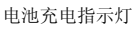

DISP./<br>BATT. INFO  $\bigcirc$ 

23

按下 BATT. INFO (电池信息) 按钮可显示剩余电量约 5 秒钟。因电池使用寿 命而异,电池信息可能不会显示。

# 注

- 第一次使用电池时需将电池充满电,然后使用摄像机直到电量完全耗尽。 此操作可确保准确显示剩余的摄像时间。
- 反复充放电最终会缩短电池使用寿命。可在 [Battery/Hour Meter] 状态屏幕 (□ [161](#page-160-0)) 或电池信息屏幕 (在 摄像机处于关闭状态时按下 BATT.INFO 按钮)中查看电池寿命。完全充电后再放电可显示更为准确的读数。

# <span id="page-22-1"></span><span id="page-22-0"></span>使用电源插座

也可使用随附的 CA-945 交流适配器连接到电源插座直 接为摄像机供电。

- 1 将 POWER 开关设置为 OFF。
- 2 将交流适配器的直流插头连接至摄像机上的 DC IN 端子。
- 3 将电源线连接至交流适配器并插入电源插座。

# 重要

• 连接或拔除交流适配器之前,请先关闭摄像机。

# (i)注

• 使用电源插座为摄像机供电时,可在通电状态下更 换电池。 DC IN 端子

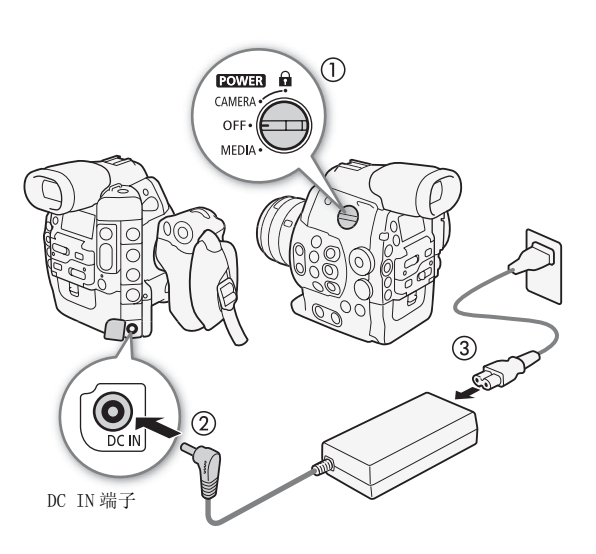

# <span id="page-23-1"></span><span id="page-23-0"></span>开启和关闭摄像机

摄像机支持两种操作模式: CAMERA ( [CAMERA]) 模式用于摄像, MEDIA ( [MEDIA] ) 模式用于播放记录。使用 POWER 开关来选择操作模式。

### 24 开启摄像机

将 POWER 开关设置为 CAMERA 进入 CAMERA 模式, 或设置为 MEDIA 进入 模式。

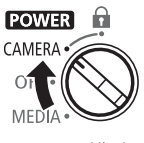

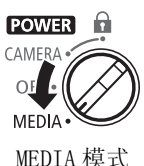

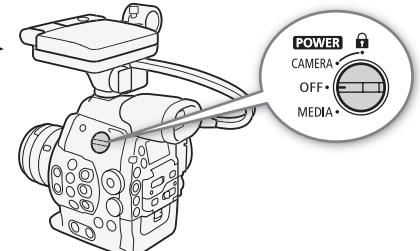

CAMERA 模式 MEDIA 模式

# 关闭摄像机

将 POWER 开关设置为 OFF。

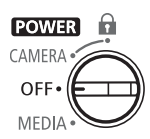

# <span id="page-24-0"></span>日期和时间设置

# <span id="page-24-1"></span>设置日期及时间

开始使用前,需要先设置摄像机的日期和时间。 如果未设置摄像机的时钟,将自动显示 [ 日期 / 时间 ] 屏 幕,此时将选中年。

操作模式: CAMERA **MEDIA** 

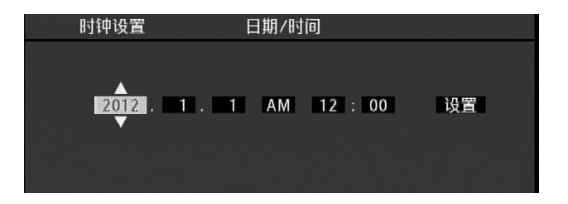

1 上下推动操纵杆或转动 SELECT 转盘以更改年, 然后移动 (▶) 至下一字段。

• 要移至下一字段,也可按下 SET (按下操纵杆本身或按下 SET 按钮)。

2 以相同方式更改其余字段。

3 选择 (▶) [ 设置 ] 然后按下 SET 开启时钟并关闭此屏幕。

注

- 可通过 [1 其他功能 ] ? [ 时钟设置 ] ? [ 日期格式 ] 设置来更改日期格式和时钟格式 (12/24 小时制 ) 。
- 也可随后(而不在初始设置过程中)通过 [ົ▶ 其他功能] > [时钟设置] > [日期/时间]设置来更改日期 和时间。
- 当内置充电锂电池耗尽时,日期和时间设置可能会丢失。在此情况下,请重新为内置锂电池充电 (A [172\)](#page-171-0),然后重新设置时区、日期和时间。

# <span id="page-24-2"></span>更改时区

更改时区以符合当地时间。默认设置为 [UTC+08:00 北京 ]。 所有时区均 以协调世界时 (UTC) 为基准。

[w 其他功能 ]

[ 时区 ]

[UTC+08:00 北京 ]

1 按下 MENU 按钮。

操作模式: CAMERA | MEDIA

2 上下推动操纵杆或转动 SELECT (选择)转盘以选择 [ → 其他功能 ]。

3 采用类似方式选择 [ 时区 ]。

4 上下推动操纵杆或转动 SELECT 转盘以更改时区。

5 按下 SET 按钮设置时区, 然后按下 MENU 按钮关闭菜单。

# <span id="page-25-0"></span>摄像时显示日期及时间

可在屏幕上显示日期及时间。

26 操作模式: [CAMERA] MEDIA

1 按下 MENU 按钮。

2 上下推动操纵杆或转动 SELECT 转盘以选择 [Z LCD/VF 设置 ]。

3 采用类似方式依次选择 [Custom Display 2] 和 [ 日期 / 时间 ]。

4 上下推动操纵杆或转动 SELECT 转盘,选择要显示的信息。

• 选择 [ 关 ],指定在摄像时不显示日期和时间。

5 按下 SET 按钮,然后按下 MENU 按钮关闭菜单。

• 所选日期 / 时间显示将出现在屏幕底部。

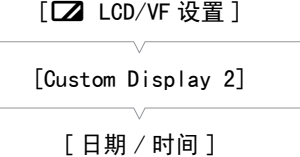

[关]

# <span id="page-26-2"></span><span id="page-26-0"></span>使用菜单

在 CAMERA 模式下,摄像机的许多功能均可在按下 MENU 按钮时所打开的常规设置菜单中进行修改。也可以在 自定义子菜单(我的菜单)中注册常用菜单设置,以便于访问。在 [MEDIA] 模式下, 按下 MENU 按钮打开常规 设置菜单, 或按下 SET 按钮打开短片菜单进行短片操作。有关可用菜单选项及设置的详细信息, 请参阅*菜单* 选项 $($  $\Box$  [147](#page-146-2))。

操作模式: CAMERA **MEDIA** 

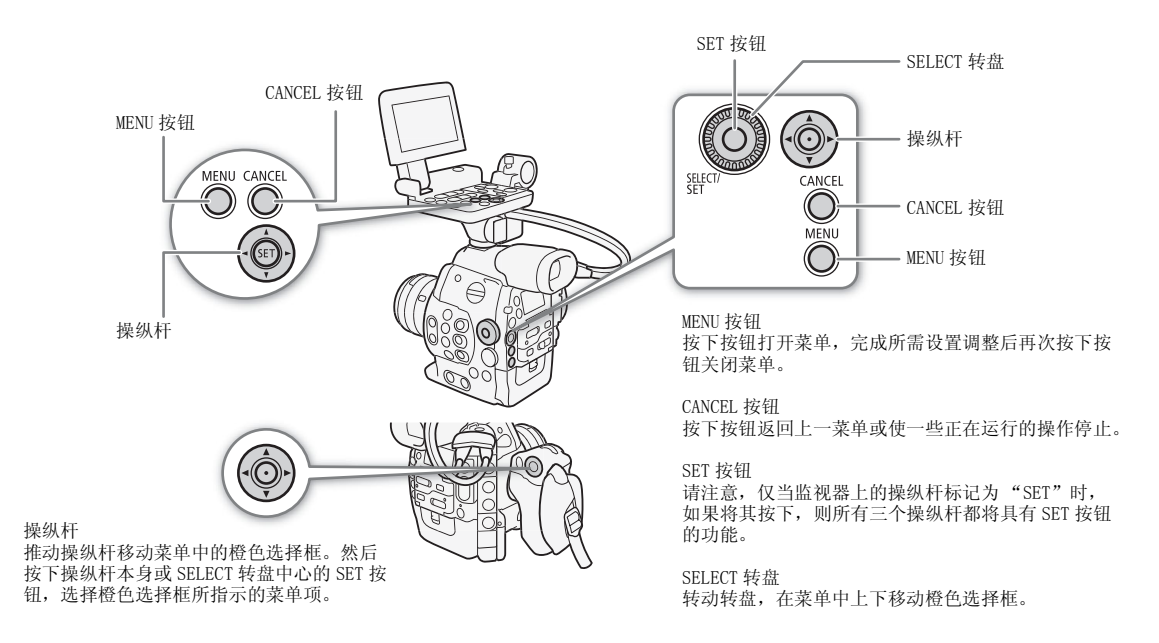

# <span id="page-26-1"></span>从菜单中选择选项

以下逐步骤介绍了如何从菜单中选择选项。在本说明书其余部分的操作过程中,打开和关闭菜单都是默认操 作并且未包括在操作过程中。

1 按下 MENU 按钮。

• 菜单将打开,通过橙色选择框指示上次关闭菜单时所选择的菜单项 (除非摄像机已关闭)。

# 2 上下推动操纵杆或转动 SELECT 转盘, 选择所需子菜单。

- 3 朝右推操纵杆或按下 SET 按钮。
	- 橙色选择框将出现在子菜单的一个菜单项上。
	- 按下 CANCEL 按钮,朝左推操纵杆,或选择 [1] 返回上一个子菜单。
- 4 上下推动操纵杆或转动 SELECT 转盘, 选择所需菜单项。
	- 如果子菜单包含许多菜单项,子菜单右侧会出现滚动条,必须上下滚动才能看到其他菜单项。
	- 菜单项旁边的 ▶ 标记表示其包含另一子菜单。重复步骤 3 和 4。
- 5 朝右推操纵杆或按下 SET 按钮。
	- 橙色选择框将出现在一个设置选项上。
	- 按下 CANCEL 按钮返回上一个子菜单。
- 6 上下推动操纵杆或转动 SELECT 转盘选择所需设置选项,然后按下 SET 按钮。
	- 根据菜单项的不同,可能需要进行其他选择。
- 7 按下 MENU 按钮关闭菜单。

# (i)注

- 不可拍摄项目会呈现为灰色。
- 任何时候按下 MENU 可关闭菜单。
- 将遥控器 RC-V100选购件连接到摄像机时,遥控器的上 /下 /左 /右 /SET按钮的用法与摄像机操纵杆的用法相 同。
- 可在状态屏幕上查看当前设置(◯◯ [157\)](#page-156-1)。

# <span id="page-27-1"></span><span id="page-27-0"></span>使用自定义子菜单 (我的菜单)

可在我的菜单子菜单下注册最多 14 个常用菜单设置,以便于访问。此外,如果为 [ 我的菜单 ] 分配了可自定 义按钮 (1 [105](#page-104-0)), 则可通过按下该按钮更快更容易地访问所注册菜单设置。

### 添加菜单设置 1 打开我的菜单 [ 注册 ] 屏幕。 [★ 我的菜单] > [编辑 ] > [注册 ] • 菜单将变为蓝色,表示您正选择菜单设置以添加至"我的菜单"子 菜单。 • 按下 CANCEL 按钮以取消操作并返回常规菜单。 2 浏览该菜单以找到想要添加的菜单设置, 然后按下 SET 按钮。 3 选择 [OK] 然后按两次 SET 按钮。 • 此时,注册的菜单设置会显示在 "我的菜单"子菜单下。 重排菜单设置 1 打开我的菜单 [ 移动 ] 屏幕。  $[\star\;$ 我的菜单]>[编辑]>[移动] 2 上下推动操纵杆或转动 SELECT 转盘选择所要移动的设置, 然后按下 SET 按钮。 ● 将在您选定移动的设置旁显示一个橙色◆图标。 3 上下推动操纵杆或转动 SELECT 转盘将设置移至所需位置, 然后按下 SET 按钮。 移除菜单设置 1 打开我的菜单 [ 删除 ] 屏幕。 [★ 我的菜单 ] > [编辑 ] > [删除 ] 2 上下推动操纵杆或转动 SELECT 转盘选择所要移除的设置, 然后按下 SET 按钮。 3 选择 [OK] 然后按两次 SET 按钮。 重置我的菜单子菜单 1 重置所有注册至我的菜单子菜单的菜单设置。 [★ 我的菜单] > [编辑] > [全部重置] 2 选择 [OK] 然后按两次 SET 按钮。 [★ 我的菜单] [ 编辑 ] [ 注册 ] [★ 我的菜单] [ 编辑 ] [ 移动 ] [★ 我的菜单] [ 编辑 ] [ 删除 ] [★ 我的菜单] [ 编辑 ] [ 全部重置 ]

# <span id="page-28-1"></span><span id="page-28-0"></span>准备摄像机

本节概述摄像机的基本准备工作,如安装镜头和安装摄像机的模块化组件:监视器、握把、手柄、指枕、眼 罩等。您的摄像机拥有丰富的功能,您可以选择最适合您需要和拍摄条件的配置。

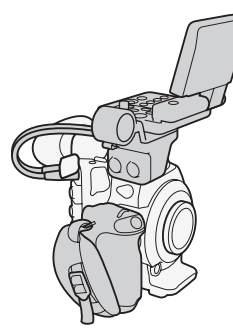

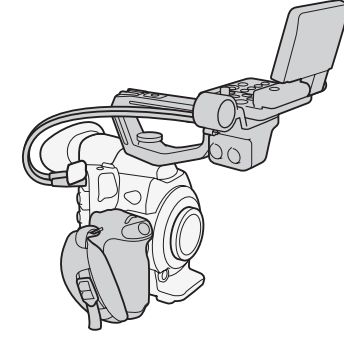

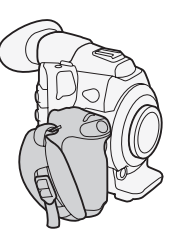

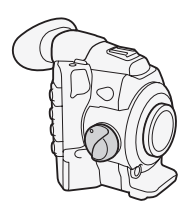

监视器的配置 配有监视器和手柄以便于携带 握把的轻巧配置以便于

手提拍摄

采用了指枕的最小配置

# (i)注

• 更改摄像机的配置时,注意切勿用胶带或其他障碍物盖住冷 却风扇的进气口 (标记为 AIR INTAKE)。

# 进气口 きょうしゃ こうしゃ こうきょう 进气口

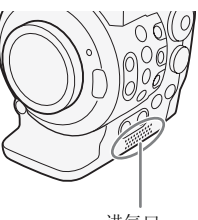

# <span id="page-28-2"></span>准备镜头

请在一个干净无尘的环境中尽可能快地装卸镜头。另请参阅所 用镜头的使用说明书。

# 重要

• 安装 / 卸下镜头时,请避免将其直接暴露在阳光或强光源下。请小心操作,以免摄像机或镜头坠落。

# $(i)$ 注

- 请小心操作,切勿触摸镜头卡口或镜头卡口区域内的任何元件。
- 从摄像机上卸下镜头后要立刻为镜头卡口更换机身盖。
- 保持机身盖干净、无尘或无脏污。

<span id="page-29-0"></span>**6300** 安装 EF 镜头

1 将 POWER 开关设置为 OFF。

- 2 从摄像机上取下机身盖并从镜头上取下所有防尘盖。
- 3 将镜头安装至摄像机,然后按沿箭头所指方向旋转 镜头,直到咔哒一声卡入到位。
	- EF 镜头:将镜头上的红色标记与摄像机上的红色 EF 镜头安装标志标记对齐。
	- EF-S 镜头:将镜头上的白色标记与摄像机上的白 色 EF-S 镜头安装标志标记对齐。

# (i)注

- 打开 EF 镜头的影像稳定器功能可能会减少电池的有 效使用时间。无需使用影像稳定器时,例如将摄像 机固定在三脚架上时,建议将其关闭。
- 取决于所使用的镜头,可能会遇到以下一个或多个 限制。
	- 镜头型号名称显示在屏幕上时可能会缩短。
	- 将对焦模式开关设置为 AF 时,可能无法手动对焦。
	- 可能无法使用对焦预设功能 (超长焦镜头)。
- 无法在具有该功能的镜头上使用强力变焦功能。
- 使用兼容的镜头时,可以使用 [♀ 其他功能 ] > [自定义功能 ] > [缩回镜头 ] 设置 (□ [116](#page-115-0)), 在摄像机 电源关闭时自动收回镜头。
- <span id="page-29-1"></span>**6300 卸下 EF 镜头**
- 1 将 POWER 开关设置为 OFF。
- 2 按住镜头释放按钮, 然后沿箭头所指方向一直旋转镜 头,直到其停止。
- 3 卸下镜头,然后替换摄像机机身盖和镜头防尘盖。

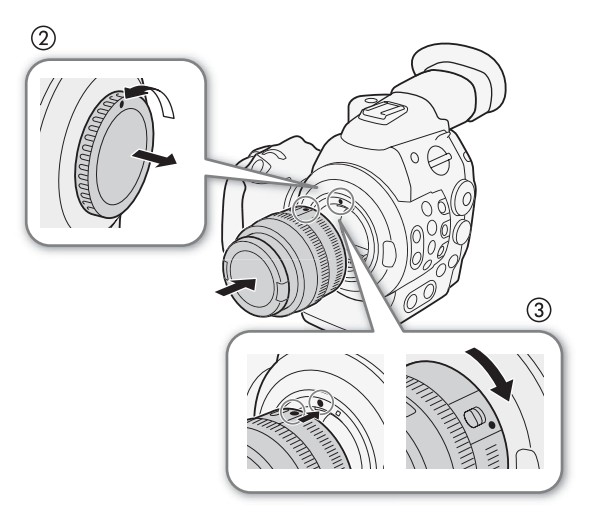

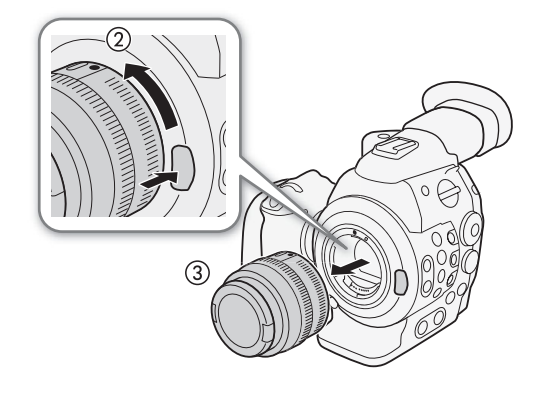

### 在维护时间码的同时更换镜头

如果为可自定义按钮分配了 [LENS EXCHANGE] (1 [105](#page-104-0)), 按下此按钮可在 打开摄像机并运行时间码的同时更换镜头。

操作模式: CAMERA | MEDIA

- 1 将 [LENS EXCHANGE] 分配给可自定义按钮 (1 [105\)](#page-104-0)。
- 2 按住可自定义按钮 1 秒钟。
	- 摄像机会进入镜头交换模式且摄像指示灯将每 2 秒闪烁两次。这期间, 时间码将会继续运行。
	- 当摄像机为镜头交换模式时, 只能操作 POWER 开关和选定的可自定义 按钮。同时,液晶显示屏将会关闭并将锁定视频端子的输出。
- 3 取下摄像机上安装的镜头并安装新镜头。
	- 切勿将  $\overline{POWER}$  开关设为 OFF。
- 4 再次按下可自定义按钮。
	- 摄像机退出镜头交换模式。
	- 打开 CF 卡插槽盖或移除 SD 卡都将导致摄像机退出镜头交换模式。

## (300 周边光量校正

根据所使用镜头的特性,由于边角失光或周边亮度降低,画面角落周围的影像可能会偏暗。如果已安装的镜 头可以使用摄像机中的修正数据,则该摄像机可以根据需要将该修正数据用于补偿应用。

操作模式: CAMERA | MEDIA

### 1 安装要使用的镜头。

- 2 打开周边光量校正屏幕。
	- [■ 摄像设置] 2 [周边光量校正]
	- 如果修正数据可用,镜头型号名称会显示在屏幕上。
	- 如果修正数据不可用,[ 周边光量校正 ] 会显示为灰色。请访问当地 的佳能网站,查看是否有适用于您所用镜头的修正数据。如果有, 请按照随附的说明下载所需更新软件包并升级摄像机固件。
- 3 选择 [ 开 ] 然后按下 SET 按钮。
	- 只要「♥ 摄像设置 ] 2 [ 周边光量校正 ] 设置为 [ 开 ], 摄像机便会自动应用合适的修正数据。

# 注

### • 关于镜头修正数据:

- 本摄像机包含一个兼容镜头修正数据的寄存器,并且在摄像机开始销售时提供。未来镜头的修正数据将 会作为摄像机固件定期更新发布的一部分提供。有关更多详细信息,请访问当地佳能网站。
- 根据记录条件,修正可能会导致图像边缘出现噪点。
- 对于不能提供距离信息的镜头,其修正水平会较低。
- 所用 ISO 感光度 / 增益设置越高,其修正水平会越低。
- 修正数据不能用于所安装镜头时,将不会应用修正。
- 使用 EF-S 镜头时,周边亮度失光可能会更加明显。
- 使用非佳能镜头时,不会修正周边亮度。即使 [▶♥ 摄像设置 ] > [周边光量校正 ] 设置为可用 (不是 灰色), 仍建议将其设为 [ 关 ]。

31

[中 摄像设置]

[ 周边光量校正 ]

[关]

### 准备摄像机

6300 更新 EF 镜头的固件

可以更新安装到摄像机的 EF 镜头的镜头固件。有关 EF 镜头固件更新的详细信息,请访问当地佳能网站。

32 操作模式: | CAMERA || MEDIA

- 1 请从佳能网站下载镜头固件更新文件并将其保存到 SD 卡。将包含镜头 固件更新的 SD 卡插入 SD 卡插槽。
- 2 将待更新镜头安装到摄像机并打开 [Lens Firmware] 子菜单。
	- [⊱其他功能] > [Lens Firmware]
	- 屏幕上将会出现当前镜头的固件版本。
	- 如果 [Lens Firmware] 子菜单为灰色,则表示安装的镜头可能不支持固件更新或使用的 SD 卡可能未包含有 效的镜头固件文件。检查镜头和 SD 卡并从头开始重复步骤。
- 3 选择 [OK], 然后按 SET。
- 4 选择镜头固件文件 (文件扩展名为. LFU), 然后按 SET。
- 5 选择 [OK], 然后按 SET。
	- 即会更新镜头固件。镜头固件更新期间,无法取消。

6 出现确认信息后按下 SET 按钮。

# 重要

- 正在更新镜头固件时,请务必遵守以下注意事项。
	- 请勿断开电源或关闭摄像机。
	- 请勿拆下镜头。
	- 请勿操作摄像机上的任何按钮或控件。
	- 请勿打开 SD 卡仓盖, 也不要移除 SD 卡。

# (i)注

- 启用预录制时,无法更新镜头固件。
- 建议使用已充满电的电池或使用交流适配器通过电源插座为摄像机供电。
- 使用选购的增倍镜 EF 时, 请先拆下增倍镜再执行此步骤。

[w 其他功能 ]

[Lens Firmware]

<span id="page-32-2"></span>**C300PL 安装 PL 镜头** 

- 1 将 POWER 开关设置为 OFF。
- 2 手持卡口接环手柄,然后逆时针旋转卡口接环以从镜头上 取下机身盖和所有防尘盖。
- 3 将镜头上的凹槽与镜头卡口上的 PL 镜头标点销对齐, 把 镜头安装至摄像机。
- 4 顺时针旋转卡口接环,以将镜头安装到位。

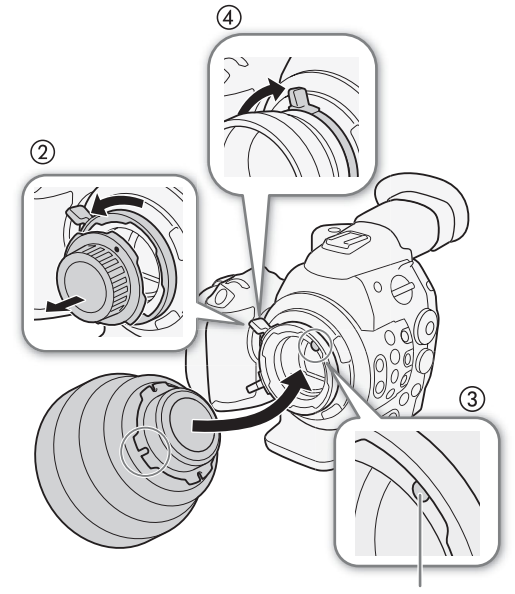

PL 镜头标点销

### **CBOOPL** 卸下 PL 镜头

- 1 逆时针旋转卡口接环。
- 2 卸下镜头,然后更换摄像机机身盖和镜头防尘盖。

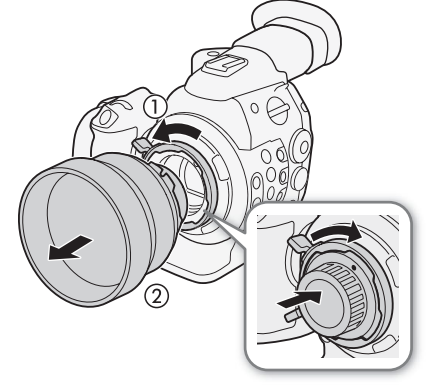

# <span id="page-32-1"></span><span id="page-32-0"></span>装卸监视器

可将监视器安装至录像机或手柄上的附件插座。下文会详细介绍使用 液晶显示屏和调节液晶显示屏 (Q [35\)](#page-34-0) 的相关说明。

## 安装监视器

- 1 将 POWER 开关设置为 OFF。
- 2 将监视器的连接基座插入本摄像机或手柄的附件插座。
	- 使用监视器底部的连接基座将其直接安装至录像机。使 用监视器后端的连接基座将其安装至手柄前端的附件插 座。
- 3 将监视器锁定螺丝拧紧。
- 4 将监视器连接线连接至摄像机。
	- 对齐电缆和端子上的 ▼ 标记。然后将连接线 1 (带白 线)连接至摄像机的 EXT 1 端子,将连接线 2 连接至 EXT 2 端子。

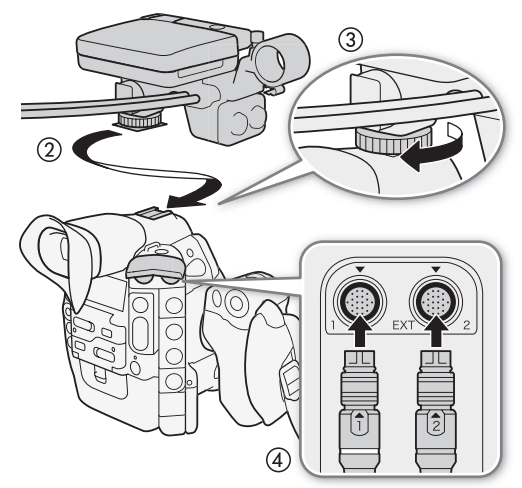

取下监视器

34

1 将 POWER 开关设置为 OFF。

2 断开监视器连接线与摄像机的 EXT 1 和 EXT 2 端子的连接。

• 将连接线金属触头向后拉,释放该连接线,然后将其断开。

3 松开锁定螺丝,然后将监视器从附件插座轻轻滑出。

<span id="page-33-1"></span><span id="page-33-0"></span>使用取景器

调节取景器位置

- 1 轻轻拉出取景器直到其停止。
- 2 根据需要调整取景器角度。

装卸眼罩

安装眼罩,使其覆盖取景器的橡胶部分。

- 即使安装了眼罩也可操作屈光度调节转盘。
- 如果使用左眼,可安装眼罩使突出部分转到反面。

如插图所示卸下眼罩。

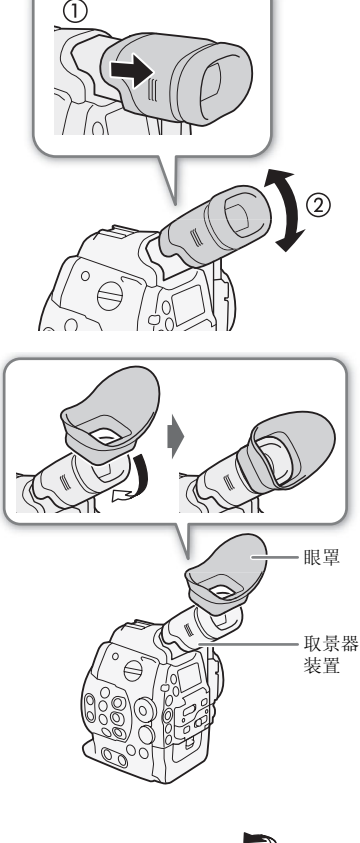

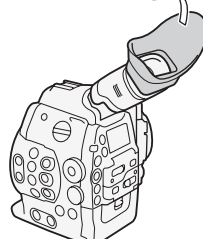

# <span id="page-34-1"></span>屈光度调节

打开摄像机,调节屈光度调节转盘。

### 安装取景器盖

将取景器镜头指向太阳或其他强光源可能会损坏内部元件。不使用取景 器时,务必将取景器盖安装在取景器上。这样还可使取景器防刮、防 尘。通过将取景器盖插入取景器的橡胶部分来安装它。

# <span id="page-34-0"></span>使用液晶显示屏

可将整个监视器横向旋转 270°,允许从摄像机侧面进行简易的监视和操 作。此外,独立铰接式液晶显示屏可以 180° 横向和 270° 上下旋转。两 者结合,无论需要什么拍摄风格,都可将液晶显示屏调整到舒服角度。

- 1 将监视器横向旋转至所需角度。
- 2 打开液晶显示屏并将其调整至所需位置。
- <span id="page-34-2"></span>调节液晶显示屏供肩打时使用
- 1 以 90°打开液晶显示屏直到其与监视器垂直。
- 2 将液晶显示屏向左旋转 180°。
- 3 将液晶显示屏向前旋转 180°。
- 4 按下 MIRROR 按钮, 直到图像以正确方向显示。
	- 反复按下 MIRROR 按钮会按以下顺序更改所显示图像:图像水平倒置 → 图像水平和垂直倒置 → 图像垂直倒置 → 原始图像。

# $(i)$ 注

- 关于液晶显示屏和取景器屏幕: 液晶屏采用超高精度制造技术生产而 成,有效像素超过 99.99%。少于 0.01% 的像素可能偶尔会失效, 或出 现黑色、红色、蓝色或绿色光点。但这并不会影响记录的图像,也不 构成故障。
- 您可以将液晶显示屏设置为黑白 $($  $\Box$  [36](#page-35-2))。
- 如果使用市售镜头转接器而屏幕上的图像是倒转的, 则可使用 [ $\blacklozenown$  其他功能 ]  $\bigcirc$  [Custom Function]  $\bigcirc$ [ 反向扫描拍摄 ] 设置来修正图像方向。
- 如果不想在安装监视器后使用取景器,可将 [Z LCD/VF设置 ] > [LCD/VF 同时使用 ] 设置为 [关 ], 以节省 摄像机电源。即使将 [LCD/VF 同时使用] 设置为 [ 关 ],关闭液晶显示屏也会自动启用取景器。
- 当以不同方位或角度旋转液晶显示屏进行拍摄时 (例如,面向主体),可反复按下 MIRROR 按钮在屏幕上水 平、垂直或两者皆用地反转图像。

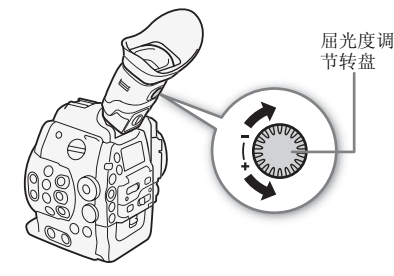

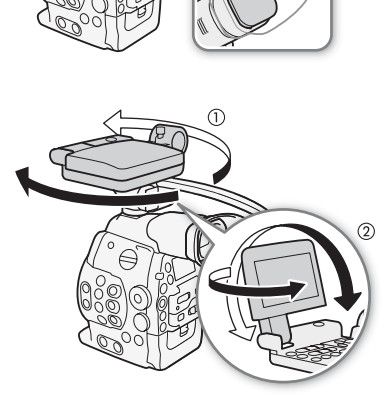

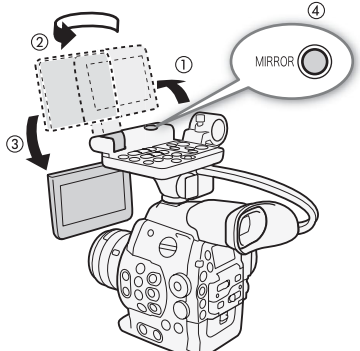

可同时使用取景器并查看液晶显示屏

# <span id="page-35-1"></span><span id="page-35-0"></span>调节取景器 / 液晶显示屏

您可以单独调节取景器和液晶显示屏的亮度、对比度、色彩、锐度和背

光照明亮度。这些调节不会对摄像造成影响。

36 操作模式: | CAMERA || MEDIA

1 打开取景器或液晶显示屏的设置菜单。

 $[Z]$  LCD/VF 设置 ]  $\bigcirc$  [LCD 设置 ] 或 [VF 设置 ]

- 2 选择 [亮度]、[对比度]、[色彩]、[锐度]或 [背光],然后按下 SET 按钮。
- 3 调节设置, 然后按下 SET 按钮。
	- 根据需要重复步骤 2 和 3 调整其他设置。

# (i)注

● 如果为某一可自定义按钮分配 [LCD设置] 或 [VF设置] (◯◯ [105](#page-104-0))功能, 则可通过按下该按钮来打开各自的子 菜单。

# 将屏幕设置为黑白显示

取景器和液晶显示屏默认为彩色显示,但您可以将它们设置为黑白显 示。即使屏幕为黑白显示,屏幕文字和图标仍将显示为彩色。

操作模式: CAMERA | MEDIA

- 1 打开 [LCD/VF 黑白模式 ] 子菜单。 [**□** LCD/VF 设置 ] > [LCD/VF 黑白模式 ]
- 2 选择 [ 开 ] 然后按下 SET 按钮。
- $\bf (i)$ 注

● 如果为可自定义按钮分配了 [LCD/VF 黑白模式 ](◯】[105\)](#page-104-0),则可按下该按钮以打开或关闭黑白显示。

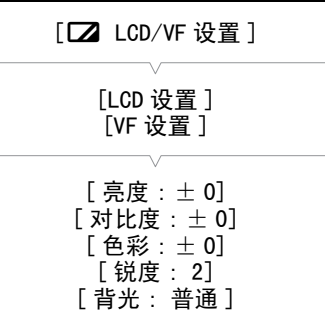

<span id="page-35-2"></span> $[2]$  LCD/VF 设置]

[LCD/VF 黑白模式 ]

[关]
### 使用三脚架

摄像机附有带 0.95 厘米 (3/8") 螺丝的 TB-1 三角架转接器基座。可将摄像机安装在三 脚架上,但请勿使用长于 5.5 mm 的安装螺丝来固定三脚架,否则可能会损坏摄像机。

### 使用具有 0.64 厘米 (1/4") 安装螺丝的三脚架

要使用具有 0.64 厘米 (1/4") 安装螺丝的三脚架,首先需 要为摄像机安装随附的三角架转接器基座,然后将三脚架 与转接器基座相连。

- 1 从摄像机上取下原有的 TB-1 三角架转接器基座。 • 取下 4 颗螺丝, 然后移除底座。
- 2 安装随附的 0.64 厘米 (1/4") 三角架转接器基座。 • 拧紧 4 颗螺丝。
- 3 安装三脚架。
	- 拧紧三脚架螺丝。

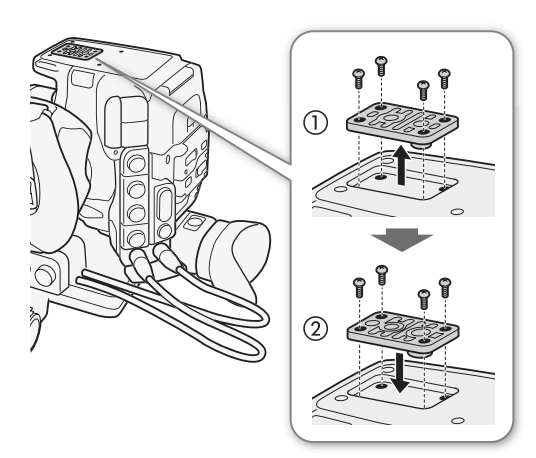

### 装卸握把

出厂时,握把已安装至摄像机。如果需要最小配置,可将其卸下并更换为指枕。

卸下握把

- 1 将 POWER 开关设置为 OFF。
- 2 松开握把的锁定螺丝,然后将握把轻轻卸下。 • 握把包含内部连接线,切勿强行将其拉出。
- 3 断开握把的连接插头。
- 4 用螺丝将指枕安装在摄像机上。

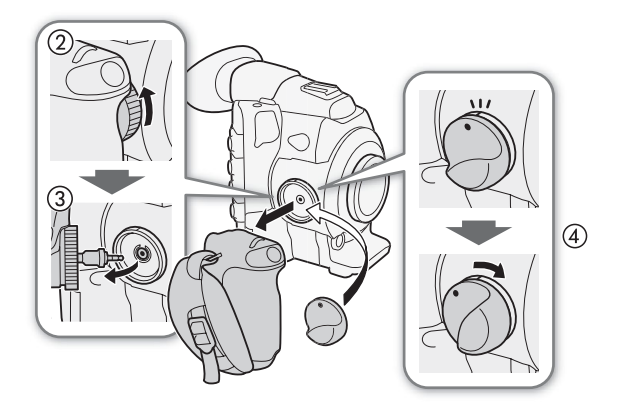

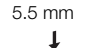

### 安装握把

38

本握把可以 24 种位置 ( 间隔 15°) 进行安装,方便您 在进行高低角度拍摄时舒适持握。

- 1 将 POWER 开关设置为 OFF。
- 2 松开指枕,然后将其从摄像机上卸下。
- 3 将握把插头完全插入摄像机上的握把连接端子。
	- 确保完全插入插头,直到看不见端子周围的白线 为止。
	- 如果未正确连接插头 (例如,如果端子周围的白 线还部分可见),则可能无法使用摄像机上的所 有控件。
- 4 将握把对准需要的角度安装至摄像机,然后拧紧握 把锁定螺丝。

# ③ 白线

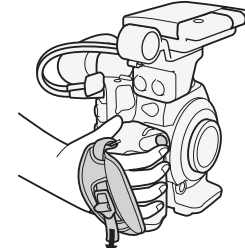

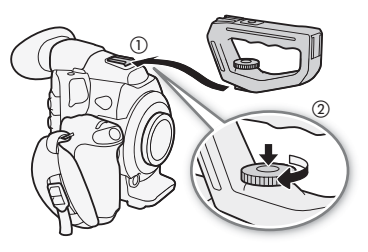

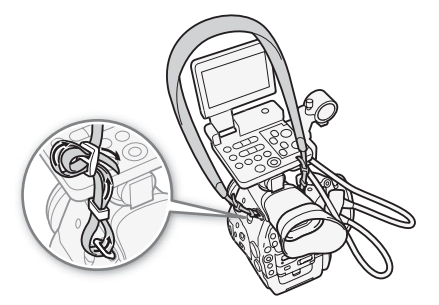

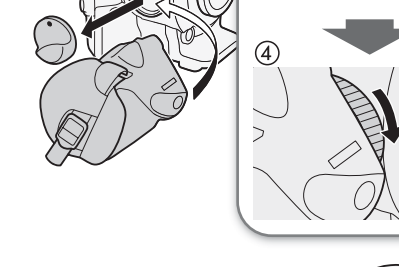

### 调节握带

调节握带以便食指可够到握把上的 START/STOP 按钮,而且能够舒适 而稳固地持握。

# 重要

• 请小心调节握带以免摄像机坠落。

### 安装手柄

1 将手柄底部的连接基座插入本摄像机的附件插座。

2 轻轻按下手柄的锁定螺丝并将其拧紧。

### (i)注

• 可使用附件插座或手柄上 0.64厘米 (1/4")螺丝的插座来安装各种市售 附件。

### 安装肩带

将末端穿过带扣并调节带子的长度。

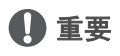

• 请小心安装和调节肩带以免摄像机坠落。

# 装卸端子盖

可取下以下端子和 SD 卡插槽的塑料盖,以便更容易使用。

- $\bullet$  EXT 1 和 EXT 2
- SYNC OUT
- GENLOCK 和 TIME CODE
- HD/SD SDI
- $CH1$  和  $CH2$ (监视器上的 XLR 端子)
- • $\Omega$  (耳机) • DC IN • SD 卡插槽
- REMOTE 和 HDMI OUT
- MIC
- WFT

取下端子盖 打开端子盖并轻轻将其竖直拉出。

安装端子盖

将连接带插入开口处,装上端子盖。

 $(i)$ 注

• 如果难以抓住连接带,请使用钳子或类似工具。

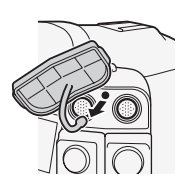

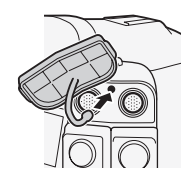

# 准备记录媒体

本摄像机会将短片记录到 �� CompactFlash (CF) 卡上,而将照片\*记录到 SASD 存储卡和 金 SDHC 存储卡 上。本摄像机提供两个 CF 卡插槽。在本摄像机上初次使用记录媒体时,应对其进行初始化 (◯) [42](#page-41-0))。<br>\* 摄像机还可将自定义图像文件和摄像机设置文件记录至 SD 卡。SD 卡还可存储使用 Canon XF Utility 软件 (◯) [137\)](#page-136-0) 创建的用

户备忘文件,这些文件可嵌入短片的元数据中或从中读取。

### 兼容的 CF 卡

40

可在摄像机中使用兼容 UDMA\* 且容量至少为 512 MB 的 Type I CF 卡。有关可用卡的详细信息,请访问当地佳 能网站。

超高速直接内存存取 (UDMA) 规范允许在 CF 卡与设备之间高速传输数据 (以 MB/s 为单位)。视 CF 卡而定, 即使使用兼容 UDMA 的 CF 卡, 也可能无法进行记录。

# 重要

- 关于大容量CF卡 可在本摄影机中使用容量为128 GB或更大的CF卡,但必须先使用exFAT文件系统对这些CF 卡进行初始化。
	- 当在其他设备 (数字记录器、读卡器等)上使用经过 exFAT 格式化的 CF 卡时,请确保相应的外部设备兼 容 exFAT 格式。有关兼容性的详细信息,请联系计算机、操作系统或存储卡的制造商。
	- 如果在操作系统不兼容 exFAT 的计算机上使用经过 exFAT 格式化的 CF 卡, 系统可能会提示您格式化 CF 卡。在这种情况下,请取消操作以防丢失数据。

# 1)注

• 不能保证所有 CF 卡都可正确操作。

### <span id="page-39-0"></span>插入 CF 卡

可将 CF 卡插入 CF 卡插槽 A 或插槽 B。如果有两张 CF 卡, 则可同时使用 两个插槽。

- 1 沿箭头方向滑动 CF 卡插槽盖开关。
	- CF 卡插槽盖将向上 (插槽 A)或向下 (插槽 B)打开。
- 2 将 CF 卡竖直地完全插入插槽,标签面朝上。
- 3 关闭 CF 卡插槽盖。
	- 如果 CF 卡没有正确插入,请勿强行关闭插槽盖。

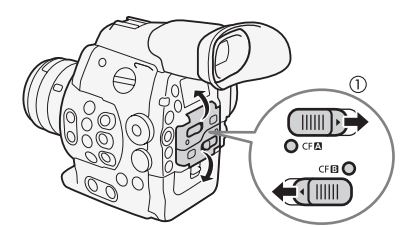

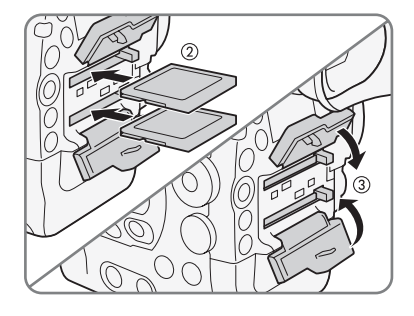

### 查看 CF 卡插槽的状态

通过查看 CF2 / CFB 数据处理指示灯,可以立即确定 CF 卡插槽的状态。 请参考下表。

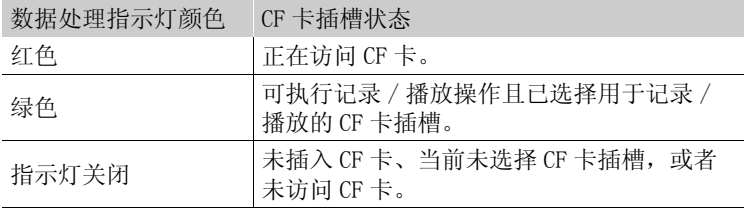

 $O$  CFM CFB  $O$ 

取出 CF 卡

1 等待, 直到要取出 CF 卡之插槽的数据处理指示灯熄灭。

2 沿箭头方向滑动 CF 卡插槽盖开关。

- CF 卡插槽盖将向上 (插槽 A)或向下 (插槽 B)打开。
- 3 推动 CF 卡释放按钮。
	- 释放按钮将部分弹出。

4 推动 CF 卡释放按钮,释放 CF 卡。

5 取出 CF 卡并关闭 CF 卡插槽盖。

# 重要

- 当 CF <a 或 CF <br 数据处理指示灯亮起红色时,请遵循以下注意事项。否则会造成数据彻底丢失。
	- 请勿断开电源或关闭摄像机。
	- 请勿打开使用中的 CF 卡插槽的插槽盖。

# $(i)$ 注

• [► 其他功能 ] ● [Media 数据处理 LED] 功能设置为 [关 ] 时, 数据处理指示灯不会亮起。

插入和取出 SD 卡

1 关闭摄像机。

- 2 打开 SD 卡插槽盖。
- 3 将 SD 卡完全插入 SD 卡插槽, 直到咔哒一声卡入到位。
	- SD卡插槽位于设备的边角处。将 SD卡竖直对齐 SD卡插槽,标签面向镜 头。
- 4 关闭 SD 卡插槽盖。
	- 如果 SD 卡没有正确插入,请勿强行关闭插槽盖。

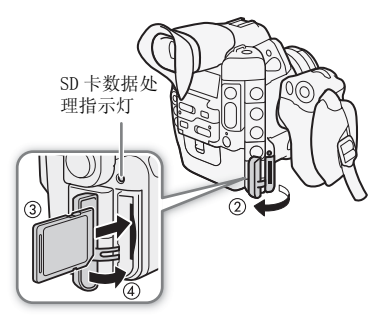

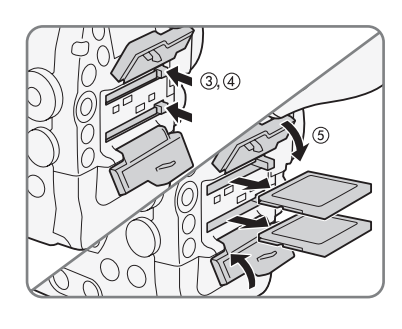

# 重要

• SD 卡数据处理指示灯闪烁时,请遵循以下注意事项。否则会造成数据彻底丢失。 - 请勿断开电源或关闭摄像机。

- 请勿取出 SD 卡。
- 插入或取出 SD 卡之前,请先关闭摄像机。摄像机开机时插入或取出 SD 卡可能会造成数据永久性丢失。
- SD 卡有正反两面,不可互换。SD 卡插入方向错误会引起摄像机故障。务必按步骤 3 所述的方法插入 SD 卡。

### $\bf (i)$ 注

- 取出 SD 卡: 按一下 SD 卡使其松开。SD 卡弹出后, 将其完全拉出。
- [ $\blacktriangleright$  其他功能 ]  $\blacktriangleright$  [Media 数据处理 LED] 功能设置为 [关 ] 时, 数据处理指示灯不会亮起。

### <span id="page-41-0"></span>初始化记录媒体

在本摄像机上初次使用记录媒体时,应先对其进行初始化。也可初始化记录媒体以永久性删除其中包含的所 有数据。

初始化 SD 卡时, 可选择快速初始化, 这样会清除文件分配表但不会物理删除存储数据, 也可选择会彻底删除 所有数据的完整初始化。

操作模式: CAMERA | MEDIA

- 1 打开 [ 初始化 Media] 子菜单。
	- $[\Leftrightarrow \pm \text{4}$  也功能 ]  $\blacklozenge$  [初始化 Media]

[← 其他功能]

[ 初始化 Media]

2 选择 [CF A]、[CF B] 或 [SD Card], 然后按下 SET 按钮。

初始化 CF 卡

- 3 选择 [OK] 然后按下 SET 按钮。
- 4 出现确认信息后按下 SET 按钮。
	- CF 卡初始化完成,其中包含的数据已全部删除。

初始化 SD 卡

- 3 选择 [ 完全 ] (完整初始化)或 [ 快速 ] (快速初始化),然后按下 SET 按钮。
- 4 选择 [OK] 然后按下 SET 按钮。
	- 如果使用 [完全 ]初始化选项,初始化过程中可按 SET按钮两次以取消操作。可使用 SD卡,但所有数据将被 删除。
- 5 出现确认信息后按下 SET 按钮。
	- SD 卡即完成初始化,其中包含的数据已全部删除。

# 重要

- 初始化记录媒体将会永久性删除所有数据,包括带 8 标记的短片、受保护的照片和自定义图像文件。丢失 的数据将无法恢复。确保已预先保存重要的记录。
- 完整初始化所花费的时间取决于 SD 卡。

# $\bf (i)$ 注

- 使用 CF 卡进行记录时,可以初始化另一个 CF 插槽中的 CF 卡。
- 如果为某一可自定义按钮分配 [ 初始化 Media] (□ [105\)](#page-104-0) 功能, 则可通过按下该按钮来打开初始化子菜单。

### 在 CF 卡插槽之间切换

摄像机提供两个 CF 卡插槽, CF $\Omega$  (CF 卡插槽 A) 和 CF $\Omega$  (CF 卡插槽 B)。如果两个插槽中都插有 CF 卡,可根据需要在它们之间切换。

操作模式: CAMERA | MEDIA

### 按下 SLOT SELECT 按钮。

• 所选 CF 卡插槽的数据处理指示灯将亮起绿色。在屏幕上, 选中的 CF 卡会在 CF 卡图标旁显示 ▶ 标记, 且后面 板中的 CF 卡图标上部会显示 ▼ 标记。

# 注

- 如果两个 CF 卡插槽中都插有 CF 卡,打开所选插槽的插槽盖时,摄像机会自动 切换至另一个插槽。
- 记录时不能使用 SLOT SELECT 按钮在 CF 卡插槽之间切换。
- 使用选购件无线文件传输器时,也可通过按下 Wi-Fi 远程应用程序屏幕上的 [SLOT SELECT] 在 CF 卡插槽间进行远程切换。

### 选择 CF 卡记录方法

摄像机提供两种实用的 CF 卡记录方法, 即自动继续记录和双插槽记录。

自动继续记录: 此功能允许在 CF 卡存满时,继续在另一个 CF 卡上记录而不会中断。可以从 CF 卡插槽 A 切换 至 CF 卡插槽 B 进行自动继续记录,反之亦然。

双插槽记录:此功能可同时在两个 CF 卡上记录相同短片,这样即可在记录时轻松进行备份。

操作模式: CAMERA MEDIA

<span id="page-42-0"></span>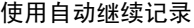

<span id="page-42-1"></span>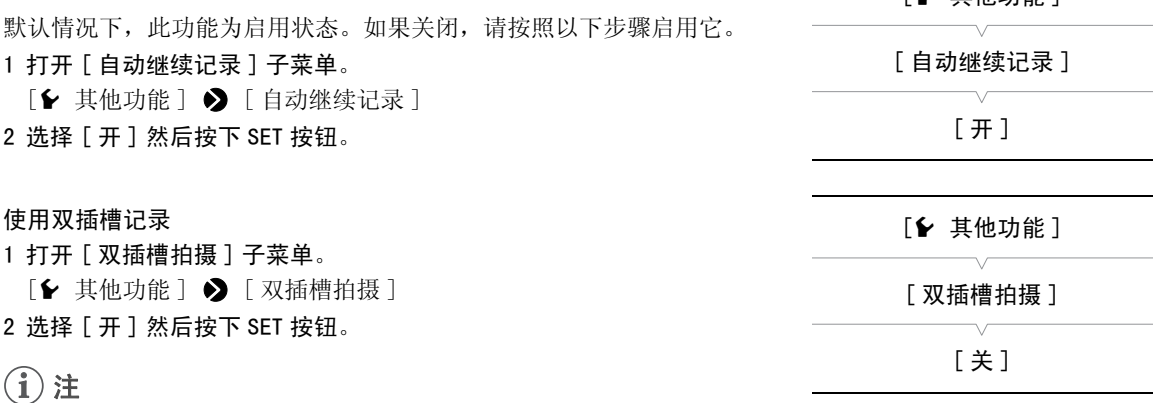

• 当比特率设置为 50 Mbps (1 [57](#page-56-0)) 时, 自动继续记录在升格记录期间 不可用。

- 如果在双插槽记录期间某个 CF 卡存满,两个卡上的记录都将停止。另一方面,如果其中一个卡发生错误, 另一个卡会继续进行记录。
- 双插槽记录不能与自动继续记录或升降格记录一起使用。

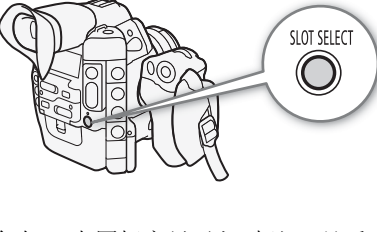

43

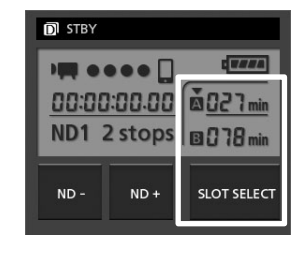

[w 其他功能 ]

### 查看 CF 卡的可用记录时间

摄像机处于 CAMERA 模式时,屏幕左上方位置会指示当前所用的 CF 卡插槽以及各 CF 卡的剩余可用记录时间 (以分钟为单位\*)。相同信息显示在后面板中。摄像机处于 MEDIA |模式中时,可用记录时间仅显示在后面板 中。

在 [Media] 状态屏幕中 (C1 [159](#page-158-0)), 可以查看各记录媒体的总空间和已用空间, 以及各 CF 卡的可用记录时间 \* 和 SD 卡上的剩余照片数量。

 $^*$ 大致的可用记录时间由当前比特率决定 $($  $\Box$  [57](#page-56-0))。

### 恢复 CF 卡上的数据

记录数据时,某些操作 (如突然关闭摄像机或取出 CF 卡)可能会造成 CF 卡上的数据错误。在这种情况下, 可以恢复 CF 卡上的数据。

操作模式: CAMERA **MEDIA** 

### 1 将需要恢复数据的 CF 卡插入摄像机。

2 当屏幕提示恢复数据时,选择 [OK] 然后按下 SET 按钮。

3 出现确认信息后按下 SET 按钮。

 $(i)$ 注

• 此过程会删除长度短于 10 秒的短片。此外,CF 卡上短片末尾将有 10 秒的内容被删除。

● 在某些情况下, 如 FAT32 文件系统损坏或 CF 卡受到物理损坏时, 数据可能无法恢复。

• 使用 CF 卡进行记录时,可将另一张 CF 卡插入另一 CF 卡插槽并从中恢复数据。

# 调节黑平衡

可使摄像机在环境温度发生剧烈变化或纯黑视频信号发生显著变化时,自动调节黑平衡。

操作模式: CAMERA MEDIA

### 1 打开 [ABB] 屏幕。

 $[1]$  摄像设置  $]$   $[$  ABB]

- 2 将机身盖安装至镜头卡口。
	- 如果安装了镜头,请移除镜头并更换机身盖。

### 3 选择 [OK] 然后按下 SET 按钮。

• 将启动自动黑平衡程序。

### 4 出现确认信息后按下 SET 按钮。

• 如果机身盖安装有误,屏幕上会显示 [ 错误 ]。按 SET 并重新执行所有步骤。

# $(i)$ 注

- 以下情况中可能需要调节黑平衡:
	- 第一次使用摄像机或长时间未使用摄像机后。
	- 环境温度骤然或有大幅度变化后。
	- 更改 ISO 感光度 / 增益设置后。
- 当帧频设置为 23.98P 或 24.00P 时,自动黑平衡程序将花费约 40 秒。
- 调节黑平衡期间,您可能会注意到屏幕上会出现一些不规则显示。这不属于故障。
- 使用[◆ 其他功能]◆[重置]◆[所有设置]或[摄像机设置]菜单选项重置摄像机设置也将重置黑平衡调节。 在这种情况下,再次执行该步骤。

[中 摄像设置]

[ABB]

# <span id="page-45-0"></span>远程操作摄像机

本摄像机有两种远程操作方法。第一种方法是将遥控器 RC-V100 选购件连接到摄像机的 REMOTE 端子。第二种 方法是将选购件 WFT-E6 或 WFT-E8 无线文件传输器安装至摄像机的 WFT 端子,使用 Wi-Fi 远程应用程序。

### 使用遥控器 RC-V100

连接遥控器 RC-V100 选购件后,可从远处控制摄像机 (包括高级记录功能)。使用遥控器可以打开摄像机, 浏览菜单,远程控制光圈 (■30) 和快门速度,更改与图像相关的设置 (如拐点和锐度)等等。 使用遥控器随附的连接线便可将其连接到摄像机。有关如何连接和使用遥控器的详细信息,请参阅遥控器的 使用说明书。

操作模式: CAMERA MEDIA

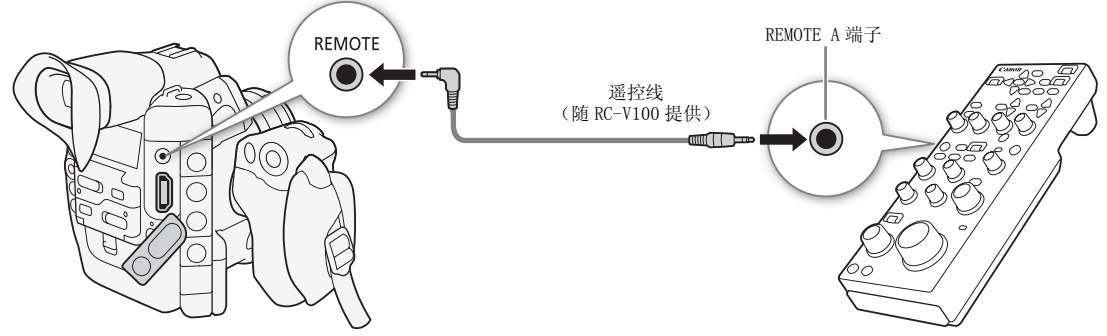

1 关闭摄像机,然后将遥控器 RC-V100 选购件连接到摄像机。

- 2 打开摄像机,然后打开 [REMOTE 端子] 子菜单。
	- [⊱ 其他功能 ] ▶ [REMOTE 端子 ]
- 3 选择 [RC-V100],然后按下 SET 按钮。

### 选项

[RC-V100]: 选择此选项时可使用遥控器 RC-V100 选购件。 [Standard]: 选择此选项时可使用市售遥控器。

# $\bf (i)$ 注

- 无法使用遥控器上的 ND 按钮来更改摄像机的中灰滤镜。
- 遥控器上的下列控件对摄像机不起作用:AGC 按钮、AUTO KNEE 按钮、AWB 按钮和 AF 按钮。
- GEOO 仅当摄像机安装了兼容的 EF 镜头 (C [183\)](#page-182-0) 时, 遥控器上的 AUTO IRIS 按钮才对摄像机有效。
- 选择自定义图像文件后,只能使用遥控器来调整与图像相关的设置 (Q [108\)](#page-107-0)。
- 仅当摄像机上安装了兼容的 EF Cinema 镜头 ( $\Box$  [183\)](#page-182-0) 时, 遥控器上的 ZOOM 转盘才有效。

[≨ 其他功能]

[REMOTE 端子 ]

[Standard]

远程操作摄像机

### 使用 WFT-E6 或 WFT-E8 无线文件传输器

可将选购件 WFT-E6 或 WFT-E8 无线文件传输器安装至摄像机的 WFT 端子,并通过 Wi-Fi 远程 (一款网络浏览器应用程序,可以在任何与 Wi-Fi 网络相兼容的设备上,使用网络浏览器 访问该应用程序 \* )来远程操作摄像机。Wi-Fi 远程应用程序可通过实时显示监视图像、 开始和停止记录并远程控制快门速度、ISO 感光度 / 增益和其他设置。也可创建、编辑和 传输元数据文件,设置各种拍摄标记,检查记录媒体、剩余记录时间和时间码等。 \* 有关兼容设备、操作系统、网络浏览器等的详细信息,请访问当地佳能网站。

操作模式: CAMERA MEDIA

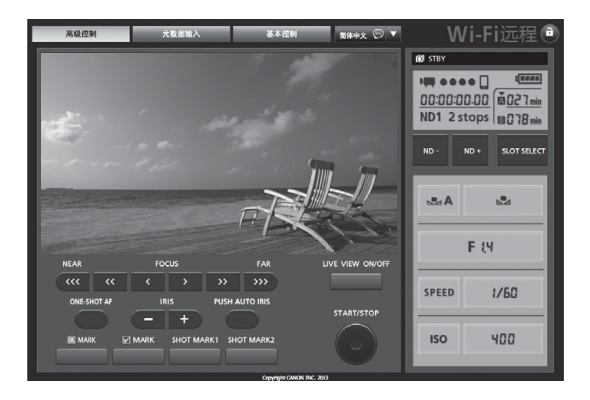

### 为 Wi-Fi 远程准备系统

要通过 Wi-Fi 远程应用程序远程操作摄像机, 需要将选购件无线文件传输器安装至摄像机的 WFT 端子并完成 无线网络设置。从当地佳能网站下载` WFT-E6/WFT-E8 无线文件传输器 - 佳能 EOS C300 型号指南' (PDF 文 件),然后遵循该指示完成所需设置。

远程操作摄像机

# 记录视频

本节介绍记录操作的基本信息。开始摄录之前,请先进行测试拍摄以检查摄像机是否正确运行。以 50 Mbps 比特率拍摄大约 6 分钟 (□ [57\)](#page-56-1)。如果摄像机无法正常工作,请参阅*故障排除* (□ [163](#page-162-0))。 有关记录音频的详细信息,请参阅记录音频(CI [88](#page-87-0))。

操作模式: CAMERA | MEDIA

### 准备记录

1 根据需要安装监视器、手柄、握把等部件以构建所需配置 (11 [29\)](#page-28-1)。

- 2 将充满电的电池装入摄像机 (口 [22](#page-21-0))。
- 3 在 CF 卡插槽中插入 CF 卡  $($   $\Box$  [40\)](#page-39-0).
	- 将另一张 CF卡插入另一CF卡插槽中, 以便使用自动继续记录 (Q [43\)](#page-42-0) 或双插槽记 录(□ [43\)](#page-42-1)。
- 4 安装镜头 (□ [29](#page-28-0)[、33](#page-32-0))。
- 5 调节取景器。

# $(i)$ 注

• 在记录时,摄像机可以为短片添加用户备忘(CO [93\)](#page-92-0)。用户备忘用于存储短片名称、拍摄者和拍摄位置等信 息。但是,您必须在记录前设置用户备忘。

### 记录

- 1 将 DOWER 开关设置为 CAMERA (C [24\)](#page-23-0)。
	- 摄像机将以 CAMERA 模式开启并进入记录暂停模式。
	- 用于摄像的 CF 卡插槽的数据处理指示灯将亮起红光, 然后变为绿光。

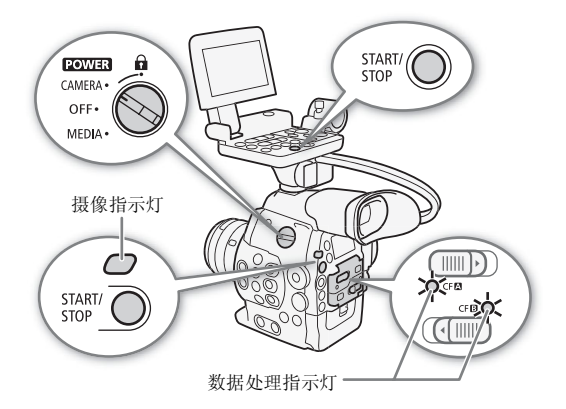

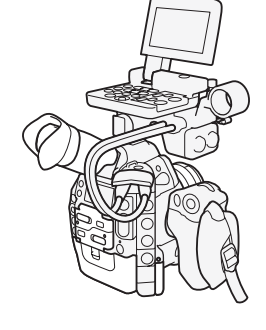

- 2 按下 START/STOP 按钮开始摄像。
	- 摄像开始。摄像指示灯亮起,且屏幕上端出现记录指示灯  $\lceil \bullet \text{REC} \rceil$ .
- 可使用摄像机后部、摄像机前部 (镜头卡口旁)、握把或监视器 上的 START/STOP 按钮。
- 3 按下 START/STOP 按钮可暂停摄像。
	- 短片 \* 将记录到 CF 卡上,摄像机将进入记录暂停模式。摄像指示灯 也会熄灭。
- \*"短片"是指从按下 START/STOP 按钮开始记录直至再次按下以暂停记录的一段视 频。短片中还可包含自定义图像设置 (CQ [108\)](#page-107-1) 和元数据 (CQ [93\)](#page-92-0)。

# 重要

- 当 CF 2 或 CF 23 数据处理指示灯亮起红色时,请遵循以下注意事项。否则会造成数据彻底丢失。
- 请勿打开使用中的 CF 卡的插槽盖或取出 CF 卡。
- 请勿断开电源或关闭摄像机。
- 确保定期保存记录 (□ [137\)](#page-136-0),尤其是在进行重要的记录之后。佳能不对任何数据丢失或损坏承担负责。

# $\bf (i)$ 注

- 默认情况下, [► 其他功能 ] [风扇 ]设置为 [自动 ], 内部冷却风扇在记录暂停模式下会保持激活状态。 记录期间,如果摄像机内部温度降至预定值以下,风扇将会关闭。您也可以将风扇设为一直运行。
- 可使用 [← 其他功能 ] [ 记录查看 ] (□ [100\)](#page-99-0) 查看所记录最后一个短片的部分或全部内容。
- 如果将[添加 K Mark]或[添加 Mark]功能分配给可自定义按钮(CQ [105](#page-104-0)),则可按下该按钮将K M 标记或 ■ 标记添加至记录的最后一个短片。
- 可使用 [◆ 其他功能 ] ◆ [短片 ] ◆ [删除上一短片 ](□ [154](#page-153-0)) 删除记录的最后一个短片。然而, 如果启 用了双插槽记录,则无法删除最后一个短片。
- 将 [► 其他功能] > [SDI记录命令]设置为 [开]并使用HD/SD SDI端子将摄像机连接至其他设备时, 如果开 始或停止摄像机的记录操作,相连的设备也会开始或停止记录。

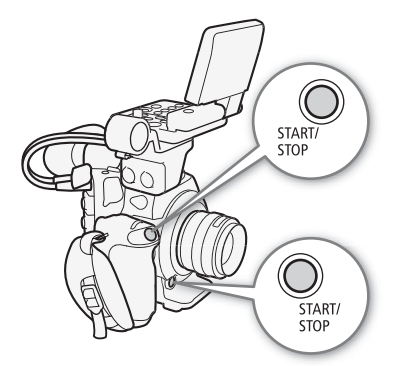

### <span id="page-50-0"></span>在记录模式中锁定控件

进入 CAMERA 模式后, 可将 ROWER 开关设置为 d (按键锁定)以锁 定摄像机\*上的所有物理控件(按钮和开关), 但 START/STOP 按钮 除外。使用 [◆ 其他功能 ] ◆ [Custom Function] ◆ [d START/ STOP] 设置,还可以选择锁定所有按钮 (包括 START/STOP 按钮)。 在这种情况下,可使用 Wi-Fi 远程来操作摄像机。此功能可避免因 意外按下任一按钮而导致设置更改。将 DOWER 开关返回至 CAMERA 位置以重新激活控件。

Wi-Fi 远程应用程序也有按键锁定功能, 仅限于应用程序屏幕上的控件 (仍可 使用摄像机上的控件)。按下 [d] 以锁定应用程序控件, 按下 [d] 以重新将 其激活。

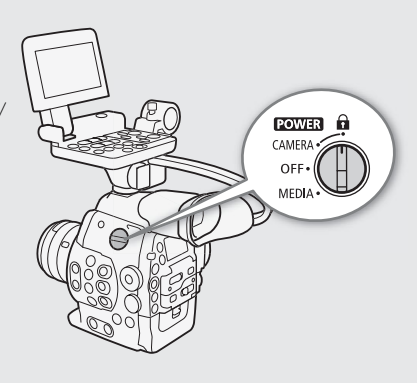

### 关于短片

摄像机在记录短片时还会为其指定由 6 个字符组成的短片名称,名称包括 2 个字符的前缀 (字母或数字) 和 4 个数字 ( 如 "AA0001")。最后 4 个号码用作运行计数器, 每次记录短片时数字都会增加。可使用 [► 其他功能] > [短片] > [标题前缀 ] 和 [ 编号设置 ] 设置来预先设置初始短片名称。不能在短片 记录之后更改短片名称。

# (i)注

- 启用自动继续记录 (工 [43\)](#page-42-0) 后, 如果使用两张 CF 卡进行记录且所用 CF 卡在摄像时存满, 短片将在另一张 CF 卡上继续不中断记录。在这种情况下,拍摄内容将被记录为单独的短片。
- 如果使用自定义图像和元数据设置进行记录, 则这些设置将包含在短片中。有关详细信息, 请参阅*自定*  $\chi$ 图像设置 ( $\Box$  [108\)](#page-107-1) 和*使用元数据* ( $\Box$  [93](#page-92-0))。
- 如果短片的记录时间较长, 则将以约 2 GB 的区块为单位将其拆分为多个视频(流) 文件(升格记录时约 为 1 GB 区块)。即使在这种情况下,播放仍然是连续的。

### 记录视频

52

### 使用 Wi-Fi 远程进行远程操作

完成所需准备工作后(C [46\)](#page-45-0),可使用 Wi-Fi 远程应用程序从启用 Wi-Fi 功能的设备开始和停止记录。

### 1 按下 [LIVE VIEW ON/OFF] 可在 Wi-Fi 远程屏幕上显示摄像机的实时显示图像。

### 2 按下 [START/STOP] 开始摄像。

- 摄像操作指示由 [STBY] 变为 [●REC], START/STOP 按钮的中心以红色亮起, 并且时间码显示开始在 Wi-Fi 远程屏幕上运行。
- 再次按下 [START/STOP] 可暂停摄像。

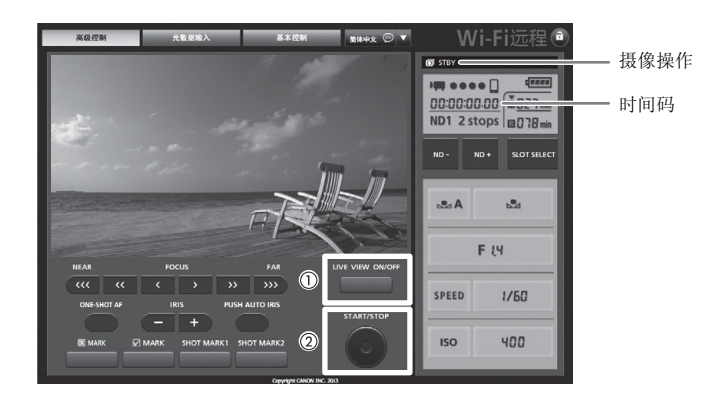

### 屏幕显示

本节介绍 CAMERA 模式下的各种屏幕显示。如果不需要,可以使用自定义显示功能 (CI [116](#page-115-1)) 来关闭单个屏幕显 示。

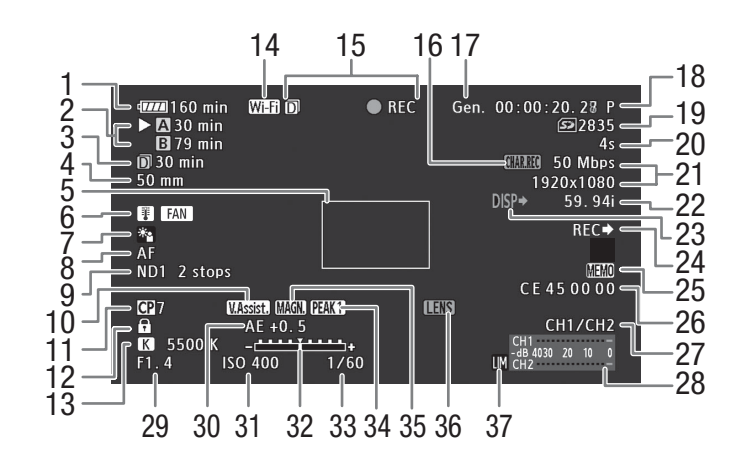

显示日期及时间时 (二 [26\)](#page-25-0):

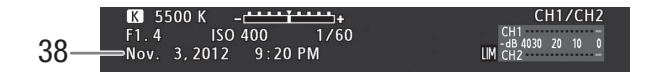

- $1$  剩余电量使用时间 $(D_$  [54](#page-53-0))
- 2 CF 卡状态 / 可用记录时间 (Q [54\)](#page-53-1)
- 3 双插槽记录的剩余记录时间 (Q [43](#page-42-1))
- $4$   $\blacksquare$   $\blacksquare$  所安装 EF 镜头的当前焦距  $^1$
- 5 **600** One-shot AF(单次自动对焦)的自动对焦 框  $(D2 77)$  $(D2 77)$  $(D2 77)$
- 6 温度警告 (1 [164\)](#page-163-0) / 风扇 (1 [56](#page-55-1))
- 7 600 测光 (□ [70](#page-69-0))
- 8 60 对焦模式 (1 [74](#page-73-0))
- 9 中灰滤镜 (11 [65](#page-64-0))
- 10 查看帮助 (11 [56](#page-55-0))
- 11 自定义图像 (1 [108\)](#page-107-1)
- 12 按键锁定 (□ [51](#page-50-0))
- 13 白平衡 (11 [71](#page-70-0))
- 14 Wi-Fi<sup>2</sup>(Q [46\)](#page-45-0) 白色 连接至 Wi-Fi 网络; 黄色 -正在连接至 Wi-Fi 网络或正在从其断开连接;红 色 - 选购件无线文件传输器的温度太高,Wi-Fi 功能已停止。
- 15 摄像操作 (11 [54](#page-53-2))
- 16 字符记录 (1 [116\)](#page-115-0)
- 17 Genlock  $(\Box 85)$  $(\Box 85)$  $(\Box 85)$
- 
- 1 显示的值是估计值。<br><sup>2</sup> 仅当将选购件无线文件传输器连接至摄像机时。<br>3 升降格模式期间, 这表示拍摄帧速率。
- 

20 间隔计数器 (11 [101\)](#page-100-0) 21 比特率 / 分辨率 (1 [57](#page-56-1))  $22 \;$ 帧频 $3$ ( $\Box$  [57](#page-56-1)) 23 输出显示 (11 [136\)](#page-135-0) 24 SDI 记录命令 (Q [156](#page-155-0)) 25 用户备忘 (Q [93](#page-92-1)) 26 用户数据 (△ [84](#page-83-0)) 27 音频输出声道 (11 [92](#page-91-0)) 28 音频电平表 (□ [90](#page-89-0)[、91\)](#page-90-0) 29 6800 光圈值 (1 [66\)](#page-65-0) 30 **6300** AE 偏移 (□ [69](#page-68-0)) 31 ISO 感光度 / 增益 (□ [63\)](#page-62-0) 32 6800 曝光条 (1 [69\)](#page-68-0) 33 快门速度 (1 [60](#page-59-0)) 34 突出轮廓 (1 [76](#page-75-1)) 35 放大 (△ [76](#page-75-0))

18 时间码 (△ [82](#page-81-0)) 19 SD 卡状态

- 36 30 镜头错误警告 (1 [169](#page-168-0))
- 37 音频峰值限制器 (1 [90](#page-89-1))
- 38 日期 / 时间 (1 [26](#page-25-0))

# $(i)$ 注

54

• 可按 DISP. 按钮以便按照下列顺序切换屏幕显示。 显示所有屏幕显示 仅显示屏幕标记 \* 隐藏所有屏幕显示。 \* 仅当启用 [Z LCD/VF 设置 ]  $\bullet$  [标记 ] 设置时。

### <span id="page-53-0"></span>1 剩余电量使用时间

- 该图标显示剩余电量在电池全部电量中所占的大致百分比。电池可支持的剩余摄像 / 播放分钟数将显示 在该图标旁。
- $\mathbf{m} \rightarrow \mathbf{m} \rightarrow \mathbf{m} \rightarrow \mathbf{m} \rightarrow \mathbf{m}$  (红色). 显示 口 时, 请用完全充满电的电池更换现有电池。
- 视摄像机和电池的使用条件而定,有时可能无法准确指示实际的电量。
- <span id="page-53-1"></span>2 CF 卡状态 / 可用记录时间
	- CF 卡状态如下。
		- $\Box$ / $\Box$  可记录在 CF 卡上

**Ø/Ø** 没有 CF 卡或无法在 CF 卡上记录

所选的用于记录的 CF 卡带有 Ð 标记。

### <span id="page-53-2"></span>14 摄像操作

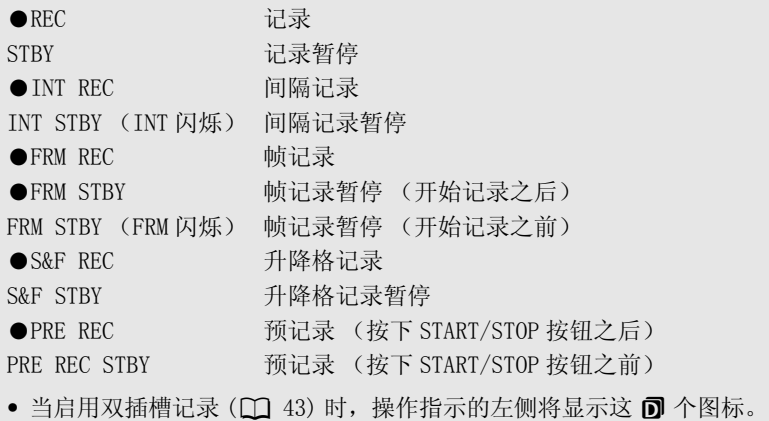

### 后显示屏

您可以在后面板上查看以下信息。即使未将监视器连接至摄像机时,也可使您轻松调节主要摄像机功能,如 快门速度、白平衡和 ISO 感光度 / 增益, 而无需使用取景器。

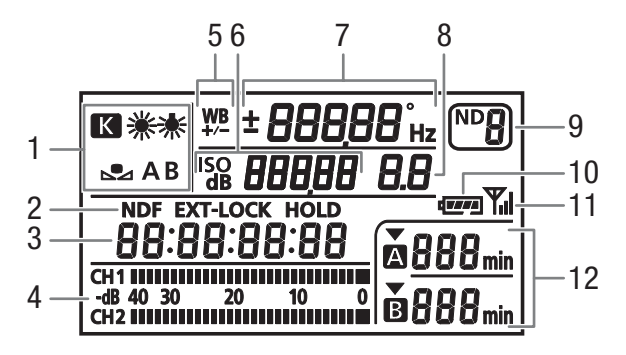

- 1 白平衡 (11 [71](#page-70-0))
- 2 时间码设置: NDF 非丢帧 (□ [83](#page-82-0))/EXT-LOCK 外 部时间码信号锁定 (Q [86](#page-85-0))/HOLD 保留时间码显 示(四[83](#page-82-1))
- 3 时间码 (1 [82](#page-81-0))
- 4 音频电平表 1 (1 [90](#page-89-0)[、91](#page-90-0))
- 5 白平衡微调 (11 [71](#page-70-1))
- $6$  so 250 ISO 感光度 /  $60$  增益 ( $\Box$  [63\)](#page-62-0)
- 7 快门速度 (A [60](#page-59-0))/ 白平衡 100快门速度<sup>2</sup> (模式设为 [ 速度 ]、[ 慢速 ] 或 [ 关 ]) 18000°快门速度 (模式设为 [ 角度 ]) 5994k快门速度 (模式设为 [ 清晰扫描 ])  $\pm$ *0* 白平衡微调<sup>3</sup> ( $\Box$  [71](#page-70-1)) 5500 白平衡, 色温 $^3$  ( $\Box$  [72](#page-71-0))
- 
- 1 也显示于 模式中。<br><sup>2</sup> 在这些快门速度模式中,仅显示分母 **100** 表示快门速度为 1/100 等。<br><sup>3</sup> 仅当调节设置时显示。<br><sup>4</sup> 仅当将选购件无线文件传输器连接至摄像机时。
- 

### 调节后面板亮度

反复按下 炎(背光) 按钮将会以下列顺序更改后面板的亮度: 背光开启 (亮) → 背光开启 (暗) → 背光关闭。

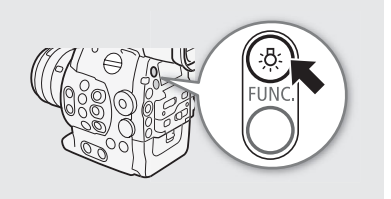

- 8 630 光圈值 (1 [66\)](#page-65-0) 9 中灰滤镜 (11 [65](#page-64-0))
- $10$  大概剩余电量使用时间 $<sup>1</sup>$ </sup>
- 11  $Wi-Fi^4$  ( $\Box$  [46\)](#page-45-0)
- 12 CF 卡状态和可用记录时间 $^1$

### Canon Log (佳能 Log) 伽马和 CINEMA 预设

可轻松设置摄像机以使用一系列预设的图像相关设置,这些设置采用了 专业摄影和电影制作特殊设计理念。借助 CINEMA 预设设置, 伽马和色彩 矩阵 (□ [111](#page-110-0)) 将被设置为高级 Canon Log (佳能 Log) 设置, 该设置 充分利用新开发的图像传感器以呈现出色的动态范围。换言之,其他自 定义图像设置将不可用。

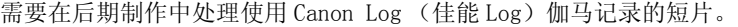

在后期制作中,可以向使用 Canon Log (佳能 Log)伽马记录的短片应用 LUT (查表), 从而以更自然的色彩 查看短片。有关可用 LUT 的详细信息,请访问当地佳能网站。

1 打开 [CE] CINEMA 锁定 ] 子菜单。

[D| 摄像设置 ] > [CI CINEMA 锁定 ]

### 2 选择 [ 开 ] 然后按下 SET 按钮。

- 将根据 CINEMA 预设值来设置所有与图像相关的设置。
- $[$   $\blacksquare$  LOCKED] 将显示在屏幕左侧。

### <span id="page-55-0"></span>检查通过 Canon Log (佳能 Log)伽马记录的短片 (查看帮助)

当使用 Canon Log 伽马时,屏幕上显示的图像会比平常稍暗。可使用查看帮助功能以显示图像,该图像近似 于使用正常伽马设置所获得的图像。仅在摄像机屏幕上应用查看帮助,不会影响您的记录或由不同端子输出 的视频信号。

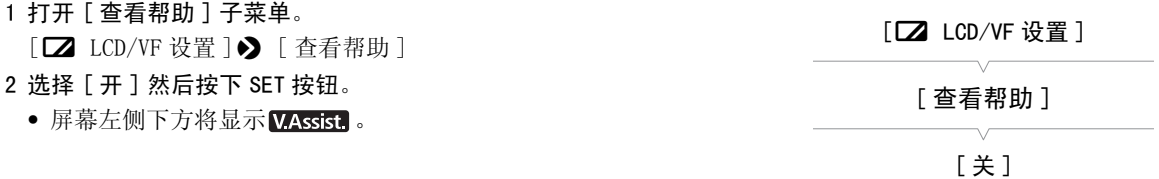

### <span id="page-55-1"></span>使用风扇

在 CAMERA 模式中, 摄像机使用内部冷却风扇来降低摄像机内部的温度。

操作模式: **CAMERA** MEDIA

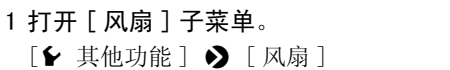

2 选择所需选项然后按下 SET 按钮。

选项

[ 开 ]: 无论摄像机内部温度如何,风扇都始终运行。

[Automatic]:记录暂停模式下,风扇会始终打开。记录期间 (屏幕上出现 [● REC] 时), 如果摄像机内部温度降至预定值以下, 风扇 将会关闭。如果摄像机内部温度升至预定值,即使您正在记 录,风扇也会自动启动(屏幕上将出现 200)。

[← 其他功能]

[ 风扇 ]

[Automatic]

[中 摄像设置] [CP CINEMA 锁定] [关]

# <span id="page-56-1"></span><span id="page-56-0"></span>视频配置:记录类型、比特率、分辨率和帧频

记录之前,根据创意所需选择最合适的比特率、分辨率 (帧大小)和帧频。可用选项取决于所选择的记录类 型:兼容 NTSC、兼容 PAL 或真实的 24.00P 记录。单张 CF 卡仅可包含一种记录类型。

操作模式: CAMERA MEDIA

### 选择记录类型

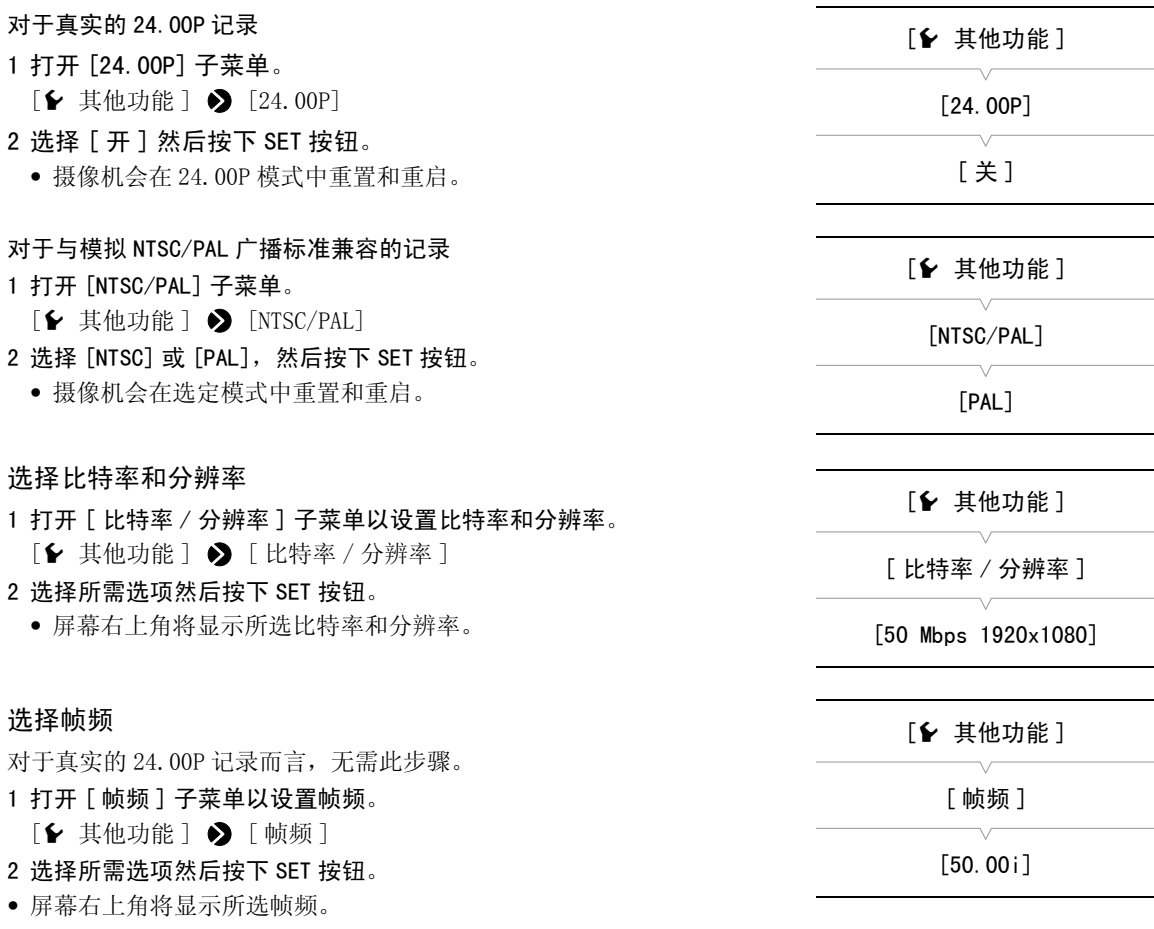

# $(i)$ 注

• 单张 CF 卡不能用于记录不同类型的记录 (NTSC/PAL/24.00P)。

• 有关各端子信号输出的详细信息, 请参阅*视频输出配置* (Q [133](#page-132-0))。

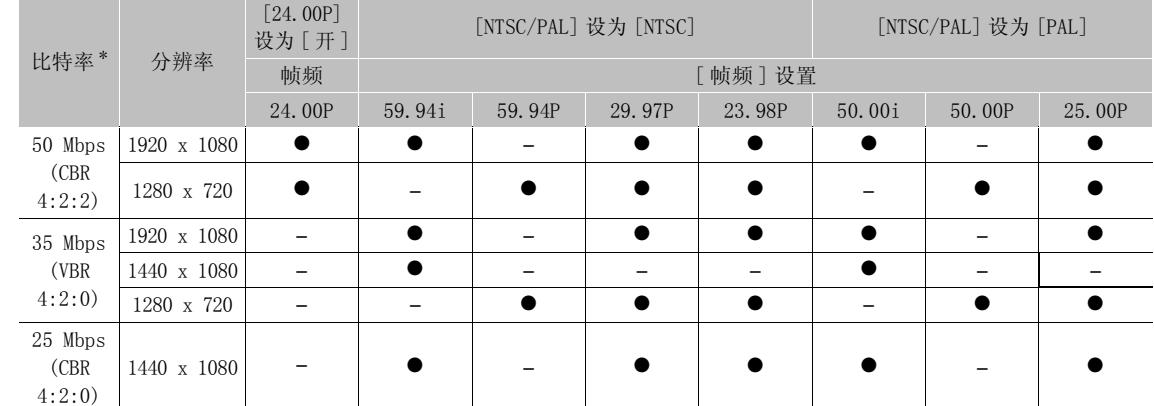

### 可用的比特率、分辨率和帧频设置

 $^*$  第一行表示比特率 (Mbps) ; 第二行在圆括号中表示比特率为常量 (CBR) 还是变量 (VBR), 以及色彩采样。

# <span id="page-58-0"></span>使用 FUNC. 按钮更改摄像机的主要功能

可使用 FUNC. 按钮 (直接设置模式)调节摄像机的三个主要功能—快门速度、白平衡和 ISO 感光度 / 增益。 在直接设置模式中,可使用液晶显示屏 / 取景器或仅使用后面板来更改设置,这在监视器未连接至摄像机时 非常方便。

本节将介绍直接设置模式的基本操作。有关这些功能的详细信息,请参阅各功能的章节: 快门速度 (□ [60\)](#page-59-0)、白平衡 (□ [71](#page-70-0))、ISO 感光度 / 增益 (□ [63](#page-62-0))。

操作模式: | CAMERA || MEDIA

### 使用直接设置模式

- 1 按下 FUNC. 按钮。
	- 在屏幕上:将会以橙色高亮显示要调节功能的屏幕显示。 在后面板上:仅会显示要调节功能的图标 (白平衡)或值 (ISO 感光度、增益、快门速度)。
	- 反复按下 FUNC. 按钮或向左 / 右推操纵杆将会按以下列顺序更改 要调节的功能:白平衡 色温 / 预设白平衡 ISO 感光度 / 增 益→ 快门速度→ 直接设置模式关闭。
- 2 上下推动操纵杆或转动 SELECT 转盘以选择所需值 (ISO 感光度、 增益、快门速度)或所需白平衡模式,然后按下 SET 按钮。
	- 将设置所选值,且摄像机会退出直接设置模式。
	- 在屏幕上:所选功能的屏幕显示将恢复正常。 在后面板上:显示将恢复正常 (所有显示会重新出现)。
	- 根据所选功能,可能需要或必须要在按下 SET 按钮前进行额外调整。

# (i)注

- 在下列情况下,摄像机会自动结束直接设置模式。
	- 如果超过 6 秒钟没有执行任何操作。
	- 如果打开了菜单、自定义图像菜单或状态屏幕。
	- 如果调节了光圈或更改了中灰滤镜设置。
	- 如果控制转盘的功能设为 [ISO/Gain],并在直接设置模式中调节白平衡或快门速度时操作控制转盘。
- 如果为可自定义按钮分配了 [FUNC.] (□ [105](#page-104-0)),可按下该按钮而不是 FUNC. 按钮以进入直接设置模式。

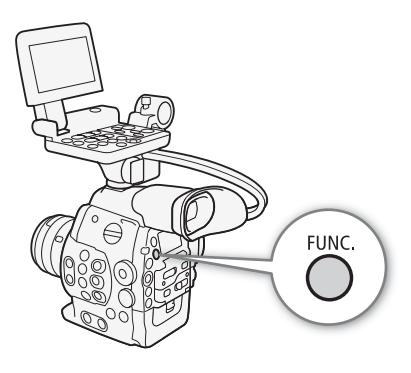

# <span id="page-59-0"></span>快门速度

根据记录条件设置快门速度。例如,在较暗的环境中,您可能希望设置低速快门。本摄像机提供以下 5 种模 式。

操作模式: CAMERA | MEDIA

[速度]: 可用于设置快门速度 (以秒的分数形式)。可在 1/3 级和 1/4 级增量之间选择要使用的增量, 供调 节快门速度时使用。

[ 角度 ]:可通过设置快门角度来确定快门速度。

[ 清晰扫描 ]: 设置频率以记录计算机的 CRT 显示器,而不会在屏幕上显示黑色条纹或闪烁。

[ 慢速 ]:在光线不足的地方,可设置低速快门以获得更明亮的摄录主体。此模式在升降格记录模式下不可 用。

[ 关 ]:摄像机将根据帧频使用标准快门速度。

### 可用快门速度

可用快门速度因帧频而异。

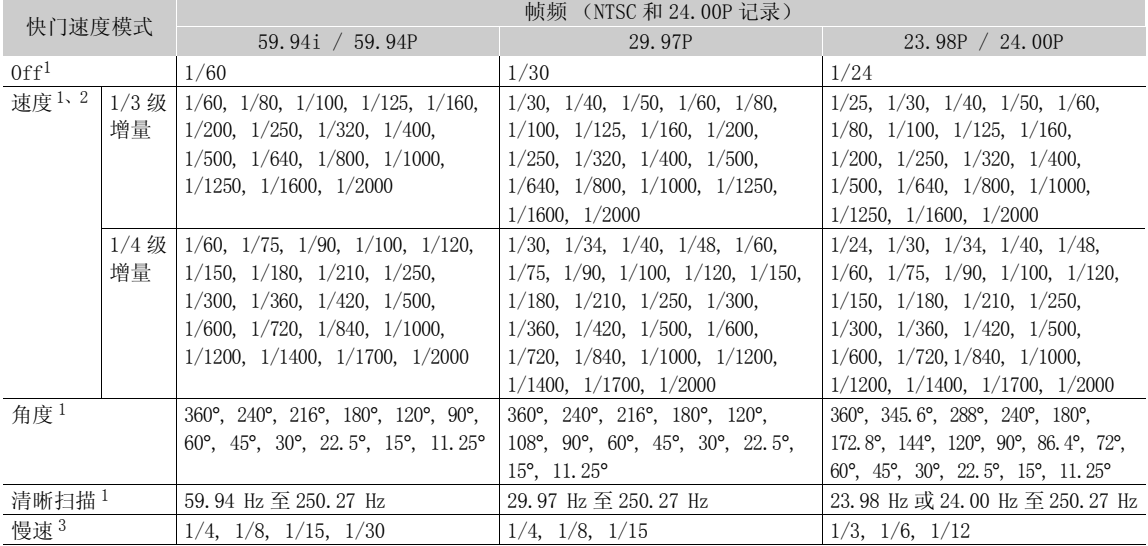

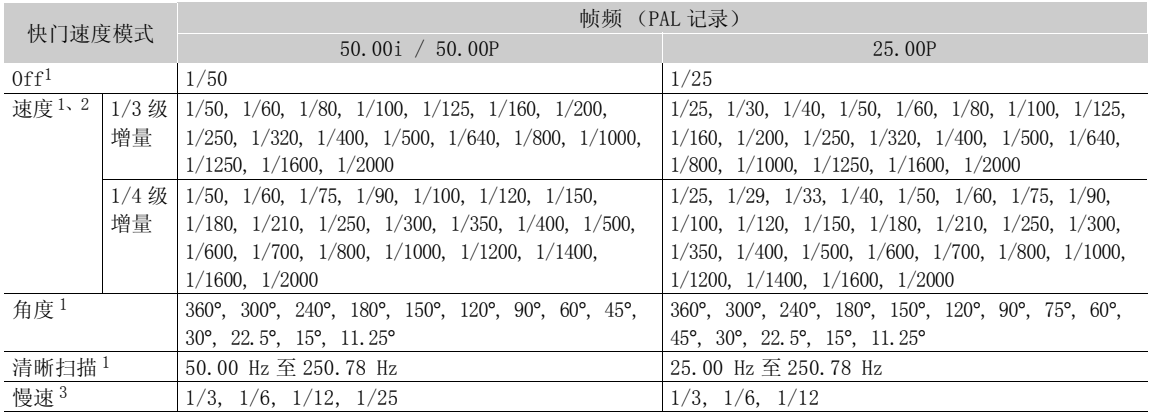

 $^{-1}$ 升格和降格记录模式期间,可用值会因所选拍摄帧频而有所不同。<br>2 在 Wi-Fi 远程应用程序中,可以使用同一列表中的所有快门速度 (1/3 级和 1/4 格增量)。<br>3 在升降格记录模式下不可用。

### 更改快门速度模式和值

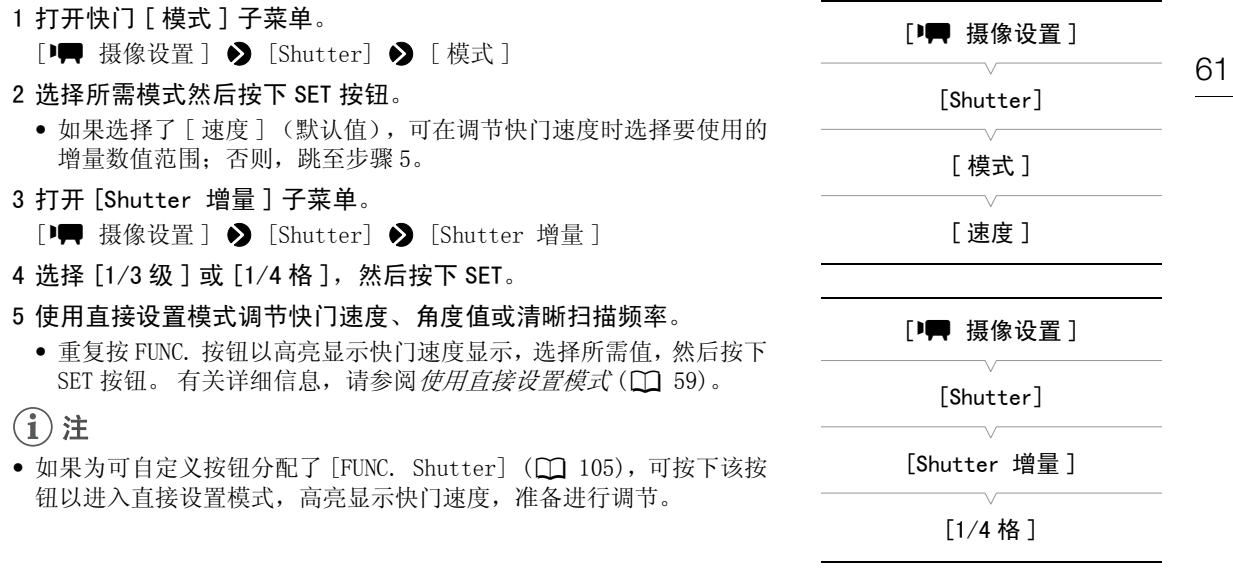

### 使用 Wi-Fi 远程进行远程操作

完成必要准备工作后 (Q [46\)](#page-45-0),使用 Wi-Fi 远程应用程序从具备 Wi-Fi 功能的设备远程调节快门速度。

- 1 按下 Wi-Fi 远程屏幕上的 [SPEED]。
- 2 选择所需模式。
- 3 按下当前快门速度、角度值或清晰扫描频率,然后从列表中选择所需值。
	- 可能需要上下滚动才能看到所有可用值。
	- 所选值将会显示在 Wi-Fi 远程屏幕上,同时也会应用在摄像机上。

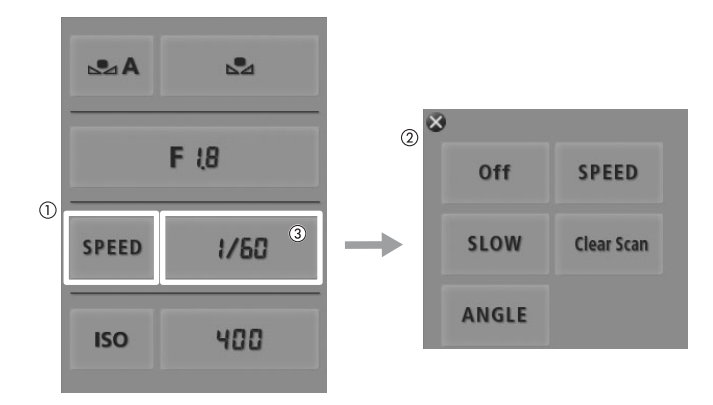

### 使用低速快门模式

在光线不足的地方拍摄时,可使用低速快门获得更明亮的图像。希望为记录添加特定效果时,如在摇摄时 模糊背景或记录带拖影的移动主体,也可使用此模式。

• 图像质量可能稍逊于在光线较好的环境中使用高速快门速度。

# $\bf (i)$ 注

- 在明亮的条件下记录时关闭光圈,可能会导致图像模糊不清或失焦。为避免散射导致的锐度降低,请使用 较快的快门速度、较密集的中灰滤镜 (1) [65](#page-64-0)) 或打开光圈。
- 当快门速度模式设为 [ 慢速 ] 时,屏幕上可能出现红色、绿色或蓝色点。在这种情况下,请使用较快的快门 速度或选择较慢的 ISO 感光度或增益值 (CQ [63](#page-62-0))。
- 使用 [C7: EOS Std.] 预设自定义图像文件时,即使将摄像机设定为某个快门速度,可能也无法得到与 EOS 数 码单反相机 (设定为相同快门速度)完全相同的图像亮度。
- 将遥控器 RC-V100 选购件连接到摄像机时,可以使用遥控器的 SHUTTER SELECT 按钮更改快门模式。

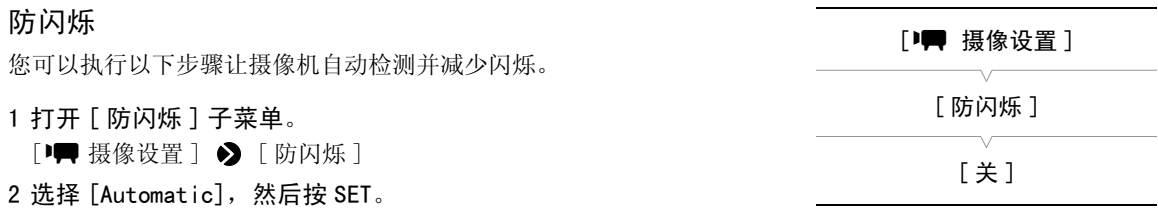

# $\bf (i)$ 注

- 在人造光源如荧光灯、汞灯或卤素灯下拍摄时,屏幕可能会根据快门速度而闪烁。 将快门模式设置为 [ 速度 ] 并将快门速度设置为与当地电力系统频率相匹配的值,可以避免闪烁: 1/50\* 或 1/100 (50 Hz 系 统),1/60 或 1/120 (60 Hz 系统)。
- \* 可能无法使用,具体取决于帧频。

# <span id="page-62-0"></span>ISO 感光度 / 增益

取决于拍摄条件,可能需要调节图像的亮度。通过更改 ISO 感光度或增益值来调节传感器的灵敏度, 即可实 现该操作。

操作模式: CAMERA MEDIA

### 可用 ISO 感光度和增益设置

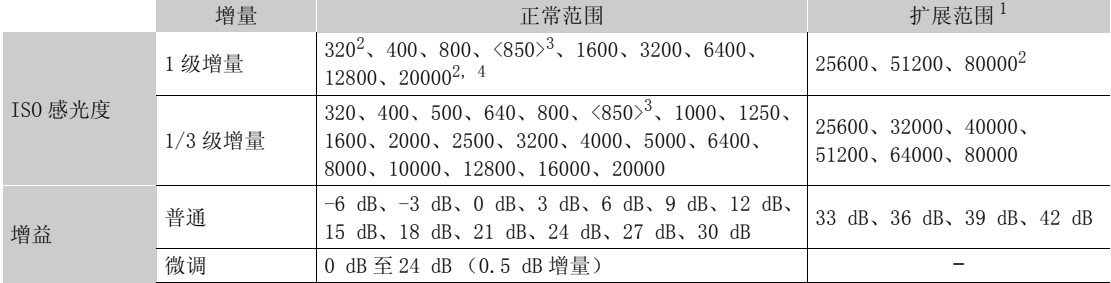

<sup>1</sup> 仅当 [<sup>1</sup>● 摄像设置 ] ◆ [ISO/Gain] ◆ [ 扩展范围 ] 设为 [ 开 ] 时, 这些设置才可用。<br><sup>2</sup> 即使在选择 1 级增量范围后也可使用最小和最大的 ISO 感光度。<br><sup>3</sup> Canon Log (佳能 Log)伽马的适当动态范围所需的 ISO 感光度。对应于 2.5 dB 的增益值。<br><sup>4</sup> 此值仅在 [ 扩展范围 ] 设置为 [ 关 ] 时可用。

节。

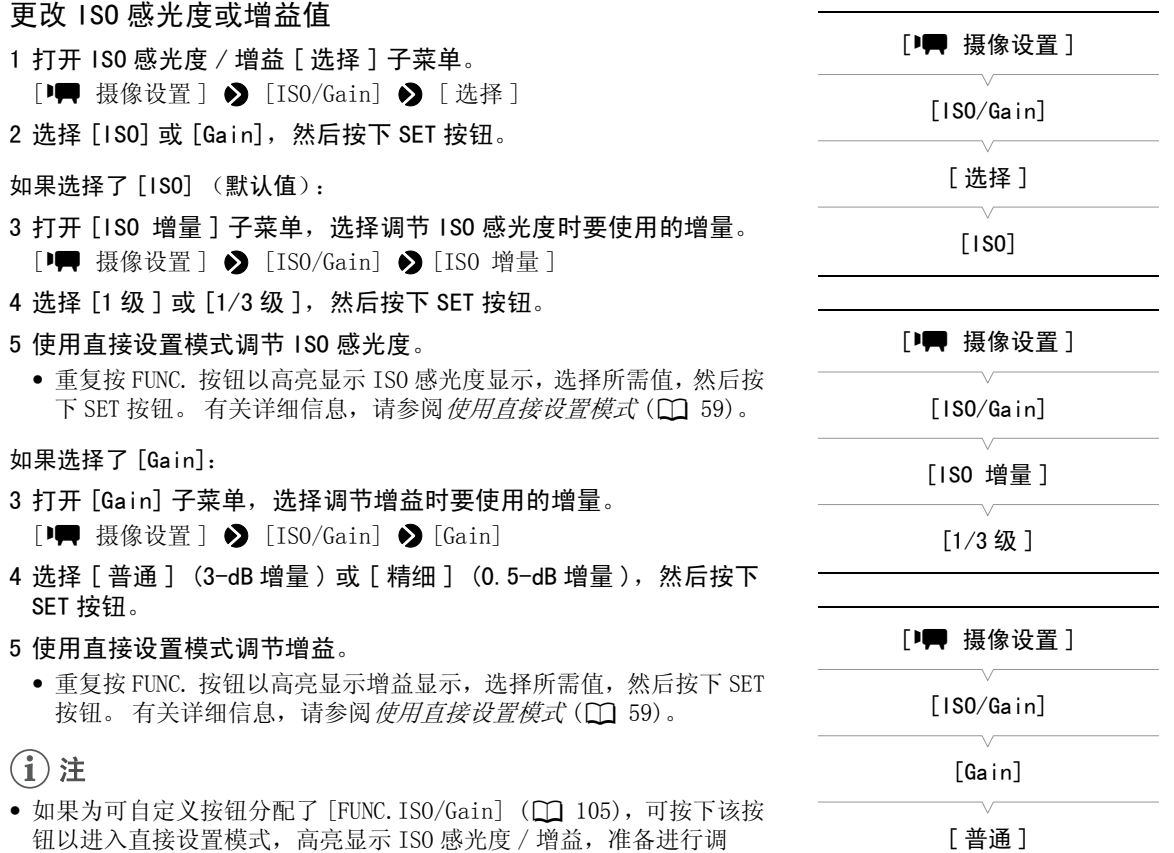

### 使用控制转盘

64

可使用摄像机或握把上的控制转盘调节 ISO 感光度或增益的值。 需预先将控制转盘的功能设置为 [ISO/Gain]。可以单独选择分配给各个 控制转盘的功能。

### 将 ISO 感光度 / 增益控制分配给控制转盘

1 打开 [ 控制转盘 ] (摄像机上的控制转盘)或 [ 手柄控制转盘 ] (握把 上的控制转盘)子菜单。

[► 其他功能]→ [Custom Function]→ [控制转盘]或 [手柄控 制转盘 ]

2 选择 [ISO/Gain], 然后按下 SET 按钮。

### 更改 ISO 感光度或增益值

要选择是否更改 ISO 感光度或增益, 执行上述步骤 1 至 4。转动分配给 [ISO/Gain] 的控制转盘以设置所需的 ISO 感光度或增益值。

### 注

• 分别转动摄像机或握把上的控制转盘时,可使用 [ • 其他功能 ] • [Custom Function] > [ 控制转盘操作 ] 或 [ 手柄控制转盘操作 ] 设 置 (A [116\)](#page-115-0) 更改调节的方向。

### 使用 Wi-Fi 远程进行远程操作

完成必要准备工作后 (CQ [46\)](#page-45-0), 使用 Wi-Fi 远程应用程序从具备 Wi-Fi 功能的设备远程调节 ISO 感光度 / 增 益。

### 1 要更改增益值,按下 Wi-Fi 远程屏幕上的 [ISO],然后按下 [Gain]。

### 2 按下当前 ISO 感光度或增益值, 然后从列表中选择所需值。

- 可能需要上下滚动才能看到所有可用值。
- 所选值将会显示在 Wi-Fi 远程屏幕上,同时也会应用在摄像机上。

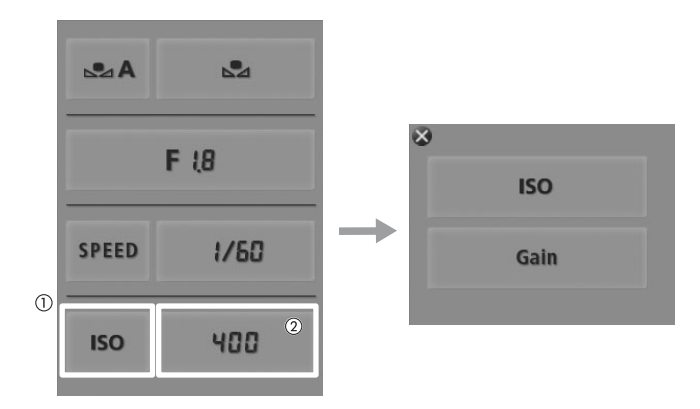

# 1)注

- 设置高 ISO 感光度或增益电平时,图像可能会出现轻微闪烁现象。
- 当设置高 ISO 感光度或增益电平时,屏幕上可能出现红色、绿色或蓝色点。在这种情况下,请使用较快的快 门速度 (Q [60](#page-59-0)) 或选择较慢的 ISO 感光度或增益值。
- 更改 ISO 感光度或增益电平时,屏幕上可能会暂时出现一些噪点。摄像时,请勿调节 ISO 感光度 / 增益电平。
- 将遥控器 RC-V100选购件连接到摄像机时,可以使用遥控器的 ISO/GAIN▲/▼ 按钮调整 ISO感光度和增益值。

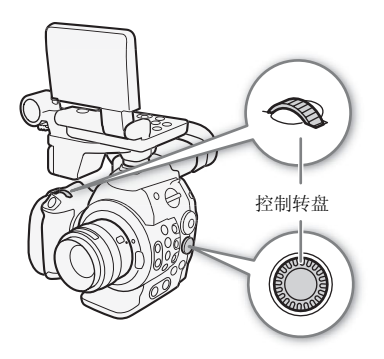

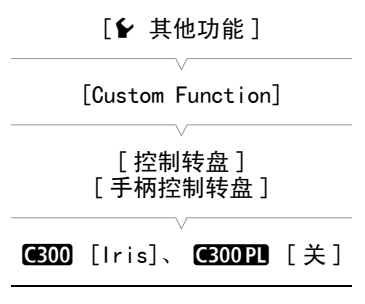

# <span id="page-64-0"></span>中灰滤镜

使用中灰滤镜可以在明亮的摄像环境下将光圈保持在适当的范围内 \* 。 \* 在明亮的条件下记录时关闭光圈,可能会导致图像模糊不清或失焦。为避免散射导致 的锐度降低,请使用较密集的中灰滤镜或较快的快门速度(I [60\)](#page-59-0)。

操作模式: CAMERA | MEDIA

### 使用中灰滤镜

### 按下 ND FILTER + 或 - 按钮以选择所需中灰滤镜设置。

• 反复按下 ND FILTER + 按钮会以下列顺序更改中灰滤镜设置: [ND1 2 stops] → [ND2 4 stops] → [ND3 6 stops] → 中灰滤镜关闭。(ND FILTER - 按钮则以相反顺序 循环这些设置。)

### 使用 Wi-Fi 远程进行远程操作

完成必要准备工作后 (CI [46\)](#page-45-0), 使用 Wi-Fi 远程应用程序从具备 Wi-Fi 功能的 设备远程调节中灰滤镜。

### 按下 Wi-Fi 远程屏幕上的 [ND +] 或 [ND -]。

- 该功能与摄像机上的 ND FILTER + 和 按钮功能相同。
- 所选中灰滤镜设置将会显示在 Wi-Fi 远程屏幕上,同时也会应用在摄像机 上。

# $(i)$ 注

- 打开 / 关闭中灰滤镜时, 色彩可能根据场景发生改变。对于这种情况, 设置自定义白平衡 (11 [71](#page-70-0)) 可能有 效。
- 如果为某一可自定义按钮分配 [ND +] 或 [ND -] (□ [105](#page-104-0)), 通过按此按钮可循环中灰滤镜设置。
- 将遥控器 RC-V100 选购件连接到摄像机时,遥控器的 ND 按钮的用法与摄像机 ND FILTER + 按钮的用法相同。

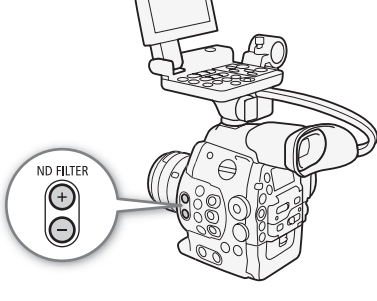

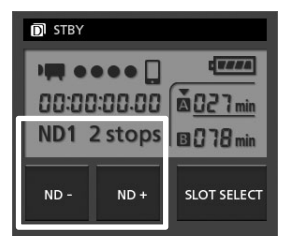

# <span id="page-65-0"></span>(300 调节光圈

可通过调节光圈来改变记录的亮度或更改景深。例如,在浅景深使用小光圈值可以隔离对焦位置的主体并很 好地使背景虚化。可用光圈值会因安装至摄像机的镜头而有所不同。

摄像机提供三种调节光圈的方式。默认情况下,摄像机会设置为手动光圈。仅当将兼容自动光圈的 EF 镜头安 装到摄像机时,才能更改光圈模式。

默认情况下,摄像机被设为手动光圈,但是,视所用镜头而定,摄像机可提供三种光圈调整方式。请参阅可 使用的兼容镜头和功能的列表 (M [183](#page-182-0))。

瞬时自动光圈 - Push Auto Iris: 手动调节光圈期间,按下可自定义按钮或使用 Wi-Fi 远程应用程序以暂时 自动调节光圈。

自动光圈:摄像机会自动调节光圈。

### <span id="page-65-1"></span>需要对 EF Cinema 镜头进行的设置

要通过摄像机调节光圈,需要使用镜头上的控件启用自动调节功能。所需设置因镜头而异。请参阅下表和所 用镜头的使用说明书。

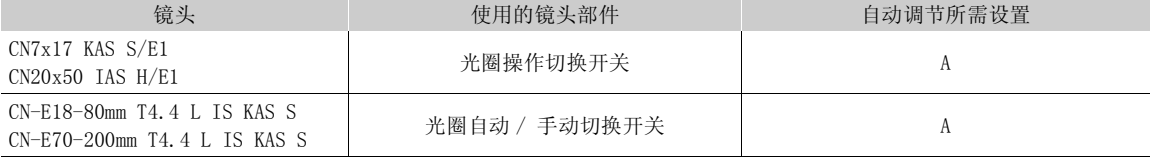

操作模式: [CAMERA] MEDIA

### 手动光圈

### 使用控制转盘

可使用摄像机或握把上的控制转盘调节 EF 镜头的光圈值。可以单独选择 分配给各个控制转盘的功能。

默认情况下,两个控制转盘的功能均会设置为光圈控制。如果已将其更 改,请按照以下步骤预先将控制转盘的功能设置为 [Iris]。

### <span id="page-65-2"></span>将光圈控制分配到控制转盘

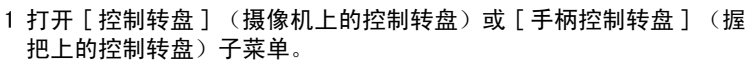

[ $\blacktriangleright$  其他功能]  $\blacktriangleright$  [Custom Function]  $\blacktriangleright$  [控制转盘]或 [手柄控 制转盘 ]

2 选择 [Iris] 然后按下 SET 按钮。

**SA** 控制转盘

[← 其他功能]

[Custom Function]

[ 控制转盘 ] [ 手柄控制转盘 ]

[Iris]

<span id="page-66-0"></span>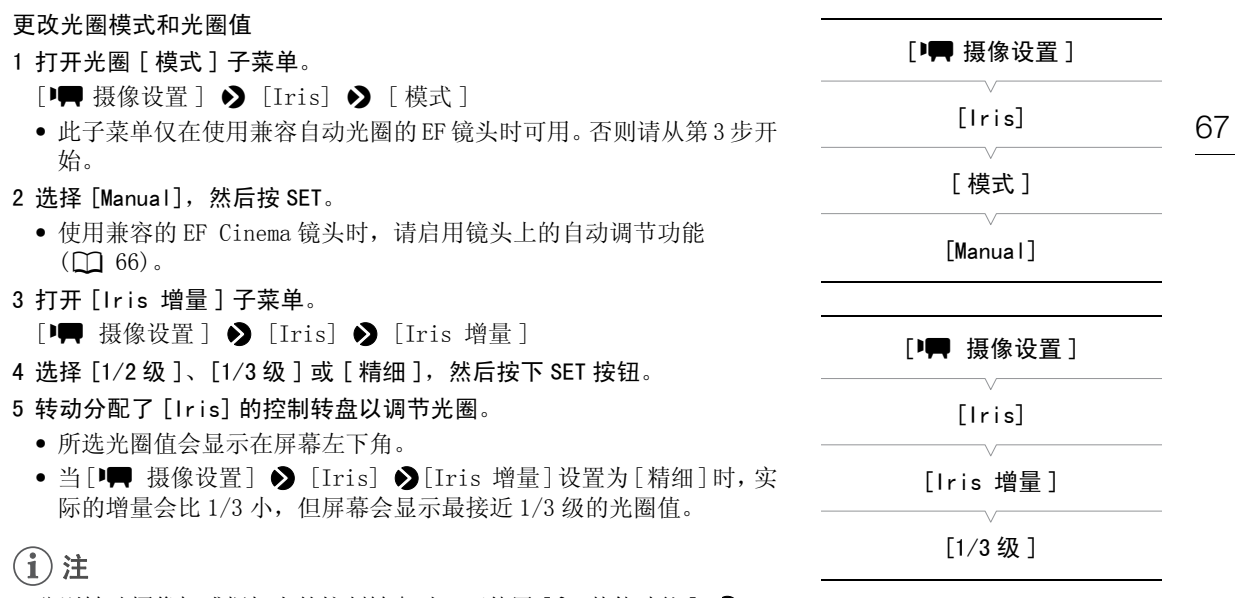

• 分别转动摄像机或握把上的控制转盘时,可使用 [◆ 其他功能 ] ◆ [Custom Function]  $\bigotimes$  [控制转盘操作]或 [手柄控制转盘操作] 设置 ( $\Box$  [116\)](#page-115-0) 以更改调节的方向。

● 如果将可自定义按钮设置为 [Iris +] 或 [Iris -] (□ [105\)](#page-104-0), 则可以按下按钮分别打开或关闭光圈。

### 使用 Wi-Fi 远程进行远程操作

完成必要准备工作后(CI [46\)](#page-45-0),使用 Wi-Fi 远程应用程序从具备 Wi-Fi 功能的设备远程调节光圈值。

1 在摄像机上, [Focus Guide] 将 [▶♥ 摄像设置 ] > [Iris] > [模式 ] 设置为 [Manual] (□ [67](#page-66-0))。 • 仅在使用兼容自动光圈的镜头时才有必要进行设置。对于其他镜头,[Manual] 是默认设置,无法更改。

### 2 按下 Wi-Fi 远程屏幕上的当前光圈值。

### 3 从列表中选择所需光圈值。

- 可能需要上下滚动才能看到所有可用值。
- 另外,可按下 IRIS [+] 以打开光圈或 IRIS [-] 以关闭光圈,操作增量为 1/8。(屏幕显示将出现最接近的 1/3 级增量光圈值。)
- 所选值将会显示在 Wi-Fi 远程屏幕上,同时也会应用在镜头上。

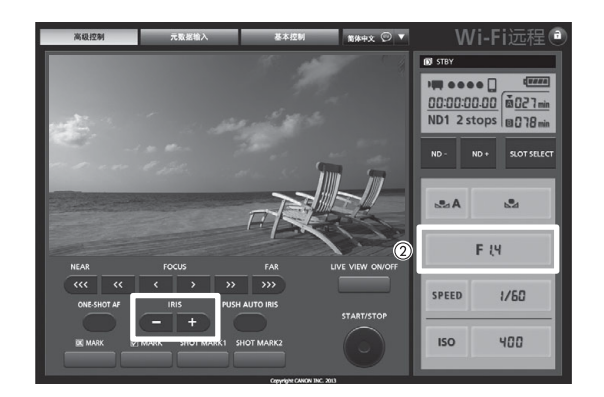

# (i)注

- 使用无镜头触点的 EF 镜头或大部分 EF Cinema 镜头 \* 时, 无法使用摄像机调节光圈。请使用镜头调节光圈。  $*$  选择支持本摄像机的光圈调节功能的 EF Cinema 镜头 ( $\Box$ [183](#page-182-0))。
- 当使用可根据变焦位置校正光圈值的 EF 镜头时,可使用 [P 摄像设置 ] 2 [Iris] 2 [Zoom-Iris 纠正 ] 设置以启用该校正功能。
- 将遥控器 RC-V100 选购件连接到摄像机时,可以使用遥控器的 IRIS 转盘调整光圈。默认情况下,向右转动转 盘可增大光圈 (F 值更小),向左转动可关闭光圈 (F 值更大)。
- 使用兼容本摄像机的光圈调节功能的 EF Cinema 镜头时,如果从完全打开或完全关闭光圈的位置更改光圈 值,可能需要执行多个调节操作,直到光圈更改。

### 瞬时自动光圈 - Push Auto Iris

手动调节光圈期间,可通过使用一键式自动光圈功能来让摄像机暂时获取控制并自动调节光圈 (f 值 ) 以获取 最佳曝光。

### 使用可自定义按钮

要使用一键式自动光圈功能,必须先为可自定义按钮预先分配 [PUSH AUTO IRIS]。

- 1 将 [P|| 摄像设置 ] > [Iris] > [模式 ] 设置为 [Manual] (□ [67\)](#page-66-0)。
	- 仅在使用兼容自动光圈的镜头时才有必要进行设置。对于其他镜头,[Manual] 是默认设置,无法更改。
	- $\bullet$  使用兼容的 EF Cinema 镜头时, 请启用镜头上的自动调节功能 ( $\cap$  [66\)](#page-65-1)。

### 2 将 [PUSH AUTO IRIS] 分配给可自定义按钮 (11 [105\)](#page-104-1)。

### 3 按住可自定义按钮。

- 摄像机将会自动调节光圈以获取最佳曝光。只要持续按下可自定义按钮, 风将显示在屏幕上光圈值旁。
- 释放可自定义按钮后,所选 f 值将被设为光圈值。此时, 自动光圈模式将会结束, 且光圈值旁的风图标将 会消失。

### 使用 Wi-Fi 远程进行远程操作

完成必要准备工作后 (□ [46\)](#page-45-0), 可以使用 Wi-Fi 远程应用程序从具备 Wi-Fi 功能的设备远程激活一键式自动 光圈功能。

1 在摄像机上,将 [▶️ 摄像设置 ] ▶️ [Iris] ▶️ [模式 ] 设置为 [Manual] (□ [67\)](#page-66-0)。

• 仅在使用兼容自动光圈的镜头时才有必要进行设置。对于其他镜头,[Manual] 是默认设置,无法更改。

### 2 按下 [PUSH AUTO IRIS]。

- 摄像机将会自动调节光圈以获取最佳曝光。在调节过程中,摄像机屏幕上光圈值的旁边将出现 △
- 在自动调节中,Wi-Fi 远程控制屏幕上的光圈值将呈灰色显示。调节完成后,光圈值将变为黑色并可再次 使用。

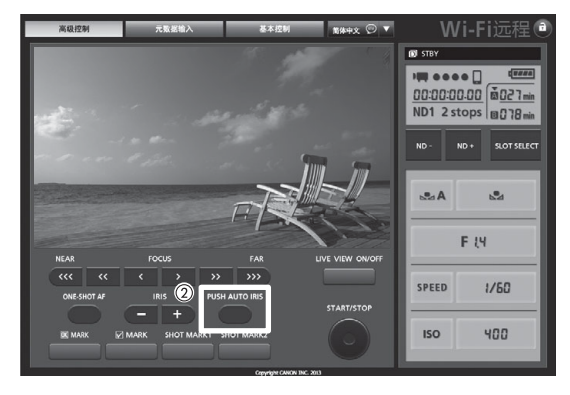

# 注

• 启用升降格记录模式时,单次自动光圈不可用。

### 自动光圈

将兼容自动光圈的镜头安装到摄像机时,可让摄像机自动调节光圈 (f 值 )。

- 1 打开光圈 [ 模式 ] 子菜单。
	- [D| 摄像设置 ] > [Iris] > [模式 ]
- 2 选择 [Automatic], 然后按 SET。
	- 使用兼容的 EF Cinema 镜头时,请启用镜头上的自动调节功能  $(M 66)$  $(M 66)$ .
	- 当摄像机设为自动光圈时, 图将会出现在屏幕上光圈值旁。

# [中 摄像设置 ] [Iris] [ 模式 ] [Manual]

# (i)注

- 如果为可自定义按钮分配 [Iris 模式 ] (□ [105\)](#page-104-0), 将兼容自动光圈的镜头安装到摄像机时, 通过按此按钮可 在 [Automatic] 和 [Manual] 设置之间切换。
- 启用升降格记录模式时,自动光圈不可用。
- 在下列情况下,光圈值可能发生变更。
	- 使用 EF Cinema 镜头的内置增倍镜或光圈补偿功能时,如果从自动光圈切换为手动光圈。
	- 光圈屏幕显示在 T 值 /F 值之间变更时。
	- 镜头上的光圈控制在自动 / 手动模式之间切换时。
- 使用可调整光圈增益的 EF 镜头时,如果光圈增益设置过高,根据拍摄条件不同,光圈调整可能不稳定 ( 光圈 偏差 )。在这种情况下,将镜头光圈增益重设为初始值。

### <span id="page-68-0"></span>曝光补偿 - AE 偏移

使用 AE 偏移可补偿通过自动光圈设置的曝光以调节图像的明暗度。 可从 15 种可用的 AE 偏移级别中进行选择。 可使用摄像机或握把上的控制转盘来补偿曝光。默认情况下,两个控制转 盘的功能均会设置为光圈控制。如果已将其更改,请预先将控制转盘的功 能设为 $[Iris]$  $(\Box 66)$  $(\Box 66)$  $(\Box 66)$ 。

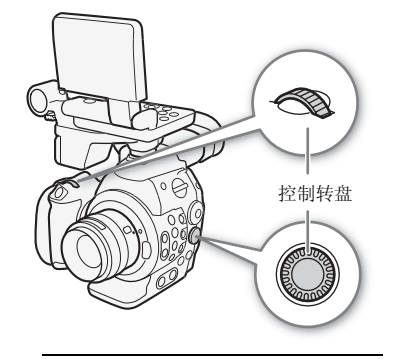

### 1 打开 [AE 偏移 ] 子菜单。

[I 模像设置] > [AE 偏移]

### 2 选择 AE 移位电平并按 SET。

• 曝光条上将会显示选定的 AE 偏移电平,且摄像机将会尝试相应调节 曝光。

### 可用的 AE 偏移级别

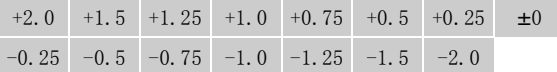

69

[中 摄像设置]

[AE 偏移 ]

 $[ 0 \pm 1]$ 

# $\bf (i)$ 注

70

- 手动调节光圈期间,还可在按住分配有[PUSH AUTO IRIS]的可自定义按钮的同时通过转动分配有[Iris]的控 制转盘来设置 AE 偏移电平。
- 如果将可自定义按钮设置为 [AE Shift +] 或 [AE Shift -] (□ [105\)](#page-104-0), 则可以按下按钮以调节 AE 偏移级别。

### 曝光条

曝光条顶部的 ▼ 表示没有任何偏移 (AE ± 0) 的最佳曝光; 刻度标记表示 与最佳曝光的偏差,增量为 1/2 EV。 曝光条内部的指示灯表示当前曝光 值。如果当前曝光值与最佳曝光值之间的差异大于± 2 EV, 指示灯将会在 曝光条边缘闪烁。 视所用的测光方式 (□ [70\)](#page-69-0) 而定, 最佳曝光可能会有所 不同。

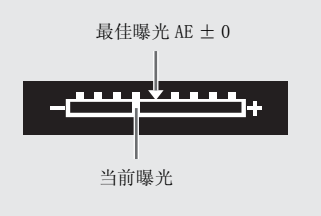

### <span id="page-69-0"></span>测光模式

选择与记录环境匹配的测光模式。 使用自动光圈时,使用适当的设置可确保摄像机获得最合适的曝光级别。

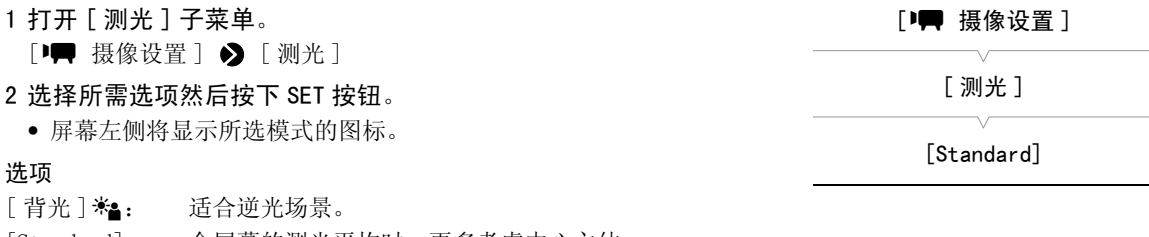

[Standard]: 全屏幕的测光平均时,更多考虑中心主体。

[点光源]△: 当记录的场景中仅有一部分的图像被照亮 (例如主体被点光源照亮)时,使用此选项。

# 注

● 如果将可自定义按钮设置为 [ 背光 ] 或 [ 点光源 ] (□ [105](#page-104-0)), 则按下此按钮将更改测光模式。

# <span id="page-70-0"></span>白平衡

摄像机采用电子白平衡过程校准画面,并确保在各种光源环境下均可获得精确色彩。可采用 3 种方法来设置 白平衡。在荧光灯下记录时,建议设置自定义白平衡。

自定义白平衡:可使用灰色的卡片或无图案的白色物体来校准白平衡,并将其设置为两个自定义白平衡位置 之一:  $\mathbf{A}$ A 或  $\mathbf{A}$ B。

设置色温:色温设置范围为 2,000 K 至 15,000 K。

预设白平衡:将白平衡设置为 ※ (日光)或 ※ (钨丝灯)。可在-9 至 9 范围内进一步微调预设白平衡设置。

操作模式: CAMERA MEDIA

# $(i)$ 注

- [Color Matrix] 和 [White Balance] 自定义图像设置 (□ [114](#page-113-0)) 优先于白平衡设置。
- 可使用[1 其他功能] > [Custom Function] > [平滑WB]设置(□ [116\)](#page-115-0)在更改白平衡设置时实现更平稳 的过渡。
- 将遥控器 RC-V100 选购件连接到摄像机时,可以使用遥控器的 A/B、PRESET 和 ▲▼ 按钮调整白平衡。

### 设置白平衡

### 1 使用直接设置模式设置白平衡模式。

- 按下 FUNC. 按钮以高亮显示白平衡图标,然后选择所需的白平衡模 式。
- 要按原样应用该设置,按下 SET 按钮。要建立自定义白平衡,则微调 预设白平衡设置或更改色温,继续下述步骤,然后按下 SET 按钮。
- 有关详细信息, 请参阅*使用直接设置模式* (M [59\)](#page-58-0)。

### 如果选择了自定义白平衡设置 &A 或 &B 之一:

如果尚未存储自定义白平衡, 自定义白平衡图标 △A 或 △B 和默认值 (5,500 K) 会缓慢闪烁。 要建立自定义白平衡:

### 2 将摄像机对准灰卡或白色物体,并确保其填满整个屏幕。

• 使用与摄像时相同的照明条件。

### 3 按下 & 按钮。

- △ A 或 △ B 图标将快速闪烁。
- 确保灰卡或白色物体始终填满屏幕,直至整个过程完成。
- 图标停止闪烁后,该步骤完成,摄像机将退出直接设置模式。即使关闭摄像机,设置仍将保留。

### <span id="page-70-1"></span>如果选择了预设白平衡设置之一, 繠 或 \* ;

可在 -9 至 9 范围内微调预设值。

- 2 按下 FUNC. 按钮或 & 按钮, 或者向右推动操纵杆。
	- 在屏幕上:调节值± 0 将以橙色高亮显示于白平衡图标旁边。 在后面板上:会出现调整值 ±0。
- 3 上下推动操纵杆或转动 SELECT 转盘以更改调整值,然后按下 SET 按钮。
	- 将设置所选调节值,且摄像机会退出直接设置模式。

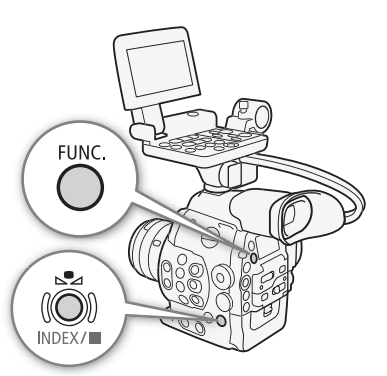

- 在屏幕上:所选调整值会出现在白平衡图标旁。 在后面板上:调整值显示会消失,然后显示会恢复正常 (所有显示会重新出现)。会显示白平衡微调图 标 $W$ ,以表示调节已完成。
- 72 如果选择了色温设置, K:

<span id="page-71-0"></span>可以 100 K 为增量, 在 2,000 K 和 15,000 K 之间设置色温。

- 2 按下 FUNC. 按钮或 & 按钮, 或者向右推动操纵杆。
	- 在屏幕上:默认色温值 (5,500 K) 将以橙色高亮显示。 在后面板上:会出现默认色温值。
- 3 上下推动操纵杆或转动 SELECT 转盘以更改色温值, 然后按下 SET 按钮。
	- 将设置所选色温,且摄像机会退出直接设置模式。 • 在屏幕上:所选色温会出现在白平衡图标旁。

在后面板上:色温值会消失,然后显示会恢复正常 (所有显示会重新出现)。

## $\bf (i)$ 注

• 如果为可自定义按钮分配了 [FUNC.WB] (□ [105\)](#page-104-0), 可按下该按钮进入直接设置模式, 高亮显示白平衡图 标,准备进行调节。

### 使用 Wi-Fi 远程进行远程操作

完成必要准备工作后 (◯) [46\)](#page-45-0),使用 Wi-Fi 远程应用程序从具备 Wi-Fi 功能的设备远程调节白平衡。

1 按下 Wi-Fi 远程屏幕上的 [ÅA]。

2 选择所需白平衡模式。

### 如果选择了 : \* 、 \* 或 【 :

- 3 按下调节值 [  $\mathfrak{W} \pm 0$ ] (※、※)或色温 [5500K] ([ 7 ), 然后从列表中选择所需值。
	- 可能需要上下滚动才能看到所有可用值。
	- 所选值将会显示在 Wi-Fi 远程屏幕上,同时也会应用在摄像机上。

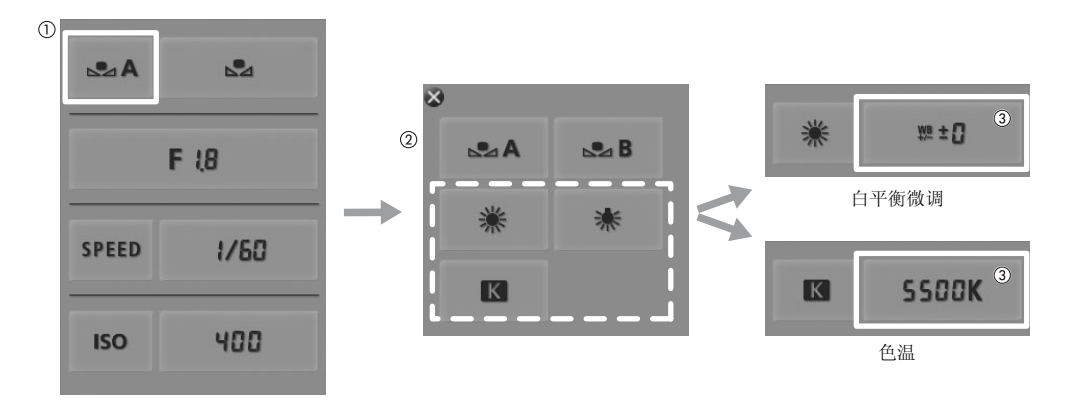

如果选择了 &A 或 &AB:

### 3 将摄像机对准白色物体,并确保其填满整个屏幕。

- 使用与摄像时相同的照明条件。
- 确保白色物体始终填满屏幕,直至整个过程完成。
### 4 按下 [Å]。

- 如果尚未存储自定义白平衡, [82] 会缓慢闪烁。
- 在执行过程中, [&] 将快速闪烁。停止闪烁时, 表示过程完成, 同时会将该设置应用到摄像机。

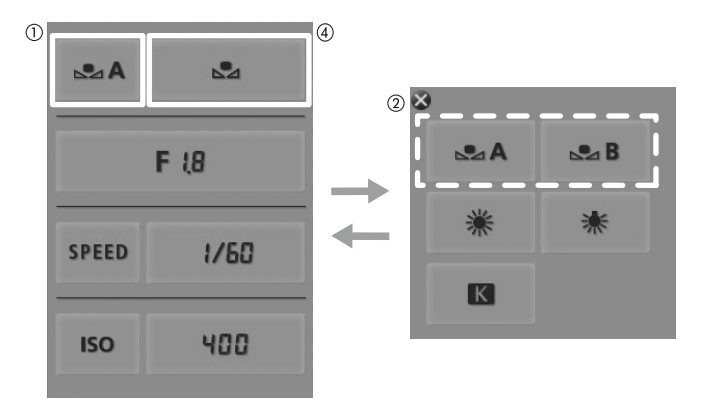

 $(i)$ 注

#### • 使用自定义白平衡设置:

- 当打开 / 关闭中灰滤镜或当光源变化后,要重新调节自定义白平衡。
- 在极少数情况下,某些特定的光源可能会导致 ≤ 持续闪烁 (变为慢速闪烁)。即使在这种情况下, 仍可 使用该设置。

# 调节焦点

**(EM) 本摄像机没有自动对焦控制,**需通过使用所安装镜头上的对焦环手动完成对焦。

GEOD 根据所使用的镜头,本摄像机提供多种对焦方法,有关可用兼容镜头和功能的列表,请参阅"附录"  $(m 183)$  $(m 183)$ .

手动对焦: 使用安装镜头上的对焦环手动调节对焦, 或使用 Wi-Fi 远程应用程序进行远程调节。

单次自动对焦\*: 手动对焦期间, 按下可自定义按钮或使用 Wi-Fi 远程应用程序可以让摄像机暂时自动对焦。 连续自动对焦\*: 摄像机会一直自动对焦。

\* 仅限 6800. 当摄像机安装了手动对焦镜头时不可用。

#### **(E) 对焦方法和需要的设置**

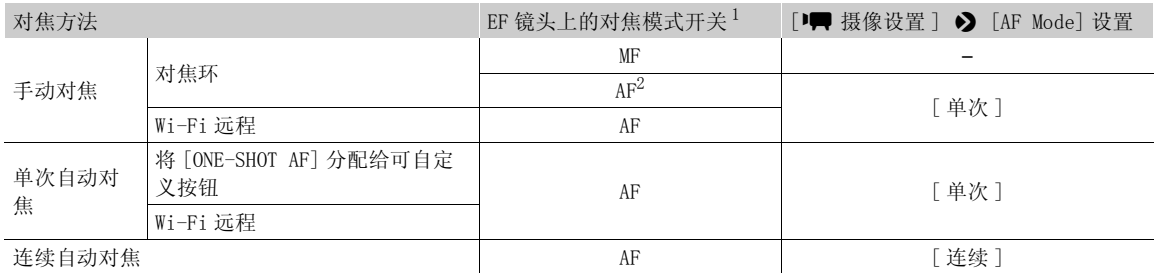

 $^{-1}$  关于兼容的 EF Cinema 镜头的必要设置,请参阅下表。<br>2 视镜头而定,对焦模式开关设为 AF 后可能无法使用对焦环。

#### <span id="page-73-0"></span>需要对 EF Cinema 镜头进行的设置

要通过摄像机调整对焦,需要使用镜头上的控件更改对焦模式。所需设置因镜头而异。请参阅下表和所用镜 头的使用说明书。

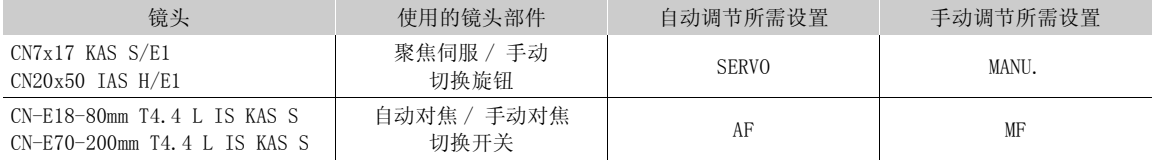

操作模式: CAMERA MEDIA

### 手动对焦

#### 使用对焦环

1 打开 [AF Mode] 子菜单。

[<del>■ 摄像设置</del>] > [AF Mode]

- 2 选择 [ 单次 ], 然后按下 SET 按钮。
	- 在 EF 镜头上,可将镜头的对焦模式开关置于 MF。在兼容的 EF Cinema 镜头上,可启用镜头的手动调节功能 (参阅上述内容)。
- 3 转动镜头上的对焦环来调节对焦。

[中 摄像设置]

[AF Mode]

[ 单次 ]

#### GEOO 使用 Wi-Fi 远程进行远程操作

完成必要准备工作后 (11 [46\)](#page-45-0), 使用 Wi-Fi 远程应用程序从具备 Wi-Fi 功能的设备远程调节对焦。

- 1 将 EF 镜头上的对焦模式开关设置为 AF (自动对焦)模式。
- [AF] 将显示在屏幕左侧。

#### 2 必要时按下任一 [FOCUS] 控件以调节对焦。

- 按下 [NEAR] 一侧的控件之一拉近对焦,或操作 [FAR] 一侧的控件之一推远对焦。
- 有三个层次的调节 [< ]/[ > ] 为最小, [ << ]/[ > ] 为最大。

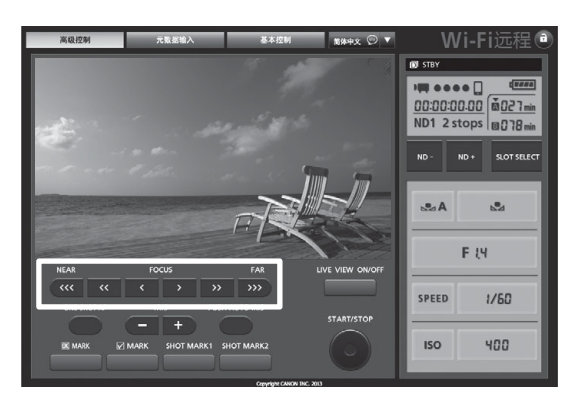

# 注

- **6300** 对于某些 EF 镜头, 即使镜头上的对焦模式开关设置为 AF, 也可以操作对焦环。
- 如果对焦后操作变焦,可能失去物体上的焦点。
- 如果以手动方式对焦,然后使摄像机的电源保持开启,则一段时间后可能会失去摄录主体的焦点。这种在 变焦上的些微差异,是由于摄像机与镜头的内部温度上升造成的。请在重新摄像前检查焦点。
- 当摄像机正在对焦时,切勿触摸正在移动的镜头末端或对焦环。
- 将遥控器 RC-V100 选购件连接到摄像机时,可以使用遥控器的 FOCUS 转盘调整对焦。向右转动转盘可推远对 焦,向左转动则会拉近对焦。

#### 调节焦点

#### <span id="page-75-0"></span>使用对焦辅助功能

为了准确地对焦,可使用两种对焦辅助功能: 突出轮廓功能突出了摄录主体的轮廓, 使对比度更加清晰; 放 大功能则放大了屏幕上的图像。可同时使用这两种功能来获得更好的效果。 使用对焦辅助功能时,可使用 [◆ 其他功能 ] ◆ [Custom Function] ◆ [ 对焦辅助黑白模式 ] 设置 (A [116\)](#page-115-0) 切换至黑白屏幕。

#### <span id="page-75-2"></span>突出轮廓

76

摄像机提供两种突出轮廓级别。

#### 1 按下 PEAKING 按钮。

- 突出轮廓图标 (FM) 或 FM2) 出现在屏幕底部的中央, 并突出 显示摄录主体的轮廓,具体取决于对焦情况。
- 再次按下此钮将关闭突出轮廓功能。
- 或者, 也可使用  $[Z]$  LCD/VF 设置  $]$   $\bigcirc$   $[Peaking]$  设置来开启和 关闭突出轮廓。
- 2 打开 [ 选择 ] 子菜单 (位于 [Peaking] 下), 选择突出轮廓级别。 [**□** LCD/VF 设置 ] ● [选择 ] (位于 [Peaking] 下)
- 3 选择所需级别然后按下 SET 按钮。

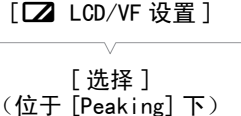

[Peaking 1]

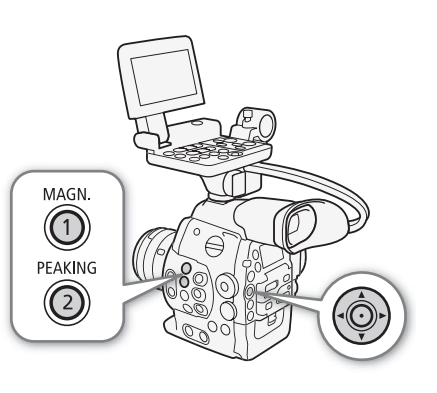

#### <span id="page-75-1"></span>放大

#### 1 按下 MAGN. 按钮。

- 将在屏幕底部的中央显示 MM, 并且屏幕的中央会放大约 2 倍\*。
- 屏幕左上方会显示一个表示整个屏幕区域的白框。白框内的橙色框表示图像放大的大致部分。
- 2 必要时,请使用操纵杆 (▲▼ ◀▶) 或 SELECT 转盘在四周移动橙色框并查看图像的其他部分。
	- [第10] 预先将 EF 镜头上的对焦模式开关设置为 MF。
	- 可以在垂直或水平方向移动橙色框 5 步。按下 CANCEL 按钮可将放大框返回中心位置。
- 3 再次按下 MAGN. 按钮取消放大。

\* 液晶显示屏和取景器屏幕上显示的放大效果是不同的。放大效果还因视频配置而异。

# $\bf (i)$ 注

- 突出轮廓 / 放大仅显示在摄像机屏幕上。但不会显示在与摄像机相连的外部监视器上且不会影响记录。
- 可使用 [Z LCD/VF 设置 ] ▶ [Peaking 1] 和 [Peaking 2] 设置来单独设置两种突出轮廓级别的颜色、增益 和频率。
- 使用摄像机的屏幕进行对焦时:
	- 本摄像机提供了专业视频示波器 (11 [96](#page-95-0))。可显示边缘监视器, 以帮助您更准确地进行对焦。
	- 可将突出轮廓功能与边缘监视器搭配使用。在此情况下,突出轮廓效果的增益和频率会根据边缘监视器 的增益设置而自动调节。

### <span id="page-76-1"></span><span id="page-76-0"></span>(6300 单次自动对焦

手动对焦期间,使用单次自动对焦功能可让摄像机对屏幕中央的主体自动对焦一次。

#### 使用可自定义按钮

要使用单次自动对焦功能,必须先为可自定义按钮预先分配 [ONE-SHOT AF]。

- 1 打开 [AF Mode] 子菜单。
	- $[1]$  摄像设置  $]$   $\bullet$  [AF Mode]
- 2 选择 [ 单次 ], 然后按下 SET 按钮。
- 3 预先将 EF 镜头上的对焦模式开关设置为 AF (自动对焦)。
	- 在兼容的 EF Cinema 镜头上, 启用镜头的自动调节功能  $($  $\cap$  [74](#page-73-0) $)$ 。
	- [AF] 将显示在屏幕左侧。
- 4 将 [ONE-SHOT AF] 分配给可自定义按钮 (1 [105](#page-104-0))。

#### 5 按住可自定义按钮。

- AF 框将显示在屏幕的中心并且摄像机将会自动对焦。 当正确对焦时,AF 框会变为绿色。
- 如果摄像机无法自动对焦,则 AF 框将会变为红色。
- 释放可自定义按钮后,AF 框将会消失。

#### 使用 Wi-Fi 远程进行远程操作

完成必要准备工作后 (□ [46\)](#page-45-0), 可以使用 Wi-Fi 远程应用程序从具备 Wi-Fi 功能的设备远程使用单次自动对 焦功能。

- 1 在摄像机上, 将 [▶♥ 摄像设置 ] > [AF Mode] 设置为 [ 单次 ] (□ [77](#page-76-0))。
	- 仅当使用兼容连续自动对焦的镜头时才有必要进行设置。对于其他镜头,[ 单次 ] 是默认设置,无法更改。
- 2 按下 [ONE-SHOT AF]。
	- AF 框出现在实时视图屏幕中央且摄像机将会自动对焦。
	- AF 框会变为绿色 (校正对焦)或红色 (当摄像机无法自动对焦时)并在几秒钟后消失。

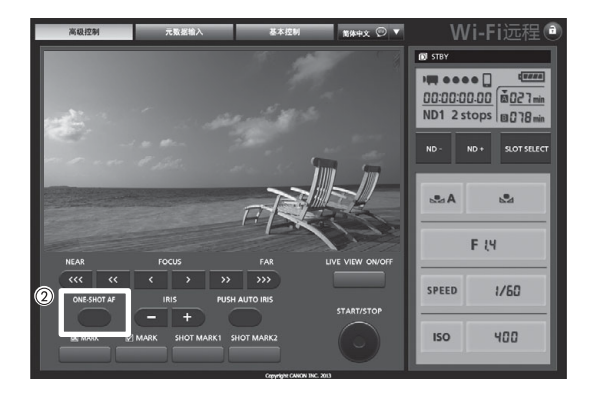

# (i)注

- 在以下情况下,不能使用单次自动对焦。
	- 启用升降格记录模式时。
	- 快门速度模式设置为 [ 慢速 ] 且快门速度设置为 1/4 或 1/3 时。

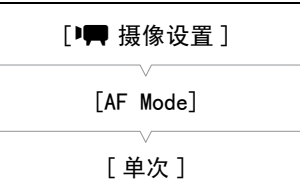

#### **CBOO** 连续 AF

将兼容的 EF 镜头安装到摄像机时,摄像机即可自动对焦。

#### 78 1 预先将 EF 镜头上的对焦模式开关设置为 AF (自动对焦)。

- $\bullet$  在兼容的 EF Cinema 镜头上, 启用镜头的自动调节功能 ( $\Box$  [74](#page-73-0))。
- [AF] 将显示在屏幕左侧。
- 2 打开 [AF Mode] 子菜单。
	- $[1\blacksquare$  摄像设置 ]  $\lozenge$  [AF Mode]
- 3 选择 [ 连续 ], 然后按下 SET 按钮。

# $(i)$ 注

#### • 关于自动对焦 (AF) 功能:

- 单次自动对焦功能适用于具有自动对焦 (AF) 功能的 EF 镜头;连续自动对焦功能仅适用于兼容此功能的 EF 镜头 (Q [183](#page-182-0))。另请参阅所用镜头的使用说明书。
- 摄像机的对焦点可能会视拍摄条件而稍微有所不同,如拍摄主体、亮度和变焦位置。 请在重新摄像前检 查焦点。
- 在以下情况下,可能需要较长时间才能完成自动对焦。
	- 当帧速率设为 29.97P、25.00P、24.00P 或 23.98P 时。
	- 对于某些 EF 镜头,摄像机可能需要更长的时间才能自动对焦,或者无法正确对焦。 访问当地佳能网站以 了解最新信息。
- 在以下情况下,不能使用连续自动对焦。
	- 使用不具备对焦模式开关的 EF 镜头时。
	- 调节光圈时 ( 使用具备自动光圈功能的 EF 镜头时除外 ) (C1 [183](#page-182-0))。
	- 使用连接至 REMOTE 端子的遥控器调节对焦时。
	- 启用升降格记录模式时。
- 以下摄录主体或以下情形不适宜自动对焦。在此情况下,请使用手动对焦。
	- 反光的表面
	- 低对比度或没有垂直线的被摄体
	- 快速移动的被摄体
- 透过脏污或潮湿的窗户拍摄
- 夜景
- 具有重复图案的被摄体
- 选择了该扩展范围内的某个 ISO 感光度或增益值时 (□ [63](#page-62-0))。
- 将自定义图像文件中的 [ 伽马 ] 设置 (□ [111\)](#page-110-0) 设置为 [Canon Log] 或 [Wide DR] 时。
- 使用小光圈时。
- 不同距离的被摄体出现在 AF 对焦框中时。

[中 摄像设置]

[AF Mode]

[ 单次 ]

# **C300 变焦**

将兼容的 EF 电影镜头 (CO [183\)](#page-182-0) 安装至摄像机时,可使用握持手柄上的操纵杆操作变焦。

#### 需要对 EF Cinema 镜头进行的操作

要通过摄像机操作变焦,您需要使用镜头上的控件启用自动调节功能。所需设置因镜头而异。请参阅下表以及 所用镜头的使用说明书。

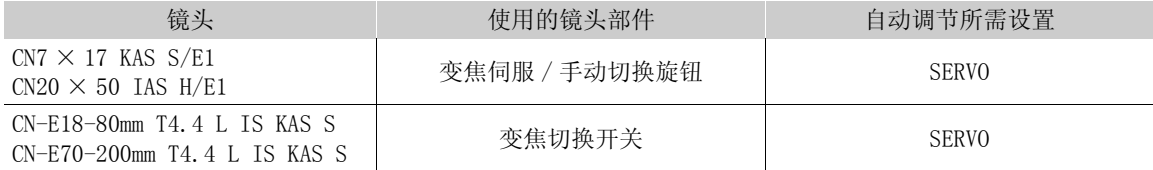

操作模式:  $|$  CAMERA $|$ MEDIA

### 使用操纵杆

- 1 启用镜头的自动变焦调节功能。
- 2 打开变焦的 [ 设置 ] 子菜单。

[■ 摄影设置]>[ 摄影机手柄变焦 ]>[ 设置 ]

- 3 选择 [ 开 ], 然后按下 SET 按钮。
- 4 打开变焦的 [ 速度 ] 子菜单。 [■ 摄影设置 ]◆[ 摄影机手柄变焦 ]◆[ 速度 ]
- 5 选择所需的变焦速度, 然后按下 SET 按钮。 • 变焦速度是恒定的; [1] 最慢,[16] 最快。
- 6 关闭菜单,然后使用握持手柄上的操纵杆进行变焦。
- 向上推动操纵杆可拉近被摄体 (远摄 ),向下推动操纵杆可推远被 摄体 ( 广角 )。

# (i)注

- 将选购的 RC-V100 遥控器连接至摄像机且正确设置镜头后,可使用 遥控器的 ZOOM 转盘进行变焦。
- 使用较慢的变焦速度时,可能需要等待一段时间镜头才会开始变 焦。

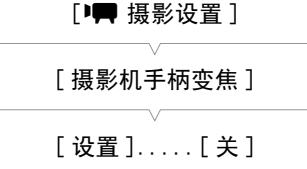

[ 速度 ].....[8]

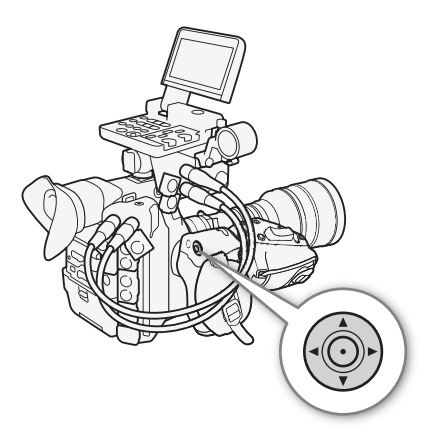

# 屏幕标记和斑马条纹

使用屏幕标记可确保摄录主体在对焦框中正确定位且处于合适的安全框线内。斑马条纹有助于识别曝光过度 的区域。屏幕标记和斑马条纹不会影响记录。

操作模式: | CAMERA | MEDIA

#### <span id="page-79-0"></span>显示屏幕标记

本摄像机提供 5 种屏幕标记。可以同时显示多个屏幕标记。

- 1 打开 [ 标记 ] 子菜单。
	- $[$   $\Box$  LCD/VF 设置  $]$   $\bigcirc$   $[$   $\overline{m}$   $\overline{m}$   $]$
- 2 选择想要显示的标记,选择 [ 白色 ] 或 [ 灰色 ], 然后按下 SET 按 钮。
	- 选择 [ 关 ] 关闭所选标记。
	- 可以同时显示多个标记。根据需要重复该步骤。
	- 如果选择了 [安全框线 ]或 [纵横比标记 ],则继续执行步骤 3。否则, 请跳到步骤 4。
- 3 选择 [ 安全框线区域 ] 或 [ 纵横比 ],选择所需选项然后按下 SET 按钮。
- 4 选择 [ 启用 ],选择 [ 开 ] 然后按下 SET 按钮以启用屏幕标记。
	- 将会显示所有选择的屏幕标记。
	- 选择 [ 关 ] 关闭所有屏幕标记。

#### 选项

- [ 中心 ]: 显示用于指示屏幕中心的小标记。
- [ 水平 ]: 显示有助于水平拍摄构图的水平线。
- [ 方格 ]: 显示有助于正确定位摄录主体 (水平和垂直)的方格。
- [ 安全框线 ]: 指示各种安全框线, 如操作安全框线和文字安全框线。[ 安全框线区域 ] 的可用选项包括 [95%]、[92.5%]、[90%] 和 [80%]。
- [ 纵横比标记 ]:显示指示各种纵横比的标记,以帮助您将拍摄画面维持在该区域内。[ 纵横比 ] 的可用选项 包括 [2.35:1]、[1.85:1]、[1.75:1]、[1.66:1]、[14:9]、[13:9] 和 [4:3]。

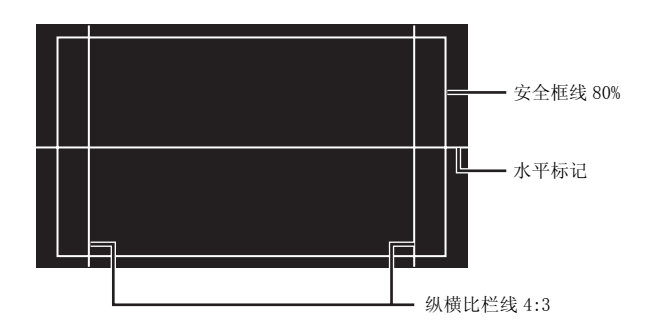

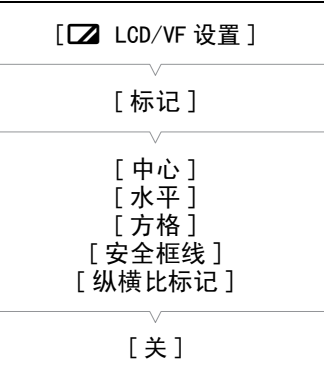

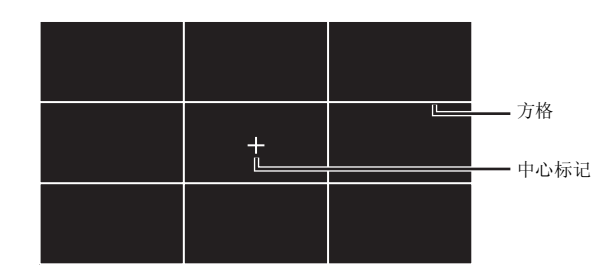

# (i)注

- 您可以关闭除屏幕标记外的其他所有屏幕显示(11 [53](#page-52-0))。
- 如果为某可自定义按钮分配了 [ 标记 ] (◯ [105](#page-104-0)) 功能,则可通过该按钮来开启和关闭屏幕标记。

### <span id="page-80-0"></span>显示斑马条纹

本摄像机具有斑马条纹功能特性:在过度曝光的区域显示黑白斜斑纹。 斑马条纹只在屏幕上显示,而不影响记录。有两种类型的斑马条纹,可 同时显示这两种条纹。斑马条纹 1 用于标识特定范围 (指定电平± 5%) 内的区域,而斑马条纹 2 用于标识超过指定电平的区域。同时显示这两 种斑马条纹且两者重叠时,只有斑马条纹 1 会显示在这些区域中。

1 打开斑马条纹 [ 选择 ] 子菜单。

[**□** LCD/VF 设置 ] ● [选择 ] (位于 [Zebra] 下)

- 2 选择 [Zebra 1]、[Zebra 2] 或 [Zebra 1&2], 然后按下 SET 按钮。
- 3 打开斑马条纹级别子菜单。

[£ LCD/VF 设置 ] > [Zebra 1 Level] 或 [Zebra 2 Level]

- 4 选择一个斑马条纹级别然后按下 SET 按钮。
- 5 按下 ZEBRA 按钮激活所选斑马条纹。
	- 或者,关闭菜单前,也可选择 [Zebra],选择 [ 开 ],然后按下 SET 按 钮。

# (i)注

• 可使用 [Z LCD/VF 设置 ] > [Zebra HD Output] 设置, 在与 HD/SD SDI 端子 (仅限于 HD 输出)、SYNC OUT 端子 (仅限于 HD-Y 信号输 出)或 HDMI OUT 端子 (仅限于 HD 输出)相连的外部监视器上显示斑 马条纹。

[Z LCD/VF 设置 ]

[ 选择 ] ( 位于 [Zebra] 下 )

[Zebra 1]

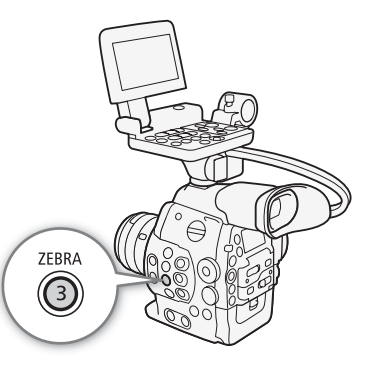

# <span id="page-81-1"></span>设置时间码

82 在 CAMERA 模式中,摄像机可生成时间码信号并将其嵌入记录。可让摄像机通过 HD/SD SDI 端子或 TIME CODE 端 子输出时间码信号 (CQ [87\)](#page-86-0)。在 MEDIA 模式中,可通过相同端子输出正在播放的短片的时间码。此外,可在 HDMI OUT 端子或 SYNC OUT 端子的视频输出上叠加时间码。对于 NTSC 记录, 也可在丢帧和非丢帧时间码之间 选择。

要将摄像机的时间码与外部时间码发生器同步,请参阅*与外部设备同步* (11 [85\)](#page-84-0)。

操作模式: CAMERA | MEDIA

### <span id="page-81-0"></span>选择运行模式

可以选择摄像机的时间码运行模式。

- 1 打开时间码 [ 模式 ] 子菜单。 [00:00 TC/UB 设置 ] > [Time Code] → [模式 ]
- 2 选择所需选项然后按下 SET 按钮。
- 如果选择了 [Regen.],则不需要执行以下其余步骤。如果选择了 [Preset] 并且希望设置时间码的初始值, 请参阅*设置时间码的初始* 值一节。
- 3 选择了 [Preset] 后,打开时间码 [Run] 子菜单。  $[00:00$  TC/UB 设置  $]$   $\bullet$  [Time Code]  $\bullet$  [Run]
- 4 选择所需选项然后按下 SET 按钮。

#### 选项

[Preset]:时间码会从可预先选择的初始值开始。默认初始时间码是 00:00:00.00。时间码的运行模式取决于 [Run] 设置。 [Rec Run]: 时间码仅在记录时运行, 所以相同 CF 卡上连续

> 记录的短片会有连续的时间码。 [Free Run]:按下 SET 按钮选择该选项时时间码即开始运行, 并持续运行,这与摄像机的操作无关。

[Regen.]:摄像机会读取所选 CF 卡,而时间码会从 CF 卡上最后记录的 时间码继续。时间码仅在记录时运行, 所以相同 CF 卡上连续 记录的短片会有连续的时间码。

### 设置时间码的初始值

如果将时间码模式设置为 [Preset],则可设置时间码的初始值。

#### 1 打开时间码 [ 设置 ] 子菜单。

[00:00 TC/UB 设置 ] > [Time Code] → [设置 ]

#### 2 选择 [ 设置 ] 然后按下 SET 按钮。

- 时间码设置屏幕上会显示用于指示小时的橙色选择框。
- 选择 [重置], 将时间码重新设置为 [00:00:00.00]。如果将运行模式设置为 [Free Run], 按下 SET 按钮时即 重置时间码,并从 00:00:00.00 开始继续运行。

#### 3 使用操纵杆(▲▼)或 SELECT 转盘以设置小时,然后按下 SET 按钮移至分钟。

#### 4 采用相同方式更改其余字段 (分、秒、帧)。

- 按下 CANCEL 按钮关闭屏幕,放弃设置时间码。
- 5 选择 [ 设置 ] 并按 SET 关闭屏幕。
	- 如果将运行模式设置为 [Free Run],按下 SET 按钮时即从所选时间码开始运行。

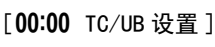

[Time Code]

[ 模式 ]

[Regen.]

 $[00:00$  TC/UB 设置 ]

[Time Code]

[Run]

[Rec Run]

[00:00 TC/UB 设置 ]

[Time Code]

[ 设置 ]

#### 选择丢帧或非丢帧

当 「 $\blacklozenge$  其他功能 ]  $\blacklozenge$  [NTSC/PAL] 设为 [NTSC] 时, 也可在丢帧 (DF) 或非丢帧 (NDF) 时间码之间选择, 取决于如何计划使用您的记录。 在以下情况中,时间码会设为非丢帧 (NDF) 且不可更改。

- [◆ 其他功能 ] ◆ [NTSC/PAL] 设为 [PAL]
- $\lceil \blacklozenge$  其他功能 ]  $\blacklozenge$  [24.00P] 设为 [开 ]
- [◆ 其他功能 ] ◆ [NTSC/PAL] 设为 [NTSC], 且帧频设为 23.98P

#### 1 打开 [DF/NDF] 子菜单。

 $[00:00$  TC/UB 设置 ]  $\bigcirc$  [Time Code]  $\bigcirc$  [DF/NDF]

#### 2 选择 [DF] 或 [NDF],然后按下 SET 按钮。

• 时间码显示会根据设置而有所不同。 选择 [DF] 时,时间码显示为 [00:00:00.00] ;选择 [NDF] 时,则显示 为  $[00:00:00:00]$ 。

#### <span id="page-82-0"></span>锁定时间码显示

如果为某可自定义按钮分配 [Time Code 保持 ] 功能 (11 [105\)](#page-104-0), 则可按下该按钮以冻结时间码的显示\*。锁定 时间码显示时,屏幕上的时间码旁将显示 [H],并且后面板上将显示 [HOLD]。

当时间码显示锁定时,时间码将继续正常运行。恢复时间码显示时,屏幕上将会显示当前时间码。

\* 来自 HD/SD SDI 端子或 TIME CODE 端子的时间码信号输出无法置为锁定状态。叠加在其他端子的视频信号输出上的时间码可置 为锁定状态。

#### 关于时间码显示

根据当前操作,时间码旁将显示一个相应的图标。请参考下表。

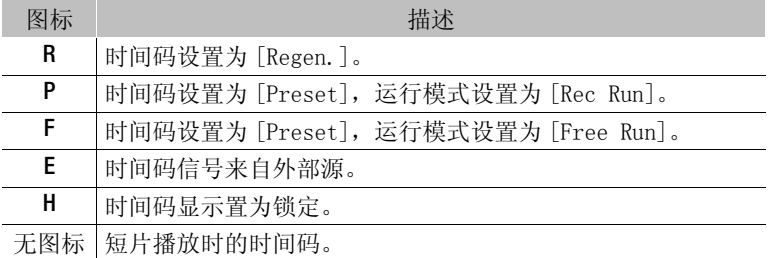

# 注

- 当[← 其他功能] > [24.00P]设为[开]或[← 其他功能] → [帧频]设为[23.98P]时, 时间码的帧值范围 为 0 至 23。当 [ 帧频 ] 设置为 [25.00P]、[50.00i] 或 [50.00P] 时,其范围为 0 至 24。对于其他 [ 帧频 ] 设置,其范围为 0 至 29。
- 使用间隔记录、帧记录或升降格记录模式时,不能选择 [Free Run] 运行模式。相反,使用预记录模式时, [Free Run] 选项将自动设置且无法更改。
- 将丢帧和非丢帧时间码混合时,记录起始点的时间码可能不连续。
- 只要内置可充电锂电池已充电并且选择了 [Free Run] 运行模式,即使断开其他所有电源连接,时间码也会 继续运行。但是不如开启摄像机时准确。
- 如果为某可自定义按钮分配了 [Time Code] ( $\Box$  [105](#page-104-0)) 功能, 则按下该按钮可打开 [00:00 TC/UB 设置 ]  $\bigcirc$ [Time Code] 子菜单。

83

[Time Code]

 $[00:00$  TC/UB 设置 ]

[DF/NDF]

[DF]

# 设置用户数据

可以从记录的日期 / 时间或者识别码中选择用户数据显示,其中识别码 由 8 个十六进制字符组成。共有 16 个字符可供选择:数字 0 - 9 和字母  $A - F<sub>o</sub>$ 

如果同时接收到用户数据和外部时间码,也可选择在记录媒体上记录外 部用户数据。

操作模式: CAMERA MEDIA

1 打开用户数据 [ 类型 ] 子菜单。

[00:00 TC/UB 设置 ] > [User Bit] → [类型 ]

- 2 选择所需用户数据类型,然后按下 SET 按钮。
	- 选择 [设置 ]以设置您自己的识别码,选择 [时间 ]以使用时间作为用户数据,或选择 [日期 ]以使用日期作 为用户数据。
	- 如果选择了 [ 时间 ] 或 [ 日期 ], 则不需要执行以下其余步骤。如果选择了 [ 设置 ], 继续该步骤以设置识别 码。
- 3 选择 [ 设置 ] 然后按下 SET 按钮。
	- 用户数据设置屏幕最左侧的数字上会显示橙色选择框。
	- 选择 [ 重置 ],将用户数据重新设置为 [00 00 00 00]。
- 4 使用操纵杆 (▲▼) 或 SELECT 转盘以选择首个字符,然后按下 SET 按钮移至下一位。
	- 采用相同方式更改其余数字。
	- 按下 CANCEL 按钮直接关闭屏幕,放弃设置用户数据。
- 5 选择 [ 设置 ] 并按 SET 关闭屏幕。

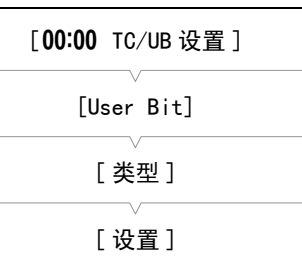

# <span id="page-84-0"></span>与外部设备同步

使用 Genlock 同步, 您可以将此摄像机的视频信号与外部视频设备同步。同样, 使用外部时间码信号, 也可 将此摄像机的时间码与外部信号同步。使用外部时间码信号及多台摄像机可实现多摄像机记录。输出本摄像 机的时间码信号也可实现相同效果。如果将时间码从 HD/SD SDI 端子输出到编辑设备,则编辑器可创建带相 同时间码的视频。

### 连接外部设备

将摄像机与外部信号同步时,会通过 GENLOCK 端子输入参考视频信号 \* ,或通过 SYNC OUT 端子输出摄像机信 号作为外部设备的参考信号。

同步时间码信号时,使用 TIME CODE 端子。务必设置 TIME CODE 端子以实现预先输入或输出。

如下图所示,将外部设备连接至摄像机。 \* 当参考视频信号输入时,可以使用模拟黑场或三电平信号。

#### 连接图

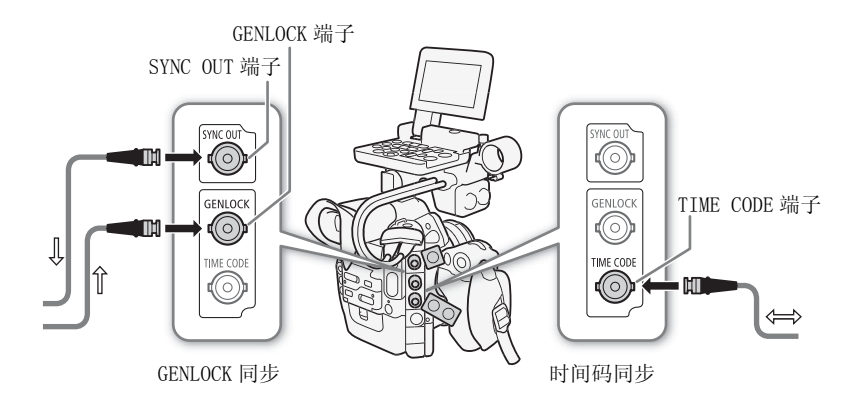

### 参考视频信号输入 (Genlock 同步)

当参考同步信号 (模拟黑场或三电平信号)通过 GENLOCK 端子输入时,摄像机的 V 相位和 H 相位将自动与其 同步。外部 Genlock 信号和摄像机之间的相位差异最初设置为 0。H 相位可在约± 0.4H (HD 等值) 的范围内 调节。

操作模式: [CAMERA] MEDIA

- 1 打开 [Genlock 调节 ] 子菜单。
	- $[\diamondsuit$  其他功能 ]  $\diamondsuit$  [Genlock 调节]

[w 其他功能 ]

2 将相位调节至所需级别,选择 [ 设置 ], 然后按下 SET 按钮。

• 使用操纵杆(AV)或SELECT转盘为各字段选择值,然后按下SET按钮 以移至下一字段。

[Genlock 调节 ]

<span id="page-85-0"></span>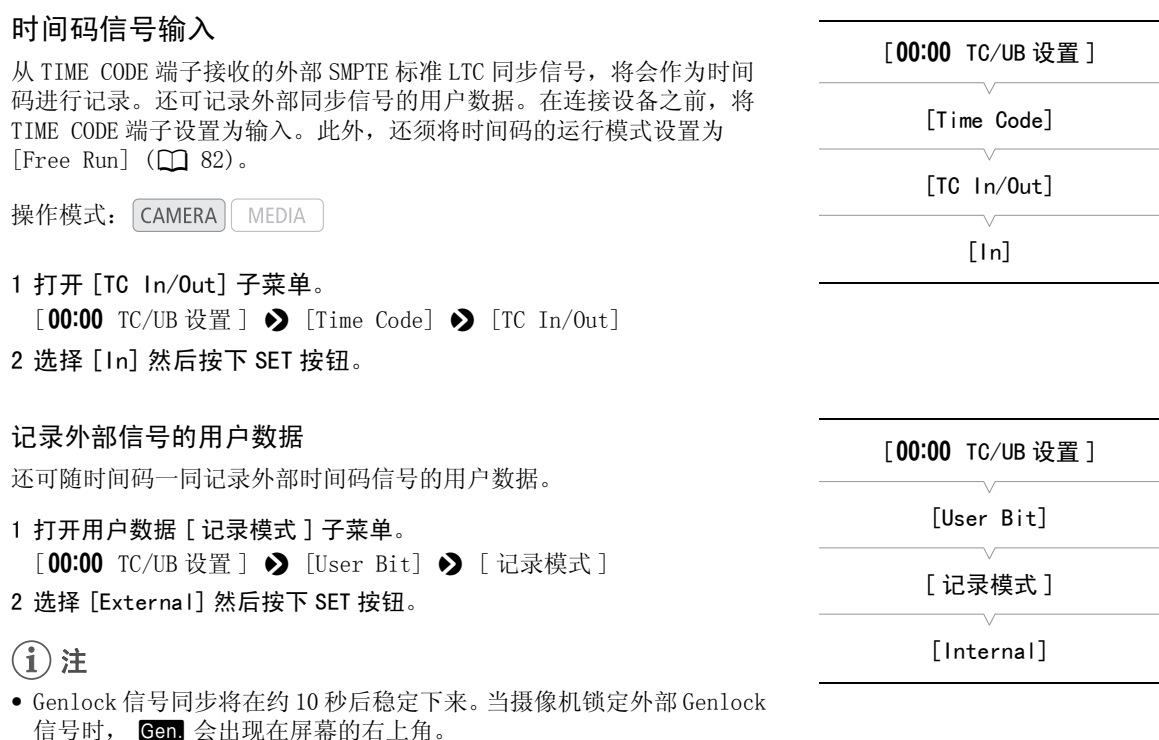

- 如果外部 Genlock 信号不正确或没有输入信号,则所记录的外部时间码有可能不正确。
- 正在接收时间码信号时,会使用外部时间码丢帧位 (如果外部时间码为非丢帧,[NDF] 会出现在后面板  $\vdash)$ 。
- 收到外部时间码信号后,摄像机自身的时间码将与其进行同步,此时即使断开连接线与 TIME CODE 端子的连 接,二者仍可继续保持同步。但是,如若在连接线断开后执行以下任一操作,则会造成同步中断;此时只 有重新连接连接线才会恢复正确的时间码。
	- 关闭 / 打开摄像机
	- 将操作模式更改为 MEDIA 模式
	- 更改视频配置
	- 更改帧频
- 如果外部时间码信号不正确或没有输入信号,则会记录 [00:00 TC/UB 设置 ] ❷ [Time Code] 子菜单中设置 的内部时间码。
- 当摄像机锁定外部时间码信号时,后面板上会显示 [EXT-LOCK]。

#### 参考视频信号输出

可通过 SYNC OUT 端子将摄像机的视频信号输出为参考同步信号 (模拟黑场或三电平信号),以将外部设备与 该摄像机同步。

操作模式: CAMERA | MEDIA

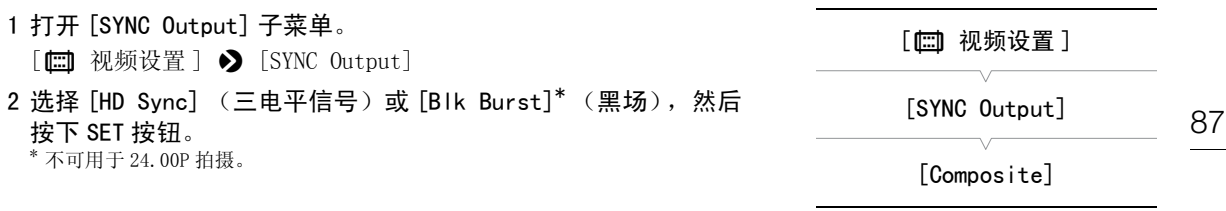

### <span id="page-86-0"></span>时间码信号输出

时间码将通过 TIME CODE 端子作为 SMPTE 标准 LTC 同步信号输出。用户数据也将输出。在连接设备之前, 将 [00:00 TC/UB 设置 ] > [Time Code] → [TC In/Out] 设为 [Out] 以将 TIME CODE 端子更改为输出 (□ [86\)](#page-85-0)。如果将 [□ 视频设置 ] > [SDI Output] 设置为 [HD] 或 [SD], 所嵌入的时间码将通过 HD/SD SDI 端子输出。

操作模式: CAMERA MEDIA

# 注

• 摄像机在 CAMERA 模式下记录或者在 MEDIA 模式下播放短片时将输出时间码信号的用户数据。当将 [1 其他功 能 ] > [24.00P] 设为 [ 开 ] 或 [ ► 其他功能 ] > [ 帧频 ] 设为 [23.98P], 且 [00:00 TC/UB 设置 ] > [User Bit] > [Output 模式 ] 设置设为 [ 下拉 ] 时,用户数据为 2:3 下拉数据。换言之,从 HD/SD SDI 端子输出 23.98P 或 24.00P 记录时,会使用 2:3 下拉方法将信号转换为 59.94i/59.94P 或 60.00i/60.00P。 外部设备可接收该转换中所使用的数据 (2:3 下拉数据) 以将信号转换为原始 1080/23.98P 或 1080/24.00P 规格。

#### 记录音频

88

# 记录音频

本摄像机支持采样频率达 48 kHz 的双声道线性 PCM 音频记录和播放。可使用市售麦克风 (XLR 端子、MIC 端 子)或线路输入 (XLR 端子) 来记录音频。可单独为声道 1 和声道 2 选择音频输入模式。 音频信号随 HD/SD SDI 端子的视频信号一同输出。可以在外部记录器上记录此音频信号。

操作模式: CAMERA MEDIA

#### 将外部麦克风或外部音频输入源连接至摄像机

为使用 XLR 端子, 须将监视器安装至摄像机。监视器具备两个 XLR 端子 (CH1/CH2), 这两个端子可用于将音频 独立记录至两个音频声道。

除 XLR 麦克风外,还可将市售的电容式麦克风连接到摄像机的 MIC 端子,麦克风自身供电,且配备 Ø3.5 毫米 立体声迷你插头 \* 。如果摄像机安装了监视器,可使用监视器上的麦克风支架。 \* 对于 PAL 记录,使用连接线长度不超过 3 米的市售麦克风。

按以下步骤安装麦克风 (另请参阅下图)。将外部设备的连接线插入摄像机的 XLR 端子,以将其连接到摄像 机 $(4)$ 。

1 拧松麦克风的锁定螺丝 (①),打开麦克风支架,插入麦克风 (②) 。

2 拧紧锁定螺丝并使麦克风连接线通过麦克风支架下的连接线夹 (③) 。

3 将麦克风连接线插入所需的 XLR 端子 (4) 或 MIC 端子 (6) 。

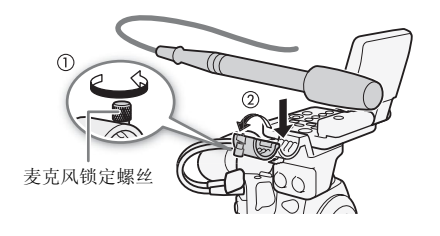

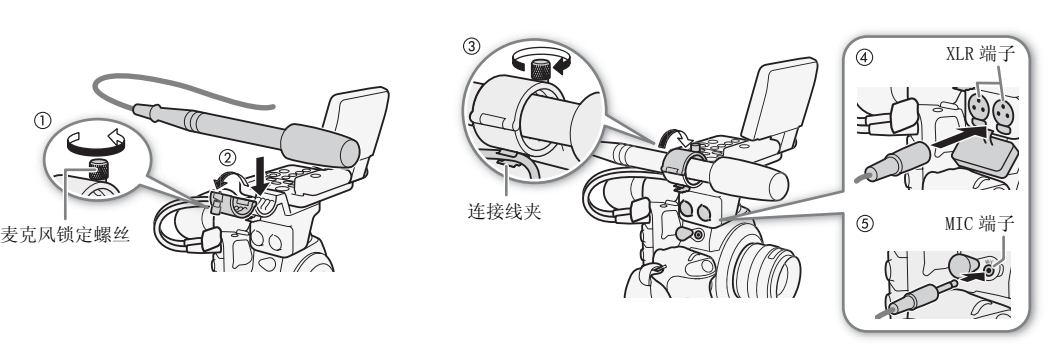

### 从 XLR 端子选择音频输入

使用 XLR 端子 CH1 和 CH2, 可从麦克风或模拟音频输入源将音频单独记录至两个音频通道。请注意,摄像机 MIC 端子的优先级高于 XLR 端子。要记录 XLR 端子的音频, 切勿将任何麦克风连接至 MIC 端子。

### 在麦克风与线路输入之间切换

将所需声道的 XLR 端子开关设置为 LINE 或 MIC。

- 要为麦克风提供幻象电源,将开关设置为 MIC+48V。确保在开启幻象 电源前先连接麦克风。关闭幻象电源时,保持麦克风的连接。
- 使用 XLR 端子记录至仅一个声道时,使用 CH1 端子。

可以选择摄像机记录音频的声道。

- 1 打开 [XLR Rec Channel] 子菜单。
	- [♪) 音频设置 ] > [Audio Input] > [XLR Rec Channel]
- 2 选择所需选项然后按下 SET 按钮。

#### 选项

选择记录声道

- [CH1]: 将音频单独记录到各个声道。输入 CH1 的音频将记录 到声道 1,而输入 CH2 的音频将记录到声道 2。
- [CH1/CH2]:输入到 CH1 的音频将记录到两个声道。不记录输入 CH2 的音频。

# 重要

• 连接不支持幻象电源的麦克风或设备时,应确保将 XLR 端子开关分别设置为 MIC 或 LINE。如果将开关设置为 MIC+48V,麦克风或设备可能会受损。

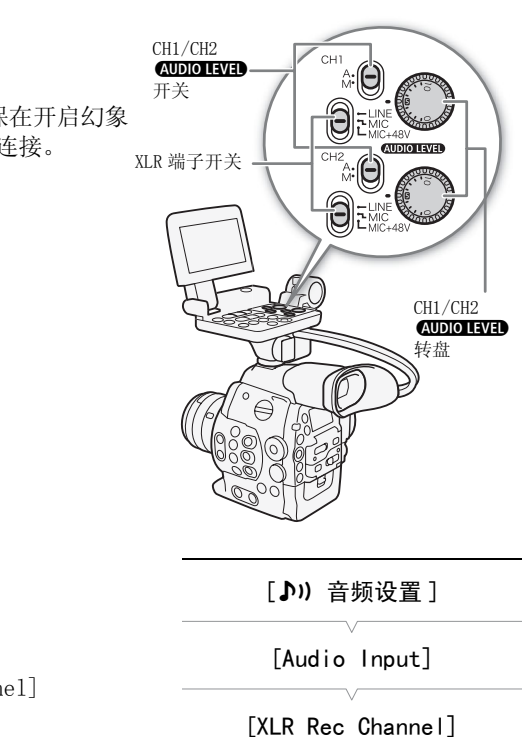

[CH1]

#### 从 XLR 端子调节音频电平

可将各声道 XLR 端子音频输入的音频记录电平设置为自动或手动。

#### $90^{\circ}$ 自动音频电平调节

将所需声道的 **@DDDIEVED** 开关设置为 A (自动), 以便让摄像机自动 调节该声道的音频电平。

### (i)注

• CH1 和 CH2 设置为相同的音频输入时 (外部麦克风或外部线路输入), 如果音频电平设置为自动, 则可使用 [♪) 音频设置 ] → [Audio Input] > [XLR ALC 链接] 设置来链接两个声道的音频电平调节。

#### <span id="page-89-0"></span>手动音频电平调节

可以手动将各声道的音频电平从-CO设置为 18 dB。

#### 1 将所需声道的 **@UDIO LEVED** 开关设置为 M。

- 2 转动相应的 4000 1371 转盘调节音频电平。
	- 例如, 0 对应于 CO, 5 对应于 0 dB, 10 对应于 +18 dB。
	- 按照指导原则,请调节音频记录电平,以确保屏幕或后面板上的音 频电平表仅偶尔位于 18 dB 标记的右侧 (20 dB 标记右侧的一个标 记)。
	- 关闭 XLR 音频控件的保护盖可确保音频控件不被意外更改。

### (i)注

- 如果至少一个通道设为手动音频电平调节,还可激活音频峰值限制器 以避免音频失真。激活音频峰值限制器后,该限制器将在音频输入信 号的振幅超过 -6 dBFS 时限制其振幅。使用 [♪) 音频设置 ] ◆ [Audio Input] ◆ [限制器 ] 设置。
- 推荐在调节音频电平时使用耳机。如果输入电平过高,即使音频电平指示灯显示适当的电平,音频也可能 会失真。
- 如果为可自定义按钮分配了 [Audio Level](◯◯ [105](#page-104-0)),则可按下该按钮以打开或关闭屏幕音频电平指示灯。

#### 调节麦克风的灵敏度

XLR 端子开关设置为 MIC 或 MIC+48V 时, 可调节麦克风的灵敏度。

#### 1 打开所需 XLR 端子的灵敏度子菜单。

[♪) 音频设置] > [Audio Input] > [XLR1 Mic 增益] 或 [XLR2 Mic 增益]

#### 2 选择所需级别然后按下 SET 按钮。

#### 可用的灵敏度级别

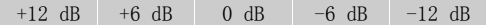

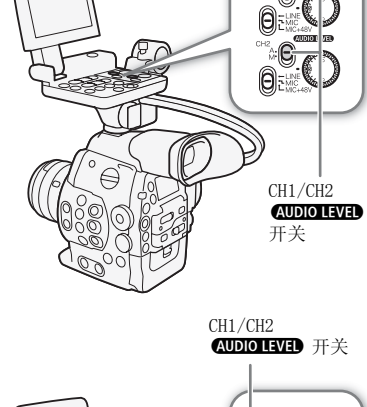

 $\overbrace{AB}^{CH1}$ 

 $\sqrt{}$ 

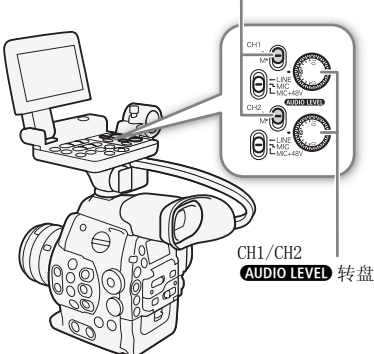

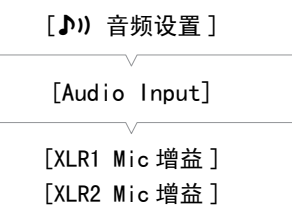

[0 dB]

<span id="page-90-0"></span>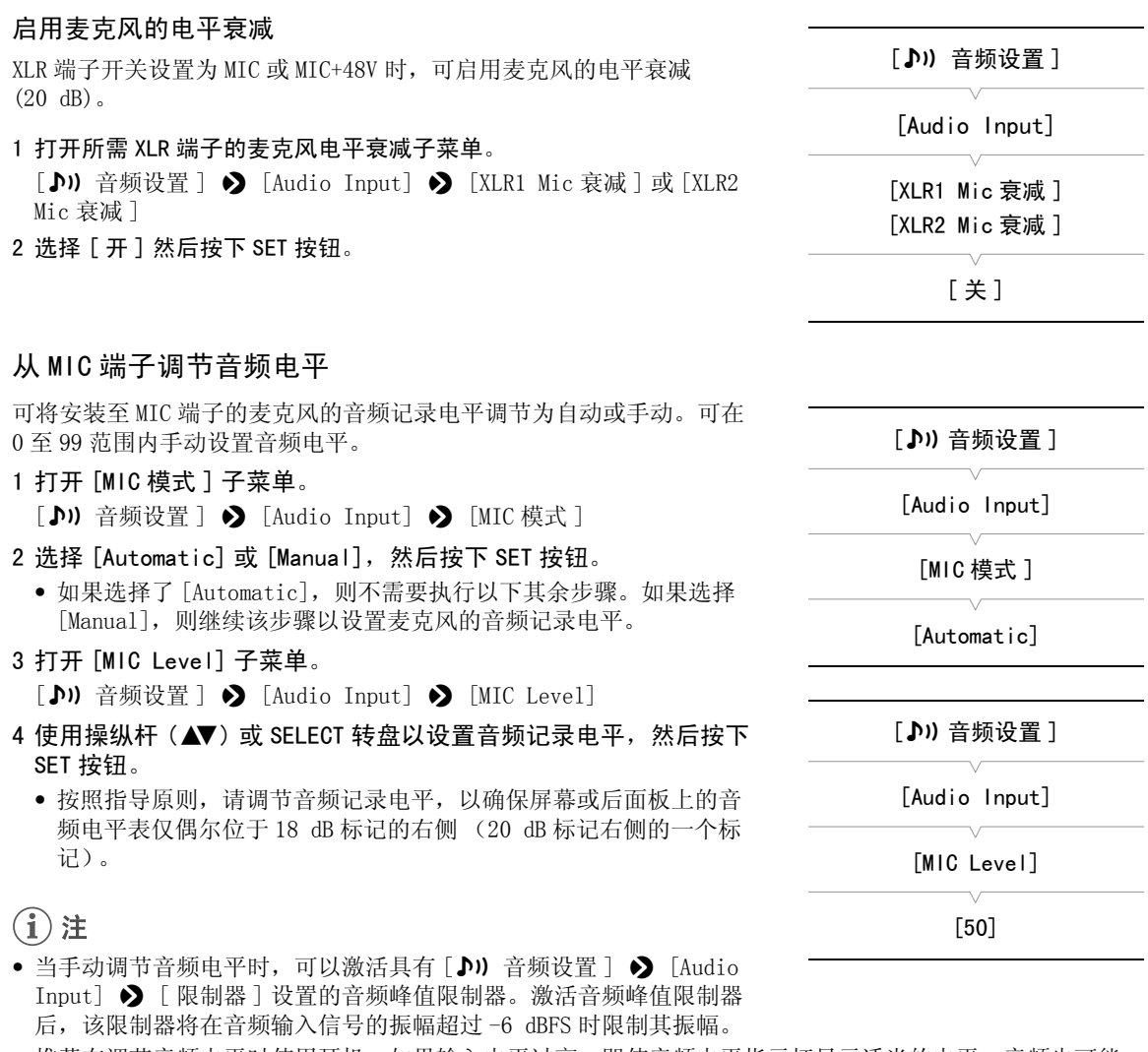

- 推荐在调节音频电平时使用耳机。如果输入电平过高,即使音频电平指示灯显示适当的电平,音频也可能 会失真。
- 如果为可自定义按钮分配了 [Audio Level] (□ [105](#page-104-0)), 则可按下该按钮以打开或关闭屏幕音频电平指示灯。

### 启用麦克风的电平衰减

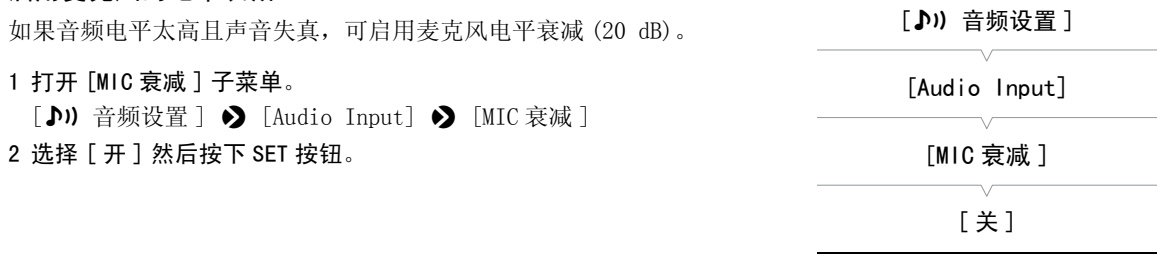

### 使用耳机监听音频

将耳机<sup>\*</sup>连接到 $\Omega$  (耳机)端子以监听所记录的音频。按下 HEADPHONE +/- 按钮可调节音量。

\* 对于 PAL 记录,使用连接线长度不超过 3 米、市面有售的耳机。

# $(i)$ 注

92

• 还可通过[♪) 音频设置] ◆ [Audio Output] ◆ [耳机音量]设置来 调节耳机音量。

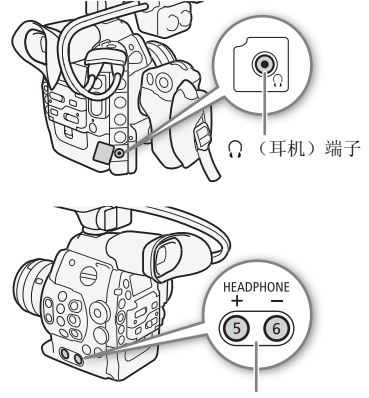

HEADPHONE +/- 按钮

[♪) 音频设置 ]

[Audio Output]

[Channel]

[CH1/CH2]

### <span id="page-91-0"></span>选择音频声道

您可以选择从 Ω (耳机)端子输出的音频声道。

操作模式: CAMERA MEDIA

#### 1 打开 [Channel] 子菜单。

[♪) 音频设置 ] > [Audio Output] > [Channel]

2 选择所需选项然后按下 SET 按钮。

选项

[CH1/CH2]: CH1 音频将从左音频声道输出,CH2 音频将从右音频声道输出。

[CH1/CH1]: CH1 音频将同时从左、右音频声道输出。

[CH2/CH2]: CH2 音频将同时从左、右音频声道输出。

[All/All]: CH1 音频和 CH2 音频将混合并从左、右声道输出。

# (i)注

● 如果为可自定义按钮分配了 [Audio Output CH] (□ [105\)](#page-104-0), 则可按下该按钮直接更改音频声道。

# 使用元数据

摄像机会在记录时自动为短片添加元数据。可使用 Canon XF Utility 软件来查看和搜索特定元数据。也可使 用 Wi-Fi 远程应用程序远程创建和传输用户备忘 (Q [46](#page-45-0))。

#### 元数据组件

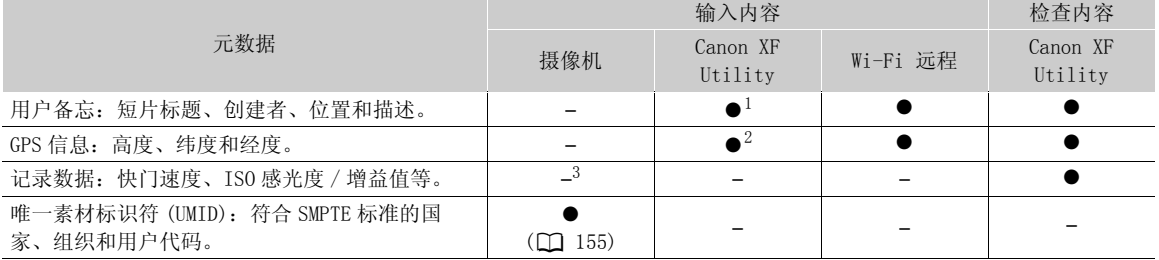

 $^1$  需要事先使用软件创建用户备忘文件并保存在 SD 卡上。<br> $^2$  GPS 信息只可添加至已记录的短片中。<br> $^3$  记录数据会由摄像机自动记入。

操作模式: [CAMERA] MEDIA

### 设置通过 Canon XF Utility 创建的用户备忘

添加用户备忘之前,需先安装 Canon XF Utility 软件 (C [137\)](#page-136-0)。接下来,创建用户备忘并将其保存到 SD 卡 上。将 SD 卡插入摄像机并选择用户备忘之后,用户备忘将立即添加到所记录的短片中。 有关使用软件的详细信息, 请参阅与 Canon XF Utility 软件 (Q [137\)](#page-136-0) 一同安装的使用说明书。

#### 1 使用 Canon XF Utility 将用户备忘保存到 SD 卡上。

• 有关详细信息,请参阅 Canon XF Utility 使用说明书中的*管理用户备忘配置文件*。

2 将 SD 卡插入摄像机的 SD 卡插槽。

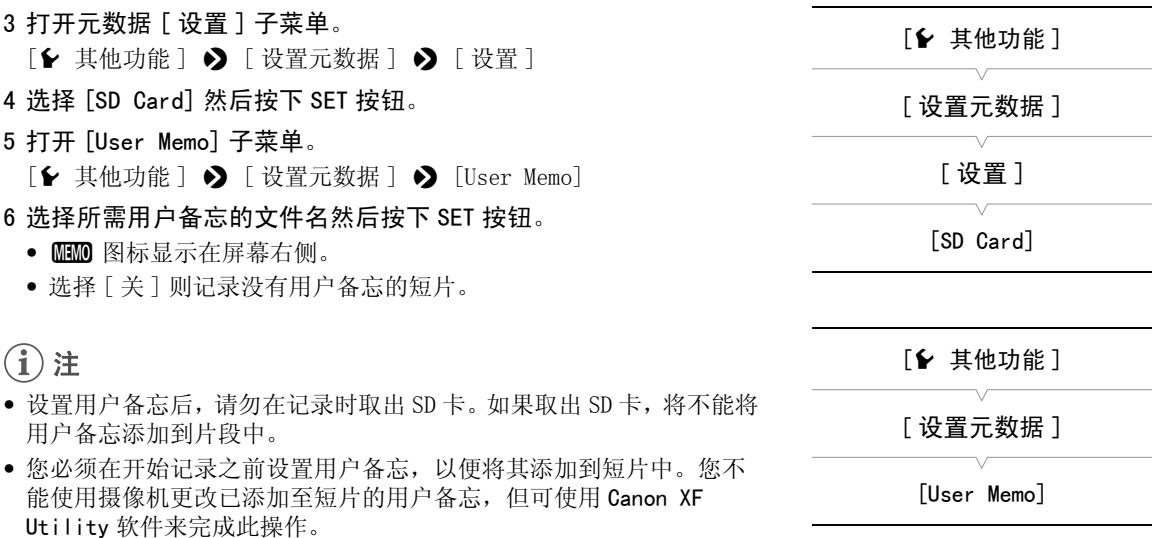

#### 使用 Wi-Fi 远程设置用户备忘

完成必要准备工作后 (CI [46\)](#page-45-0),可使用 Wi-Fi 远程应用程序从具备 Wi-Fi 功能的设备创建用户备忘文件并将 其传输至摄像机。与通过 Canon XF Utility 创建用户备忘相比, 使用 Wi-Fi 远程应用程序会拥有个额外优 势: 即使未预先指定用户备忘, 仍可更改最后一个记录短片的用户备忘; 也可手动输入拍摄位置的 GPS 信息。

1 按下 Wi-Fi 远程屏幕上的 [ 元数据输入 ] 标签。

2 按下 [ 激活 ]。

• 此外, 在摄像机上, 可将 [◆ 其他功能 ] ◆ [ 设置元数据 ] ◆ [ 设置 ] 设为 [ 远程控制 ]。

- 3 填写必要的用户备忘和 GPS 信息字段。
	- 可按下 [ 清除 ] 以清除输入至各字段的信息。
- 4 按下传输选项之一以将元数据传输至摄像机。

• [ 元数据已正确传输 ] 将显示在 Wi-Fi 远程屏幕上,且元数据将传输并应用至摄像机的短片中。

#### 5 按下※2 以关闭该信息。

选项

[ 从下一个应用 ]:传输后,会将 Wi-Fi 远程中所设置的元数据添加至所有记录的短片。

- [ 重写上一个 ]: 仅在记录短片后可用。传输后,会将 Wi-Fi 远程中所设置的元数据添加至所有记录的短 片,也添加至记录的最后一个短片 (该短片会覆盖之前可能已记录的任何用户备忘)。
- [ 覆盖 ]: 仅当记录短片时可用。将 Wi-Fi 远程中所设置的元数据添加至正在记录的短片 (覆盖任 何之前的用户备忘)。传输后,也会将该元数据添加至所有记录的短片。

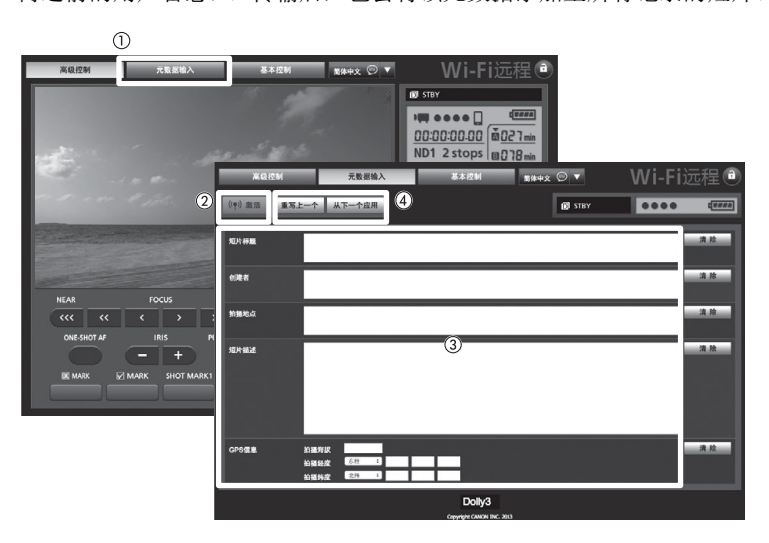

 $(i)$ 注

- 在下列情况下,从 Wi-Fi 远程发送至摄像机的元数据将会丢失。
	- 如果摄像机已关闭。
	- 如果更改 [1 其他功能 ] > [ 设置元数据 ] → [ 设置 ] 设置。
- 从 Wi-Fi 远程发送至摄像机的元数据将不会添加至切换至当前 CF 卡之前所记录的中继短片。

# 彩条 / 音频参考信号

可让摄像机生成并记录彩条和 1 kHz 的音频参考信号,并从 HD/SD SDI 端子、HDMI OUT 端子、SYNC OUT 端子  $^1$  和  $\Omega$  (耳机)端子  $^2$  输出这些信号。<br>1 仅输出彩条。<br><sup>2</sup> 仅输出音频参考信号。

操作模式: CAMERA MEDIA

### <span id="page-94-0"></span>记录彩条

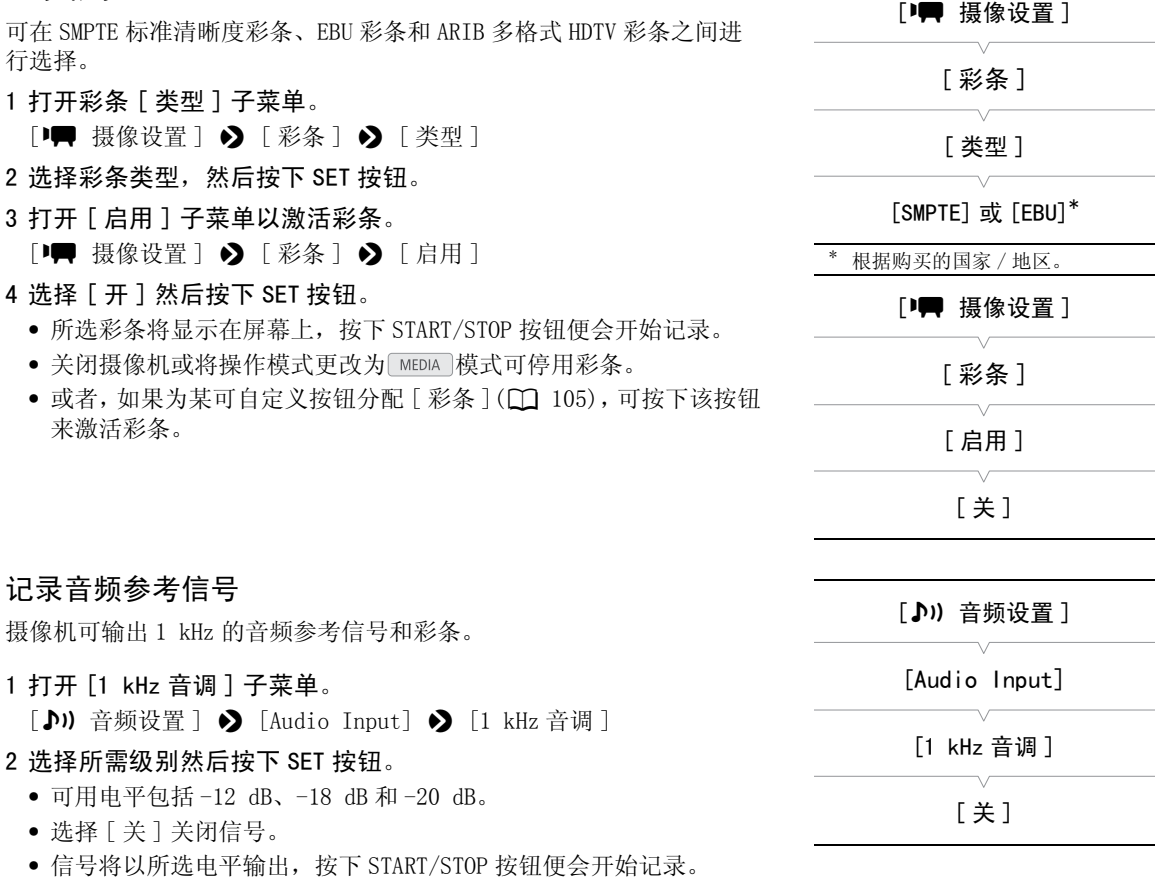

# 视频示波器

摄像机可显示简化的波形监视器或矢量示波器。还可以显示边缘监视器 \* 以帮助您对焦。视频示波器仅显示 在液晶屏幕上, 而不会显示在取景器或外部监视器上。为使用视频示波器,须将监视器安装至摄像机。 \* 边缘监视器查看整个画面的对焦情况并以波形显示其结果。边缘监视器仅在 [CAMERA] 模式下可用。

### <span id="page-95-1"></span><span id="page-95-0"></span>显示视频示波器

按下 WFM 按钮 (波形监视器或矢量示波器)或 EDGE MON. 按钮 (边 缘监视器, 仅在 CAMERAI 模式中)。

- 波形监视器将显示在屏幕右下方的窗口中。
- 反复按 WFM 按钮可按以下顺序激活视频示波器。 波形监视器 → 矢量示波器 → 关闭
- 或者, 也可使用 [1 其他功能] 2 [WFM (LCD)] 2 [设置] 显示视频 示波器。选择 [WFM] 为波形监视器, [VS] 为矢量示波器或 [Edge Mon.] 为边缘监视器。

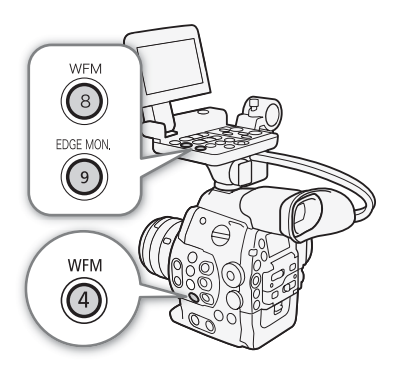

### 配置波形监视器

本摄像机的波形监视器功能提供 5 种模式。还可以更改增益。

操作模式: CAMERA | MEDIA

- 1 打开 [Waveform Monitor] 子菜单。 [◆ 其他功能] ◆ [WFM (LCD)] ◆ [Waveform Monitor]
- 2 选择所需选项然后按下 SET 按钮。
	- 如果不需要更改增益,则无需执行步骤 3 和 4。
- 3 打开波形监视器 [Gain] 子菜单。
	- $[\diamondsuit$  其他功能 ]  $\diamondsuit$  [WFM (LCD)]  $\diamondsuit$  [Gain] (在 [Waveform Monitor] 下)
- 4 选择 [1x] 或 [2x], 然后按下 SET 按钮。

#### 选项

- [ 线 ]: 将波形监视器设置为线形显示模式。
- [ 线 + 点 ]: 红框中区域的波形将以红色显示在 [ 线 ] 模式波形上。
- [ 场 ]: 将波形监视器设置为条形显示模式。
- [RGB]: 功能类似于 RGB 分量示波。
- [YPbPr]: 功能类似于 YPbPr 分量示波。

[WFM (LCD)]

[≨ 其他功能]

[Waveform Monitor]

[线]

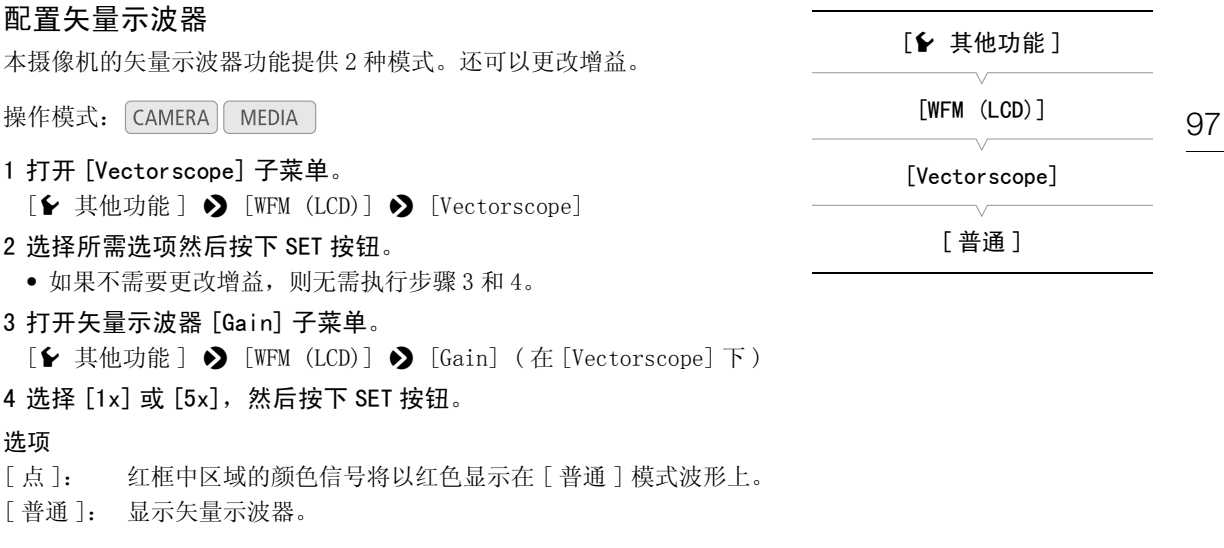

### 配置边缘监视器

此视频示波器可帮助您更加精确地对焦。可将边缘监视器搭配其他对焦 辅助功能使用 (□ [76\)](#page-75-0)。边缘监视器提供 2 种模式。

操作模式: CAMERA | MEDIA

- 1 打开 [Edge Monitor] 子菜单。 [← 其他功能] > [WFM (LCD)] > [Edge Monitor]
- 2 选择所需选项然后按下 SET 按钮。
	- 如果不需要更改增益,则无需执行步骤 3 和 4。
- 3 打开边缘监视器 [Gain] 子菜单。
	- $[\triangleright \nexists \# \text{# } \exists \blacktriangleright \text{[WFM (LCD)]} \blacktriangleright \text{[Gain]} (\nexists \text{[Edge Monitor] } \top)$
- 4 选择所需的增益值, 然后按下 SET 按钮。

#### 选项

- [ 类型 1]:代表整个画面对焦情况的波形将以绿色显示。此外,三个红框中区域的波形将以红色显示在之前波 形上。
- [ 类型 2]:此模式将同时显示边缘监视器和 [ 线 + 点 ] 模式下的波形监视器。波形监视器以绿色显示在左侧, 而边缘监视器以蓝色显示在右侧。红框中区域的波形将以红色显示在边缘监视器波形上。

[← 其他功能]

[WFM (LCD)]

[Edge Monitor]

[ 类型 1]

# 在记录时添加标记

记录时,可通过添加"拍摄标记"(3) 来标记短片中的重要拍摄。拍摄标记分为拍摄标记 1 (5) 和拍摄标 记 2 (2) 两种类型, 可为单个短片添加任一种或两种类型的拍摄标记。也可将 OK 标记 (0) 或勾号标记 (%) 添加至整个短片以标记要区分的短片。也可使用 Wi-Fi 远程应用程序远程添加所有四类标记。 摄像机处于 MEDIA 模式时,可添加或删除拍摄标记 (工 [130\)](#page-129-0)。还可显示所有拍摄标记的索引屏幕 ( $\square$ [128\)](#page-127-0), 以便更加迅速地查找短片中的特定场景。

操作模式: CAMERA **MEDIA** 

#### <span id="page-97-0"></span>在记录时添加拍摄标记

必须首先为某可自定义按钮分配 [ 添加 Shot Mark 1] 或 [ 添加 Shot Mark 2] 功能,然后才能在记录时为短片 添加拍摄标记。

1 为可自定义按钮分配 [ 添加 Shot Mark 1] 或 [ 添加 Shot Mark 2] 功能 (^^ [105](#page-104-0))。

- 为某可自定义按钮分配[添加Shot Mark 1]功能并为另一个可自定义按钮分配[添加Shot Mark 2]功能可添 加两种拍摄标记。
- 2 记录期间,在希望插入标记的开始点按下可自定义按钮。
	- 将出现表示拍摄标记的信息,并且所选拍摄标记将被添加到短片的当前帧。
	- 再次按下按钮则可添加另一拍摄标记。最多可以为一个短片添加 100 个拍摄标记 (包括组合的 81 和 52 标 记)。

### 使用 Wi-Fi 远程进行远程操作

完成必要准备工作后 ( $\Box$  [46](#page-45-0)),使用 Wi-Fi 远程应用程序从具备 Wi-Fi 功能的设备远程设置拍摄标记 ( $\boxtimes$ 或 (52)。

- 1 正在记录短片时,按下 Wi-Fi 远程屏幕上的 [SHOT MARK 1] 以设置拍摄标记 1,或 [SHOT MARK 2] 以 设置拍摄标记 2。
	- [Shot Mark 1] 或 [Shot Mark 2] 将显示在 Wi-Fi 远程屏幕上,并将拍摄标记应用于短片。
- 2 按下 3 以关闭该信息。

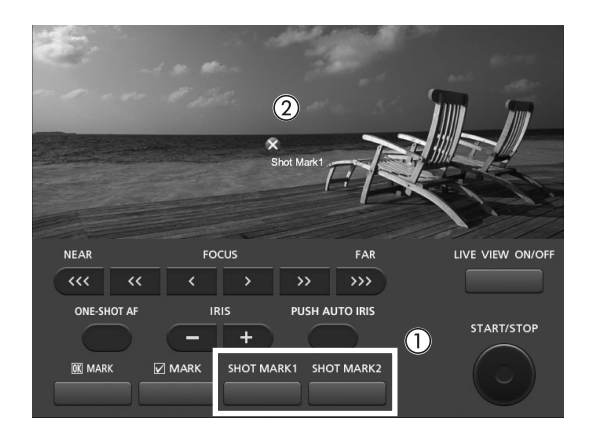

# 注

- 按下按钮与摄像机添加拍摄标记之间最多有 0.5 秒的延时。使用 Wi-Fi 远程应用程序时,根据无线信号条 件,延时可能会更久。
- 使用间隔记录或帧记录模式时,不能为短片添加拍摄标记。
- 如果短片包含任一种拍摄标记,播放索引屏幕中短片缩略图旁将显示 【

### 将 8 标记或 ■ 标记添加至最后一个记录的短片

记录完重要短片后,可将 OK 标记 (B ) 或勾号标记 (Z ) 添加至短片以将其标记并区分。摄像机处于 MEDIA 模 式时,可显示索引屏幕,该索引屏幕仅包含带有 ■ 标记的短片或仅包含带有 ■ 标记的短片 (□ [120\)](#page-119-0)。此 外,可使用 3 标记保护重要短片,因为无法删除带 3 标记的短片。

要将 K 标记或 M 标记添加至 区 K K K K 和记录的最后一个短片, 必须首先为可自定义按钮预先分配 [ 添加 OK Mark] 或 [ 添加  $\times$  Mark].

- $1$  为可自定义按钮分配 [ 添加  $\overline{00}$  Mark] 或 [ 添加  $\overline{z}$  Mark] ( $\Box$  [105](#page-104-0))。
	- 要添加两类短片标记 (至不同短片), 为可自定义按钮分配 [ 添加 K Mark], 为另一可自定义按钮分配 [ 添加 % Mark]。
- 2 录制短片后, 按下可自定义按钮。
	- 将出现表示短片标记的信息,并会将所选短片标记添加至短片。

#### 使用 Wi-Fi 远程进行远程操作

完成必要准备工作后 (◯) [46\)](#page-45-0), 使用 Wi-Fi 远程应用程序从具备 Wi-Fi 功能的设备远程设置 Ø 标记或 Ø 标 记。

1 记录短片后,按下 Wi-Fi 远程屏幕上的 [8 MARK] 以设置 8 标记,或按下 [8 MARK] 以设置 8 标 记。

• [OK Mark] 或 [Check Mark] 将显示在 Wi-Fi 远程屏幕上,并将该标记应用于短片。

#### 2 按下 3 以关闭该信息。

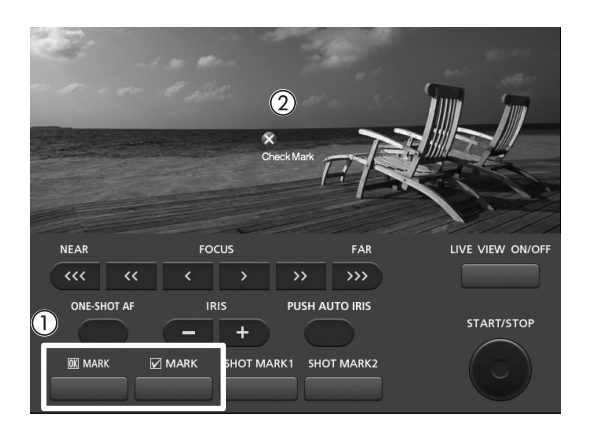

#### $(i)$ 注

• 短片不能同时包含 OK 标记和 7 标记。

# 查看记录的影像

摄像机处于 [CAMERA] 模式时,可查看记录的最后一个短片。

- 100 操作模式: CAMERA MEDIA
	- 1 打开 [ 记录查看 ] 子菜单设置查看长度。
		- [◆ 其他功能] ◆ [记录查看]
	- 2 选择所需选项然后按下 SET 按钮。
	- 3 完成摄像后, 按下 © 按钮。
		- 将会以所选的持续时间播放记录的最后一个短片,但不会播放音频。 [Ð REVIEW] 将显示在屏幕顶部。
		- 按下 CANCEL 按钮可停止查看短片,并且摄像机将返回记录暂停模式。
		- 短片完成播放后,摄像机将返回到记录暂停模式。

#### 选项

[ 整个短片 ]: 允许查看整个短片。 [ 最后 4 sec]:允许查看短片的最后 4 秒。

# $(i)$ 注

- 使用特殊记录模式时 (11 [101\)](#page-100-0), 不能查看短片。
- 如果摄像机在记录时切换了 CF 卡,则摄像机将播放最近用于记录的 CF 卡上的短片。

[← 其他功能]

[ 记录查看 ]

[ 整个短片 ]

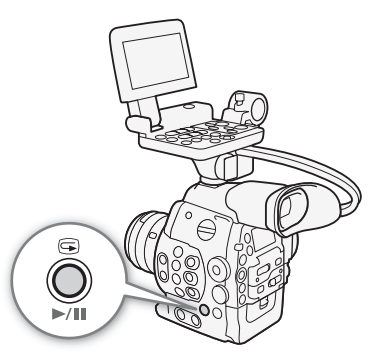

# <span id="page-100-0"></span>特殊记录模式

摄像机提供 4 种特殊记录模式。

间隔记录 ([ 间隔记录 ]):摄像机将自动以预定义间隔记录预定数量的帧。此模式适合记录移动较少的摄录 主体,如自然景观或植物。

帧记录 ([ 帧记录 ]):摄像机将在您每次按下 START/STOP 按钮时记录预设数量的帧。此模式适合记录定格动 画。

升降格记录(「升降格]): 此模式允许更改拍摄帧频以在播放时实现升格或降格效果。

预记录 ([ 预录制 ]):摄像机在您按下 START/STOP 按钮前约 3 秒开始记录。此模式在难以预知开始摄像时间 时特别有用。

操作模式: CAMERA MEDIA

### 间隔记录模式

预先设置间隔和帧数。此模式不会记录声音。 配置间隔记录模式 1 打开 [ 间隔 ] 子菜单。 [► 其他功能] > [间隔记录] > [间隔] 2 选择所需间隔然后按下 SET 按钮。 • 有关可用间隔,请参阅下表。 3 选择 [记录帧], 选择所需帧数然后按下 SET 按钮。 [ 间隔记录 ] [ 间隔 ] [1 sec]

• 可用选项因所用帧频而异: 1, 3, 6 和 9 帧 (当  $[ \triangleright \exists$  其他功能  $]$   $\blacklozenge$ [24.00P] 设为 [ 开 ] 或 [ 帧频 ] 设为 [23.98P], [29.97P] 或 [59.94i] 时), 或 2,6 和 12 帧 (当 [◆ 其他功能 ] ◆ [帧频] 设为 [25.00P], [50.00i], [50.00P] 或 [59.94P] 时)。

#### 可用间隔 \*

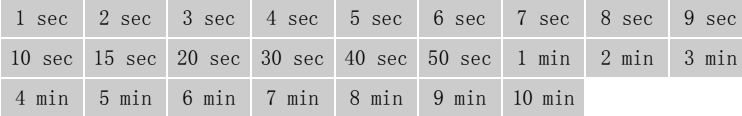

\* 在摄像机菜单中,[sec] 表示秒,[min] 表示分。

#### 激活间隔记录模式并记录

1 打开 [ 特殊记录 ] 子菜单。

[⊱ 其他功能] > [特殊记录]

- 2 选择 [ 间隔记录 ] 然后按下 SET 按钮。
	- 屏幕顶部将显示 [INT STBY] ([INT] 闪烁)。
- 3 按下 START/STOP 按钮开始摄像。
	- 摄像机将自动以设定间隔记录设定数量的帧。
	- 摄像指示灯将亮起。
	- 记录帧期间 [INT STBY] 将更改为 [● INT REC], 而在间隔之间时, 它将更改为 [● INT STBY]。
- 4 再次按下 START/STOP 按钮停止记录。
	- 所有已记录的帧将合并为一个短片。
	- 摄像指示灯将熄灭,屏幕顶部将显示 [INT STBY] ([INT] 闪烁)。

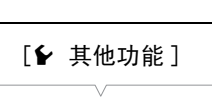

[w 其他功能 ]

[ 间隔记录 ] [ 记录帧 ]

 $[1]$ 

[w 其他功能 ]

[ 特殊记录 ]

[关]

 $\bf (i)$ 注

102

● 当 [ $\blacklozen$ 其他功能]  $\blacklozenge$  [比特率 / 分辨率 ] 设为 [35 Mbps 1440x1080] 时, 此特殊记录模式不可用。此外, 一次 只能使用一个特殊记录模式。

- 记录期间不能更改间隔或帧数。
- 记录停止时的一些帧可能会被记录并添加至短片末尾。
- 如果特殊记录模式发生更改或者关闭,间隔记录模式将被关闭。如果更改视频配置,也会关闭该模式。
- 在此特殊记录模式期间, 可以将时间码的运行模式 (□ [82](#page-81-0)) 设为 [Rec Run] 或 [Regen.], 且时间码会根据记 录的帧数前进。如果时间码的运行模式设置为 [Free Run], 或者如果时间码由外部源输入, 运行模式在特 殊记录模式下将切换为 [Rec Run]。关闭特殊记录模式时, 运行模式将返回之前的设置。
- 在特殊记录模式下,时间码信号不会通过 TIME CODE 端子或 HD/SD SDI 端子输出。

### 帧记录模式

预先设置帧数。推荐远程操作摄像机或稳定摄像机,例如将摄像机安装在三脚架上。此模式不会记录声音。

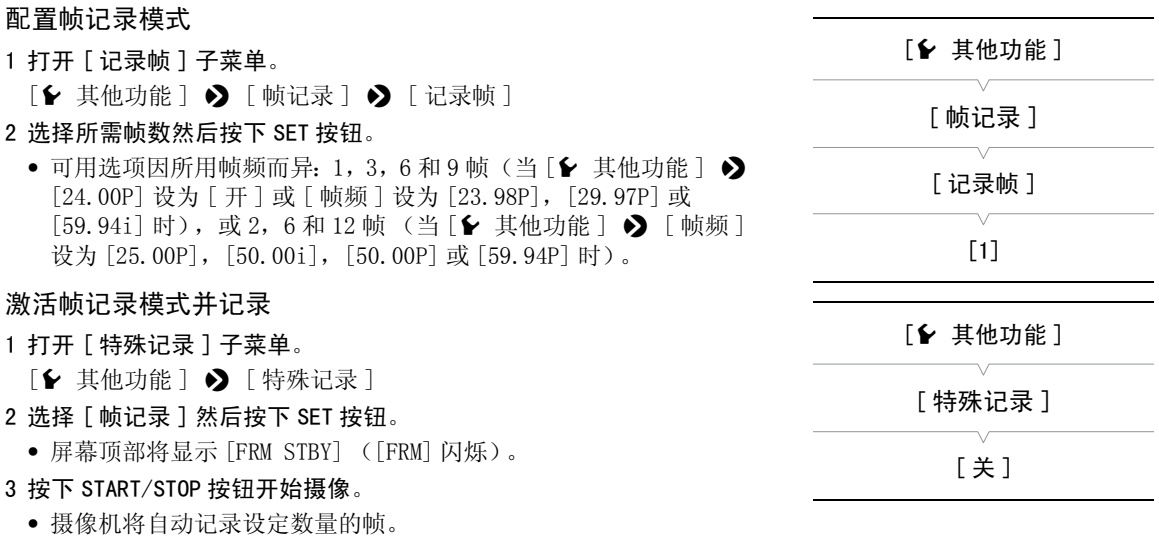

• 摄像指示灯将亮起。

• 记录帧期间 [FRM STBY] 将更改为 [● FRM REC], 而在未记录帧时, 它将更改为 [● FRM STBY]。

- 重复此过程直到完成记录。
- 4 打开 [ 特殊记录 ] 子菜单。

 $\lceil \blacklozenge$  其他功能  $\rceil$   $\blacklozenge$  [ 特殊记录 ]

- 5 选择 [ 关 ] 然后按下 SET 按钮。
	- 帧记录模式结束,且所有已记录的帧都将合并为一个短片。
	- 摄像指示灯将熄灭,屏幕顶部将显示 [STBY]。

# $\bf (i)$ 注

- 当 [ $\blacktriangleright$  其他功能 ]  $\blacktriangleright$  [ 比特率 / 分辨率 ] 设为 [35 Mbps 1440x1080] 时,此特殊记录模式不可用。此外,一次 只能使用一个特殊记录模式。
- 记录期间不能更改帧数。
- 记录停止时的一些帧可能会被记录并添加至短片末尾。
- 如果特殊记录模式发生更改或者关闭,帧记录模式将被关闭。如果更改视频配置,也会关闭该模式。

- 在此特殊记录模式期间, 可以将时间码的运行模式 (□ [82](#page-81-0)) 设为 [Rec Run] 或 [Regen. ], 且时间码会根据记 录的帧数前进。如果时间码的运行模式设置为 [Free Run], 或者如果时间码由外部源输入, 运行模式在特 殊记录模式下将切换为 [Rec Run]。关闭特殊记录模式时,运行模式将返回之前的设置。
- 在特殊记录模式下,时间码信号不会通过 TIME CODE 端子或 HD/SD SDI 端子输出。

#### 升降格模式

将帧速率设置为渐进帧速率时 (□ [57\)](#page-56-0), 摄像机的记录帧速率 (拍摄帧速率) 可以不同于播放帧速率。使用 比 [ 帧频 ] 设置更高的帧频记录短片将在播放时实现升格效果 (最慢为原始速度的 1/2.5)。相反,较低的帧 频将实现较降格效果 (最快为原始速度的 60 倍)。此模式不会记录声音。

#### 配置升降格模式

- 1 打开 [ 升降格帧频 ] 子菜单。 [► 其他功能] > [升降格] > [升降格帧频]
- 

## 2 选择所需的拍摄帧频然后按下 SET 按钮。

• 可用拍摄帧频因使用中的其他视频配置设置而异。

#### 可用拍摄帧频

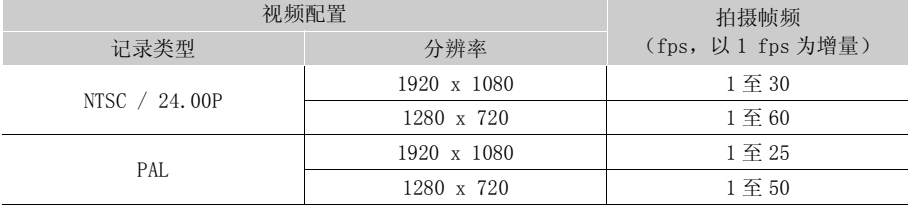

### 激活升降格模式并记录

- 1 打开 [ 特殊记录 ] 子菜单。
- [← 其他功能]→ [特殊记录]
- 2 选择 [ 升降格 ], 然后按下 SET 按钮。
	- 屏幕顶部将显示 [S&F STBY]。
	- 所选拍摄帧速率将出现在屏幕右侧,在帧速率设置 (播放帧速率) 旁。

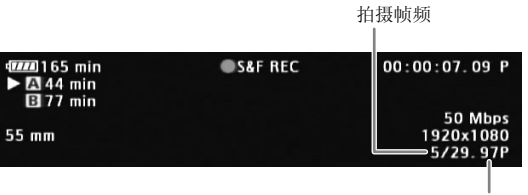

播放帧频

#### 3 按下 START/STOP 按钮开始摄像。

- 摄像指示灯将亮起。
- 记录期间 [S&F STBY] 将更改为 [● S&F REC]。
- 4 再次按下 START/STOP 按钮停止记录。
	- 短片以选定帧速率记录。
	- 摄像指示灯将熄灭,屏幕顶部将显示 [S&F STBY]。

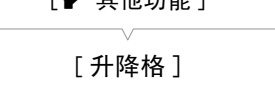

 $[6, 4]$   $[4]$   $[4]$   $[4]$ 

[ 升降格帧频 ]

[ 特殊记录 ]

[⊱ 其他功能]

[关]

# 注

- 当 「► 其他功能 ] → [比特率 / 分辨率 ] 设为 [35 Mbps 1440x1080] 时, 此特殊记录模式不可用。此外, 一次 只能使用一个特殊记录模式。此外,升降格模式不能与双插槽记录一起使用。
- 记录期间,不能更改拍摄帧频。
	- 拍摄帧频较慢时,停止记录可能约需 1 秒钟。
	- 如果特殊记录模式发生更改或者关闭,升降格模式将被关闭。如果更改视频配置,也会关闭该模式。
	- 当比特率设置为 50 Mbps (M [57](#page-56-0)) 时, 自动继续记录在升格记录期间不可用。
	- 在此特殊记录模式期间, 可以将时间码的运行模式 (□ [82](#page-81-0)) 设为 [Rec Run] 或 [Regen. ], 且时间码会根据记 录的帧数前进。如果时间码的运行模式设置为 [Free Run], 或者如果时间码由外部源输入, 运行模式在特 殊记录模式下将切换为 [Rec Run]。关闭特殊记录模式时, 运行模式将返回之前的设置。
	- 在特殊记录模式下,时间码信号不会通过 TIME CODE 端子或 HD/SD SDI 端子输出。

### 预记录模式

激活预记录模式后,摄像机开始使用临时存储器持续记录约 3 秒时间, 这样, 当您按下 START/STOP 按钮时, 短片还将包含按下按钮前约 3 秒的 视频和音频。

### 1 打开 [ 特殊记录 ] 子菜单。

[⊱ 其他功能] > [特殊记录]

### 2 选择 [ 预录制 ] 然后按下 SET 按钮。

• 屏幕顶部将显示 [PRE REC STBY]。

### 3 按下 START/STOP 按钮开始摄像。

- 摄像指示灯将亮起。
- 记录期间 [PRE REC STBY] 将更改为 [● PRE REC]。

### 4 再次按下 START/STOP 按钮停止记录。

- 摄像机将记录短片,包括按下 START/STOP 按钮前记录的约 3 秒的视频和音频。
- 摄像指示灯将熄灭,屏幕顶部将显示 [PRE REC STBY]。

# $(i)$ 注

- 一次只能使用一个特殊记录模式。
- 如果特殊记录模式发生更改或者关闭,预记录模式将被关闭。如果更改视频配置,也会关闭该模式。
- 在预记录模式下, 无论之前的设置如何, 运行模式 (工 [82\)](#page-81-0) 将设置为 [Free Run] 来记录时间码。或者, 也可 使用外部时间码信号。记录时间码时,它将包含按下 START/STOP 按钮前 3 秒的记录。关闭特殊记录模式 时,运行模式将返回之前的设置。

[w 其他功能 ]

[ 特殊记录 ]

[关]

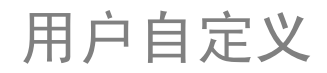

105

# <span id="page-104-0"></span>可自定义按钮

本摄像机具有 15\* 个可分配各种功能的按钮。您可以为这些按钮分配常用功能,然后通过按下按钮来迅速调 用它们。部分可自定义按钮位于监视器和握把上,因此这些按钮的可用性取决于使用的摄像机配置。 \* 在 MEDIA 模式下, 只有可自定义按钮 1 至 9 是可用的。

操作模式: CAMERA MEDIA

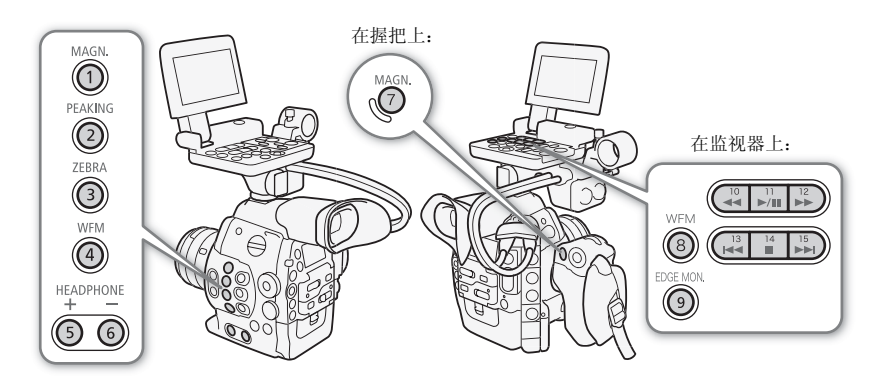

### 更改已分配的功能

- 1 打开 [ 自定义按钮 ] 子菜单。
	- [← 其他功能] → [自定义按钮]
- 2 选择要更改的按钮然后按下 SET 按钮。
	- 显示可用功能列表。
	- 快速参考将显示各可自定义按钮的默认设置。对于可自定义按钮 1 至 9,摄像机、握把或监视器上的标签均表示该按钮的默认设置。默认 情况下,按钮 10 至 15 没有可分配的功能设置。
- 3 选择所需功能然后按下 SET 按钮。
	- 如果选择了 [ 用户设置 (无 )],菜单会由橙色变为蓝色,表示您正在 选择菜单设置进行注册。继续该步骤以注册菜单设置。否则,则不 需要以下其余步骤。
- 4 浏览该菜单以找到想要注册的菜单设置, 然后按下 SET 按钮。
	- 所选菜单设置将会注册到自定义插槽及可自定义按钮。
	- 将会列出所选菜单设置的名称而非 [ 用户设置 ( 无 )], 同时将由★ 标记自定义插槽。

# $(i)$ 注

- 您可以查看两个 [Assign Button] 状态屏幕 (Q [158\)](#page-157-0), 了解为可自定义按钮分配了哪些功能。
- 可通过 [v 其他功能] 2 [重置] 2 [可自定义按钮] 功能仅重置分配至可自定义按钮的功能, 而不影响其 他摄像机设置。所有可自定义按钮将恢复其默认功能。

[w 其他功能 ] [ 自定义按钮 ] [1 MAGN.] [2 PEAKING] [3 ZEBRA] [4 WFM] [5 Headphone +]  $[6$  Headphone  $-1$ [7 MAGN.] [8 WFM] [9 EDGE MON.]  $[10-15$  (无)]

# 使用可自定义按钮

为按钮分配功能之后,按下该按钮可启用相应功能。有些功能在启用后会显示一个选项菜单。在这种情况下, 选择所需选项然后按下 SET 按钮。

106 可分配功能

可在 [CAMERA]模式和 MEDIA ]模式中单独设置功能。参考下表,了解有关可指定功能和可用模式的信息。

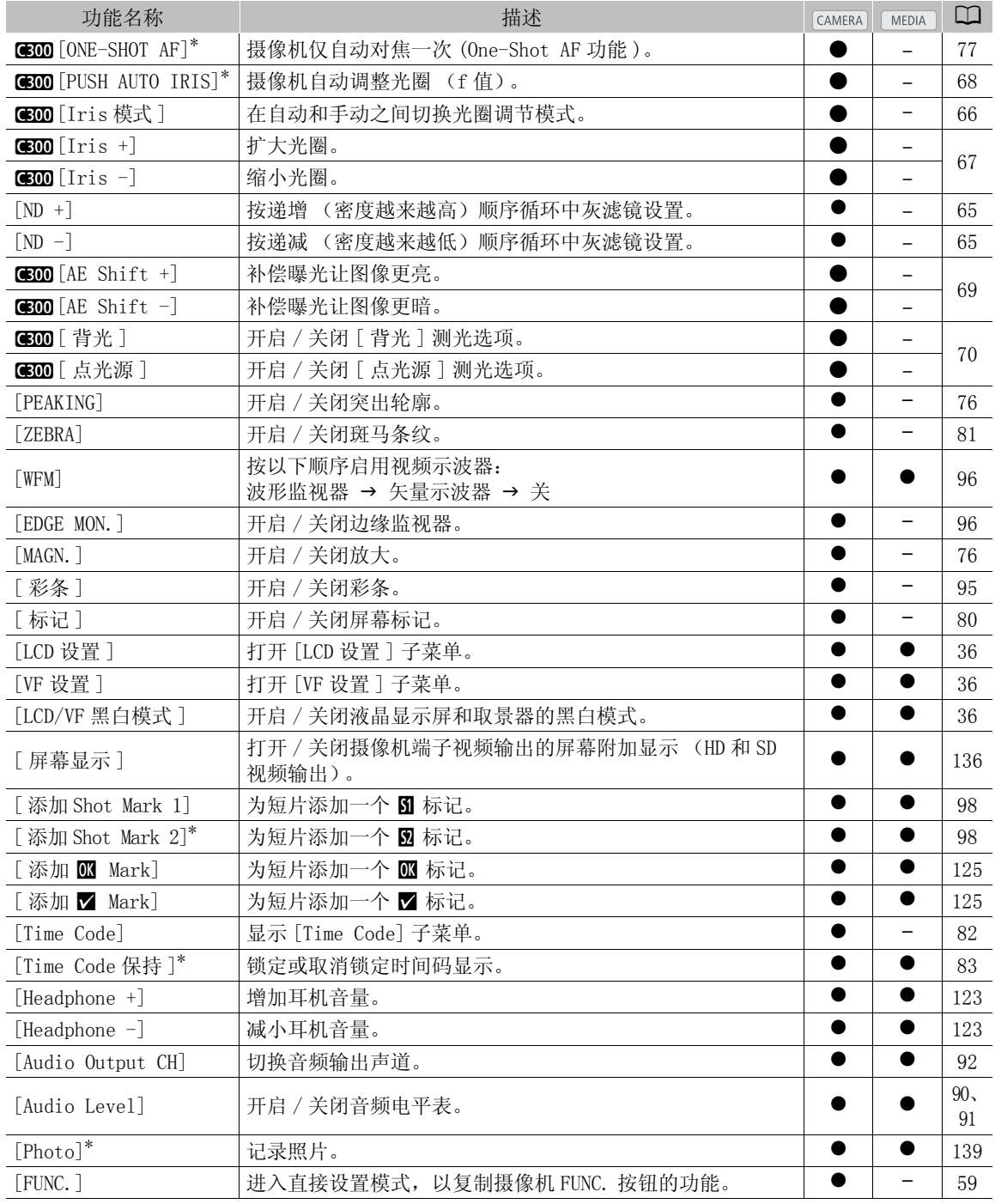

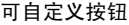

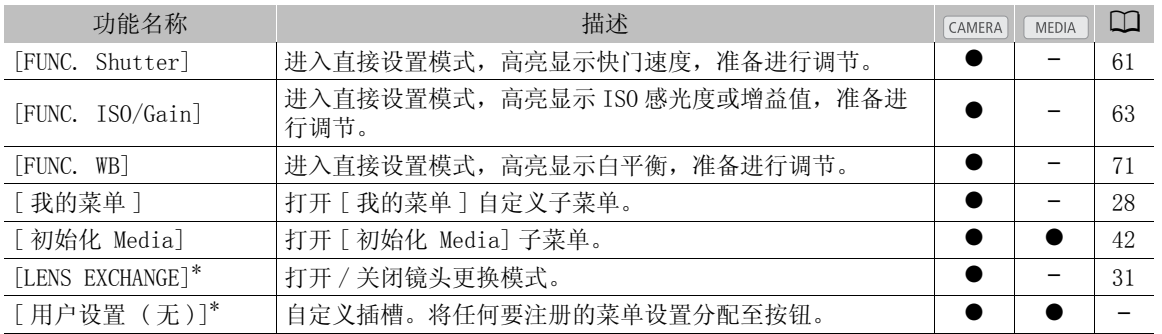

\* 只有在分配给按钮后,才可使用该功能。

# 自定义图像设置

您可以预设一系列与图像相关的设置(M [111](#page-110-1))。根据偏好更改个人设置后, 您可以将整套设置保存到摄像机 或 SD 卡中,作为自定义图像文件。您可以在日后加载该文件,将当前设置更改为所选择的预设级别。您甚至 可以将自定义图像设置添加到记录在 CF 卡上的短片中,或添加到记录在 SD 卡上的照片中。

在摄像机上最多可保存 9 个不同的自定义图像文件,而在 SD 卡上最多可保存 20 个不同的自定义图像文件。 可在摄像机与记录媒体之间复制自定义图像文件。

使用本摄像机创建的自定义图像文件仅与其他 C300 和 C300 PL 摄像机相兼容。

操作模式: CAMERA | MEDIA

#### 选择自定义图像文件

选择自定义图像文件之后,以将其设置应用于您的记录,或者编辑、 重命名、保护或传输该图像文件。当「啊 摄像设置 ] > [C CINEMA 锁定] 设置为 [ 开 ] 时, 无法访问自定义图像菜单, 也 无法使用自定义图像文件。

#### 1 按下 CUSTOM PICTURE 按钮。

- 出现自定义图像菜单。当前选择的文件将显示在 SET 图标旁边, 如果当前未选择文件则显示 [Off]。
- 将遥控器 RC-V100 选购件连接到摄像机时,可以使用 CUSTOM PICT. 按钮显示自定义图像菜单。
- 2 选择 [垣 C G Select File] 然后按下 SET 按钮。
	- 可从摄像机和 SD卡中的自定义图像文件列表中选择。摄像机中的文件为 [C1]至 [C9];而 SD卡中的文件为 [SD1] 至 [SD20]。
- 3 选择所需文件然后按下 SET 按钮。
	- 选择 [Off] 以在记录时不应用任何自定义图像设置。
	- 要应用选定文件的自定义图像设置,请继续第 4 步。要对选定文件执行其他操作(编辑设置、复制、保护 等),请继续以下页面中的其中一个步骤。
- 4 按下 CUSTOM PICTURE 按钮以退出自定义图像菜单。
	- 此时将会应用所选自定义图像文件的设置。 1 (摄像机)或 (r (SD 卡 ) 和自定义图像文件的编号将显 示在屏幕左侧。

# $(i)$ 注

- 关于使用遥控器 RC-V100 选购件更改自定义图像相关设置
	- 如果在摄像机上选择了受保护的自定义图像文件或未选择自定义图像文件 (「ser Cep Select File] 设置 为 [off]), 则无法使用遥控器更改自定义图像相关设置。
	- 将遥控器连接到摄像机后, 将无法使用 SD 卡 ([SD1] 至 [SD20]) 上的自定义图像文件。如果在 SD 卡上 选择了自定义图像文件时连接遥控器,自定义图像文件将会自动变为 [Off] (在不设置自定义图像设置 的情况下记录)。要使用 SD 卡上保存的自定义图像文件的设置,请先从 SD 卡将文件复制到摄像机中的打 开文件位置 ([110](#page-109-0))。
	- 使用遥控器调整自定义图像相关设置将会改变当前所选自定义图像文件下已注册的设置。如果要保存重 要的自定义图像文件,请事先将文件复制到 SD 卡或先选择一个可以更改的自定义图像文件。

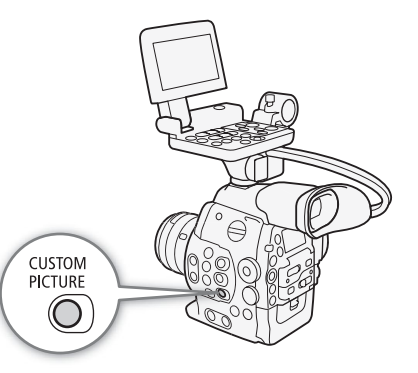
## 预设自定义图像文件

默认情况下,摄像机文件位置 [C7] 到 [C9] 中的自定义图像文件将受到保护。取消保护 (□ [110\)](#page-109-0) 以编辑 文件。下面描述了何时可使用预设文件。

- [C7: EOS Std.]: 当图像风格设为 [Standard]P 时,再现 EOS 数码单反相机的图像质量及效果 (高对比 度、鲜艳的色彩)。
- [C8: Wide DR]: 采用动态范围很宽的伽玛曲线以及适当色彩矩阵而无需后期制作处理。

#### 编辑自定义图像文件的设置

- 1 选择文件后, 选择 [ % C H Edit File] 并按下 SET 按钮。
- 2 选择一项设置然后按下 SET 按钮。
- 3 将设置更改至所需级别然后按下 SET 按钮。
	- 有关各种设置的详细信息, 请参阅可用的自定义图像设置 (11 [111\)](#page-110-0) 表格。
	- 根据需要对其他设置重复步骤 2 和 3。
- 4 按下 CUSTOM PICTURE 按钮以退出自定义图像菜单。
	- 此时将会应用新的自定义图像设置。 3 长像机)或 (m (SD 卡) 和自定义图像文件的编号将显示在屏 幕左侧。

## 将现有文件的设置重置为默认值

- 1 选择 [Reset] 然后按下 SET 按钮。
- 2 选择默认值然后按下 SET 按钮。
	- 选择 [NEUTRAL] 以重置到中性默认值 (相当于完全不使用自定义图像设置);如果要复制这些预设设置, 例如作为起点以进一步进行编辑,则可选择 [CINEMA]、[Wide DR] 或 [EOS Std.]。
- 3 选择 [OK] 然后按下 SET 按钮。

#### 重命名自定义图像文件

- 1 选择文件后,打开 [Rename] 子菜单。
	- $[\nabla \times \mathbf{C} \cdot \mathbf{E}]$  Edit File]  $\sum$  [Rename]
	- 出现显示当前文件名的屏幕,文件名第一个字符上会显示一个橙色 的选择框。
- 2 选择一个字母数字字符或符号,然后将 (▶) 移至下一字段。
	- 采用相同方式更改图像名称的其余部份。
- 3 选择 [Set] 然后按下 SET 按钮。
- 4 按下 CUSTOM PICTURE 按钮以退出自定义图像菜单。

 $[\nabla$   $\mathbb{C}$  Edit File]

[Rename]

<sup>[</sup>C9: CINEMA]: 使用 Canon Log (佳能 Log)伽马和色彩矩阵可获得出色的动态范围和适于后期制作中 处理的图像。

# <span id="page-109-0"></span>保护自定义图像文件

保护自定义图像文件可防止其设置意外更改。

110 1 选择文件后, 打开 [Protect] 子菜单。

 $[\nabla \quad \bullet \quad$  Edit File]  $\bullet \quad$  [Protect]

- 2 选择 [Protect] 然后按下 SET 按钮。
	- 在自定义图像菜单中,文件名旁边将显示 回。
	- 要删除保护设置,请选择 [Unprotect]。
- 3 按下 CUSTOM PICTURE 按钮以退出自定义图像菜单。

# 传输自定义图像文件

可在摄像机和 SD 卡之间传输自定义图像文件。当所选自定义图像文件处于摄像机中时,可根据要执行的操作 使用 [Copy To ☎] 或 [Load From ☎] 。同样, 当所选自定义图像文件处于 SD 卡中时, 可使用 [Copy To Cam.] 或 [Load From Cam.]。

#### 将文件从摄像机复制到 SD 卡

1 选择摄像机中的文件后, 打开 [Copy To 2] 子菜单。  $E$  **I** Transfer File]  $\bigcirc$  [Copy To  $\bigcirc$ ]

- 2 选择 SD 卡中保存文件的文件位置, 然后按下 SET 按钮。
	- 如果有可用位置,可选择 [ 新文件 ] 将文件保存至第一个可用位置 中。
- 3 选择 [OK] 然后按下 SET 按钮。
	- 当前选择的文件将复制到 SD 卡上的所选位置中,并覆盖该位置中的文件。出现确认屏幕后,按下 SET 按 钮。
- 4 按下 CUSTOM PICTURE 按钮以退出自定义图像菜单。

## 使用 SD 卡中的文件替换摄像机中的文件

- 1 选择摄像机中需要替换的文件后, 打开 [Load From 52] 子菜单。  $[\mathbf{\Xi} \ \mathbf{\Omega}]$  Transfer File]  $\blacklozenge$  [Load From  $\mathbf{\Omega}]$
- 2 选择要传输至摄像机的文件然后按下 SET 按钮。
- 3 选择 [OK] 然后按下 SET 按钮。
	- 摄像机中的文件将被 SD 卡中的文件覆盖。出现确认屏幕后,按下 SET 按钮。
- 4 按下 CUSTOM PICTURE 按钮以退出自定义图像菜单。

## 将文件从 SD 卡复制到摄像机

- 1 选择 SD 卡中的文件后,打开 [Copy To Cam.] 子菜单。
	- [己 C Transfer File] > [Copy To Cam.]
- 2 选择保存文件的文件位置然后按下 SET 按钮。
- 3 选择 [OK] 然后按下 SET 按钮。
	- 当前选择的文件随即被复制到摄像机上所选位置中,并覆盖该位置中的文件。出现确认屏幕后,按下 SET 按钮。
- 4 按下 CUSTOM PICTURE 按钮以退出自定义图像菜单。

# [, / Edit File]

[Protect]

[ **2 C** Transfer File]

[ 在 C Transfer File]

 $[Copy To  $\boxed{5}$ ]$ 

[ **已 C** Transfer File]

 $[$ Load From  $\boxed{5}$ ]

[Copy To Cam.]

使用摄像机中的文件替换 SD 卡中的文件。

- 1 选择 SD 卡中要替换的文件后,打开 [Load From Cam.] 子菜单。 [己 CO Transfer File] > [Load From Cam.]
- 2 选择要传输至 SD 卡的文件然后按下 SET 按钮。
- 3 选择 [OK] 然后按下 SET 按钮。

• SD 卡中的文件将被摄像机中的文件覆盖。出现确认屏幕后,按下 SET 按钮。

4 按下 CUSTOM PICTURE 按钮以退出自定义图像菜单。

# (i)注

• 还可以将嵌入在短片中的自定义图像文件复制到摄像机 (工 [128](#page-127-0))。

# 在记录中嵌入自定义图像设置

默认情况下,当在记录视频或拍摄照片时应用自定义图像设置时,用于 记录的自定义图像文件会嵌入在图像文件内。随后,您可以将这些嵌入 在视频和照片中的设置复制到摄像机 (CQ [144](#page-143-0)), 并在以后应用于其他 记录。您会发现记录中嵌入的自定义图像设置可帮助跟踪记录,例如验 证特定记录使用了什么设置。

1 打开 「添加 C 文件 ] 子菜单。

 $\lceil \blacktriangleright \nightharpoonup \nightharpoonup \nightharpoonup \mathbb{R}$  [添加  $\mathbb{C}$ ] 文件 ]

2 选择 [ 至短片 ] 或 [ 至照片 ] 然后按下 SET 按钮。

• 选择 [ 至短片 ] 会将自定义图像文件嵌入短片,而选择 [ 至照片 ] 会将文件嵌入照片。

3 选择 [ 开 ] 或 [ 关 ], 然后按下 SET 按钮。

# <span id="page-110-0"></span>可用的自定义图像设置

可拍摄设置如下。即使未选择自定义图像文件,默认设置仍然会应用于图像。

#### [Gamma]

伽马曲线可更改图像整体效果。通常情况下,应与 [Color Matrix] 下的 [Select] 设置相同。 (默认: [Normal 1]) [25 此近男迁入左由加扣 L 木丢网确 【Normal 2] 由的音音部八板比 [N

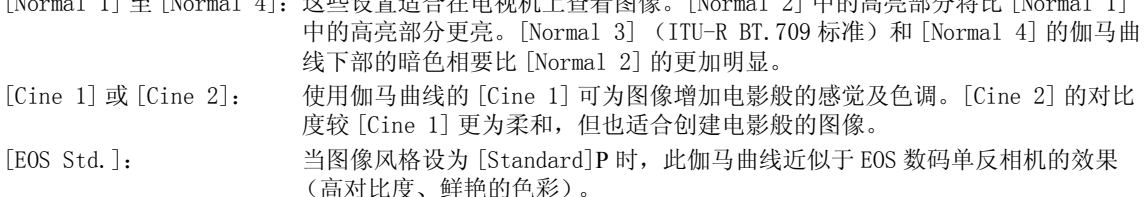

[Wide DR]: 采用动态范围很宽的伽玛曲线,非常适合在高清电视上播放。

[Canon Log]: 应用对数伽马曲线获得出色的动态范围。需要后期制作中的图像处理。

[ **己 C** Transfer File]

[Load From Cam.]

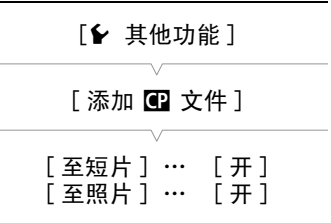

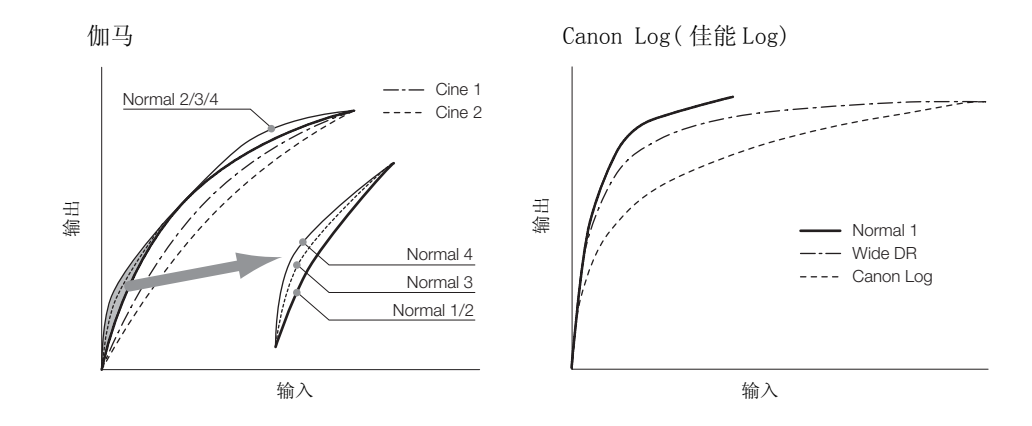

#### [Black]

控制黑电平和黑色偏色。

#### [Master Pedestal]

总黑台阶电平将增加或减少黑电平。较高的设置将提高暗部区域的亮度,但是会降低对比度。此设置的调 整范围是 -50 至 50。(默认: ± 0)

## [Master Black]

校正黑色偏色。

[Red]:  $-50 \nsubseteq 50$  (默认: ± 0) [Green]:  $-50 \nsubseteq 50$  (默认: ± 0) [Blue]:  $-50 \nsubseteq 50$  (默认: ± 0)

#### [Black Gamma]

控制伽马曲线的下部 (图像的暗部区域)。 当 [Gamma] 设置为 [Wide DR] 或 [Canon Log] 时,此设置对图像 没有影响。

[Level]: 升高或降低伽马曲线的下部。此设置的调整范围是-50至50。(默认:± 0)

[Range]:选择暗部区域受影响的范围。此设置的调整范围是 -5 至 50。

(默认:± 0)

 $[Point]$ : 确定伽马曲线的下部形状。此设置的调整范围是-1至50。(默认: $\pm 0$ )

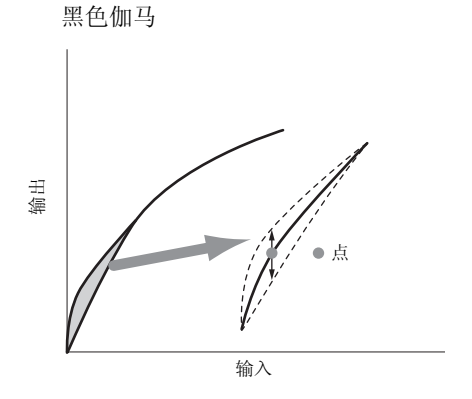

[Low Key Satur.] 调节暗部区域的色彩饱和度。 [Enable]:启用 / 禁用设置。(默认: [Off]) [Level]: 指定暗部区域的色彩饱和度。此设置的调整范围是-50至50。(默认:± 0)

#### [Knee]

控制伽马曲线的上部 (图像的高亮区域)。通过压缩高亮区域防止图像部分区域曝光过度。当 [Gamma] 设置 为 [Cine 1]、[Cine 2]、[EOS Std.]、[Wide DR] 或 [Canon Log] 时,此设置对图像没有影响。 [Enable]: 启用 / 禁用设置。(默认: [On])

[Slope]: 确定拐点上方伽马曲线的斜率。此设置的调整范围是 -35 至 50。(默认:± 0) [Point]: 设置伽马曲线的拐点。此设置的调整范围是 50 至 109。(默认:95)

[Saturation]: 调节高亮区域的色彩饱和度。此设置的调整范围是-10至 10。(默认: ± 0)

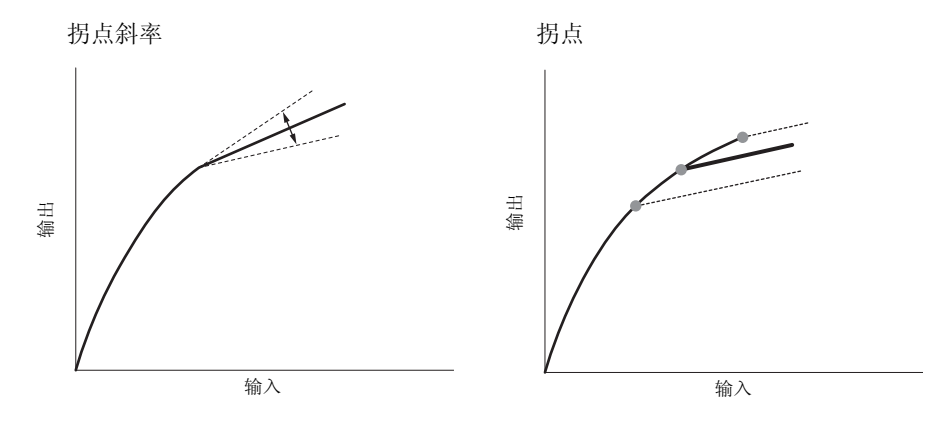

#### [Sharpness]

设置输出和记录信号的锐度。

[Level]: 设置锐度级别。此设置的调整范围是 -10 至 50。(默认:± 0)

[H Detail Freq.]:设置水平锐度的中心频率。设置较大的值可提高频率,锐度也会随之提高。此设置的调整 范围是  $-8 \leq 8$ 。(默认: $\pm 0$ )

[Coring]: 减少高锐度级别造成的噪点失真。

[Level]:设置细节噪点去除级别。较高的值可防止锐度被应用于微小细节,以降低噪点。此设置的调整范 围是-30至50。(默认:± 0)

[D-Ofst]:可以使用 [D-Ofst]、[D-Curve] 和 [D-Depth] 以根据亮度调节细节噪点去除级别。[D-Ofst] 设 置最低亮度水平的细节噪点去除级别。此设置的调整范围是 0 至 50。(默认:0)

[D-Curve]:设置细节噪点去除调节曲线。曲线由 [Level] 改变到 [D-Ofst]。此设置的调整范围是 0 至 8。 (默认:0)

[D-Depth]:为根据亮度调节细节噪点去除级别的 [D-Ofst] 设置乘数。正值可增大黑色区域的细节噪点去 除级别,负值则相反。此设置的调整范围是-4至4。(默认:± 0)

[HV Detail Bal.]:调节水平和垂直方向细节之间的比率。较大的值突出垂直细节,而较小的值则会突出水平 细节。此设置的调整范围是-8至8。(默认:± 0)

 $[Limit]$ : 限制应用的锐度。此设置的调整范围是-50至50。(默认: $\pm 0$ )

[Select]: 除通过 [Level] 设置锐度之外,还可使用 [Select] 来设置高频率区域的锐度。值越大, 对较高频率区域应用的锐度便越高。适用于普通锐化无效果的主体。此设置在视频配置为 720P 时不适用。此设置的调整范围是 0 至 15。(默认:0)

[Knee Aperture]: 允许您通过调节增益和斜率来设置拐点以上区域的锐度。当 [Gamma] 设置为 [Cine 1]、 [Cine 2]、[EOS Std.]、[Wide DR] 或 [Canon Log] 时,此设置对图像没有任何影响。

[Gain]:设置锐度值。此设置的调整范围是 0 至 9。(默认:0)

[Slope]:设置锐度的斜率。此设置的调节范围是 0 至 3,0 表示无斜率,1 和 3 分别表示高斜率和低斜率。 (默认:1)

[Level Depend]:降低图像暗部区域的锐度。

[Level]:设置将受到影响的图像暗部区域的亮度。此设置的调整范围是 0 至 50。(默认:0) [Slope]:确定伽马曲线上部及下部之间区域的斜率。此设置的调节范围是 0 至 3,0 表示无斜率,1 和 3 分 别表示高斜率和低斜率。(默认:0)

[Offset]:调节图像暗部区域的锐度级别。较大的值将降低锐度级别。此设置的调整范围是 0 至 50。 (默认:0)

#### [Noise Reduction]

114 减少图像中出现的噪点。从1(最低级别)到12(最高级别)中选择一个级别,或者选择 [Off] 关闭降噪。 (默认: [Off])

#### [Skin Detail]

摄像机将对图像中的肤色区域应用柔化滤镜,呈现更美外观。通过更改这些设置,您可以确定检测为肤色的 区域。屏幕上检测到肤色色相时,相关区域将显示斑马条纹。

[Effect Level]:调节滤镜级别。可拍摄选项包括 [Off]、[Low]、[Middle] 和 [High]。(默认: [Off])  $[{\rm Hue}]$ : 调节肤色检测的色相。此设置的调整范围是-16至16。(默认:±0)

[Chroma]: 调节肤色色相检测的色彩饱和度。此设置的调整范围是 0 至 31。(默认: 16)

[Area]: 调节肤色检测的色彩范围。此设置的调整范围是 0 至 31。(默认: 16)

[Y Level]: 调节肤色检测的亮度。此设置的调整范围是 0 至 31。(默认: 16)

#### [Selective NR]

本摄像机将检测特定色彩或色相的特征,并对目标区域应用降噪滤镜。屏幕上的目标区域将显示斑马条纹。 [Effect Level]:调节降噪滤镜的级别。可拍摄选项包括 [Off]、[Low]、[Middle] 和 [High]。 (默认: [Off]) [Hue]: 调节待检测色彩的色相。此设置的调整范围是 0 至 31。(默认: 0) [Chroma]: 调节待检测色彩的色彩饱和度。此设置的调整范围是 0 至 31。(默认: 16) [Area]: 调节待检测色彩的色彩范围。此设置的调整范围是 0 至 31。(默认: 16)

[Y Level]: 调节待检测色彩的亮度。此设置的调整范围是 0 至 31。(默认: 16)

#### [Color Matrix]

色彩矩阵影响整个图像的色调。当 [Gamma] 设置为 [Canon Log] 时,此设置对图像没有影响。

- [Select]:可用的选项为 [Normal 1] 到 [Normal 4]、[Cine 1] 和 [Cine 2]、[EOS Std.]、[Wide DR] 和 [Canon Log]。 通常情况下,应与 [Gamma] 的设置相同。选择一个选项后,可以进行更加精确的调 节。(默认: [Normal 1])
- $[Gain]$ : 调节色彩强度。此设置的调整范围是-50至50。(默认: $\pm 0$ )
- [Phase]: 调节色彩相位。此设置的调整范围是-18至18。(默认: $\pm 0$ )
- [R-G]: R-G 矩阵可根据青色 / 绿色和红色 / 洋红色的层次更改图像色调。此设置的调整范围是 -50 至 50。 (默认:± 0)
- [R-B]: R-B 矩阵可根据青色 / 蓝色和红色 / 黄色的层次更改图像色调。此设置的调整范围是 -50 至 50。 (默认:± 0)
- [G-R]: G-R 矩阵可根据洋红色 / 红色和绿色 / 青色的层次更改图像色调。此设置的调整范围是 -50 至 50。  $($ 默认:  $+ 0)$
- [G-B]: G-B 矩阵可根据洋红色 / 蓝色和绿色 / 黄色的层次更改图像色调。此设置的调整范围是 -50 至 50。  $($ 默认:  $+ 0)$
- [B-R]: B-R 矩阵可根据黄色 / 红色和蓝色 / 青色的层次更改图像色调。此设置的调整范围是 -50 至 50。  $($ 默认:  $+ 0)$
- [B-G]: B-G 矩阵可根据黄色 / 绿色和蓝色 / 洋红色的层次更改图像色调。此设置的调整范围是 -50 至 50。 (默认:± 0)

#### [White Balance]

调节整个图像的白平衡。

- $\lceil$ R Gain]: 调节红色相的强度。此设置的调整范围是-50 至 50。(默认: + 0)
- [G Gain]: 调节绿色相的强度。此设置的调整范围是-50至50。(默认:± 0)
- [B Gain]: 调节蓝色相的强度。此设置的调整范围是-50至50。(默认:± 0)

[Color Correction]

115 本摄像机将检测特定色彩 (色彩相位、色度、区域和 Y level) 的特征,并在记录时校正它们。您最多可以 对两个不同区域 (A 和 B) 设置颜色校正。 [Select Area]: 选择要校正的区域。可用选项包括 [Area A]、[Area B] 或 [Area A&B]。选择 [Off] 以关 闭此设置。(默认: [Off]) [Area A Setting]:确定要校正色彩的区域。 [Phase]:调节区域 A 的色彩相位。此设置的调节范围是 0 至 31。(默认:0) [Chroma]:调节区域 A 的色彩饱和度。此设置的调节范围是 0 至 31。(默认: 16) [Area]:调节区域 A 的色彩范围。此设置的调节范围是 0 至 31。(默认: 16) [Y Level]:调节区域 A 的亮度。此设置的调节范围是 0 至 31。(默认: 16) [Area A Revision]:设置区域 A 的校正量。 [Level]: 调节色彩饱和度的校正量。此设置的调整范围是-50至50。(默认:±0) [Phase]: 调节色彩相位的校正量。此设置的调整范围是-18至18。(默认:± 0) [Area B Setting]:确定要校正色彩的区域。 [Phase]:调节区域 A 的色彩相位。此设置的调节范围是 0 至 31。(默认:0) [Chroma]:调节区域 B 的色彩饱和度。此设置的调节范围是 0 至 31。(默认: 16) [Area]:调节区域 B 的色彩范围。此设置的调节范围是 0 至 31。(默认: 16) [Y Level]:调节区域 B 的亮度。此设置的调节范围是 0 至 31。(默认: 16) [Area B Revision]: 设置区域 B 的校正量。  $\lceil$ Level]: 调节色彩饱和度的校正量。此设置的调整范围是 -50 至 50。(默认: ± 0) [Phase]: 调节色彩相位的校正量。此设置的调整范围是-18至18。(默认:± 0) [Other Functions] [Setup Level]:通过 [Black] 和 [Master Pedestal] 设置调节黑电平。

 $[Leve1]$ : 确定调节量。此设置的调整范围是-50至50。(默认:± 0)

[Press]:压缩视频信号的动态范围,确保不超过 100%。可用选项包括 [On] 和 [Off]。(默认: [Off])

[Clip At 100%]: 当视频信号超过 100% 时, 此功能将白电平削波为 100%。可用选项包括 [On] 和 [Off]。

(默认: [Off])

# $(i)$ 注

- 将遥控器 RC-V100 选购件连接到摄像机时,可使用遥控器上的按钮和转盘更改下列自定义图像设置。如果摄 像机连接了 RC-V100,则无法从摄像机更改这些设置。如有必要,请使用遥控器上的按钮和转盘进行调整。
	- [Black] ◆ [Master Pedestal]; [Black] ◆ [Master Black] ◆ [Red]、[Blue]
	- [Black Gamma]  $\bullet$  [Level]
	- [Knee] ◆ [Slope] 和 [Point] (仅当 [Knee] ◆ [Enable] 设为 [On] 时)
	- [Sharpness]  $\bigodot$  [Level]
	- [White Balance] > [R Gain]、[B Gain]

# 自定义功能和屏幕显示

116 自定义摄像机以适合您的拍摄风格和需求。使用 [◆ 其他功能 ] ◆ [Custom Function] 设置调节摄像机在  $\overline{\text{CAMERA}}$ 模式下的某些控件和功能的运行。同样, 可使用 [乙 LCD/VF设置] ◆ [Custom Display 1]或[Custom Display 2] 设置自定义记录时的屏幕显示。您可将这些偏好设置与其他菜单设置一同保存在 SD 卡中,并在未 来使用 (二 [117](#page-116-0))。

操作模式: [CAMERA] MEDIA

## 自定义功能

下表描述了可使用 [Custom Function] 自定义哪些功能。

1 打开 [Custom Function] 子菜单。

[⊱ 其他功能] > [Custom Function]

2 选择所需功能。

3 更改设置选项然后按下 SET 按钮。

#### 可使用 [Custom Function] 自定义的功能

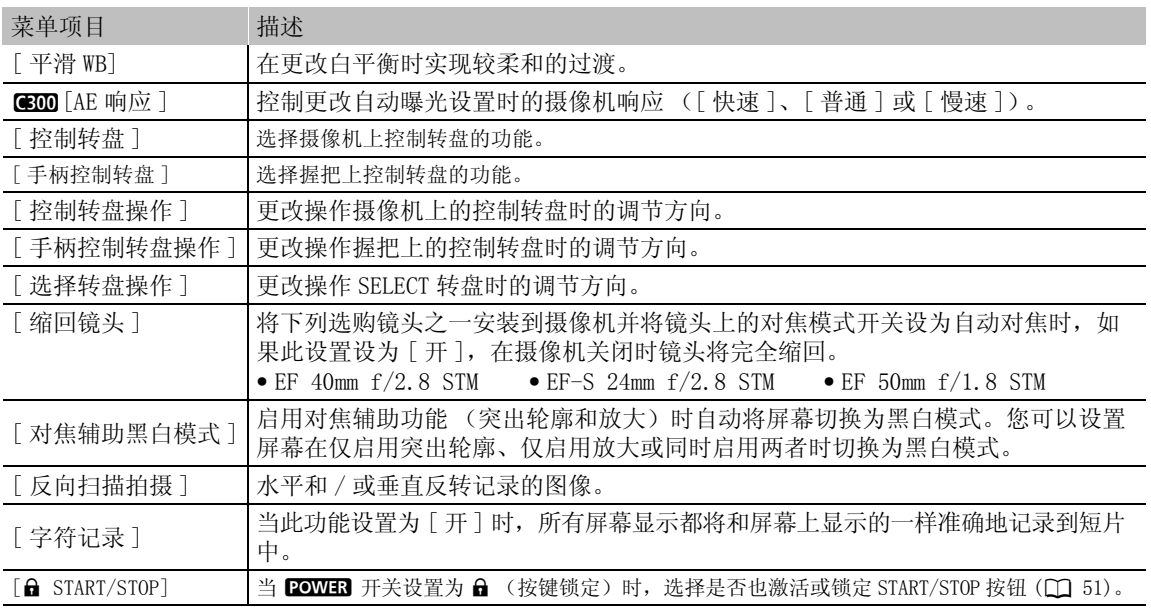

# 自定义屏幕显示

有关自定义屏幕显示的详细信息,请参阅*屏幕显示* (1 [53](#page-52-0))。有关设 置选项的详细信息,请参阅 [Custom Display 1] 和 [Custom Display 2]  $($  $\Box$  [149](#page-148-0)).

[Z LCD/VF 设置 ]

[Custom Display 1] [Custom Display 2]

- 1 打开 [Custom Display 1] 或 [Custom Display 2] 子菜单。 [£ LCD/VF 设置 ] > [Custom Display 1] 或 [Custom Display 2]
- 2 选择所需屏幕显示。
- 3 更改设置选项然后按下 SET 按钮。

[w 其他功能 ]

[Custom Function]

# 保存和载入摄像机设置

完成自定义图像设置和各菜单内设置的调节后,您可以将这些设置保存到 SD 卡中。您可以日后载入或者在其 他 C300 或 C300 PL 上载入这些设置,以便能够采用完全相同的方式来使用摄像机。

操作模式: CAMERA | MEDIA

# <span id="page-116-0"></span>将摄像机设置保存至 SD 卡

- 1 打开 [ 保存至 2] 子菜单。  $[ \triangleright \nightharpoonup \nightharpoonup \nightharpoonup \mathbf{R} \mathbf{R} ]$   $\blacktriangleright \nightharpoonup \nightharpoonup \$
- 2 选择 [ 菜单 ] 或 [ 菜单 +/],然后按下 SET 按钮。
- 选择 [菜单] 将保存菜单设置, 而选择 [菜单 + 1] 将保存菜单和自定 义图像设置。

## 3 选择 [OK] 并按下 SET 按钮。

• 当前设置将保存至 SD 卡。如果 SD 卡已经具有摄像设置,则设置将被覆盖。

4 出现确认屏幕后, 按下 SET 按钮。

#### 从 SD 卡载入摄像机设置 1 打开 [ 从 2 加载 ] 子菜单。 [◆ 其他功能 ] ◆ [传输菜单 / 1 ] ◆ [从 2 加载 ] 2 选择 [ 菜单 ] 或 [ 菜单 + [4], 然后按下 SET 按钮。 • 选择 [菜单] 后将载入菜单设置, 而选择 [菜单+C ] 后将载入菜单和 自定义图像设置。 [← 其他功能]  $[$  传输菜单 / $]$  $[$  从  $\boldsymbol{\Xi}$  加载 ]

- 3 选择 [OK] 并按下 SET 按钮。
	- 将摄像机的当前设置替换为 SD 卡上保存的设置之后,屏幕会暂时变黑,摄像机也将重新启动。

# $(i)$ 注

- SD 卡包含一个文本文件,其中列出了摄像机设置。您可以使用 USB 读卡器在计算机上访问 SD 卡,以便查看该 设置。在 "PRIVATE\CAMSET"文件夹中,打开 "CAMSET3.TXT"文件。
- 从 SD 卡载入摄像机设置时,即使摄像机中受保护的自定义图像文件也将被替换。
- 为了提供保护,当摄像机的设置保存在 SD 卡中时,不保存 [1 其他功能 ] > [Wi-Fi 远程 ] 中的以下设置: [No. 1] 至 [No. 5] 各配置文件的无线 LAN 设置中的加密密钥 /WEP 索引键,以及摄像机设置中的密码。
- 只有其他 C300 / C300 PL 摄像机中的摄像机设置可以用于该摄像机。

117

[← 其他功能]

 $[$  传输菜单 / $]$ 

 $[$  保存至  $\boldsymbol{\Xi}$ ]

保存和载入摄像机设置

# 119

# 播放

本节说明如何播放记录在 CF 卡上的短片。有关使用外部监视器播放短片的详细信息,请参阅*连接至外部监视*  $# ($   $\Box$  [134\)](#page-133-0)。有关查看 SD 卡上照片的详细信息,请参阅*查看照片* ( $\Box$  [141](#page-140-0))。

操作模式: CAMERA MEDIA

短片索引屏幕

可以通过短片索引屏幕来使用播放功能。要打开短片索引屏幕,请将 摄像机设置为 MEDIA 模式。如果 CF 卡中包含与摄像机当前设置不同的 记录类型 (NTSC/PAL/24.00P),将不能播放短片。此时,请根据需要 更改 [ → 其他功能 ] → [24.00P] 或 [NTSC/PAL] 设置 ( □ [57\)](#page-56-0)。

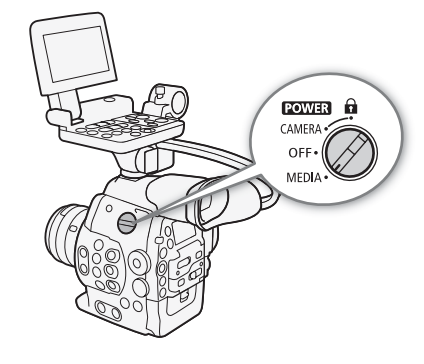

## 将 POWER 开关设置为 MEDIA。

• 摄像机将切换至 MEDIA 模式, 出现短片索引屏幕。

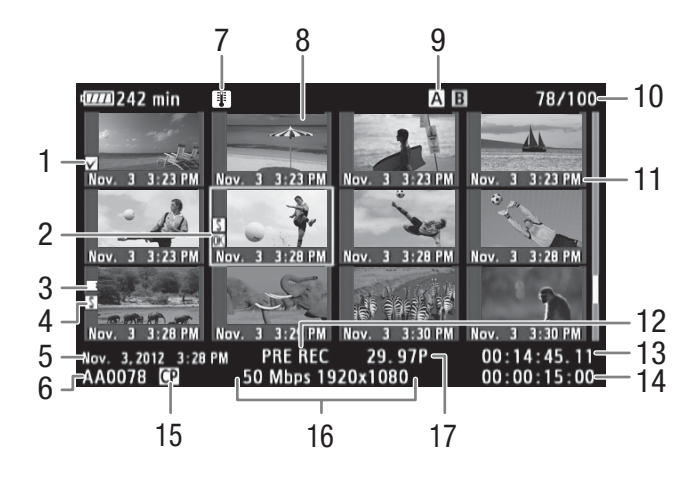

#### 1 **K** 标记 / 标记 (□ [99](#page-98-0)[、125](#page-124-0)) 2 橙色选择框 3 自动继续记录: 短片在一张 CF 卡上开始且在另 一张 CF 卡上继续时出现。(□ [43\)](#page-42-0) 4 拍摄标记 (1 [98](#page-97-0)[、130](#page-129-0)) 5 记录日期和时间 6 短片名称 (11 [51](#page-50-1)) 7 温度警告 (1 [164\)](#page-163-0)

- 8 短片缩略图 (QQ [130\)](#page-129-1)
- \* 对于使用升降格模式记录的短片,将会显示拍摄帧速率和播放帧速率。

## 在 CF 卡插槽之间切换

如果两个 CF 插槽中都插有 CF 卡, 则可以根据需要在它们之间切换。

操作模式: CAMERA | MEDIA

## 按下 SLOT SELECT 按钮。

• 所选 CF 卡插槽的数据处理指示灯将亮起绿色。

## 切换至其他索引屏幕

CF 卡上的所有短片均可通过短片索引屏幕访问。但是,也可以切换至其 他仅显示特定内容的索引屏幕, 比如 [M Mark] 索引屏幕只显示带 **KK** 标记的短片, [ ■ Mark] 索引屏幕只显示带 ■ 标记的短片, [Photo] 索引屏幕只显示照片 \* 。 \* 照片将保存到 SD 卡中。

1 按下 INDEX 按钮。

• 出现索引屏幕选择菜单。

#### 2 选择所需的索引屏幕然后按下 SET 按钮。

- 出现所选索引屏幕。
- 选择 [Cancel] 以取消操作。
- 再次按下 INDEX 按钮, 返回短片索引屏幕。

9 当前选择的 CF 卡插槽 (CQ [43](#page-42-1)) 10 短片编号 / 短片总数 11 记录日期(仅月和日)和时间 12 特殊记录模式 (11 [101](#page-100-0)) 13 缩略图的时间码 14 总记录时间 15 嵌入的自定义图像文件 (工 [108](#page-107-0)) 16 比特率和分辨率 (1 [57\)](#page-56-1) 17 帧频 \*

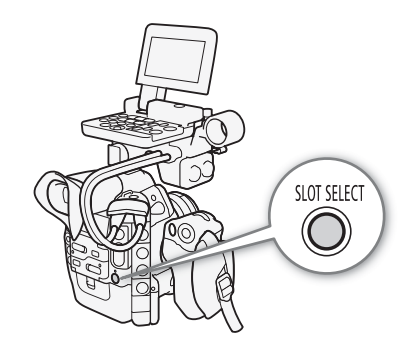

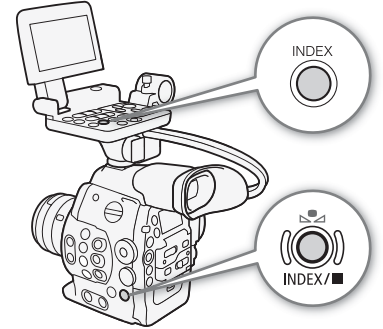

播放

# 播放短片

可以在短片索引屏幕、[M Mark] 索引屏幕和 [V Mark] 索引屏幕中播 放短片。使用监视器上的播放控制按钮。未安装监视器时,使用摄像机 上的按钮仅可操作有限的播放控制选项 (仅播放 / 暂停 / 停止),而使 用操纵杆和操纵杆指南则可操作全部播放控制选项。

- 1 将橙色选择框移到想要播放的短片。
- 2 按下 ▶/Ⅱ 按钮开始播放。
- 随即从选定的短片开始播放,直到索引屏幕中的最后一个短片为止。 到达最后一个短片的最后一帧时,播放将暂停。
- 再次按下 ▶/Ⅱ 按钮或按下 SET 按钮以暂停 / 恢复播放。
- 按下 按钮可停止播放并返回索引屏幕。

# 重要

- 当 CF2 或 CF2 数据处理指示灯亮起红色时, 请遵循以下注意事项。否则会造成数据彻底丢失。 - 请勿断开电源或关闭摄像机。
	- 请勿打开使用中的 CF 卡插槽盖。

# $(i)$ 注

• 各短片播放之间可能会出现图像或声音的短暂停顿。

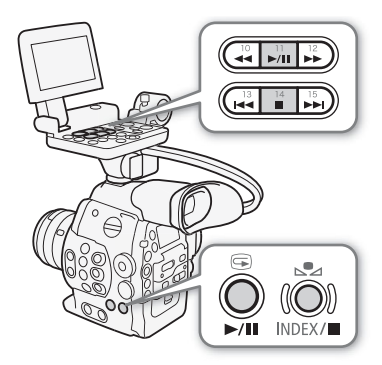

屏幕显示

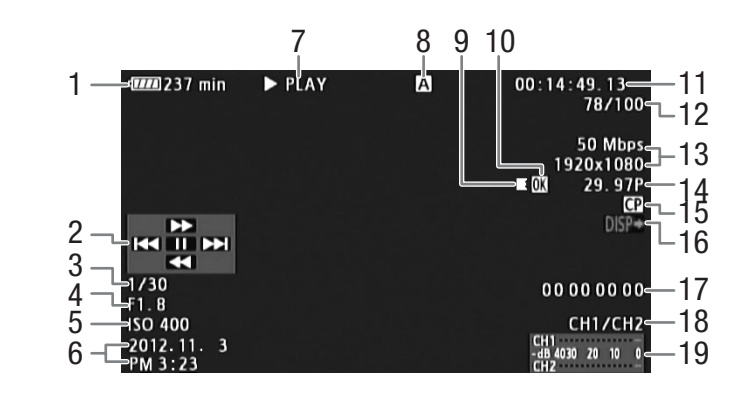

 $1$  剩余电量使用时间 $(D_$  [54](#page-53-0))

- 2 操纵杆指南 (M [123\)](#page-122-0)
- $3$  快门速度<sup>1</sup> ( $\Box$  [60\)](#page-59-0)
- $4$   $(300)$  光圈值<sup>1</sup> (□ [66\)](#page-65-0)
- 5 ISO 感光度 / 增益<sup>1</sup> ( $\Box$  [63\)](#page-62-0)
- 6 记录日期和时间2
- 7 播放操作
- 8 所选 CF 卡
- 9 自动继续记录
- 10 **K** 标记 / <mark>区</mark> 标记 (□ [99](#page-98-0)[、125](#page-124-0))
- 11 时间码 (□ [82\)](#page-81-0)
- 12 短片编号 / 短片总数
- 13 比特率和分辨率 (□ [57\)](#page-56-1)
- $14 \; \pmb{\uplus} \mathfrak{H}^3(\pmb{\Box}\;57)$  $14 \; \pmb{\uplus} \mathfrak{H}^3(\pmb{\Box}\;57)$  $14 \; \pmb{\uplus} \mathfrak{H}^3(\pmb{\Box}\;57)$
- 15 嵌入的自定义图像文件 (1 [108](#page-107-0))
- 16 输出显示 (□ [136](#page-135-0))
- 17 用户数据 (□ [84\)](#page-83-0)
- 18 音频输出声道 (11 [92\)](#page-91-0)
- 19 音频电平表

 $^{-1}$  当 [ $\Box$  LCD/VF 设置 ] ◆ [ 元数据显示 ] ◆ [ 摄像机数据 ] 设置为 [ 开 ] 时出现。<br>  $^{-2}$  当 [ $\Box$  LCD/VF 设置 ] ◆ [ 元数据显示 ] ◆ [ 日期 / 时间 ] 设置为 [ 开 ] 时出现。<br>  $^3$  对于使用升降格模式记录的短片,将会显示拍摄帧速率和播放帧速率。

#### 7 播放操作

ÐPLAY 播放 **Ⅱ PAUSE 暂停播放 <II/ID** 逐帧后退 / 逐帧前进 F FWD  $\blacktriangleright$  快速播放\* Ø F REV 快速后退播放 \*

\* 在指示中也会显示播放速度 (x5、x15 或 x60)。

#### 9 自动继续记录

当短片在一张 CF 卡上开始并不间断的继续到另一张 CF 卡上时出现。  $\blacksquare$  表示记录的第一部分,  $\clubsuit$  表示 中间部分而 7 则表示最后的部分。

# <span id="page-122-0"></span>播放控制

播放短片时,使用摄像机机身或监视器上的按钮或使用操纵杆和操纵杆指 南执行快速播放、逐帧播放或跳过短片操作。请参考下表。

## 可用播放类型

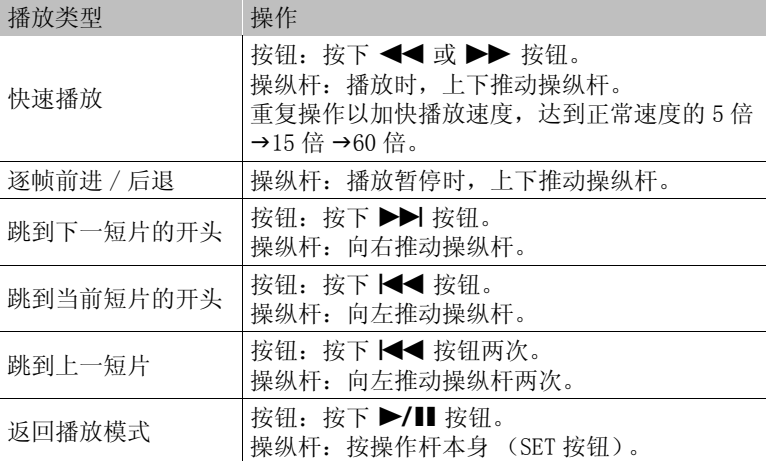

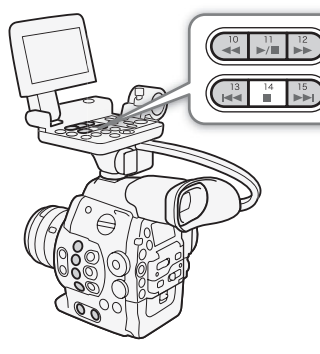

123

# 注

- 上表中列出的播放类型均无声音。
- 在某些特殊播放模式中,播放的图像中可能会出现某些视频问题 (斑驳的赝像、条带等)。
- 屏幕中显示的速度为近似值。
- 在逐帧前进过程中,时间会根据所使用的视频配置在帧之间前进:0.2 秒 (1280x720/24.00P, 1280x720/ 23.98P 或 1280x720/59.94P),0.25 秒 (1280x720/50.00P)和 0.5 秒 (其他视频配置)。
- 可按下 DISP. 按钮以打开和关闭操纵杆指南显示。

# 调节音量

在播放过程中,可通过 O (耳机)端子使用音频; 通过 HD/SD SDI 端子 和 HDMI OUT 端子输出音频信号。

# 调节耳机音量

按下 HEADPHONE +/- 按钮可调节音量。

# $(i)$ 注

- 有关更改音频声道方面的详细信息, 请参阅*选择音频声道* (□ [92](#page-91-0))。
- 还可通过 [D) 音频设置 ] 2 [Audio Output] 2 [Headphone 音量 ] 设置来调节耳机音量。

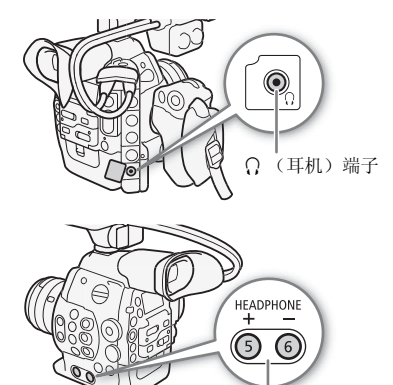

HEADPHONE +/- 按钮

# 短片操作

124 除了播放短片之外,还可以执行其他操作,比如删除短片或显示短片信息。这些操作可以通过短片菜单完成, 该菜单将根据索引屏幕提供不同的功能。可以使用 [◆ 其他功能 ] 菜单中的功能对所有短片执行操作。请参 见下表了解可用功能,有关各种功能的详细信息,请参阅以下几页。

操作模式: [CAMERA] **MEDIA** 

#### 短片菜单功能

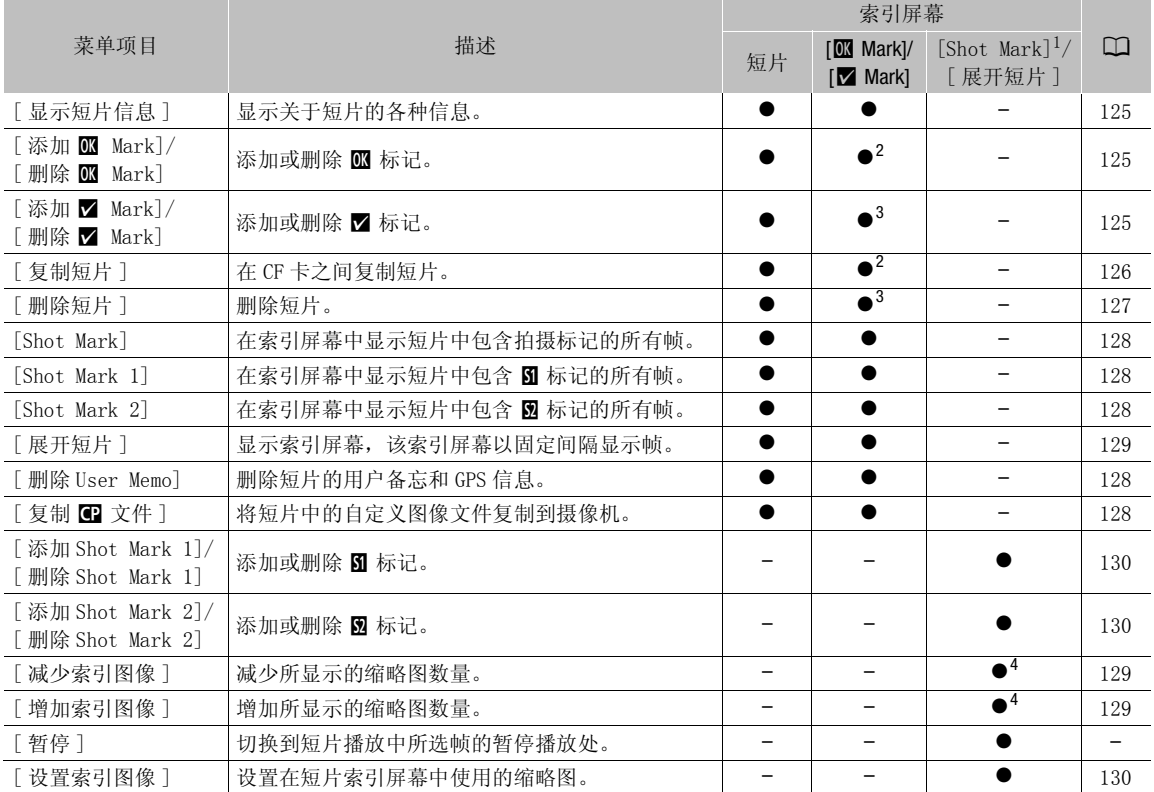

1 还包括 [Shot Mark 1] 及 [Shot Mark 2] 索引屏幕。<br>2 仅限于 [■ Mark] 索引屏幕。

3 仅限于 [ 2 Mark] 索引屏幕。<br>4 仅限于 [ 展开短片 ] 索引屏幕。

# 使用短片菜单

## 1 选择短片然后按下 SET 按钮。

• 出现短片菜单。可用功能取决于索引屏幕以及所启用的功能。

#### 2 选择所需功能然后按下 SET 按钮。

- 即启用功能。有些功能还需要其他操作。请根据屏幕指示操作。
- 按下 CANCEL 按钮可返回短片索引屏幕。

# 重要

- 当 CF 2 或 CF 23 数据处理指示灯亮起红色时,请遵循以下注意事项。否则会造成数据彻底丢失。
	- 请勿断开电源或关闭摄像机。
	- 请勿打开任一 CF 卡插槽盖。

## <span id="page-124-1"></span>显示短片信息

选择短片菜单中的 [ 显示短片信息 ] 显示所选短片的信息屏幕 ([ 短片信息 ] 屏幕)。向左 / 右推动操纵杆可 切换至上一 / 下一短片。完成后,按下 CANCEL 按钮可返回短片索引屏幕。

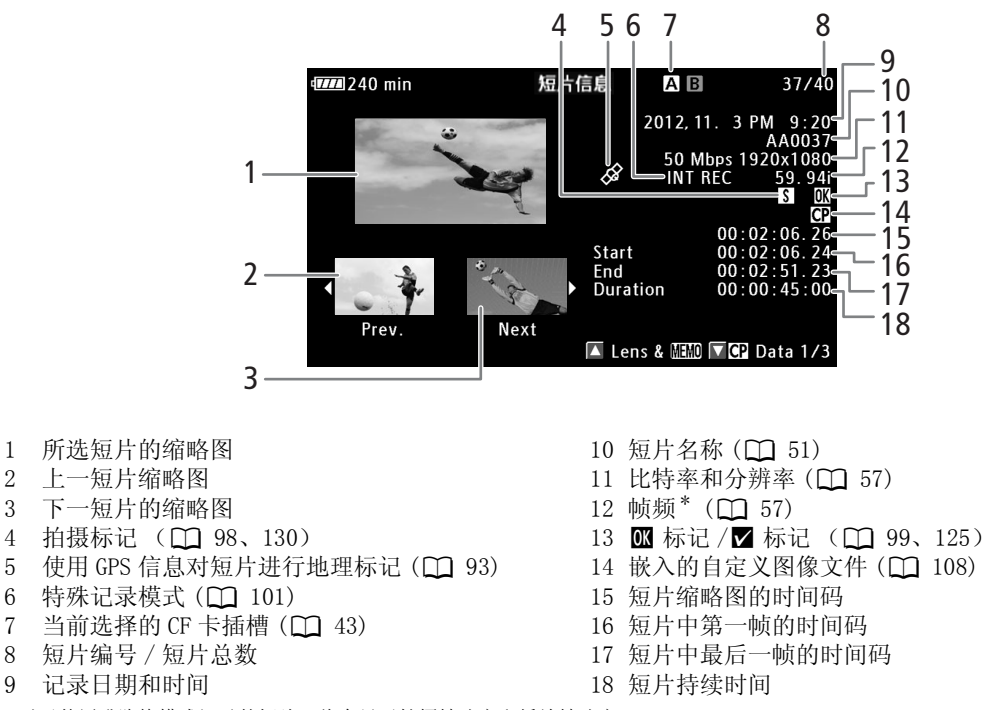

\* 对于使用升降格模式记录的短片,将会显示拍摄帧速率和播放帧速率。

#### 显示镜头信息和用户备忘

从 [ 短片信息 ] 屏幕向上推动操纵杆或向上转动 SELECT 转盘, 以显示 [Lens & MKMO] 屏幕。在该屏幕中, 可 查看用于记录短片的镜头的相关详细信息。如果该短片已嵌入用户备忘,也会在屏幕上看到用户备忘内容。 朝下推操纵杆,或向下转动 SELECT 转盘可返回 [ 短片信息 ] 屏幕。

#### 显示自定义图像设置

在 [ 短片信息 ] 屏幕中显示包含自定义图像文件的短片时, 朝下推动操纵杆或转动 SELECT 转盘可显示第一个 (共三个)短片自定义图像设置屏幕 ([C Data 1/3]屏幕)。朝下推操纵杆,或朝下转动 SELECT 转盘可切 换 [CO Data 2/3] 屏幕 → [CO Data 3/3] 屏幕 → [Lens &  $\Box$  [ 屏幕 → [ 短片信息 ] 屏幕。

#### <span id="page-124-0"></span>添加 呕 标记或 1 标记

为短片添加 OK 标记 (  $\Box$ ) 或勾号标记 (  $\Box$ ) 之后, 可以在索引屏幕中仅显示带  $\Box$  标记或  $\Box$  标记的短片。 此外,您不能删除带 K 标记的短片,因此可以使用它来保护重要的短片。

## 在播放过程中添加一个 8 标记或 ■ 标记

要在播放或播放暂停期间将 OK 标记 (■) 或勾号标记 (■) 添加至短片,必须预先为可自定义按钮分配 [ 添加 **OK** Mark]或 [ 添加 *V* Mark]。

1 为可自定义按钮分配 [ 添加 | M3 Mark] 或 [ 添加 | Mark](□ [105\)](#page-104-0)。

#### 短片操作

- 要添加两类短片标记 (至不同短片),为可自定义按钮分配 [ 添加 @ Mark],为另一可自定义按钮分配 **「添加 ▼ Mark]。**
- 2 在播放或播放暂停期间,按下可自定义按钮可添加短片标记。
- 将出现表示短片标记的信息,并会将所选短片标记添加至短片。
- 在播放时向短片添加短片标记将暂停播放。

#### 从索引屏幕添加 8 标记或 ⊠ 标记。

- 1 选择所需短片,然后按下 SET 按钮,打开短片菜单。
- 2 选择 [ 添加 \$ Mark] 或 [ 添加 % Mark] 然后按下 SET 按钮。
- 出现短片信息屏幕并提示您确认操作。
- 3 选择 [OK] 然后按下 SET 按钮。
	- 屏幕变回短片索引屏幕, 所选短片的缩略图旁边出现 K 或 M 标记。
	- 选择 [Cancel] 以取消操作。

# $\bf (i)$ 注

• 短片不能同时包含 KK 标记和 M 标记。当您将一个 M 标记添加到已带有一个 KK 标记的短片中时,KK 标记将 被删除。同样地,当您将一个 K 标记添加到已带有一个 K 标记的短片中时, K 标记将被删除。

#### 删除 8 标记或 7 标记

#### 删除短片中的 8 标记或 ⊠ 标记

- 1 选择所需短片,然后按下 SET 按钮,打开短片菜单。
- 2 选择 [ 删除 **03** Mark] 或 [ 删除 Mark] 然后按下 SET 按钮。
	- 出现短片信息屏幕并提示您确认操作。
- 3 选择 [OK] 然后按下 SET 按钮。
	- 摄像机将返回短片索引屏幕,所选标记被删除。
	- 选择 [Cancel] 以取消操作。

#### 删除所有短片的 圙 标记

- 1 打开 [ 删除所有 M 标记 ] 子菜单。
- $[$   $\blacktriangleright$  其他功能 ]  $\blacktriangleright$  [ 删除所有  $\blacksquare$  标记 ]
- 2 选择 [OK] 然后按下 SET 按钮。
	- 所选 CF 卡上短片中的所有 K 标记都将被删除。
	- 选择 [Cancel] 以取消操作。
	- 在删除 B 标记过程中, 可按 SET 取消。
- 3 出现确认信息后按下 SET 按钮。

## <span id="page-125-0"></span>复制短片

可以在 CF 卡之间复制短片。复制的的短片将保留原始名称。

#### 复制单个短片

- 1 选择所需短片,然后按下 SET 按钮,打开短片菜单。
- 2 选择 [ 复制短片 ] 然后按下 SET 按钮。
	- 出现短片信息屏幕并提示您确认操作。还可检查两张 CF 卡上的可拍摄空间。

[← 其他功能]

[删除所有 0 标记]

# • 选择 [Cancel] 以取消操作。 • 在复制短片的过程中,可以按下 SET 取消复制。 4 出现确认信息后按下 SET 按钮。 • 所选短片将复制到另一张 CF 卡上,摄像机将返回短片索引屏幕。 复制所有短片 1 打开 [ 复制所有短片 ] 子菜单。 [► 其他功能]→ [短片]→ [复制所有短片] 2 选择 [OK] 然后按下 SET 按钮。 • 所选 CF 卡上的所有短片都将复制到另一张 CF 卡上。 • 选择 [Cancel] 以取消操作。 • 在复制短片的过程中,可按 SET 取消。 3 出现确认信息后按下 SET 按钮。 复制所有带 8 标记的短片 1 打开 [ 复制带 M 标记的短片 ] 子菜单。 [← 其他功能 ] → [短片 ] → [复制带 K 标记的短片 ] 2 选择 [OK] 然后按下 SET 按钮。 • 所选 CF 卡上的所有带 K 标记的短片都将复制到另一张 CF 卡上。 • 选择 [Cancel] 以取消操作。 [⊱ 其他功能] [ 短片 ] [ 复制所有短片 ] [← 其他功能] [ 短片 ]

• 在复制短片的过程中,可按 SET 取消。

# 3 出现确认信息后按下 SET 按钮。

3 选择 [OK] 然后按下 SET 按钮。

# (i)注

- 如果任一 CF 卡插槽盖是打开的,则不能复制短片。
- 如果将短片复制到包含同编号(短片名称的最后 4 个数字)短片的卡中,则所复制的短片将使用后续编号重 新命名。

# <span id="page-126-0"></span>删除短片

除了带 K 标记的短片之外,您可以删除任何短片。要删除这些短片,需要先删除 K 标记。

# 删除单个短片

- 1 选择所需短片,然后按下 SET 按钮,打开短片菜单。
- 2 选择 [ 删除短片 ] 然后按下 SET 按钮。

• 出现短片信息屏幕并提示您确认操作。

- 3 选择 [OK] 然后按下 SET 按钮。
	- 选择 [Cancel] 以取消操作。
	- 在删除短片的过程中,操作无法取消。
- 4 出现确认信息后按下 SET 按钮。

127

 $[$ 复制带  $\overline{00}$  标记的短片 ]

#### 短片操作

128

#### 删除所有短片

1 打开 「 删除所有短片 1 子菜单。

[► 其他功能] > [短片] > [删除所有短片]

#### 2 选择 [OK] 然后按下 SET 按钮。

- 所选 CF 卡上的所有短片 (除了带 B 标记的短片)都将被删除。
- 选择 [Cancel] 以取消操作。
- 在删除短片的过程中,可按 SET 取消。
- 3 出现确认信息后按下 SET 按钮。

#### <span id="page-127-2"></span>删除用户备忘和 GPS 信息

1 选择所需短片,然后按下 SET 按钮,打开短片菜单。

- 2 选择 [ 删除 User Memo] 然后按下 SET 按钮。
	- 出现 [ 删除 User Memo] 屏幕并提示您确认操作。
- 3 选择 [OK] 然后按下 SET 按钮。
	- 即删除用户备忘和 GPS 信息,屏幕返回短片索引屏幕。
	- 选择 [Cancel] 以取消操作。

## <span id="page-127-3"></span><span id="page-127-0"></span>复制嵌入在短片中的自定义图像文件

可以将嵌入短片的自定义图像文件复制到摄像机。

## 1 选择所需短片 (带有 1 图标的短片), 然后按下 SET 按钮打开短片菜单。

- 2 选择 [ 复制 / 文件 ] 然后按下 SET 按钮。
	- 出现 [CC] Data 1/3] 屏幕, 屏幕中的橙色选择框指示摄像机中的自定义图像文件位置。
	- 或者,也可以按下 CUSTOM PICTURE 按钮。
	- 可以朝上、下两个方向推操纵杆,或转动 SELECT 转盘显示 [12] Data 2/3] 和 [12] Data 3/3] 屏幕。
- 3 朝左、右两个方向推操纵杆选择所需文件位置,然后按下 SET 按钮。

#### 4 选择 [OK] 然后按下 SET 按钮。

- 即会覆盖所选文件位置中的已有自定义图像文件。
- 选择 [Cancel] 以取消操作。

5 出现确认信息后按下 SET 按钮。

# $\bf (i)$ 注

- 不能将自定义图像文件复制到包含受保护文件的文件位置。
- 默认情况下,文件位置 [C7] 至 [C9] 将受到保护。

## <span id="page-127-1"></span>显示拍摄标记索引屏幕

为短片添加拍摄标记之后,可显示索引屏幕,其中包含短片中带有任一拍摄标记、只带 8 标记或只带 8 标 记的所有帧。播放此索引屏幕中的短片时,播放将从拍摄标记指示的帧开始。您还可以在此索引屏幕中执行 其他操作,例如添加和删除拍摄标记。

#### 1 选择所需短片,然后按下 SET 按钮,打开短片菜单。

[✔ 其他功能 ]

[ 删除所有短片 ]

[ 短片 ]

#### 2 选择 [Shot Mark] 然后按下 SET 按钮。

- 摄像机将显示 [Shot Mark]索引屏幕,其中包含短片中带拍摄标记的所有帧。选择 [Shot Mark 1] 则所显示 的索引屏幕只显示带  $\Omega$  标记的帧, 如果选择 [Shot Mark 2], 则只显示带  $\Omega$  标记的帧。
- 缩略图下的时间码表示带拍摄标记的帧的时间码。
- 按下 INDEX 按钮或 CANCEL 按钮, 返回短片索引屏幕。

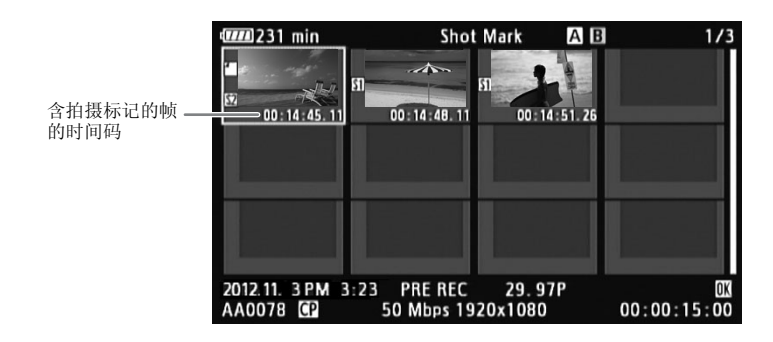

# $\bf (i)$ 注

• 在此索引屏幕中完成某一短片的播放后,将会显示在 [Shot Mark] 索引屏幕之前打的索引屏幕。

## <span id="page-128-0"></span>显示单个短片的帧索引屏幕

可以显示以固定间隔细分为众多帧的单个短片的索引屏幕。当短片较长或者希望从特定点开始播放短片时, 此功能将派上用场。可以更改显示的缩略图数量。您还可以在此索引屏幕中执行其他操作,例如添加和删除 拍摄标记。

#### 1 选择所需短片,然后按下 SET 按钮,打开短片菜单。

### 2 选择 [ 展开短片 ] 然后按下 SET 按钮。

- 出现 [ 展开短片 ] 索引屏幕, 该屏幕会显示以固定时间间隔从短片中采集的帧的缩略图。缩略图下的时间 码将指示帧的时间码。
- 可通过显示更多或更少的缩略图来更改帧之间的固定间隔。要显示更多缩略图,打开短片菜单并选择 [ 增 加索引图像 ],然后按下 SET 按钮。要显示更少的缩略图,可选择 [ 减少索引图像 ],然后按下 SET 按 钮。
- 按下 INDEX 按钮或 CANCEL 按钮, 返回短片索引屏幕。

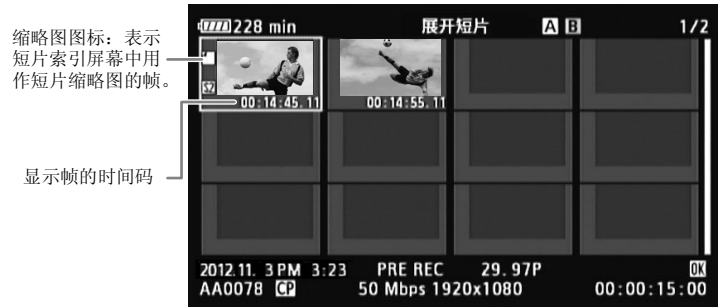

# (i)注

• 在此索引屏幕中完成某一短片的播放后,将会显示在 [ 展开短片 ] 索引屏幕之前打开的索引屏幕。

## <span id="page-129-0"></span>添加拍摄标记

可将拍摄标记 (M 、 2 或两者)添加至待分离短片中的镜头。稍后,可显示索引屏幕,该索引屏幕仅显示带 有 8 标记的短片、带有 8 标记的短片或带有任一拍摄标记的短片。

130

#### <span id="page-129-2"></span>在播放时添加拍摄标记

要在播放或播放暂停期间将 M 标记或 M 标记添加至短片, 必须预先为可自定义按钮设置 [ 添加 Shot Mark 1] 或 [ 添加 Shot Mark 2]。

- 1 为可自定义按钮分配 [ 添加 Shot Mark 1] 或 [ 添加 Shot Mark 2] ( ͡ [105\)](#page-104-0)。
- 2 在播放或播放暂停时,按下可自定义按钮可在当前短片位置添加拍摄标记。
	- 屏幕中将显示一条拍摄标记提示信息,且拍摄标记被添加到短片中。
	- 在播放时向短片添加拍摄标记将暂停播放。

#### 从索引屏幕添加拍摄标记

- 1 打开 [Shot Mark] 索引屏幕或 [ 展开短片 ] 索引屏幕。
- 2 选择所需帧 (缩略图) 然后按下 SET 按钮打开短片菜单。
- 3 选择 [ 添加 Shot Mark 1] 或 [ 添加 Shot Mark 2] 然后按下 SET 按钮。
- 出现短片信息屏幕并提示您确认操作。
- 4 选择 [OK] 然后按下 SET 按钮。
	- 屏幕将返回之前的索引屏幕,并在所选短片的缩略图旁出现所选的拍摄标记。
	- 选择 [Cancel] 以取消操作。

# 注

- 最多可以为一个短片添加 100 个拍摄标记 ( M 和 M 标记之和)。
- 按下按钮与摄像机添加拍摄标记之间最多可能会有 0.5 秒的延时。

#### 删除拍摄标记

- 1 打开 [Shot Mark] 索引屏幕或 [ 展开短片 ] 索引屏幕。
- 2 选择所需帧 (缩略图)然后按下 SET 按钮打开短片菜单。
- 3 选择 [ 删除 Shot Mark 1] 或 [ 删除 Shot Mark 2] 然后按下 SET 按钮。
	- 出现短片信息屏幕并提示您确认操作。
- 4 选择 [OK] 然后按下 SET 按钮。
	- 所选标记将被删除,屏幕返回之前的索引屏幕。
	- 未带拍摄标记的帧将不再显示在 [Shot Mark] 索引屏幕中。
	- 选择 [Cancel] 以取消操作。

## <span id="page-129-1"></span>更改短片的缩略图

可以将短片索引屏幕中显示的缩略图更改为 [Shot Mark] 或 [ 展开短片 ] 索引屏幕中显示的帧缩略图。

1 打开 [Shot Mark] 索引屏幕或 [ 展开短片 ] 索引屏幕。

- 2 选择所需帧 (缩略图) 然后按下 SET 按钮打开短片菜单。
- 3 选择 [ 设置索引图像 ] 然后按下 SET 按钮。
	- 出现短片信息屏幕并提示您确认操作。

## 4 选择 [OK] 然后按下 SET 按钮。

- 所选帧将设置为缩略图, 屏幕将返回之前的索引屏幕。所选帧的缩略图旁将出现 口。
- 选择 [Cancel] 以取消操作。

# $(i)$ 注

• 从短片索引屏幕播放短片时,无论缩略图是什么,播放都将从短片开头开始。

短片操作

# 6

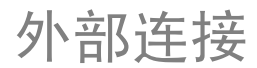

133

# <span id="page-132-0"></span>视频输出配置

HD/SD SDI、HDMI OUT 和 SYNC OUT 端子的视频信号输出取决于短片的视频配置、外部监视器的功能 (用于 HDMI OUT 端子的视频输出)以及各种菜单设置。

操作模式: [CAMERA] **MEDIA** 

# 各端子的视频输出配置

有关各端子的视频输出配置,请参见下表。 如果需要,您可以在外部监视器显示的视频上叠加屏幕显示  $(D136)$  $(D136)$  $(D136)$ .

#### 各端子的视频输出配置

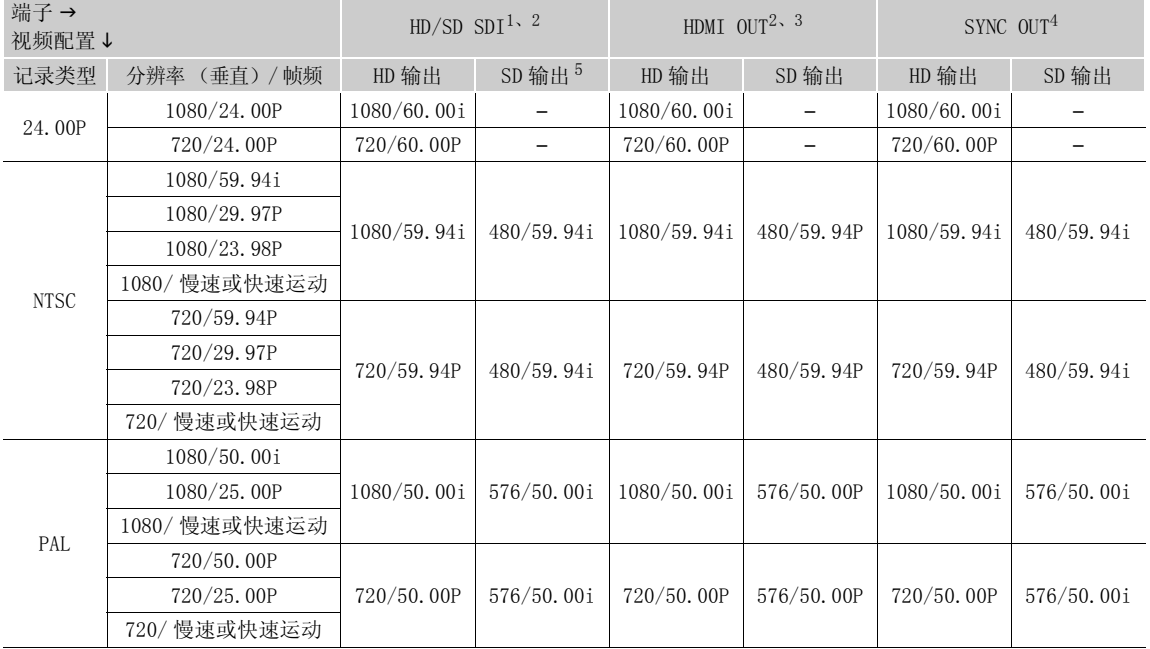

1 将 [国] 视频设置 ] > [SDI Output] 设置为 [HD]、 [SD] 或 [ 关 ]。<br>2 将 [乙] LCD/VF 设置 ] → [Zebra HD Output] 设置为 [ 开 ] 之后, 可以在外部监视器上显示斑马条纹。<br>。(仅 HD 输出。在 SD 输出时不会输出斑马条纹。)

3 Y(X HD 输出。 在 3D <sub>制</sub>山可不容制出如刁本SN s /<br>3 视频输出将自动切换为 HD 或 SD,取决于外部监视器的功能。<br><sup>4</sup> 将 [**虚]** 视频设置 ] ❷ [SYNC Output] 设置为 [HD-Y] (HD 分量视频,亮度信号 ) 或 [Composite](SD 模拟复合信号 ) 。<br>5 当摄像机通过 HDMI OUT 端子连接至外部监视器时,HD/SD SDI 端子的视频输出配置将与 HDMI OU

# <span id="page-133-0"></span>连接至外部监视器

如果要将摄像机连接至外部监视器进行记录或播放,请使用摄像机上与监视器上要使用的端子相匹配的端子。 然后, 选择视频信号输出配置 (□ [133](#page-132-0))。 摄像机可以同时从所有视频输出端子输出视频。

134 操作模式: CAMERA | MEDIA

# 连接图

当使用 SYNC OUT 端子将摄像机连接至外部监视器时, 使用耳机监听声音 (Q [92](#page-91-1))。 建议使用交流适配器通过电源插座为摄像机供电。

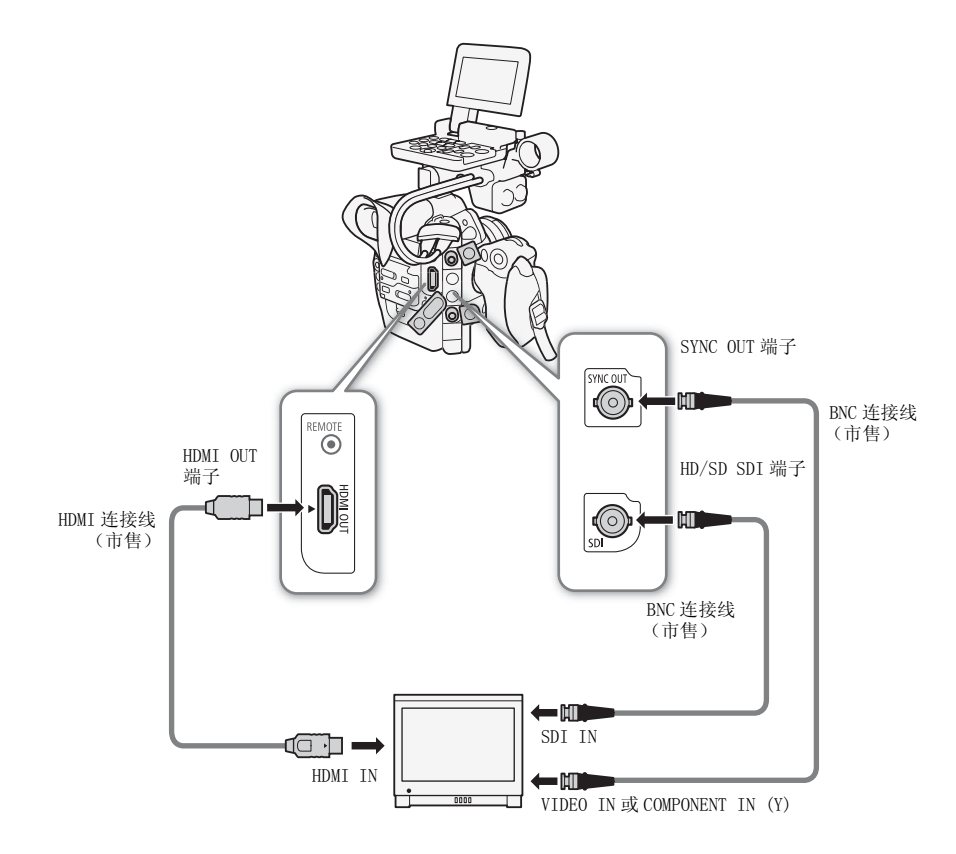

# 使用 HD/SD SDI 端子

HD/SD SDI端子的数据信号输出包括视频信号、音频信号和时间码信号。 如果需要,执行以下步骤将输出更改为 HD 或 SD\*。 关闭输出可节省摄像 机能耗。

\* 不可用于 24.00P 拍摄。

1 打开 [SDI Output] 子菜单。

[□ 视频设置 ] > [SDI Output]

- 2 选择所需选项然后按下 SET 按钮。
	- 如果选择  $[SD]$ , 则可以选择 SD 输出方法 ( $[O]$  [136](#page-135-2))。

# $\bf (i)$ 注

• 如果需要,您可以在外部监视器显示的视频上叠加屏幕显示(CQ [136](#page-135-1))。

## 使用 HDMI OUT 端子

HDMI™ OUT 端子也提供了数字连接,并且可输出视频和音频信号。 根据外部监视器的功能,输出信号将自动 切换为 HD 或 SD\*。

\* 不可用于 24.00P 拍摄。

# 注

- 如果将摄像机连接至 DVI 监视器,则无法保证正常运行。
- 对于某些监视器,视频可能无法正确输出。 在这种情况下,请使用其他端子。
- HDMI OUT 端子仅用于输出。请勿使用 HDMI OUT 端子将摄像机连接到其他设备的输出端子,否则将导致故障。
- 如果需要, 您可以在外部监视器显示的视频上叠加屏幕显示 ( $\Box$  [136](#page-135-1))。
- 您可以选择 SD 输出方法 $($  $\cap$  [136](#page-135-2) $)$ 。

## 使用 SYNC OUT 端子

除了其作为同步信号输出端子的功能,也可使用 SYNC OUT 端子作为模拟 视频信号输出端子。 可以输出 HD 分量视频亮度信号或降频转换 SD 复合 视频信号 \*。 \* 不可用于 24.00P 拍摄。

[□ 视频设置]

[SYNC Output]

[Composite]

1 打开 [SYNC Output] 子菜单。

[□ 视频设置 ] > [SYNC Output]

- 2 选择 [HD-Y] 或 [Composite], 然后按下 SET 按钮。
	- 如果选择 [HD-Y] (HD 分量视频,亮度信号),则无需额外设置。 如果选择 [Composite] (SD 模拟复合信 号), 则可按以下步骤选择 SD 输出方法。

# $(i)$ 注

- 在纵横比为 4:3 的监视器上播放短片时,如果监视器与 Video ID-1 或 WSS 系统兼容,则会自动切换至宽屏模 式。
- 如果需要,您可以在外部监视器显示的视频上叠加屏幕显示 (□ [136](#page-135-1))。

135 [ 视频设置 ] [SDI Output] [HD]

#### <span id="page-135-2"></span>SD 输出

当从 HD/SD SDI 端子、HDMI OUT 端子或 SYNC OUT 端子将 16:9 纵横比的 HD 视频转换并输出为 4:3 纵横比的 SD 视频时, 您可以选择如何在外部 监视器上显示它。

## 1 打开 [SD Output] 子菜单。

 $[\Box$  视频设置 ] > [SD Output]

2 选择所需选项然后按下 SET 按钮。

#### 选项

136

- [ 压缩 ]: 将从左右压缩图像以便整个图像能适合屏幕。 如果外部监视器的纵横比也为 16:9, 则图像将正常显 示。
- [ 遮幅 ]:16:9 纵横比维持不变,但图像的顶部及底部将添加黑色遮幅条。
- [ 裁边 ]:裁剪图像的左右两侧,使图像的中心部分适合屏幕。

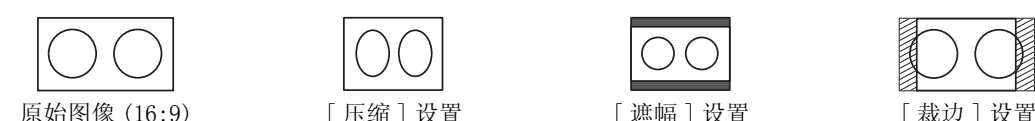

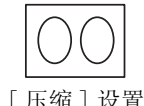

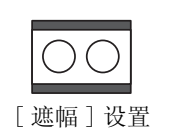

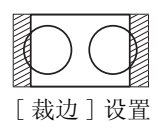

# <span id="page-135-1"></span><span id="page-135-0"></span>重叠出现在外部监视器上的屏幕显示

您可以选择在 HD/SD SDI 端子、HDMI OUT 端子或 SYNC OUT 端子的视频 输出上重叠屏幕显示。这样将在外部监视器上显示屏幕内容。可以为 HD 和 SD 输出单独设置此功能。此设置将不会影响您的记录。

#### 1 打开 [HD 屏幕显示 ] 或 [SD 屏幕显示 ] 子菜单。

 $[$  [  $\Box$  视频设置 ]  $\bigcirc$  [ HD 屏幕显示 ] 或 [ SD 屏幕显示 ]

## 2 选择 [ 开 ] 然后按下 SET 按钮。

• 屏幕右上角将显示 DISP+ (当 [Z LCD/VF 设置 ] > [Custom Display 2]  $\bigcirc$  [Output Display]设为 [开 ] 时)。

# $\bf (i)$ 注

- 如果 [□ 视频设置 ] > [SD Output] 被设置为 [ 裁边 ], 则外部监视器上将不会出现 SD 输出的屏幕显示。
- 如果为可自定义按钮分配了 [屏幕显示] (1 [105](#page-104-0)), 可按下该按钮打开和关闭摄像机端子视频输出中屏幕显 示的重叠 (同时对于 HD 和 SD 视频)。

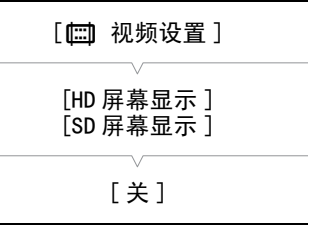

## [【□】视频设置 ]

[SD Output]

[ 遮幅 ]

# 将短片保存至计算机

您可使用 Canon XF Utility 在计算机上保存和管理短片,也可利用 Canon XF 插件直接通过大部分非线性编 辑 (NLE) 应用程序轻松使用短片。软件和插件可从当地的佳能网站免费下载。有关软件和支持的非线性编辑 (NLE) 应用程序的系统要求及最新信息,请参阅下载页面。

有关安装和卸载软件的详细说明,可参阅从网站下载的压缩文件中的 "重要说明"PDF 文件。有关使用软件 的详细信息,请参阅随软件安装的使用说明书 (PDF 文件 )。

Canon XF Utility:用于在计算机上保存短片以及查看、播放、组织短片和从短片中捕获静止图像的软件应 用程序。此软件适用于 Windows 和 Mac OS(OS X)。

Canon XF Plugin for Avid Media Access:用于直接通过应用程序将记录存储介质或计算机本地文件夹中的 短片轻松导入兼容版 Avid Media Composer( 一款兼容 Avid Media Access 的 NLE 应用程序 ) 的插件。此插 件适用于 Windows 和 Mac OS(OS X) 版本的 Avid Media Composer。

Canon XF Plugin for Final Cut Pro X: 用于直接通过 NLE 应用程序将记录存储介质或计算机本地文件夹中 的短片轻松传输至兼容版 Apple's Final Cut Pro X 的插件。

将短片保存至计算机

# 7

## 139

# 拍摄照片

可以在摄像机处于 [CAMERA]模式下时拍摄照片, 或者在 | MEDIA |模式下从短片中捕捉照片。照片将保存到 SD 卡 中。在 CAMERA 模式下, 照片大小为 1920x1080\*。在 MEDIA 模式下, 照片大小取决于照片所属短片的分辨率设 置。如果短片的分辨率为 1920x1080 或 1440x1080, 则照片大小为 1920x1080。如果短片分辨率为 1280x720, 则照片大小为 1280x720。

\* 使用此大小,摄像机在 1 GB SD 卡上可以保存大约 670 张照片。

# 在 CAMERA 模式下拍摄照片

可在摄像机记录短片或处于记录暂停模式时拍摄照片。如果预先选择了自定义图像文件,则它将和照片一起 记录下来 (1 [108](#page-107-0))。要拍摄照片, 预先为可自定义按钮分配 [Photo]。

操作模式: CAMERA MEDIA

1 将 [Photo] 分配给可自定义按钮 (11 [105](#page-104-0))。

## 2 按下可自定义按钮拍摄照片。

- 屏幕右上角将显示 2 以及可拍摄照片的数量。
- 如果选择了自定义图像文件,则它将和照片一起保存。
- 记录照片时,SD 卡数据处理指示灯会闪烁。

# $(i)$ 注

• 当 Wi-Fi 通信打开([◆ 其他功能]◆ [Wi-Fi 远程]◆ [选择] 设为除 [关] 之外的设置) 时, 会关闭照片 记录。

# 在 MEDIA 模式下捕捉照片

可在播放暂停时从短片中捕捉照片。要捕捉照片 , 预先为可自定义按钮分配 [Photo]。

操作模式: CAMERA | MEDIA

- 1 将 [Photo] 分配给可自定义按钮 (11 [105](#page-104-0))。
- 2 选择所需短片并按下▶/Ⅱ 按钮开始播放。
- 3 需要捕捉照片时暂停播放。
- 4 按下可自定义按钮以捕捉照片。
	- 屏幕会暂时变黑,如同释放了照相机快门。
	- 屏幕右上角将显示 2 以及可拍摄照片的数量。
	- 记录照片时, SD 卡数据处理指示灯会闪烁。
- 5 按下 按钮停止播放。

# 重要

• SD 卡数据处理指示灯闪烁时,请遵循以下注意事项。否则会造成数据彻底丢失。 - 请勿断开电源或关闭摄像机。

- 请勿取出 SD 卡。

# $(i)$ 注

- 如果 SD 卡上的 LOCK 开关设置为防止写入,则无法记录照片。请预先更改 LOCK 开关的位置。
- 即使将[其他功能] > [Custom Function] > [反向扫描拍摄]设置为[关]之外的设置, 也无法反转照片。

141

# 播放照片

可以查看用摄像机拍摄的照片。

操作模式: [CAMERA] MEDIA

# 显示 [ 静止图像 ] 索引屏幕

显示 [ 静止图像 ] 索引屏幕以查看照片。

- 1 将 POWER 开关设置为 MEDIA。
	- 摄像机将切换至 MEDIA 模式, 出现短片索引屏幕。
- 2 按下 INDEX 按钮。
	- 出现索引屏幕选择菜单。
- 3 选择 [Photo Index] 然后按下 SET 按钮。
	- 出现 [ 静止图像 ] 索引屏幕。
	- 查看完照片之后,可按下 INDEXL 按钮返回短片索引屏幕。

## <span id="page-140-1"></span><span id="page-140-0"></span>查看照片

- 1 将橙色选择框移至所需照片。
- 2 按下▶/Ⅱ 按钮查看照片。
	- 摄像机将在照片播放屏幕中显示所选照片。
	- 使用K</>
	H接钮或向左/右推动操纵杆可切换至上一/下一张照 片。
	- 按下 DISP. 按钮隐藏 / 显示屏幕显示。
	- 按下 按钮返回 [ 静止图像 ] 索引屏幕。

# 重要

- SD 卡数据处理指示灯闪烁时,请遵循以下注意事项。否则会造成数据彻底丢失。
	- 请勿断开电源或关闭摄像机。
	- 请勿取出 SD 卡。

# (i)注

- 以下照片可能无法正确显示。
	- 非本摄像机记录的照片。
	- 使用计算机创建或编辑过的照片。
	- 文件名已更改的照片。

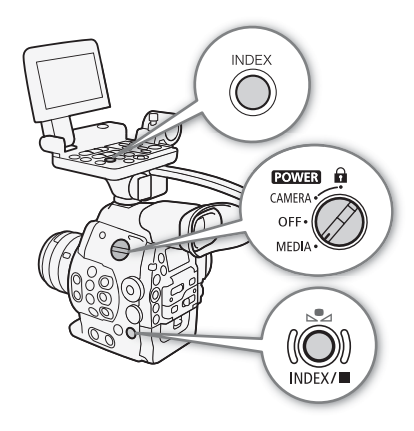

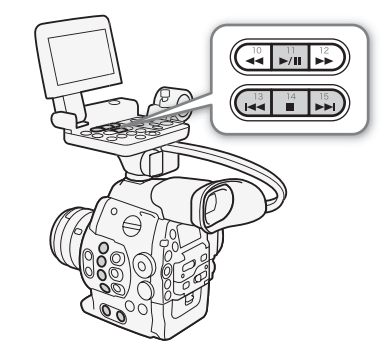

142

# 照片操作

可以使用照片菜单来保护照片或取消照片保护、删除照片或复制嵌入照片的自定义图像文件。可以在 [ 静止 图像 ] 索引屏幕或照片播放屏幕中显示照片菜单。

## 使用照片菜单

1 从 [ 静止图像 ] 索引屏幕中, 选择照片然后按下 SET 按钮。

- 如果要查看照片,只需按下 SET 按钮。
- 照片菜单出现。可用功能取决于照片的设置。
- 2 选择所需功能然后按下 SET 按钮。

## 删除照片

可以删除不再需要的照片。但这样也会删除嵌入其中的自定义图像文件。在照片播放屏幕或 [ 静止图像 ] 索 引屏幕中,可以一次删除一张照片。

操作模式: | CAMERA || **MEDIA** 

#### 在播放屏幕中删除照片

- 1 显示要删除的照片 (CQ [141\)](#page-140-1)。
- 2 按下 SET 按钮打开照片菜单。
- 3 选择 [ 删除 ] 然后按下 SET 按钮。
- 屏幕将提示您确认操作。
- 4 选择 [OK] 然后按下 SET 按钮。
	- 选择 [Cancel] 以取消操作。
	- 摄像机将删除所选照片并显示下一张照片。
	- 如果照片中嵌入了自定义图像文件,则该文件也将被删除。
- 5 出现确认信息后按下 SET 按钮。

## 在索引屏幕中删除照片

- 1 打开 [静止图像]索引屏幕 (11 [141\)](#page-140-1)。
- 2 将橙色选择框移至要删除的照片。
- 3 按下 SET 按钮打开照片菜单。
- 4 选择 [ 删除 ] 然后按下 SET 按钮。
	- 屏幕将提示您确认操作。
- 5 选择 [OK] 然后按下 SET 按钮。
	- 选择 [Cancel] 以取消操作。
	- 所选照片将被删除。
	- 如果照片中嵌入了自定义图像文件,则该文件也将被删除。
- 6 出现确认信息后按下 SET 按钮。

#### 删除所有照片

- 1 打开 [ 删除所有照片 ] 子菜单。 [⊱ 其他功能 ] → [删除所有照片 ]
- 2 选择 [OK] 然后按下 SET 按钮。
	- SD 卡上的所有照片 (除受保护的照片)都将被删除。
	- 选择 [Cancel] 以取消操作。
	- 在删除照片的过程中,可按 SET 取消。
- 3 出现确认信息后按下 SET 按钮。

# 重要

• 删除照片时请小心。已删除的照片无法复原。

# 保护照片

您可以保护照片,以防止意外删除。嵌入该照片的自定义图像文件也会受到保护。可以在照片播放屏幕或 [ 静止图像 ] 索引屏幕中保护照片。

操作模式: CAMERA | MEDIA

## 在播放屏幕中保护照片

- $1$  显示要保护的照片 $(D)$  [141](#page-140-1))。
- 2 按下 SET 按钮打开照片菜单。
- 3 选择 [ 保护 ] 然后按下 SET 按钮。
	- 要删除受保护照片的保护设置,请选择 [ 取消保护 ]。
	- 屏幕将提示您确认操作。
- 4 选择 [OK] 然后按下 SET 按钮。
	- 选择 [Cancel] 以取消操作。
	- 所选照片将受到保护,并且屏幕左下角将显示 [6]。
	- 如果照片中嵌入了自定义图像文件,则该文件也将受到保护。

## 在索引屏幕中保护照片

- 1 打开 [ 静止图像 ] 索引屏幕 (11 [141\)](#page-140-1)。
- 2 将橙色选择框移至要保护的照片。
- 3 按下 SET 按钮打开照片菜单。
- 4 选择 [ 保护 ] 然后按下 SET 按钮。
	- 要删除受保护照片的保护设置,请选择 [ 取消保护 ]。
	- 屏幕将提示您确认操作。
- 5 选择 [OK] 然后按下 SET 按钮。
	- 所选照片将受到保护,并且照片的缩略图旁边将显示 [5]。
	- 选择 [Cancel] 以取消操作。
	- 如果照片中嵌入了自定义图像文件,则该文件也将受到保护。

# 重要

• 初始化 SD 卡将永久删除其中包含的所有数据,包括受保护的照片和自定义图像文件。

[w 其他功能 ]

[ 删除所有照片 ]

#### <span id="page-143-0"></span>复制自定义图像文件

可以将嵌入照片的自定义图像文件复制到摄像机。可以在照片播放屏幕或 [ 静止图像 ] 索引屏幕中复制自定 义图像文件。

- 144 操作模式: | CAMERA || **MEDIA** 
	- 在播放屏幕中复制文件
	- 1 显示含有待复制自定义图像文件的照片 (◯) [141\)](#page-140-1)。
	- 2 按下 SET 按钮打开照片菜单。
	- 3 选择 [ 复制 C 文件 ] 然后按下 SET 按钮。
		- 出现 [C Data 1/3] 屏幕, 屏幕中的橙色选择框指示摄像机中的文件位置。
		- 或者, 也可以按下 CUSTOM PICTURE 按钮。
		- 可以朝上、下两个方向推操纵杆,或转动 SELECT 转盘显示 [12] Data 2/3] 和 [12] Data 3/3] 屏幕。
	- 4 朝左、右两个方向推操纵杆选择所需文件位置,然后按下 SET 按钮。
	- 5 选择 [OK] 然后按下 SET 按钮。
		- 系统将复制嵌入所选照片的自定义图像文件并覆盖该位置的文件。
		- 选择 [Cancel] 以取消操作。
	- 6 出现确认信息后按下 SET 按钮。

#### 在索引屏幕中复制文件

- 1 打开 [静止图像]索引屏幕 (11 [141\)](#page-140-1)。
- 2 将橙色选择框移至含有待复制自定义图像文件的照片。
- 3 按下 SET 按钮打开照片菜单。
- 4 选择 [ 复制 C 文件 ] 然后按下 SET 按钮。
	- 出现 [C Data 1/3] 屏幕, 屏幕中的橙色选择框指示摄像机中的文件位置。
	- 或者, 也可以按下 CUSTOM PICTURE 按钮。
	- 可以朝上、下两个方向推操纵杆,或转动 SELECT 转盘显示 [12] Data 2/3] 和 [12] Data 3/3] 屏幕。
- 5 朝左、右两个方向推操纵杆选择所需文件位置,然后按下 SET 按钮。

#### 6 选择 [OK] 然后按下 SET 按钮。

- 系统将复制嵌入所选照片的自定义图像文件并覆盖该位置的文件。
- 选择 [Cancel] 以取消操作。

7 出现确认信息后按下 SET 按钮。

# $\bf (i)$ 注

- 不能将自定义图像文件复制到包含受保护文件的文件位置。
- 默认情况下,文件位置 [C7] 至 [C9] 将受到保护。

## 照片编号

将从 0101 到 9900 为照片自动分配连续的编号,并存储到 SD 卡中最多可 包含 100 张照片的文件夹内。文件夹将从 101 到 998 自动编号。您可以 选择要使用的照片编号方法。

照片编号表示 SD 卡上文件的名称和位置。例如, 编号为 101-0107 的照 片以文件名 "IMG\_0107. jpg"存放在文件夹 "DCIM\101CANON"下。

[⊱ 其他功能]

[ 图像编号 ]

[ 连续 ]

操作模式: CAMERA MEDIA
# 1 打开 [ 图像编号 ] 子菜单。

[← 其他功能]→【图像编号】

# 2 选择所需选项然后按下 SET 按钮。

选项

[ 重新设置 ]: 每次插入新的 SD 卡时, 照片编号都将从 101-0101 重新开始。如果 SD 卡中已经包含照片, 则 照片编号将继 SD 卡上最后一张照片的编号开始。

[ 连续 ]: 照片编号将继摄像机最后所记录照片的编号开始。

# 注

- 如果选择 [ 连续 ] 并且插入的 SD 卡中已包含更大编号的照片,则分配给新照片的编号将紧接最后一张照片的 编号。
- 建议采用 [ 连续 ] 设置。

照片操作

8

附加信息

147

# 菜单选项

有关如何选择项目的详细信息,请参阅*使用菜单*(11 [27\)](#page-26-0)。关于各功能的详细说明,请参阅参考页面。无相 关参考页面的菜单项目将在表后说明。以粗体显示的设置选项表示默认值。不可用的菜单项将显示为灰色。

# 直接跳到特定菜单所在的页面:

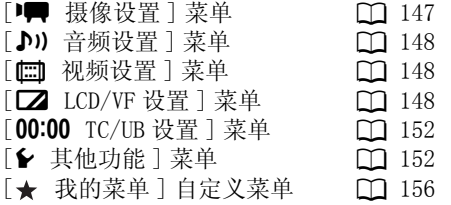

# <span id="page-146-0"></span>[<del>] 模像设置</del>] 菜单 (仅 CAMERA 模式)

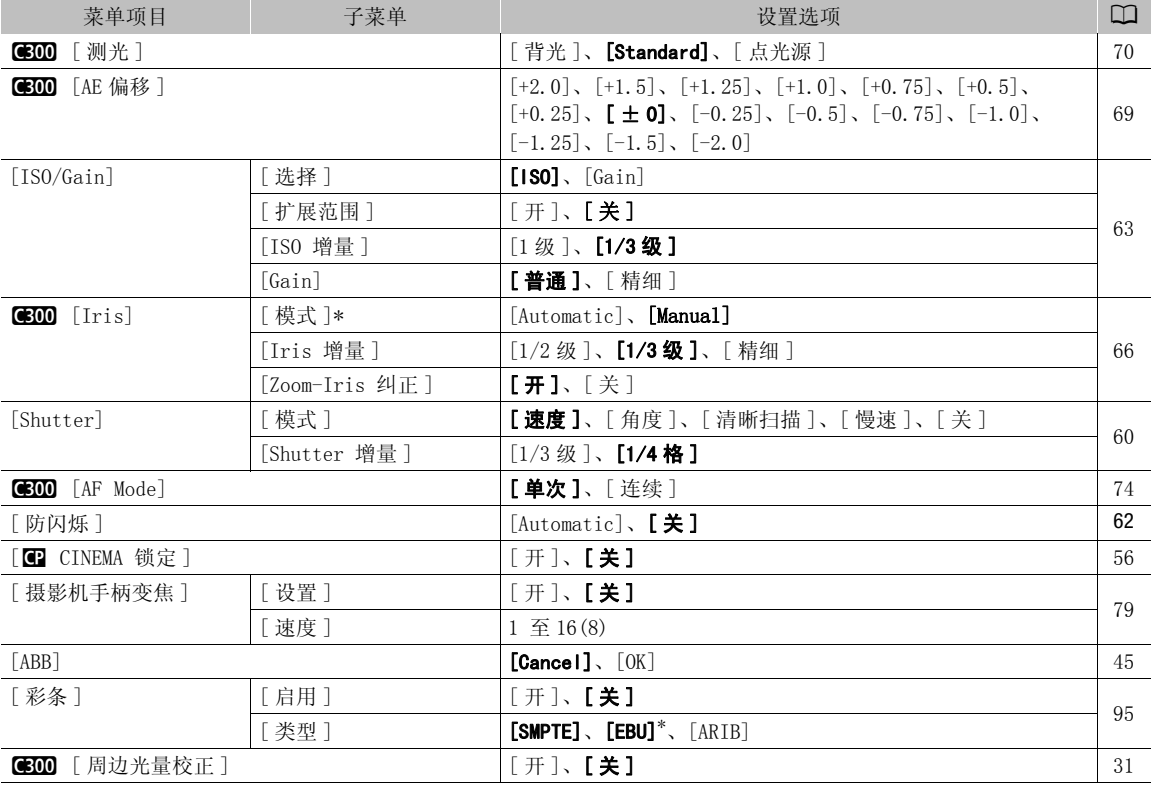

\* 默认值取决于购买的国家 / 地区。

# <span id="page-147-0"></span>[♪) 音频设置 ] 菜单

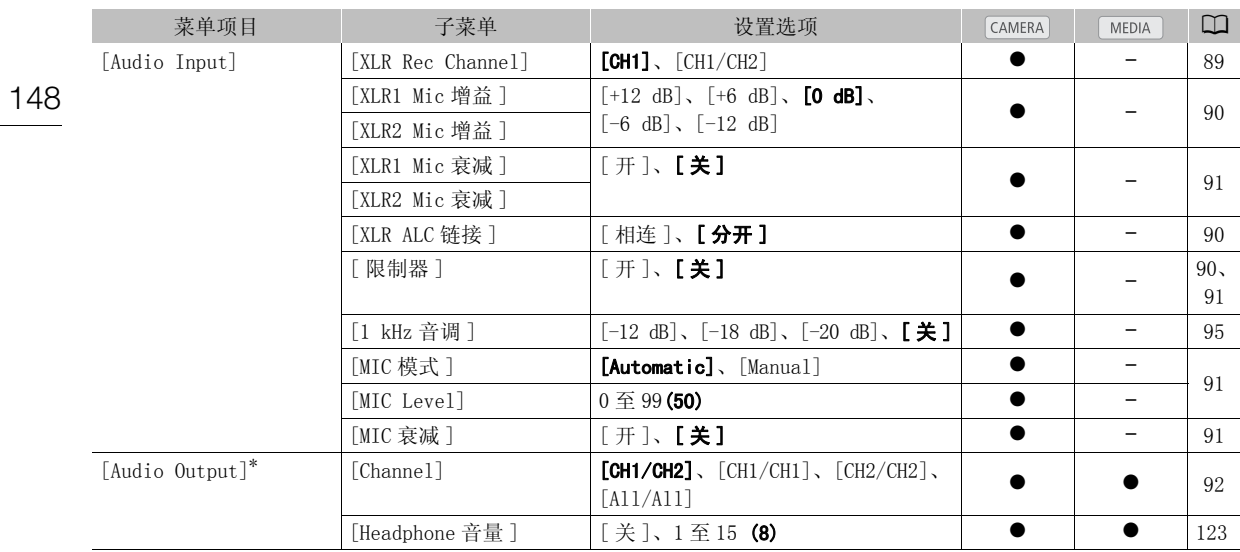

\* 在 [ 静止图像 ] 索引屏幕中不可用。

# <span id="page-147-1"></span>[□ 视频设置] 菜单

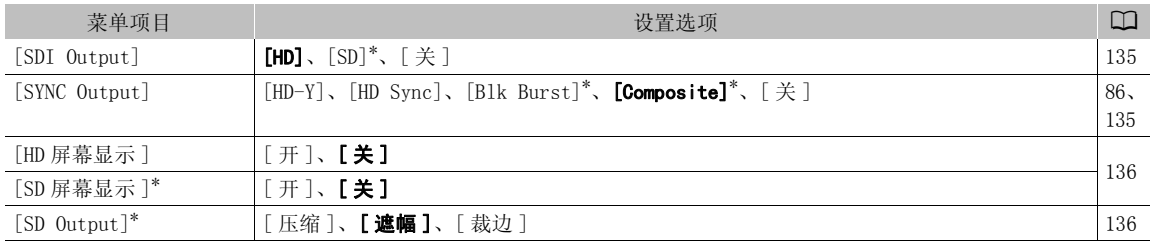

\* 不可用于 24.00P 拍摄。

# <span id="page-147-2"></span>[ $2$  LCD/VF 设置] 菜单

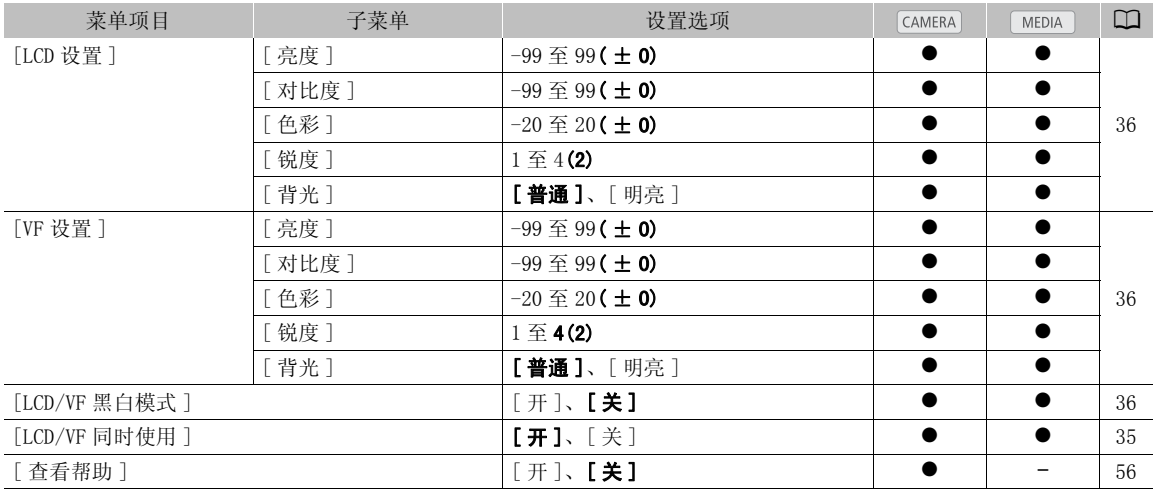

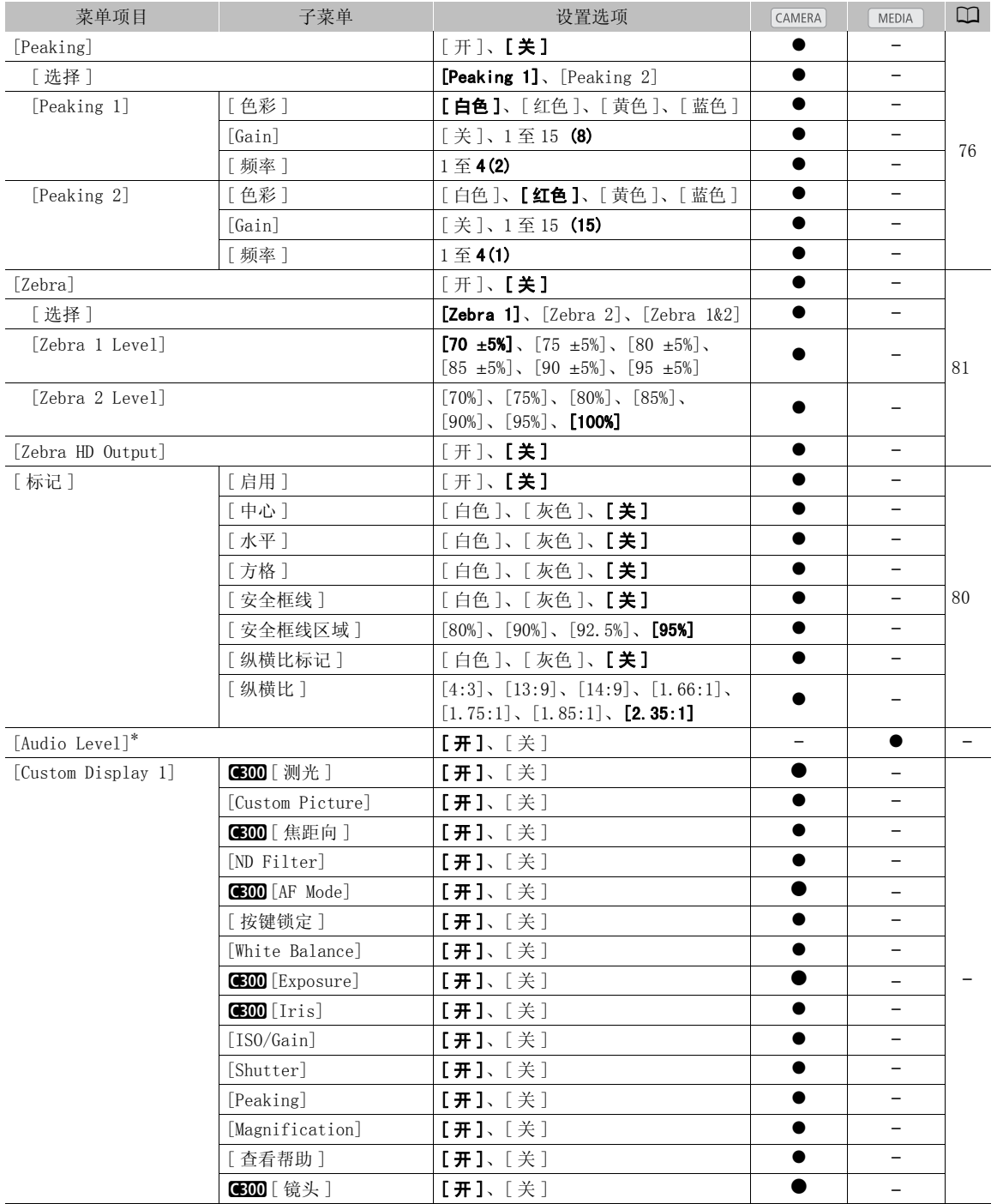

### 菜单选项

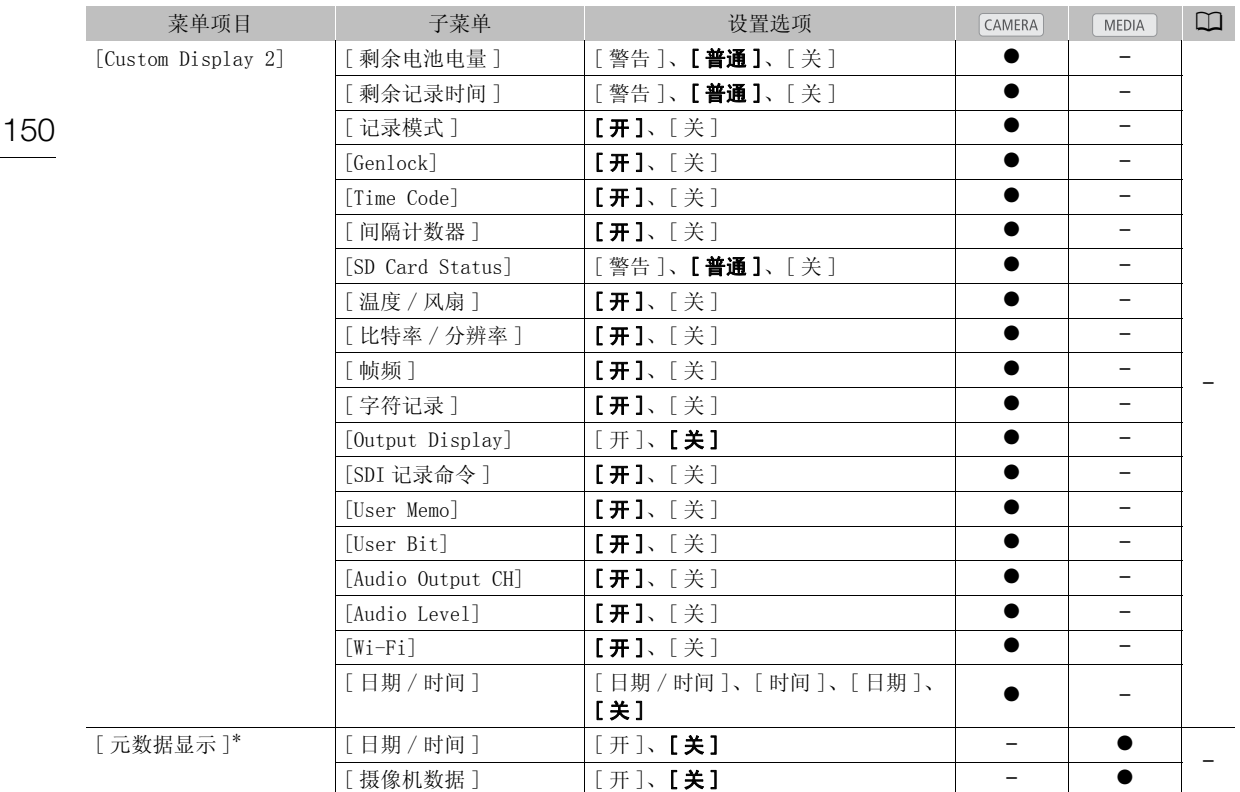

\* 在 [ 静止图像 ] 索引屏幕中不可用。

[Audio Level]: 设置为 [开] 时显示音频电平表。

[Custom Display 1] 设置

■ [ 测光 ]: 设置为 [ 开 ] 时, 如果将 [ ■ 摄像设置 ] > [ 测光 ] 设置为 [ 背光 ] 或 [ 点光源 ], 则显 示测光图标 (\* 或 A)。

[Custom Picture]: 设置为 [ 开 ] 时显示自定义图像图标 (C ), 用于表示自定义图像资料将通过短片记录。

**图10 [焦距向]**: 设置为 [ 开 ] 时, 显示所安装 EF 镜头的当前焦距。

[ND Filter]:设置为 [ 开 ] 时显示中灰滤镜指示。

GEIOD [AF Mode]: 设置为 [ 开 ] 时, 如果将 EF 镜头上的对焦模式开关设置为 AF, 则显示自动对焦图标  $(AF)$ .

[ 按键锁定 ]: 设置为 [ 开 ] 时显示按键锁定图标 (d)。

[White Balance]:设置为 [ 开 ] 时显示白平衡指示。

**6300** [Exposure]: 设置为 [开] 时显示曝光条。

6300 [Iris]: 设置为 [开] 时显示光圈设置。

[ISO/Gain]:设置为 [ 开 ] 时显示 ISO 感光度或增益设置。

[Shutter]:设置为 [ 开 ] 时显示快门速度设置。

 $[Peaking]$ : 设置为  $[ H ]$  时显示突出轮廓图标 (FK) 或 FK).

[Magnification]: 设置为 [ 开 ] 时显示屏幕放大图标 (MM), 用于表示屏幕上的图像已被放大。

[查看帮助]: 设置为 [ 开 ] 时显示查看帮助图标 ( WAssist, )。

(BOO [ 镜头 ]: 设置为 [ 开 ] 时显示镜头警告图标 (EBS)。

菜单选项

### [Custom Display 2] 设置

[ 剩余电池电量 ]:控制剩余电量指示出现的时间。

[ 普通 ]:始终显示于屏幕上。

[ 警告 ]:仅在出现警告时显示。

[ 剩余记录时间 ]:显示剩余摄像时间。

[ 普通 ]:始终显示于屏幕上。

[ 警告 ]:仅在出现警告时显示。

[记录模式 ]: 设置为 [ 开 ] 时显示记录操作指示 (例如, 在记录暂停模式下显示 [STBY])。

[Genlock]: 设置为 [ 开 ] 时显示 Genlock 同步图标 (Gen.)。

[Time Code]:设置为 [ 开 ] 时显示时间码。

[ 间隔计数器 ]: 设置为 [ 开 ] 时在间隔记录模式下显示倒数。

[SD Card Status]:控制 SD 卡状态指示出现的时间。

[普通]: 始终显示于屏幕上。

[ 警告 ]:仅在出现警告时显示。

[温度 / 风扇]:设置为 [ 开 ] 时显示冷却系统警告图标( 图 和 / 或 200)。

「比特率 / 分辨率 ]: 设置为 [ 开 ] 时显示比特率和分辨率。

[ 帧频 ]:设置为 [ 开 ] 时显示帧频。

[字符记录 ]: 设置为 [ 开 ] 时显示字符记录警告图标 (BDRE3), 用于表示屏幕显示将记录在短片上。

[Output Display]: 设置为 [ 开 ] 时显示输出显示警告图标 (DSP+), 用于表示屏幕显示将输出至外部监视器。 [SDI 记录命令]: 当 [◆ 其他功能 ] ◆ [SDI 记录命令 ] 设置为 [ 开 ] 时, 显示正在输出的 SDI 记录命令的 状态。

[User Memo]: 设置为 [ 开 ] 时显示用户备忘图标 (MMO), 用于表示用户备忘将通过短片记录。

[User Bit]:设置为 [ 开 ] 时显示用户数据。

[Audio Output CH]:设置为 [ 开 ] 时显示音频输出声道。

[Audio Level]: 当设置为 [ 开 ] 时, 显示音频电平指示灯, 如果激活, 还会显示音频峰值限制器图标 (UM)。 [Wi-Fi]: 设置为 [ 开 ] 时显示 Wi-Fi 图标 (WHTI)。

[日期 / 时间]: 设置为 [开] 时显示日期和时间。

[ 元数据显示 ]:在播放时显示记录的日期和时间和 / 或拍摄数据 (快门速度、光圈值、增益)。

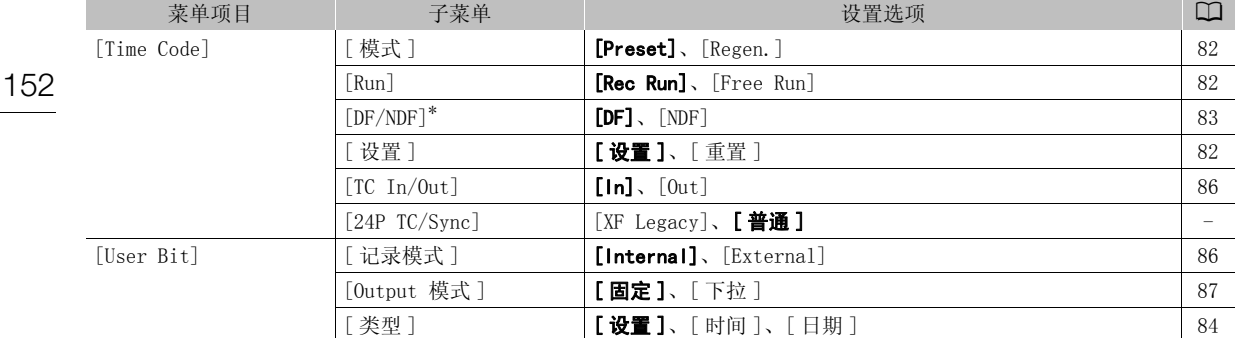

<span id="page-151-0"></span>[00:00 TC/UB 设置] 菜单 (仅 CAMERA 模式)

 $*$  在以下情况中, 时间码会设为 [NDF] 且不可更改:

- [⊱ 其他功能 ] > [24.00P] 设为 [开 ]

- [� 其他功能 ] ❷ [NTSC/PAL] 设为 [PAL]

- [◆ 其他功能 ] ◆ [NTSC/PAL] 设为 [NTSC], 且帧频设为 23.98P

[24P TC/Sync]: 确认当帧频设为 23.98P 或 24.00P 时, 时间码输入和输出以及 Genlock 同步的频率。

[XF Legacy]:同步模式与佳能 XF 系列摄像机兼容。同步 30 帧信号时的时间码和 59.94i 或 60.00i 信号 时的 Genlock 信号。

[普通]:标准同步模式。同步 24 帧信号时的时间码和 23.98P 或 24.00P 信号时的 Genlock 信号。

# [00:00 User Bit 设置] 菜单 (仅 MEDIA 模式\*)

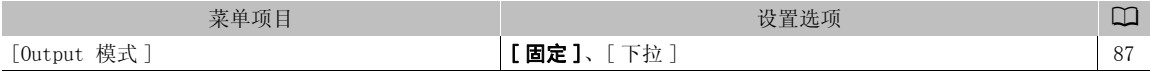

\* 在 [ 静止图像 ] 索引屏幕中不可用。

# <span id="page-151-1"></span>[w 其他功能 ] 菜单

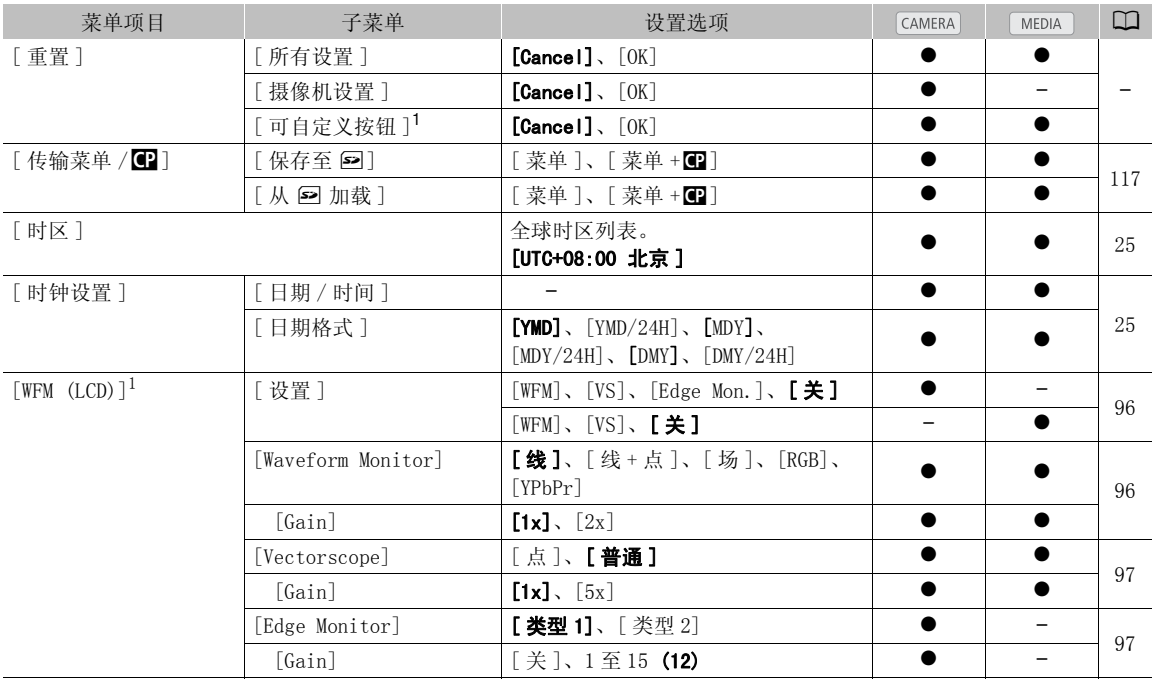

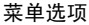

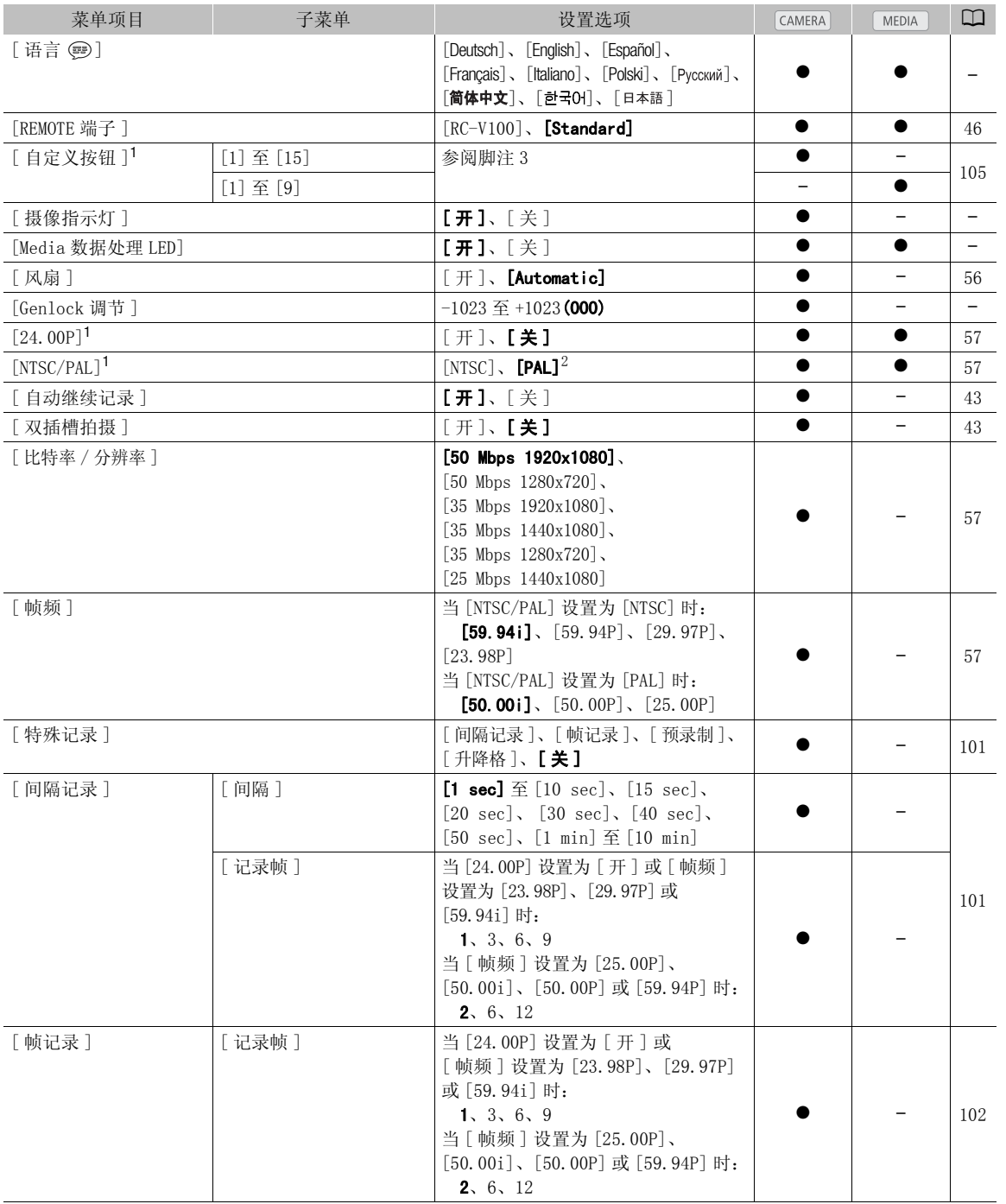

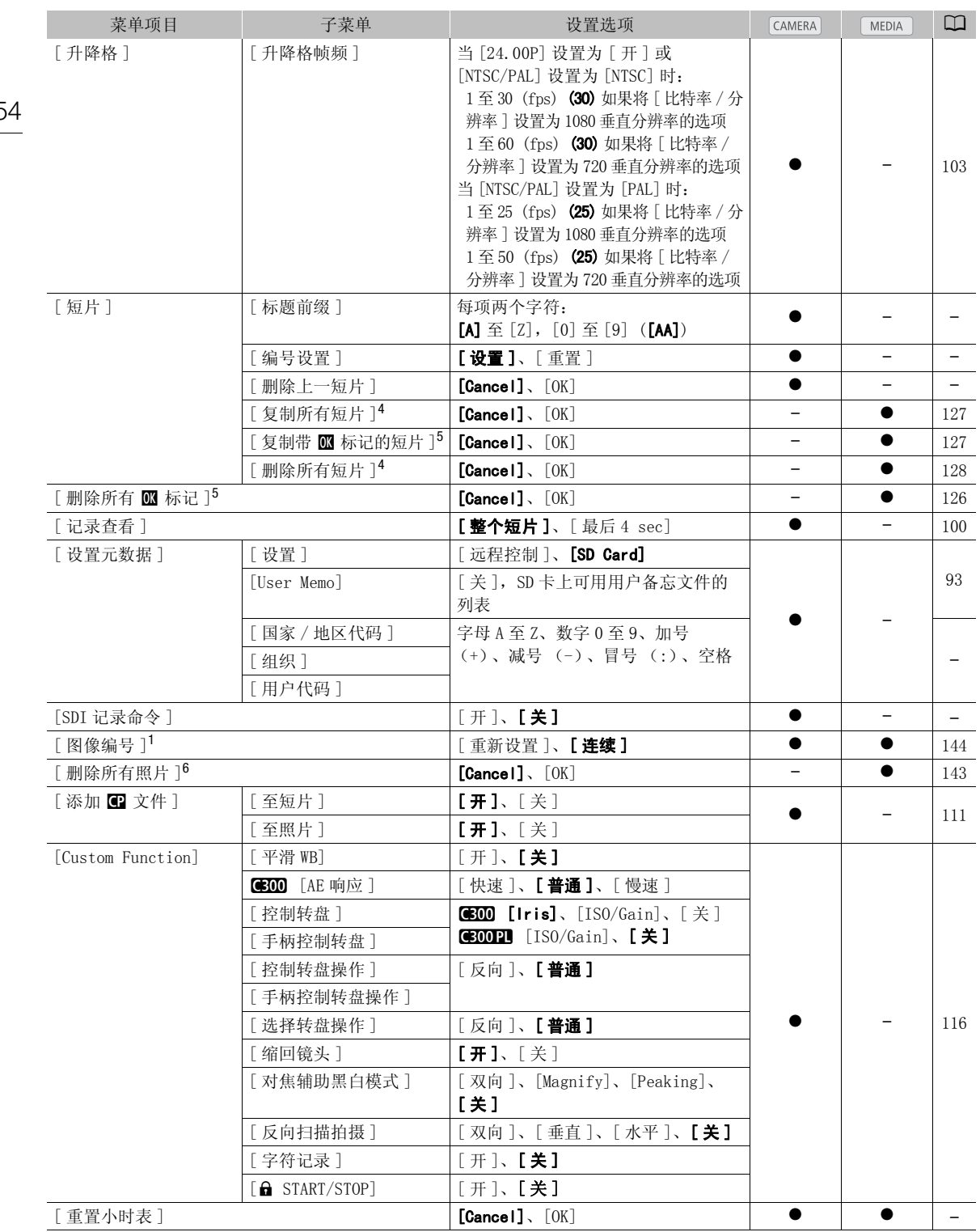

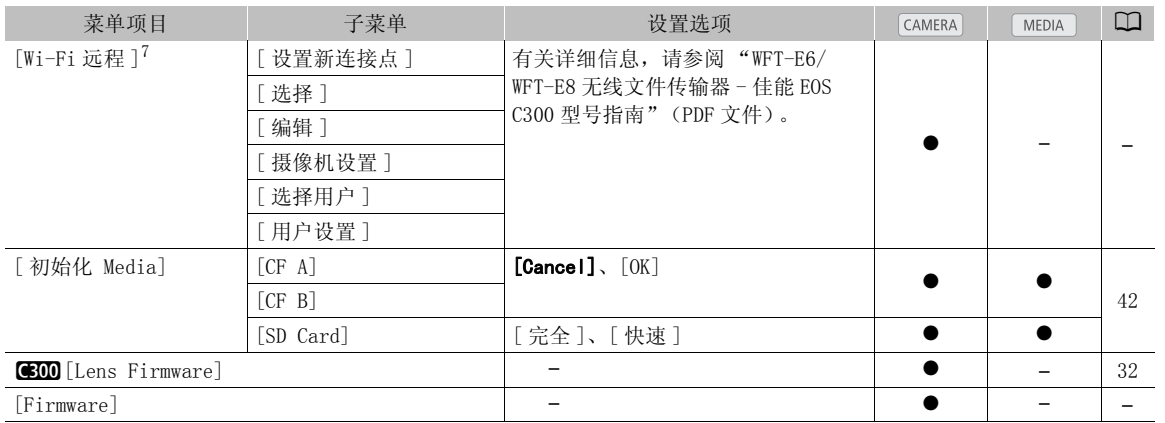

<sup>1</sup> 在 [ 静止图像 ] 索引屏幕中不可用。<br><sup>2</sup> 默认值取决于购买的国家 / 地区。<br><sup>3</sup> 设置 [ 自定义按钮 ] 选项: [(无)]、[ONE-SHOT AF]\*、[PUSH AUTO IRIS]\*、[Iris 模式 ]\*、[Iris +]\*、[Iris -]\*、 [ND +]、[ND -]、[AE Shift +]\*、[AE Shift -]\*、[ 背光 ]\*、[ 点光源 ]\*、[PEAKING]、[ZEBRA]、[WFM]、[EDGE MON.]、 [MAGN.]、[ 彩条 ]、[ 标记 ]、[LCD 设置 ]、[VF 设置 ]、[LCD/VF 黑白模式 ]、[ 屏幕显示 ]、[ 添加 Shot Mark 1]、[ 添加 Shot Mark 2]、[ 添加 ■ Mark]、[ 添加 ■ Mark]、[Time Code]、[Time Code 保持 ]、[Headphone +]、[Headphone -]、 [Audio Output CH]、[Audio Level]、[Photo]、[FUNC.]、[FUNC. Shutter]、[FUNC. ISO/Gain]、[FUNC. WB]、 [ 我的菜单 ]、[ 初始化 Media]、[LENS EXCHANGE]、[ 用户设置 (无)]。 \* - 仅适用于 6300。

默认设置如下。[1]: [MAGN.]、[2]: [PEAKING]、[3]: [ZEBRA]、[4]: [WFM]、[5]: [Headphone +]、[6]: [Headphone -]、 [7]: [MAGN.]、[8]: [WFM]、[9]: [EDGE MON.]、[10] 至 [15]: [ (无)]。 4 仅短片索引屏幕中可用。 5 <br>[4 仅短片索引屏幕中可用。 5 仅短片索引屏幕中可用。 6 仅[ 静止图像 ] 索引屏幕中可用。 7 仅当选购件 WFT-E6 或 WFT-E8 无线文件传输器连接至摄像机时可用。 7

[ 重置 ]: 重置各种摄像机设置。

[ 所有设置 ]: 将摄像机的所有设置 (除小时表)均重置为默认设置。

「摄像机设置 ]:将白平衡、光圈 (仅 CEOO)、ISO 感光度、增益、快门速度、「Þ■ 摄像设置 ] 设置和 自定义图像设置重置为默认设置。

[ 可自定义按钮 ]: 将可自定义按钮重置为默认设置。

[ 语言 @ ]: 摄像机的默认语言为简体中文。可以将其更改为德语、英语、西班牙语、法语、意大利语、波 兰语、俄语、韩语或日语。请注意,某些设置和屏幕将显示为英语,与语言设置无关。

[ 摄像指示灯 ]:允许您设置摄像机在记录时是否亮起摄像指示灯。

[Media 数据处理 LED]: 允许您设置摄像机在访问 CF 卡或 SD 卡时是否亮起 CF 卡数据处理指示灯或 SD 卡数据 处理指示灯。

[Genlock 调节 ]: 外部 Genlock 信号和摄像机之间的相位差异最初设置为 0。相位差异可在约± 0.4H (-1023 至 1023)范围内调节。设置为 1000 及更大或 -1000 及更小的值时,请将第一个字段分别设置为 10 或  $-10<sub>°</sub>$ 

[ 短片 ] 设置

[ 标题前缀 ]: 确定短片名称的前 2 个字符。与 [ 编号设置 ] 设置共同构成 6 个字符的短片名称。

[ 编号设置 ]:确定短片名称的最后 4 个数字。与 [ 标题前缀 ] 设置共同构成 6 个字符的短片名称。选择 [ 设置 ] 为记录的第一个短片分配所需编号,或是选择 [ 重置 ] 将编号重置为 [0001]。

每次记录短片时,数字都会递增。

<span id="page-154-0"></span>[ 删除上一短片 ]: 删除上次记录的短片。如果在上次记录短片后关闭了摄像机,则不会显示此设置选项。 [ 国家 / 地区代码 ]: 此标识符是按照 ISO-3166-1 定义的国家代码,以从左至右的方式输入。

[组织]: 此标识符代表拥有或使用此摄像机的组织,可通过 SMPTE Registration Authority 注册获得。如 该组织未注册,请输入 [0000]。

[用户代码]:此标识符指代用户。如 [ 组织 ] 设置为 [0000],请将其留空。

## 菜单选项

156

[SDI 记录命令]: 使用 HD/SD SDI 端子将摄像机连接到另一设备时, 如果开始或停止摄像机的记录操作, 则 相连设备也会开始或停止记录。

<span id="page-155-1"></span>[ 重置小时表 ]: 摄像机提供了两个 "小时表"-分别用于跟踪总运行时间和跟踪自小时表上次重置后的运 行时间。

[Firmware]: 可以核查摄像机固件的当前版本。通常此菜单选项不可用。

<span id="page-155-0"></span> $[\star$  我的菜单] (仅 $[$ CAMERA]模式)

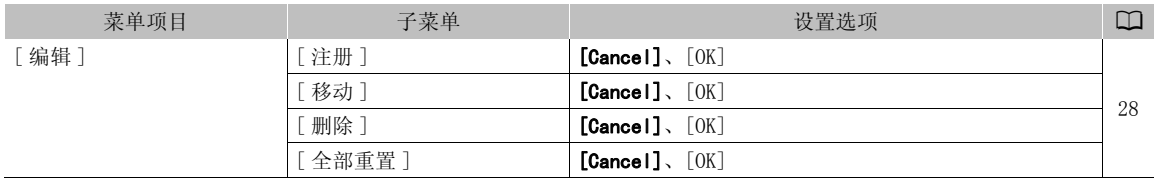

# 显示状态屏幕

可以使用状态屏幕查看记录的影像机的各种记录和播放设置。还可在外部监视器上输出状态屏幕。 状态屏幕 将显示为英语,而与所选语言无关。

操作模式: CAMERA | MEDIA

# 1 按下 STATUS 按钮。

- 摄像机将显示最近显示的状态屏幕,除非关闭摄像机或更改操 作模式。在此情况下, CAMERA 模式将显示 [Camera] 状态屏幕, 而 MEDIA 模式将显示 [Assign Button 1/2] 状态屏幕。
- 2 朝上、下两个方向推操纵杆,或使用 SELECT 转盘切换状态屏 幕。
- 3 完成后,再次按下 STATUS 按钮便可退出状态屏幕。

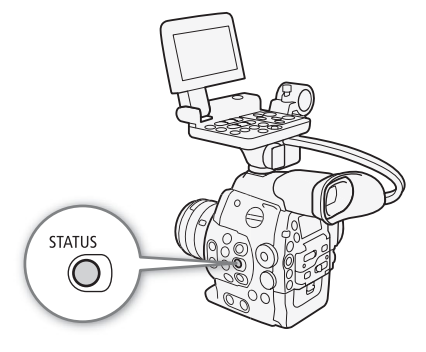

• 或者,也可以按下 MENU 或 CUSTOM PICTURE 按钮。此操作将退出 状态屏幕并打开相应菜单。

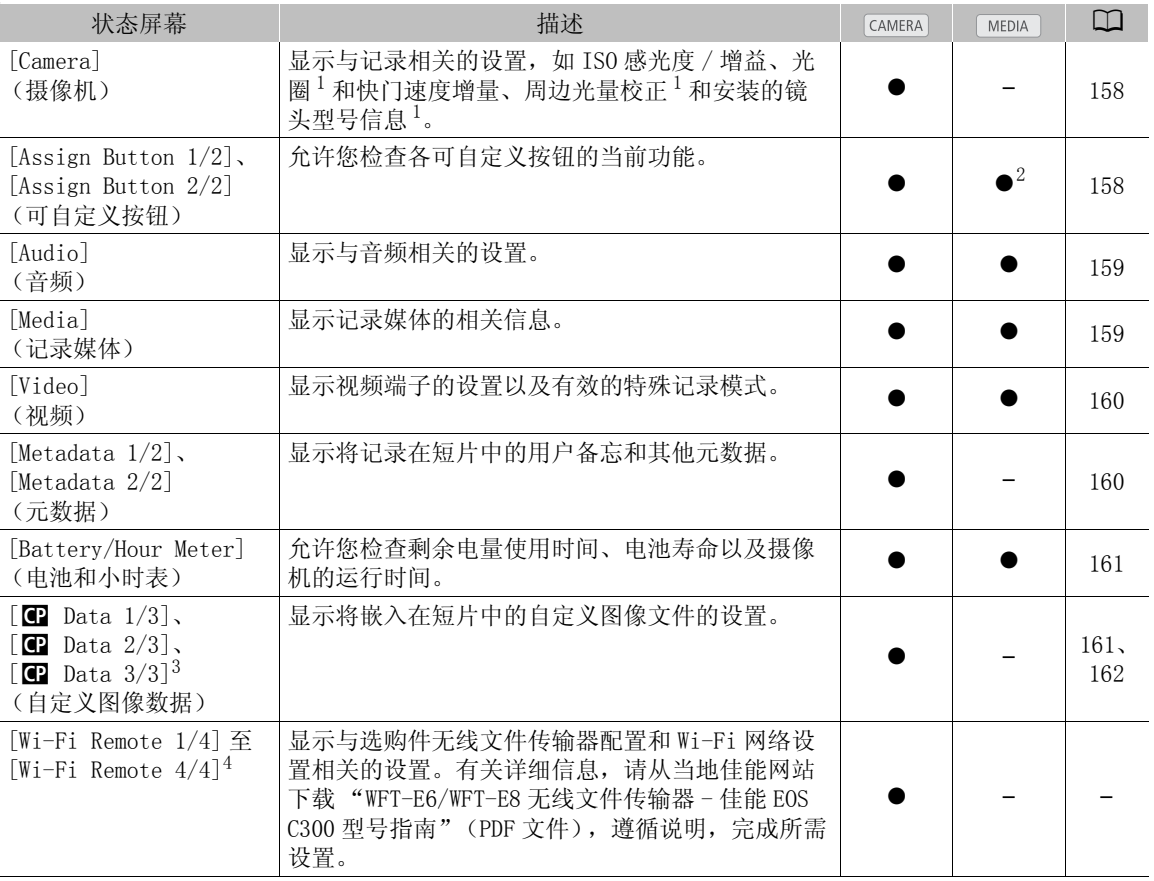

<sup>1</sup> 仅适用于 (GEOD。<br><sup>2</sup> 不显示在 [ 静止图像 ] 索引屏幕中。<br><sup>3</sup> 这些屏幕仅在选定自定义图像文件后出现。<br><sup>4</sup> 这些屏幕仅当将选购件 WFT-E6 或 WFT-E8 无线文件传输器安装至摄像机且已在 [✔ 其他功能 ] ◆ [Wi-Fi 远程 ] 设置中激活 有效接入点时出现。

<span id="page-157-0"></span>[Camera] 状态屏幕 (仅 [CAMERA]模式)

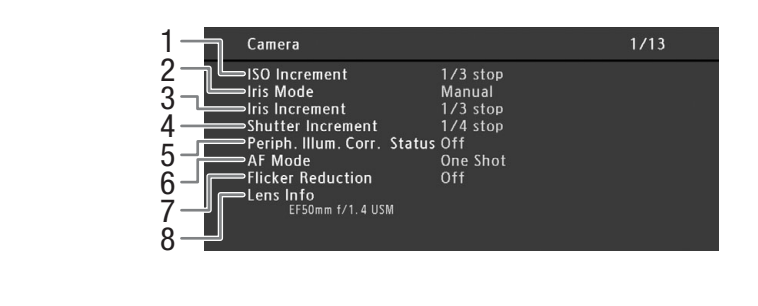

- 1 ISO 感光度 / 增益增量 $(D_$  [63](#page-62-0))
- 2 **图 Iris 模式 (□ [66\)](#page-65-0)**
- 3 60 光圈增量 (1 [66](#page-65-0))
- 4 快门速度增量 (Q [61\)](#page-60-0)
- 5 6300 周边光量校正 (Q [31\)](#page-30-0)
- $6$   $\bullet$   $\bullet$   $\bullet$   $\bullet$   $\bullet$  模式 ( $\bullet$  [74\)](#page-73-0)
- $7$  680 防闪烁 ( $\Box$  [62\)](#page-61-0)
- 8 60 镜头型号名称信息 (1 [29](#page-28-0))

<span id="page-157-1"></span>[Assign Button 1/2]、[Assign Button 2/2] 状态屏幕

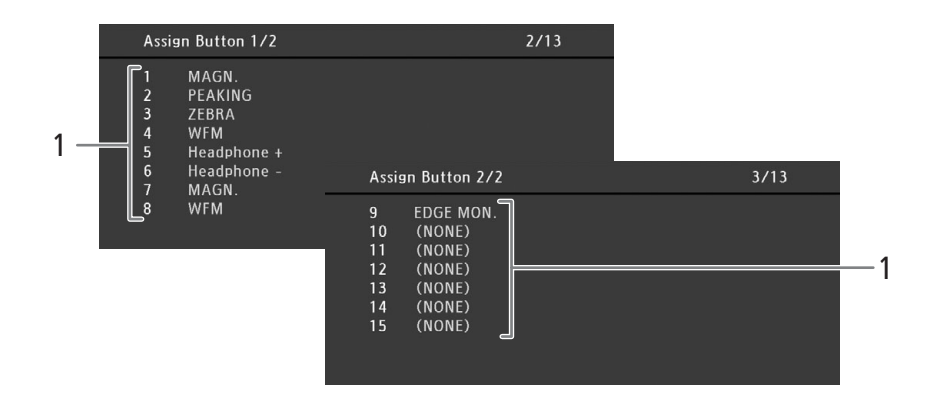

1 可自定义按钮 1 至 15 \* (□ [105\)](#page-104-0)

 $*$  可自定义按钮 10 到 15 不会在 $\boxed{$  MEDIA  $\boxed{}$ 模式中显示。

# <span id="page-158-0"></span>[Audio] 状态屏幕

### 在 CAMERA 模式下

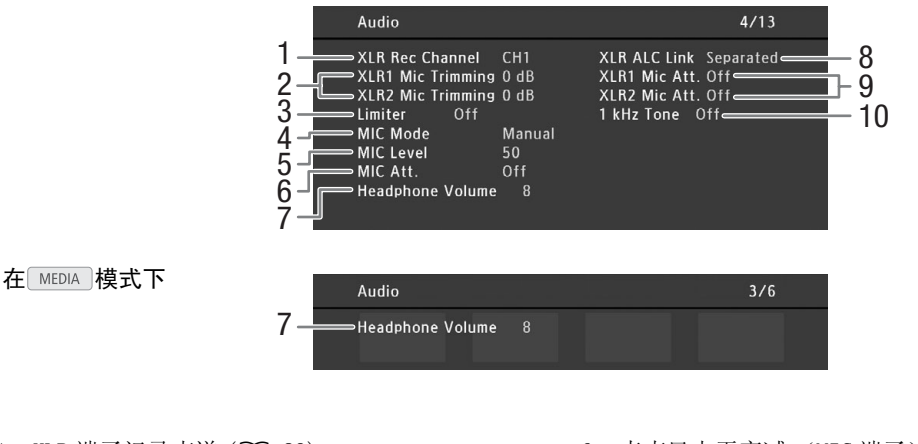

- 1 XLR 端子记录声道 (CQ [89\)](#page-88-0)
- 2 麦克风灵敏度 (XLR 端子) (Q [90\)](#page-89-0)
- 3 音频峰值限制器 (□ [90](#page-89-2)[、91\)](#page-90-0)
- 4 麦克风模式 (MIC 端子) (Q [91\)](#page-90-2)
- 5 麦克风记录电平 (MIC 端子) (Q [91\)](#page-90-2)
- 6 麦克风电平衰减 (MIC 端子) (□ [91](#page-90-3))
- 7 耳机音量 (Q [123\)](#page-122-0)
- 8 XLR 端子的链接记录电平 (Q [90](#page-89-1))
- 9 麦克风电平衰减 (XLR 端子) (Q [91](#page-90-1))
- 10 音频参考信号 (□ [95\)](#page-94-1)

# <span id="page-158-1"></span>[Media] 状态屏幕

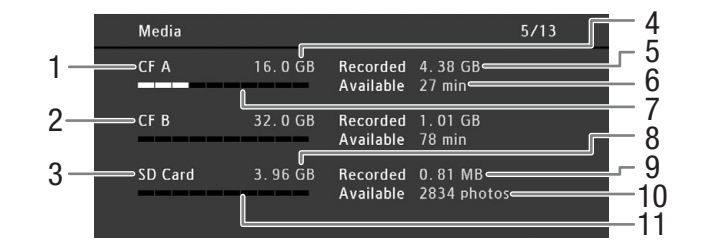

- 1  $CF \neq A$
- 2  $CF + B$
- 3 SD 卡
- 4 CF 卡 A 的总空间
- 5 CF 卡 A 的已使用空间
- 6 CF 卡 A 可用记录时间

7 CF 卡 A 的大致已使用空间 8 SD 卡的总空间 9 SD 卡的已使用空间 10 SD 卡的可拍摄数量 11 SD 卡的大致已使用空间

 $(i)$ 注

• 根据不同记录媒体,屏幕上显示的总空间可能与 CF 卡或 SD 卡上标示的额定容量不同。

<span id="page-159-0"></span>[Video] 状态屏幕

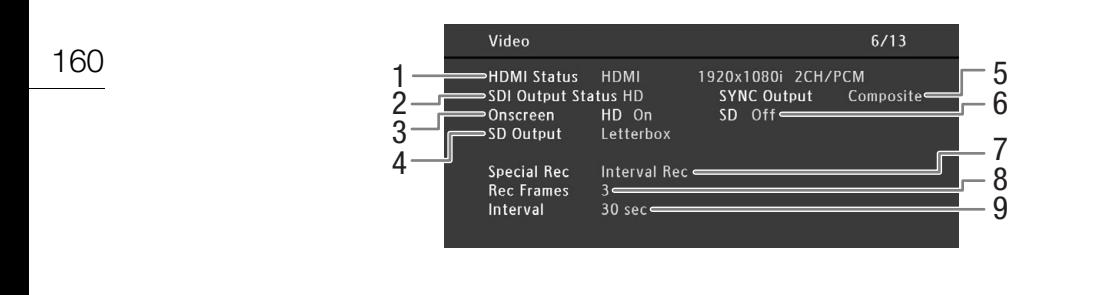

- 1 HDMI OUT 端子状态
- 2 HD/SD SDI 端子输出设置 (Q [135\)](#page-134-0)
- 3 在高清晰度输出中叠加屏幕显示 (Q [136](#page-135-0))
- 4 SD 输出设置 (11 [136](#page-135-1))
- 5 SYNC OUT 端子输出状态 (Q [135](#page-134-1))
- 6 在标准清晰度输出中叠加屏幕显示 (CQ [136](#page-135-0))
- 7 特殊记录模式 (1 [101\)](#page-100-0)
- 8 间隔记录模式 (□ [101\)](#page-100-1) 或帧记录模式 (A [102](#page-101-0)) 的帧数量
- 9 间隔记录模式的间隔长度 (M [101\)](#page-100-1)

<span id="page-159-1"></span> $[Metada$   $1/2]$  状态屏幕  $(Q$  $[CHIER]$ 模式)

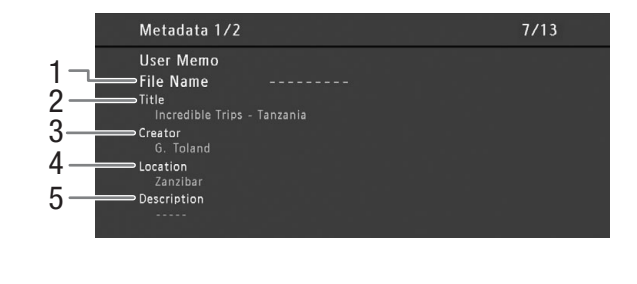

- 1 用户备忘文件名 (Q [93\)](#page-92-0)
- 2 短片标题
- 3 拍摄者

 $[Metada$   $2/2]$  状态屏幕  $(Q[CHJERA]$ 模式)

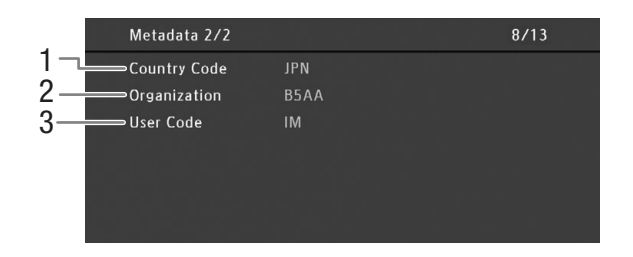

4 拍摄地点 5 短片描述

# <span id="page-160-0"></span>[Battery/Hour Meter] 状态屏幕

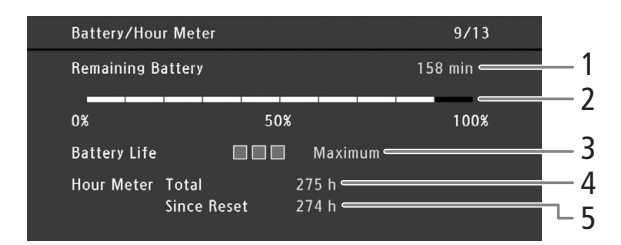

- 1 剩余摄像时间
- 2 剩余摄像时间指示
- 3 电池寿命指示

4 总运行时间 (Q [156\)](#page-155-1)

 $5$  自使用 [ 重置小时表 ] 后的运行时间 ( $\Box$  [156\)](#page-155-1)

# <span id="page-160-1"></span> $[$   $\bullet$  Data 1/3] 状态屏幕 (仅 $[$  CAMERA]模式)

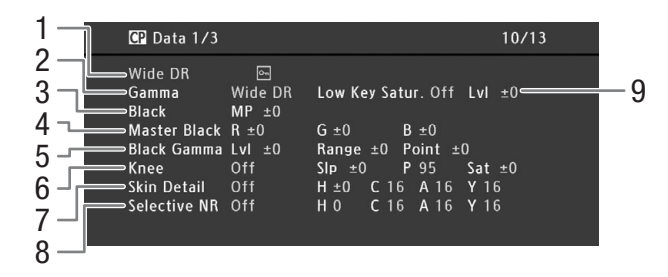

- 1 自定义图像文件名称 (Q [108](#page-107-0))
- 2 伽马 ([111](#page-110-1))
- 3 总黑台阶电平 (Q [112](#page-111-0))
- 4 总黑 RGB 电平 ([112](#page-111-1))
- 5 黑色伽马电平设置 (电平、范围和点)
	- $(D112)$  $(D112)$  $(D112)$
- $6$  拐点设置 (斜率、点和饱和度) ( $\Box$ [113\)](#page-112-0)
- 7 肤色细节设置 (色相、色度、色区和 Y 级别)  $(D 114)$  $(D 114)$
- 8 选择性降噪设置 (色相、色度、色区和 Y 级别)  $(D114)$  $(D114)$
- 9 暗部饱和度 (Q [112\)](#page-111-3)

 $[$   $\bullet$  Data 2/3] 状态屏幕 (仅 $\text{CAMERA}$ 模式)

162

- 1 CP Data 2/3  $11/13$ 2 Lvl -2 HD Frq  $\pm$ 0 HV Bal  $\pm$ 0 Lim  $\pm$ 0 **Sharpness** = Sharpness Lvl -2 HD Frq ±0 HV Bal ±0 Lim ±0<br>= Lvl Dpnd Lvl 0 Knee Apt. Gain 0 Slope 1<br>= Lvl Dpnd Lvl 0 Slope 0 Ofst 0<br>= Coring Lvl ±0 Ofst 0 Curve 0 Depth ±1<br>= Noise Reduction Off<br>Color Matrix Sel Wide DR Gain ±0 Phase 3 4 Depth  $\pm 0$ 5 6 7
- 1 锐度设置 (级别、水平细节频率、水平 / 垂直细 节平衡和限制) $(D_1 113)$  $(D_1 113)$
- 2 锐度设置 (选择、拐点光圈增益和斜率)  $(D113)$  $(D113)$
- 3 电平依赖设置 (电平、斜率和偏移量)  $(D113)$  $(D113)$
- 4 色彩设置 (级别、偏移量、曲线和深度)
	- $(D113)$  $(D113)$  $(D113)$
- 5 降噪 ([114\)](#page-113-2)
- 6 色彩矩阵设置 (选择、增益和色相) (□ [114\)](#page-113-3)
- 7 色彩矩阵设置 (□ [114\)](#page-113-3)

<span id="page-161-0"></span> $[$   $\bullet$  Data 3/3] 状态屏幕 (仅 $[$  CAMERA]模式)

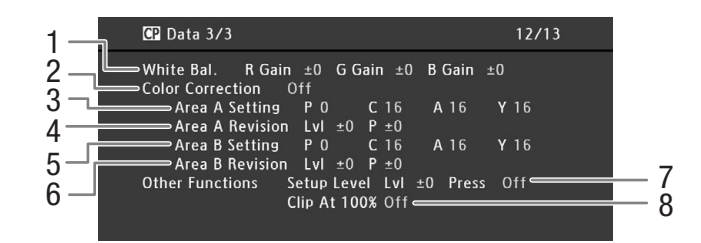

- 1 白平衡 RGB 增益 (Q [114](#page-113-4))
- 2 色彩校正 (11 [115](#page-114-0))
- 3 色区 A 设置 (色相、色度、色区和 Y 级别)  $(D115)$  $(D115)$
- 4 色区 A 修正设置 (级别和色相)([115](#page-114-0))
- 5 色区 B 设置 (色相、色度、色区和 Y 级别)  $(D115)$  $(D115)$  $(D115)$
- $6$  色区 B 修正设置 (级别和色相) ( $\Box$ [115\)](#page-114-0)
- 7 设置级别和压缩 (◯◯ [115\)](#page-114-1)
- 8 修剪为 100% (□ [115](#page-114-1))

# 故障排除

如果使用摄像机时遇到问题,请参考此节。如果问题仍未能解决,请与经销商或佳能快修中心联系。

# 电源

### 摄像机无法开启或自行关闭。

-电池已经耗尽。请充电或换新电池。

-取出电池并重新正确安装。

#### 摄像机在开启后很快自行关闭。

- 您使用的直流电连接器或电池与本摄像机不兼容。请使用推荐的电池 (1[175\)](#page-174-0)。

#### 无法充电。

-电池温度超出充电温度范围。如果电池温度低于 0 ℃,则应在充电前对其加热;如果电池温度高于

40 ℃, 则应在充电前进行冷却。

-在 0 ℃至 40 ℃的温度下对电池充电。

-电池出现故障。更换电池。

# 电池在常温下也极快地耗尽。

-检查 [Battery/Hour Meter] 状态屏幕 (11 [161](#page-160-0)) 以查看电池是否已到其使用寿命。如已达到期限, 请购买 一块新电池。

# 记录

### 摄像机的控件不响应 / 被禁用

- -握把插头可能未正确连接到摄像机。将握把连接到摄像机时,确保将握把插头牢固插入摄像机上的连接端 子 ( $\Box$  [38](#page-37-0))。如果改变握把的角度,请确保没有误将插头断开。
- -当 POWER 开关设置为 d 时, 除 START/STOP 按钮外的所有按钮都会被锁定且无法使用。(视 [ 其他功能 ] ◆ [Custom Function] ◆ [da START/STOP] 设置而定, 可能还会锁定 START/STOP。) 将 【20WH3】 开关设置为 CAMERA。

#### 按下 START/STOP 按钮却无法开始记录。

- CF 卡已满或所包含的短片已经达到最大值 (999个短片)。删除一些短片 (Q [127](#page-126-2))或者保存短片 (□ [137](#page-136-0)) 并初始化 CF 卡 (□ [42\)](#page-41-0) 以释放部分空间。或者, 更换 CF 卡。

-摄像机处于镜头交换模式。按下分配了 [LENS EXCHANGE] 的可自定义按钮以退出该模式。

#### 按下 START/STOP 的位置与记录的开头 / 结尾不一致。

-按下 START/STOP 按钮与实际开始 / 结束记录之间存在少许间隔。这不属于故障。

## 摄像机无法对焦。

-未调节取景器。使用屈光度调节转盘适当调节取景器(□ [35](#page-34-1))。

-镜头脏污。用柔软的镜头清洁布擦拭镜头。

#### 当摄录主体从镜头前方掠过时,图像会略显弯曲。

-这是 CMOS 图像感应器发生的典型状况。当摄录主体从摄像机前方快速闪过时,图像会略显扭曲。这不属于 故障。

#### 屏幕上出现红色、绿色或蓝色点。

-摄像机的 CMOS 感应器是一个精密仪器。直接将感应器暴露在离子射线或其他类宇宙辐射下可能对其造成影 响, 也可能会在屏幕上出现亮色点。此为 CMOS 图像传感器的特性, 并非故障。调节黑平衡 (□ [45\)](#page-44-0) 可能 会帮助解决该问题。

-当在高温处使用摄像机、使用高 ISO 感光度或增益电平和使用低速快门时,损害的效果均可能更明显。

#### 在记录 (●REC) 和记录暂停 (STBY) 之间更改操作模式耗时较一般情况所需的时间更长。

- CF 卡内包括大量的短片时,某些操作的耗时可能较平时长。保存短片 (CQ [137\)](#page-136-0) 并初始化 CF 卡 (CQ [42\)](#page-41-0)。 或者,更换 CF 卡。

# 摄像机无法将短片记录到 CF 卡中。

-拍摄和删除短片持续一段时间之后,便会出现该情况。保存短片(CQ [137\)](#page-136-0)并初始化 CF 卡(CQ [42](#page-41-0))。

长时间使用摄像机后,机身温度升高。

- 摄像机在连续长时间使用后可能会变热;这不是故障。如果摄像机温度过高或使用很短时间后就发热,则 表示摄像机可能存在问题。请与佳能快修中心联系。

### 内置中灰滤镜被卡住并无法更改。

-驱动中灰滤镜的电动马达可能无法正常工作。作为应急措施,可手动操作中灰滤镜 (□ [174\)](#page-173-0)。最后,请 与佳能快修中心联系。

# 播放

164

#### 无法删除短片。

-您不能删除带有 8 标记的短片。删除 8 标记 (◯) [126](#page-125-1)) 以删除短片。

#### 删除短片耗时较平时长。

- CF 卡内包括大量的短片时,某些操作的耗时可能较平时长。保存短片 (CQ [137](#page-136-0)) 并初始化 CF 卡  $(D_1 42)$  $(D_1 42)$ .

#### 无法删除照片。

- -照片受保护。取消保护(1[143\)](#page-142-1)。
- -在 SD 卡上设置了 LOCK 开关以防止意外删除。请切换 LOCK 开关的位置。

#### 无法复制短片。

-要制到的 CF 卡可用空间不足或者所包含的短片已经达到最大值 (999 个短片)。删除部分短片 (□ [127\)](#page-126-2) 以释放空间, 或更换 CF 卡。

# 指示器和屏幕显示

#### €之 在屏幕上显示红光。

-电池已耗尽。请充电或换新电池。

#### 屏幕上显示 〔22〕。

-摄像机无法与安装的电池进行通讯,所以无法显示剩余电量使用时间。

### 摄像指示灯不亮。

- 将 [ 其他功能 ] ◆ [ 摄像指示灯 ] 设置为 [ 开 ]。

#### 摄像指示灯迅速闪烁。 ※※※ --※※※※ (每秒闪动四次)

-电池已经耗尽。请充电或换新电池。

- $-$  CF 卡上的可用空间不足。删除部分短片 ( $\square$ [127](#page-126-2))以释放空间,或更换 CF 卡。
- -出现系统错误。关闭摄像机,然后重新打开。如果上述操作无法解决此问题,请与佳能快修中心联系。

### 摄像指示灯缓慢闪烁。 <del>【 ※ 2 7 ※ 2 7</del> (每秒闪动一次)

-两个 CF 卡上的可用空间较低。更换当前尚未记录任何内容的 CF 卡。

#### த 在屏幕上显示红光。

-发生 SD 卡错误。关闭摄像机。将 SD 卡取出再重新插入。如果显示未恢复正常,请初始化 SD 卡。 - SD 卡已满。更换 SD 卡或删除部份照片 ( ◯ [142\)](#page-141-0)以释放 SD 卡的部分空间。

#### 即使在停止记录之后,CFQ1/CFQ1 数据处理指示灯仍为红色而不会熄灭。

-正在记录短片。这不属于故障。

#### ■ 在屏幕上以黄色显示。

-摄像机内部温度达到预定值。可以继续使用摄像机。

#### 11 在屏幕上以红色显示。

- -当 在屏幕上以黄色显示时,表明摄像机内部温度已升高。
- 如果 [ 其他功能 ] [ 风扇 ] 设置为 [ 开 ], 请关闭摄像机, 等到温度降低。
- $-\widetilde{\pi}$  [camura]模式中, 当 [ 其他功能 ] > [ 风扇 ] 设置为 [Automatic] 且冷却风扇在拍摄时关闭时, 风扇将会 自动启动 (屏幕上出现 777)。

### LENS】出现在屏幕上。

-摄像机和镜头无法正常通信。 请清洁镜头触点,然后再次连接镜头。

# 图像和声音

### 重复打开并关闭屏幕显示。

- -电池已经耗尽。请充电或换新电池。
- -取出电池并重新正确安装。

### 屏幕上出现非正常字符且摄像机无法正常工作。

- -断开电源,片刻之后重新连接。如果问题仍然存在,请执行以下任一操作。
	- 断开电源并按下 RESET 按钮。从而将摄像机的所有设置重新设置为默认值,但不含自定义图像设置和小时 表。
	- 使用 [其他功能] [重置] [所有设置]功能。此操作会将摄像机的所有设置重新设置为默认值, 但 不含小时表。

#### 屏幕出现视频噪点。

-摄像机和发出强电磁场的设备 (如强力的磁铁和电机、MRI 机器或高压电源线附近)之间必须保持一定距 离。

# 屏幕上出现横条纹。

-这是在某种荧光灯、水银灯或钠光灯下摄像时,CMOS 图像感应器发生的典型状况。这不属于故障。通过将 [摄像设置] ● [防闪烁]设置为 [Automatic] 和 / 或通过将快门模式设为 [ 速度 ] 并将快门速度设置为 符合下列当地电子系统频率的值来减轻症状:50 Hz 系统为 1/50\* 或 1/100 ; 60 Hz 系统为 1/60 或 1/ 120。<br>\* 可能无法使用, 具体取决于帧速率。

#### 无法记录音频。

-连接至 XLR 端子的外部麦克风需要幻象电源。将 XLR 端子开关设置为 MIC+48V( $\Box$  [89\)](#page-88-1)。

-摄像机 MIC 端子的优先级高于 XLR 端子。要记录 XLR 端子的音频, 切勿将任何麦克风连接至 MIC 端子。

#### 在极低的电平下记录音频。

- 当使用 XLR 端子时: AUDIO LEVEL 开关设置为 M, 记录电平设置的太低。当使用 MIC 端子时: 将 [音频设 置 ] • [Audio Input] • [MIC 模式 ] 设置为 [Manual], 而 [MIC Level] 设置太低。检查屏幕或后面板 上的音频电平表并正确调节音频电平 (工 [90](#page-89-3)[、91](#page-90-2))。

-麦克风电平衰减处于启用状态。关闭麦克风电平衰减 (◯◯ [91](#page-90-1))。

## 声音失真或记录的声音音量比实际音量小。

-在靠近声音较大的场所 (如放焰火的地方或音乐会)摄录时,声音可能会出现失真,或无法按实际的音量 进行录制。激活麦克风电平衰减 (工 [91](#page-90-1)), 或手动调节音频记录电平。

# 记录媒体和附件

### 无法插入记录媒体。

- CF 卡或 SD 卡插入的方向有误。将其转为正确的方向,并插入。

## 无法在 CF 卡上进行记录。

- 必须使用兼容的 CF 卡 (工 [40\)](#page-39-0)。

- -在本摄像机上初次使用 CF 卡时,应对卡进行初始化 (CQ [42\)](#page-41-0)。
- CF 卡已满或所包含的短片已经达到最大值 (999 个短片)。删除部分短片 ( C 1 [127](#page-126-2))以释放空间,或更 换 CF 卡。

## 无法在 SD 卡上进行记录。

- 在本摄像机上初次使用 SD 卡时, 应对卡进行初始化 (工 [42\)](#page-41-0)。

-在 SD 卡上设置了 LOCK 开关以防止意外删除。请切换 LOCK 开关的位置。

- SD 卡已满。删除部分照片 (L [142](#page-141-0)) 以释放空间, 或更换 SD 卡。
- -文件夹及文件编号已达到最大值。将 [ 其他功能 ] ▶ [ 图像编号 ] 设置为 [ 重新设置 ], 然后插入新的  $SD \nightharpoonup$ .

#### 使用 CF 卡记录或播放时速度较慢。

-拍摄和删除短片持续一段时间之后,可能会出现该情况。保存短片 (CQ [137\)](#page-136-0) 并初始化 CF 卡 (CQ [42](#page-41-0))。

#### 使用 SD 卡记录或播放时速度较慢。

-拍摄和删除照片持续一段时间之后,可能会出现该情况。保存照片并初始化 SD 卡 (CQ [42\)](#page-41-0)。

#### 遥控器 RC-V100 选购件或市售遥控器不起作用。

- 使用遥控器 RC-V100 选购件时, 请确保将 [ 其他设置 ] ♪ [REMOTE 端子 ] 设置为 [RC-V100] ; 使用市售 遥控器时,请确保将其设置为 [Standard]。
- 如果 [ 摄像设置 ] [CINEMA 锁定 ] 设为 [ 开 ] 或未选择自定义图像文件, 则无法使用 RC-V100 调整自 定义图像设置。此时请将 [CINEMA 锁定 ] 设为 [ 关 ] 或选择一个自定义图像文件 ([C1] 至 [C9])  $(D108)$  $(D108)$  $(D108)$ .
- -关闭摄像机,重新连接遥控器,然后再次打开摄像机。

### 与外部设备的连接

### 附近的电视屏幕出现视频噪点。

-当在放有电视的房间内使用摄像机时,要使交流适配器和电源或电视的天线连接线保持一定的距离。

### 摄像机上播放正常,但外部监视器屏幕上没有图像。

- 摄像机未正确连接至外部监视器。确保使用正确的连接(□ [134\)](#page-133-0)。
- -外部监视器上的视频输入未设置为连接摄像机的视频端子。选择正确的视频输入。

### 使用市售 HDMI 连接线连接摄像机,但外部监视器没有图像或声音。

- 请断开 HDMI 连接线,稍后再重新连接,或者关闭摄像机再将其重新打开。

# 提示信息列表

如果屏幕上出现提示信息,请参阅本节。本节中的提示信息按拼音顺序显示。有关与选购件无线文件传输器 相关的错误消息,请参阅"WFT-E6/WFT-E8 无线文件传输器 - 佳能 EOS C300 型号指南"的*故障排除*小节  $(D \cap 37)$ .

#### **M** / OK Mark 错误

- 无法添加 ☎ 标记或 ☎ 标记。如果在 [amisa]模式下出现此提示信息,请尝试再次添加标记。如果没有效 果, 请在 [MEDIA] 模式下添加标记。如果在 [MEDIA] 模式下出现此提示信息, 请关闭摄像机并重新开启。然后, 再次尝试添加标记。

## 不能播放

- -文件控制信息已损坏,或已发生解码器错误。关闭摄像机,然后重新打开。如果上述操作无法解决此问 题,请与佳能快修中心联系。
- 无法恢复受损的文件控制信息。文件控制信息受损的 CF 卡或短片将无法通过 Canon XF Utility 软件或相 关插件进行读取。

#### 不能记录

- 文件控制信息已损坏,或发生编码器错误。关闭摄像机,然后重新打开。然后,将正在使用的 CF 卡取出并 重新插入。或者,更换 CF 卡。如果上述操作无法解决此问题,请与佳能快修中心联系。
- 无法恢复受损的文件控制信息。文件控制信息受损的 CF 卡或短片将无法通过 Canon XF Utility 软件或相 关插件进行读取。

#### 不能显示此图像

-您可能无法显示由其他设备拍摄的照片或在计算机上创建或编辑的图像文件。

### CF A→CF B / CF B→CF A 将立即切换

- CF 卡快满,因此将在大约 1 分钟内切换至另一张 CF 卡以继续记录。

## CF A→CF B / CF B→CF A 已切换

- 使用 SLOT SELECT 按钮切换正在使用的 CF 卡插槽或者从一张 CF 卡切换至另一张 CF 卡继续记录时,会显示 此提示信息。

## CF A/CF B 错误

-无法识别或访问 CF 卡。请检查 CF 卡是否正确插入并确保没有故障。

#### CF A/CF B 短片数已达上限

- 选作记录的 CF 卡中的短片数量已经达到最大值 (999 个短片)。更换 CF 卡, 或使用另一个 CF 插槽中的 CF 卡。

-由于两个 CF 卡都已达到最大短片数,因此双插槽记录不可用。

• 在双插槽记录时, "CF A"和 "CF B"会同时出现在提示信息中。

# CF A/CF B 管理文件错误 不能记录

-摄像机无法写入文件控制信息,因此无法记录。如果使用其他设备访问 CF 卡上的文件,则会出现这种情 况。保存短片 $($  $\Box$ [137](#page-136-0)) 并初始化 CF 卡 $($  $\Box$ [42](#page-41-0))。

• 在双插槽记录时, "CF A"和 "CF B"会同时出现在提示信息中。

#### CF A/CF B 缓冲区溢出 记录停止

- 对于使用中的 CF 卡来说数据传输速率太高, 记录停止。请使用推荐的卡 (C1[40](#page-39-1))。

### CF A/CF B 记录已停止

- -文件控制信息已损坏,或发生编码器错误。关闭摄像机,然后重新打开。然后,将正在使用的 CF 卡取出并 重新插入。或者,更换 CF 卡。如果上述操作无法解决此问题,请与佳能快修中心联系。
	- 无法恢复受损的文件控制信息。文件控制信息受损的 CF 卡或短片将无法通过 Canon XF Utility 软件或相 关插件进行读取。

### CF A/CF B 建议使用支持 UDMA Mode 4 或更高配置的卡

- CF 卡的 UDMA 模式低于 UDMA4。建议使用至少支持 UDMA4 的 CF 卡。

# CF A/CF B 将删除不支持的管理数据

- 如果在本摄像机中插入用另一台佳能专业摄像机初始化的 CF 卡,则会出现此提示信息。请检查 CF 卡的内 容。

#### CF A/CF B 媒体不受支持

-本摄像机不支持低于 512 MB 或不兼容 UDMA 的 CF 卡。请使用推荐的 CF 卡 ( Q [40\)](#page-39-1)。

#### CF A/CF B 媒体已满

- CF 卡 A 或 CF 卡 B 已满,因此无法开始记录。切换至另一 CF 卡插槽中的 CF 卡进行记录。

#### CF A/CF B 无法恢复

- 无法恢复 CF 卡上的数据。保存短片 ( **Cl)** [137\)](#page-136-0) 并初始化 CF 卡 ( **Cl)** [42\)](#page-41-0) 。

#### CF A/CF B 已达到一个短片的记录限制 记录已停止

- 记录单个时间较长的短片时,短片将以 2 GB (在升格拍摄时为 1GB)为单位分割成较小的视频文件。当较 小的视频文件总数到达 99 时, 将出现此消息。

#### 采用 24.00P 标准记录 检查 CF A/CF B 上的数据 建议对卡进行初始化

- CF 卡包含 24.00P 记录。要记录在这张 CF 卡上, 保存短片 (11 [137\)](#page-136-0) 并初始化 CF 卡 (11 [42\)](#page-41-0)。要播放 CF 卡上的记录, 将 [ 其他功能 ] ▶ [24.00P] 设为 [ 开 ]。

#### 采用 NTSC/PAL 标准记录 检查 CF A/CF B 上的数据 建议对卡进行初始化

- CF 卡包含使用目前摄像机所用记录类型之外的类型所记录的短片。要记录在这张 CF 卡上,保存短片 (□ [137](#page-136-0)) 并初始化 CF 卡 (□ [42](#page-41-0))。要播放 CF 卡上的记录, 必要时将 [ 其他功能 ] ▶ [NTSC/PAL] 设置为 [NTSC] 或 [PAL],使摄像机与 CF 卡相匹配。

#### 仓盖已打开

-当摄像机被转换为 [camera]模式或在该模式下打开时, CF 卡插槽盖处于启状态。关闭仓盖。

#### 操作无效

-无法执行以下操作。

- 为已包含拍摄标记的短片或处于帧记录或间隔记录模式下的短片添加拍摄标记。
- 为带 K 标记的短片添加 K 标记,或者为带 Z 标记的短片添加 Z 标记。
- 在 [camera] 模式下,立即查看使用特殊记录模式录制的记录。
- 当摄像机中没有 CF 卡时按下 START/STOP 按钮。

### 电池无法接通 继续使用此电池 ?

-安装的电池未带有智能系统 (Intelligent System) 标记。

-如果使用的电池带有智能系统 (Intelligent System) 标记, 则可能是摄像机或电池存在问题。请与佳能快 修中心联系。

#### 风扇错误

-冷却风扇可能未正常工作。请与佳能快修中心联系。

#### 更换电池

168

-电池已经耗尽。请充电或换新电池。

- 检查 CF A/CF B 上的数据 建议对卡进行初始化
- -以下任何原因都可能导致 CF 卡无法使用。
	- CF 卡存在问题。
	- 摄像机无法读取 CF 卡的数据。
	- CF 卡是用计算机初始化的。
	- CF 卡已分区。
- 保存短片 (11 [137](#page-136-0)) 并初始化 CF 卡 (11 [42](#page-41-0))。

### 检查 SD 卡

- -无法访问 SD 卡。请检查 SD 卡是否正确插入并确保没有故障。
- -由于 SD 卡错误,无法拍摄或查看照片。请取出并重新插入 SD 卡,或使用另一个 SD 卡。

#### **6800** 镜头错误 更改帧速率

-安装到摄像机的镜头与摄像机中所选的拍摄帧速率不兼容。 请选择其他帧速率 (囗 [57\)](#page-56-2)。

### GEOD 镜头错误 请关闭摄像机并重新打开

-摄像机与镜头之间存在通信错误。 请关闭摄像机然后重新打开。

# GEOD Lens firmware update 固件升级失败。 请重试升级。

-镜头的固件无法正确升级。 请重新尝试升级镜头的固件。

### 媒体将满

- CF 卡 A 和 CF 卡 B 总的可用空间较低。更换未选中的 CF 卡。

#### 媒体已满

- CF 卡 A 和 CF 卡 B 已满。删除某些短片 (QQ [127\)](#page-126-2) 以释放一些空间,或更换 CF 卡。

#### 没有图像

- SD 卡中没有照片可播放。必须先拍摄照片 (C [139](#page-138-0)) 才能浏览。

#### SD 卡错误

-您在摄像机中插入了多媒体卡 (MMC)。请使用推荐的 SD 卡 (CQ [40\)](#page-39-1)。

#### Shot Mark 数已达上限

-短片已经包含 100 个拍摄标记( 8 和 5 和 5 标记之和),无法继续添加拍摄标记。您必须先删除一些拍摄标 记 (◯ [130](#page-129-0)) 才能添加更多标记。

#### Shot Mark 错误

-无法添加拍摄标记。如果在 [GMEEA] 模式下出现此提示信息, 请尝试再次添加标记。如果没有效果, 请于完 成记录后在 [mina]模式下添加标记。如果在 [mina]模式下出现此提示信息,请关闭摄像机并重新开启。然 后,再次尝试添加标记。

### 文件名错误

-文件夹及文件编号已达到最大值。请将「其他功能 | ♪ [图像编号 ] 设置为 [ 重新设置 ], 然后删除 SD 卡上的所有照片 $($  $\Box$  [142](#page-141-0)) 或对 SD 卡进行初始化 $($  $\Box$  [42](#page-41-0) $)$ 。

#### 无短片

- CF 卡中没有短片可播放。必须先记录短片 (CD [49\)](#page-48-0) 才能播放。

#### 无法获取电池信息

-只有带智能系统 (Intelligent System) 标记的电池才支持在摄像机上显示电池信息。

#### 无法切换 CF 卡插槽

-在摄像机记录时按下了 SLOT SELECT 按钮。等待记录完成,以切换所选 CF 卡插槽。

#### 无 Shot Mark

-如果在 [Shot Mark] 索引屏幕中删除了短片的拍摄标记,则会出现此提示信息。按下 INDEX 按钮,返回短 片索引屏幕。

#### 系统错误

- 关闭摄像机,然后重新打开。如果上述操作无法解决此问题,则摄像机可能出现故障。请与佳能快修中心 联系。

### **EEOD** 相机与镜头之间通信错误 请清洁镜头触点, 然后重新安装镜头

-由于镜头触点脏污,摄像机无法与镜头正确通信。 消息消失后,屏幕上将出现 130 图标。请清洁镜头触 点,然后再次连接镜头。

# 需要恢复 CF A/CF B 上的数据 尝试恢复 ?

- 如果 CF 卡上的数据发生损坏, 比如在记录时突然关闭电源, 则必须恢复数据。出现此提示信息时, 选择 [OK] 并按下 SET。

### 正在访问 CF A/CF B 请勿取出

-在摄像机访问 CF 卡时打开了 CF 卡插槽盖。关闭 CF 卡插槽盖。

# 使用注意事项

# 摄像机

170 务必遵守以下注意事项,确保最高性能。

- 请勿握持摄像机的液晶显示屏或监视器。关闭液晶显示屏时务必小心。
- 请勿将摄像机置于高温 (例如阳光直射下的车厢内)或高湿环境下。
- 请勿在靠近强电磁场的地方,如强力的磁铁和电机、MRI 机器或高压电源线附近使用摄像机。在此类场所使用 摄像机可能会造成视频 / 音频异常或出现视频噪点。
- 请勿在满是灰尘或多沙的地方使用和存放摄像机。摄像机不防水,也应避免水、泥土或盐分进入摄像机。 如果上述任何东西进入摄像机,可能损坏摄像机和 / 或镜头。请尽快与佳能快修中心联系。
- 请小心避免灰尘或污垢在镜头上堆积或进入摄像机。使用完摄像机后,确保将机身盖安装至镜头卡口,并将镜 头盖和防尘盖安装至镜头。
- 请勿将摄像机或取景器朝向强光源,如晴朗天气下的太阳或强烈的人工光源。否则可能损坏图像感应器或 摄像机的内部元件。在使用三脚架或肩带时应格外注意。不使用摄像机或取景器时,确保将镜头盖安装至 镜头,并将取景器盖安装至取景器。
- 请小心照明设备所产生的热力。
- 请勿拆开摄像机。如果摄像机无法正常操作,请与合格的维修人员联系。
- 请勿触碰镜头卡口上的镜头触点。如果对接有污垢,可能会导致摄像机和镜头接触 不良,进而导致摄像机误操作。卸下镜头后,确保将机身盖安装至镜头卡口,镜头 盖和防尘盖安装至镜头。
- 请小心使用摄像机。请勿使摄像机受震动或撞击,否则可能会造成损坏。使用肩带 时,不要使摄像机摆动并碰上物体。
- 为防止设备发生故障或过热,请勿将附送的电池充电器或交流适配器连接至海外旅 行电压转换器,或诸如飞机和轮船上的特殊电源,以及直流 - 交流转换器等。

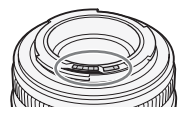

### 长时间存放

如果您打算长时间不使用摄像机,请将其保存在无尘、低湿度且温度不高于 30 ℃的地方。

# 电池

### 危险!

#### 请妥善处理电池。

- 电池应远离火源 (否则可能会爆炸)。
- 请勿将电池暴露在温度高于 60 ℃的环境中。并且请勿让电池接近电暖器或在炎热天气下将电池置于汽车 内。
- 请勿试图拆解或改装电池。
- 请勿跌落或撞击电池。
- 请勿弄湿电池。

• 如果端子有污垢,可能会导致电池和摄像机接触不良。请使用软布擦拭。

## 长时间存放

- 将电池存放在 30 ℃以下的干燥地方。
- 为了延长电池使用寿命,请在存放之前完全放电。
- 请每年至少一次将电池完全充电后再完全放电。

# 应始终安装电池端子盖。

请勿使用任何金属物触碰端子 (图 1),因为这可能会造成短路并损坏电池。 在未使用电池时一定要安装端子盖 (图 2)。

电池端子盖上有一个 [□] 形小孔。您可以藉此分辨已充电及没有充电的电 池。例如, 使用已充电的电池时, 装上端子盖使 [二] 形状的小孔显示彩色 标签。

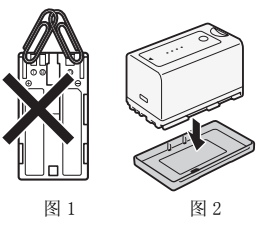

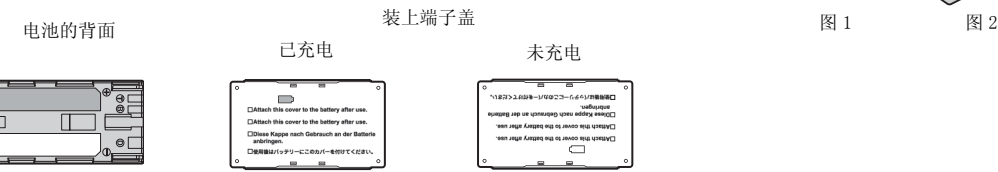

### 剩余电量使用时间

如果显示的剩余电量使用时间不正确,要对电池充满电。然而,如果在高温下连续使用充满电的电池或长期 不用该电池,则显示时间有可能不正确。另外,根据电池寿命,可能无法显示正确的时间。将屏幕上显示的 时间作为近似值使用。

## <span id="page-170-0"></span>使用更高容量的电池

可将选购件 BP-970G/BP-975 电池用于本摄像机。但是,由于使用更高 容量电池时电池仓盖无法关闭,因此需要预先将仓盖取下。请注意,取 下电池仓盖会使摄像机更易遭受潮湿、灰尘和外部物体的损害。

1 向下滑动 BATT. OPEN 开关, 打开电池仓盖。

2 按下电池仓底部的释放钮。

3 轻轻拉出电池仓盖。

# 关于使用非佳能电池的注意事项

- 建议使用带有智能系统 (Intelligent System) 标记的佳能原装电池。
- 如果将非佳能原装电池安装在本摄像机上,则不会显示剩余电量使用 时间。

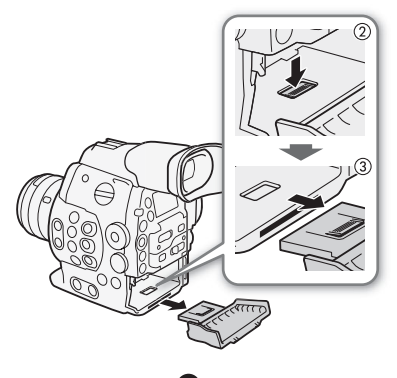

ntelligent Li-ion Battery

# 记录媒体

- 我们建议将记录媒体上的记录备份至计算机。记录媒体若出现故障或暴露于静电下,均可能使数据损坏或 遗失。佳能不对数据丢失或损坏负责。
- 请勿触摸存储卡的端子,或让灰尘或脏污接触端子。
- 请勿在有强烈磁场的环境中使用记录媒体。
- 请勿将记录媒体放置在高温或高湿度的环境中。
- 请勿将记录媒体拆卸、弯曲、掉落、或使其受到震动和浸水。
- 将记录媒体插入摄像机前请确定方向。如果以不正确的方向强行将记录媒体插入插槽,可能损坏记录媒体 或摄像机。
- 请勿在记录媒体上粘贴任何标签或不干胶。
- SD 卡:SD 卡带有一个物理开关,可用于防止对卡的写入,以避免其中内容被意外 删除。要启用 SD 卡的写保护功能, 请将此开关置于 LOCK 位置。

# 172

# 处理

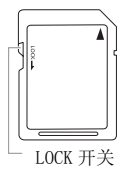

删除记录媒体上的数据时,只会改变文件分配表,但不会从物理上清除存储数据。处理记录媒体时请采取必 要的预防措施,如将其彻底损坏以免发生私人数据泄漏的情况。 如果要将记录媒体交给他人,则将其初始化(使用 [ 完全 ] 初始化选项初始化 SD 卡, CQ [42\)](#page-41-0) 。用不重要的

记录填满存储器,然后再次将其初始化。这使得恢复原始记录非常困难。

# 内置可充电锂电池

摄像机带有内置可充电锂电池,以保留日期 / 时间以及其他设置。使用摄像机时, 内置锂电池会进行再充电, 但是,如果大约 3 个月不使用摄像机,它就会完全放电。

要重新为内置锂电池充电:当摄像机处于关闭状态时,将交流适配器连接到摄像机并使用电源插座为摄像机 持续供电 24 小时。

# 维修 / 其他

# 清洁

# 摄像机机身

• 请用柔软的干布擦拭机身。请勿使用经过化学处理的布或挥发性溶剂如涂料稀释剂。

# 镜头

- 使用非喷雾式气吹清除灰尘或污垢。
- 用干净、柔软的镜头清洁布配合市售的眼镜清洗液轻轻地擦拭镜头。切勿使用薄纸。

# 液晶显示屏

- 使用干净、柔软的镜头清洁布将液晶显示屏清洁干净。
- 当温度突然有很大的转变时,屏幕表面可能会出现结露。请用柔软的干布擦拭。

# 取景器

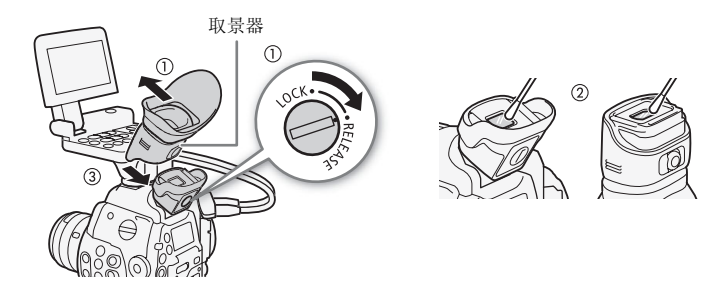

1 将取景器的 LOCK/RELEASE 螺丝向 RELEASE 位置滑动, 然后向上滑动卸下取景器。

2 用棉签擦去污垢。

3 将取景器滑回至摄像机可将其重新安装,然后将 LOCK/RELEASE 螺丝退回 LOCK 位置。

# 重要

• 在清洁镜头和屏幕时注意不要划伤它们。

# 结露

当摄像机迅速在寒冷的地方和温暖的地方之间移动时,摄像机的内部可能会出现结露 (水滴)。如果发现结 露,请停止使用摄像机。继续使用可能损坏摄像机。

#### 174 在下列情况可能造成结露:

- 将摄像机从寒冷地方快速带到温暖的地方时
- 将摄像机留在潮湿的房间时
- 当寒冷的环境急速变热时

## 要避免发生结露

- 不要让摄像机暴露在温度会骤然升降或有大幅度变化的环境中。
- 取出记录媒体和电池。然后将摄像机放到密封的塑料袋中,从袋中取出前使其逐渐适应温度的变化。

### 检测到结露时

摄像机自动关闭。

水滴蒸发所需的准确时间视场所和天气条件而异。作为一般准则,等待两小时后才可重新使用摄像机。

# <span id="page-173-0"></span>手动操作中灰滤镜

在极少数情况下,驱动中灰滤镜的内部电动马达会发生故障,如果这样,您可手动操作中灰滤镜作为应急措 施。

1 关闭摄像机并卸下镜头。

- 2 松开插图中所示的螺丝并卸下盖。
- 3 轻轻按下,必要时用十字螺丝刀转动中灰滤镜。
	- 可通过镜头卡口查看中灰滤镜的位置。
- 4 将盖放回原位并拧紧螺丝。

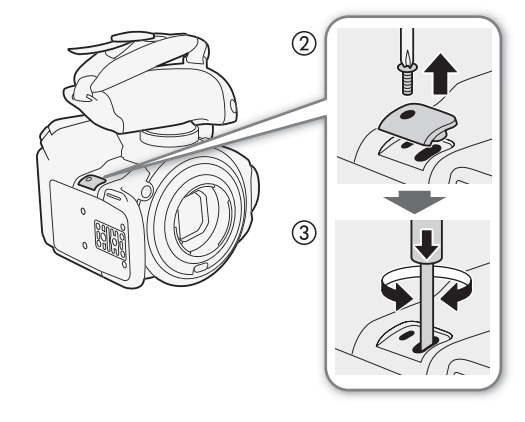

## 在国外使用摄像机

# 电源

任何交流电在 100 V 至 240 V 之间及 50/60Hz 电源的国家, 都可以使用交流适配器和充电器来操作摄像机并充电。请与 佳能快修中心联系,以获得国外插头转接器的信息。

# 可选附件

本摄像机兼容以下可选附件: 不同地区可获得的附件会有所不同。

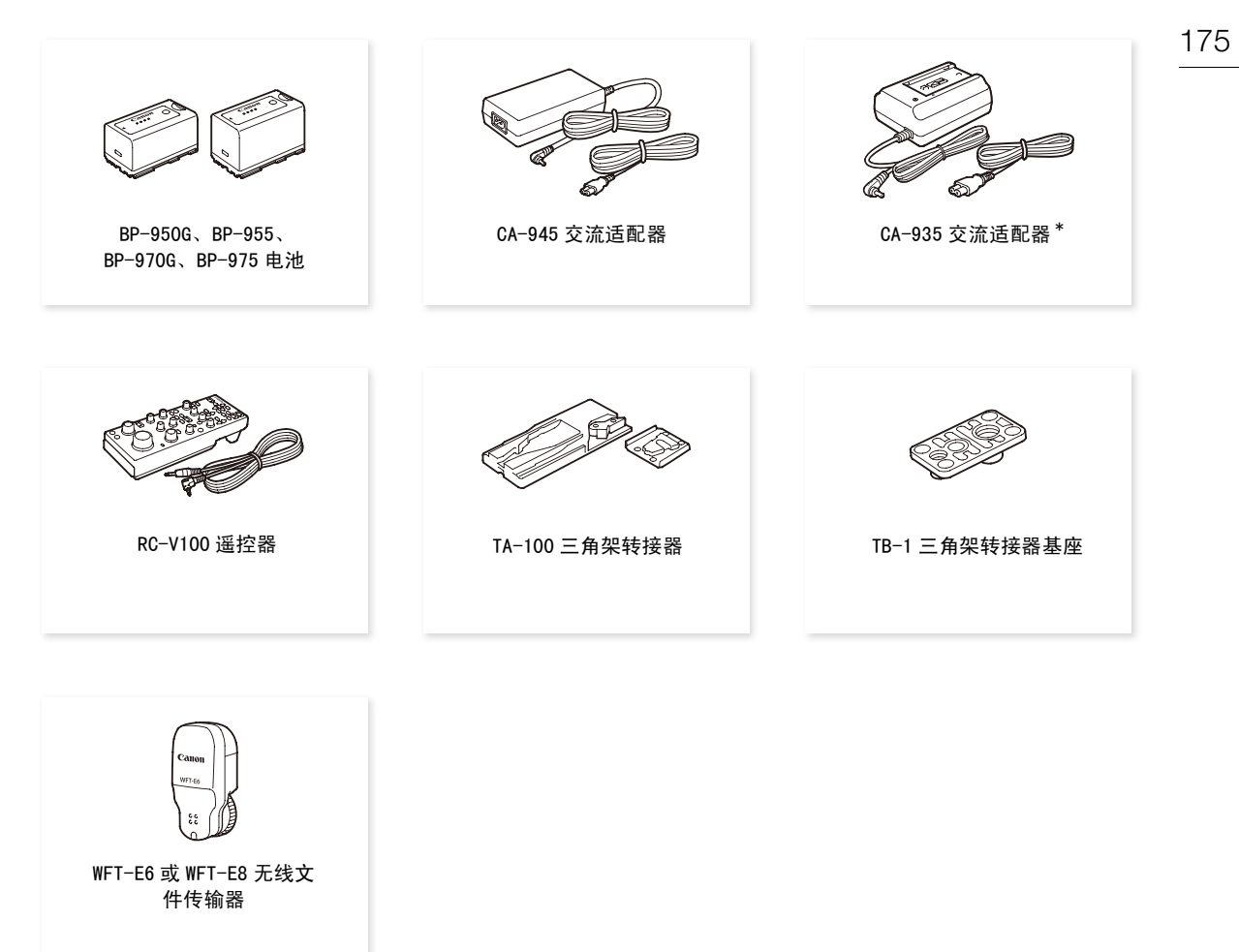

\* 该附件不可用于直接为该摄像机供电,而仅用于为电池充电。

# 建议使用原装佳能附件。

本产品配合原装佳能附件使用可获得优良性能。佳能对非原装佳能附件的故障 (如电池泄漏和 / 或爆炸) 而导致本产品的损坏和 / 或意外 (如火灾等)不负任何责任。请注意:由于使用非佳能原装附件导致本产 品的任何损坏均不在本产品保修范围之内,但可要求付费维修。

<span id="page-174-0"></span>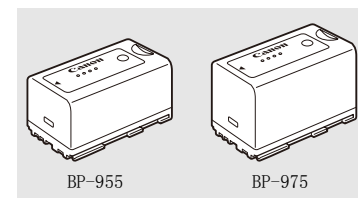

# 电池

需要额外的电池时,从以下型号中选择: BP-950G、BP-955、BP-970G\* 、  $BP-975^*$ 。

使用带有智能系统标记的电池时,摄像机会与电池通信并显示剩余使用时 间 (精确到 1 分钟)。只能借助与智能系统兼容的摄像机和充电器来使用 电池并对其进行充电。

\*选购件 BP-970G/BP-975 电池本非专为支持本摄像机使用而设计。由于其尺寸原因, 使用时将无法关闭电池仓盖 (Q [171](#page-170-0))。

## 充电时间

使用随附的 CG-945 充电器为电池充电。下表给出的充电时间是近似值,根据充电条件和电池初始电量情况而 不同。

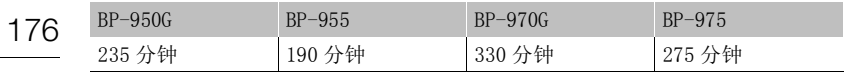

### 摄像及播放时间

下表给出的记录和播放时间均为近似值,并随记录模式和充电、记录或播放条件而变化。当在寒冷的环境下 进行摄像,以及使用较亮的屏幕设置时,电池的有效使用时间将减少。下列典型拍摄时间是使用重复操作 (如开始 / 停止和电源开 / 关)进行拍摄的大约时间。

GEOD 具有镜头触点的 EF 镜头从摄像机获取电能以操作某些功能。根据所使用的镜头,有效使用时间可能会 减少。

其他安装到摄像机的附件 (如选购件无线文件传输器)同样从摄像机获取电能以执行操作。如果在拍摄时使 用这些附件,有效使用时间将会减少。

# **(EIOD** 安装监视器的大约时间 (液晶显示屏 + 取景器), 开启 SDI 输出

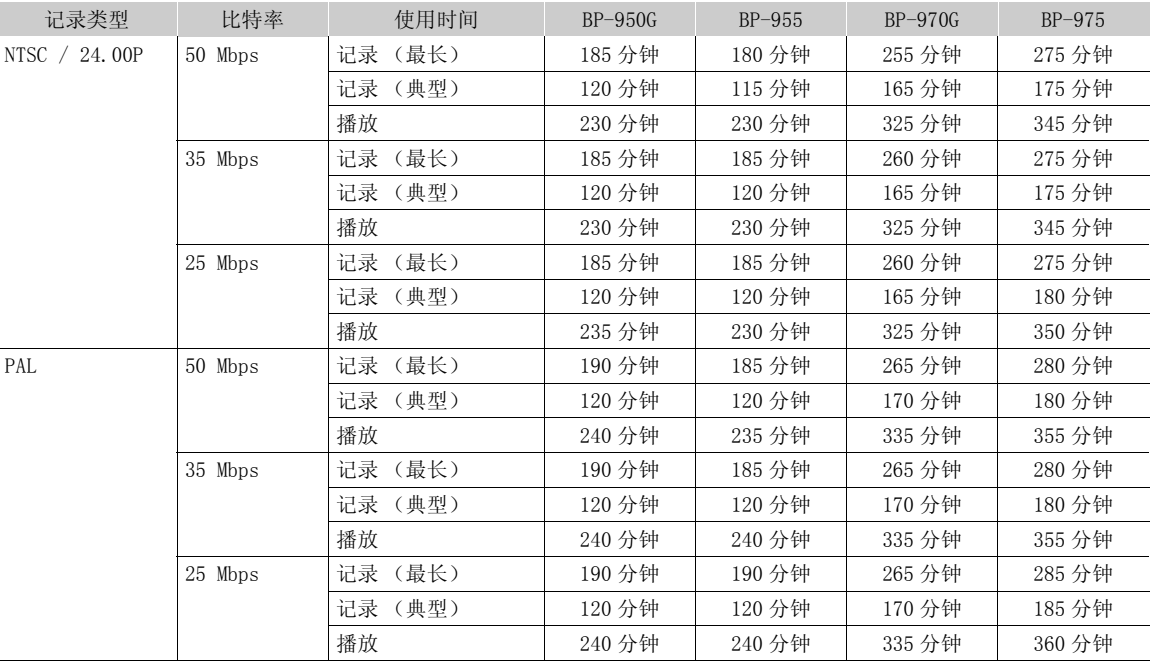

# **(图00** 使用取景器的大约时间 (未安装监视器)

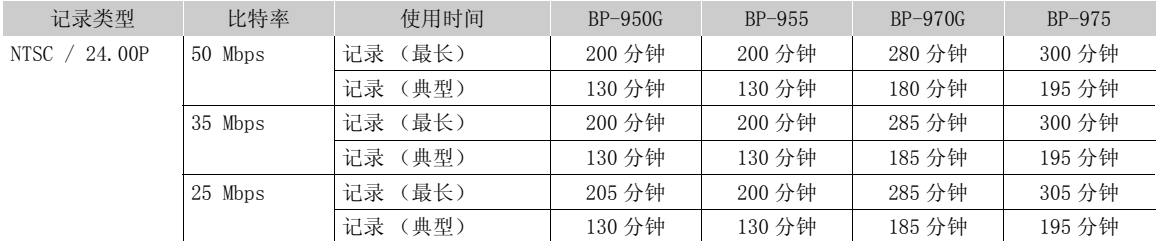

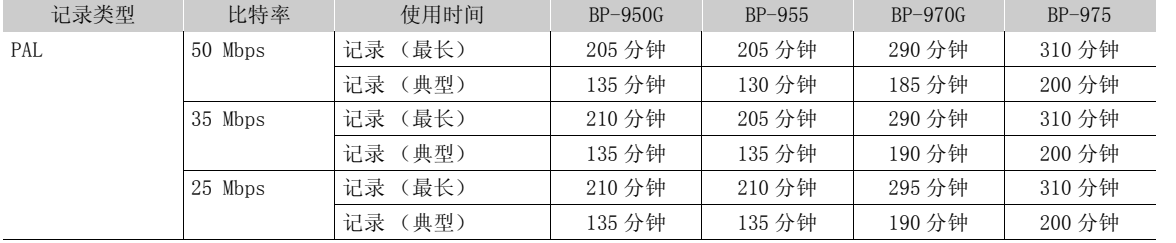

# **第0011** 安装监视器的大约时间 (液晶显示屏 + 取景器), 开启 SDI 输出

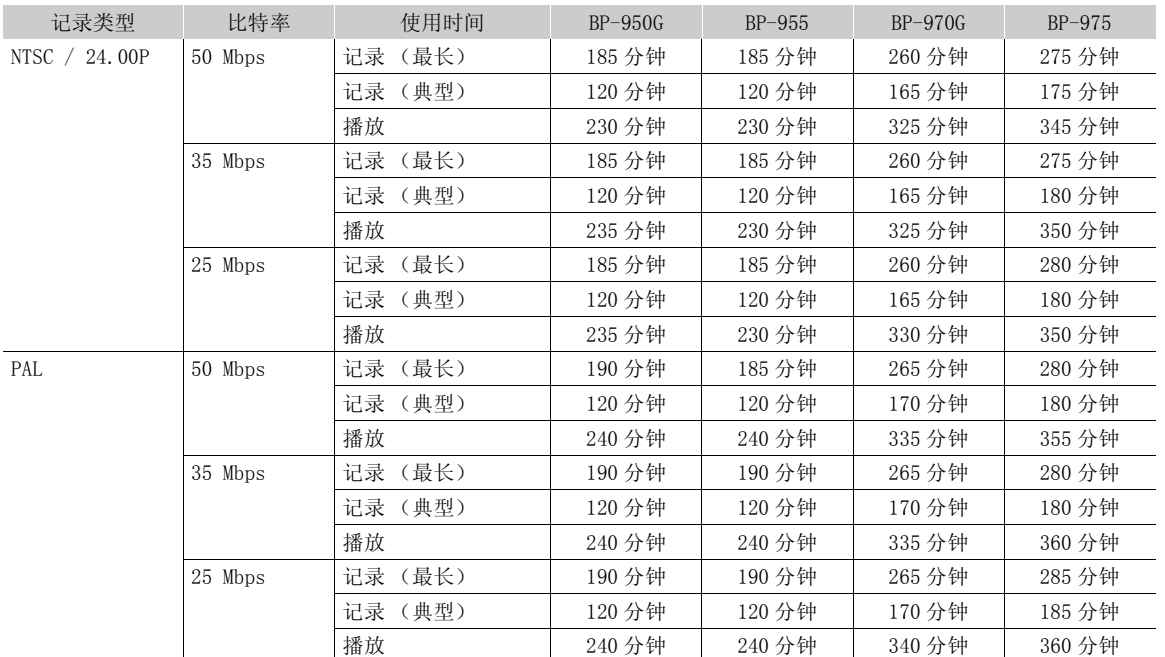

# **(300PI** 使用取景器的大约时间 (未安装监视器)

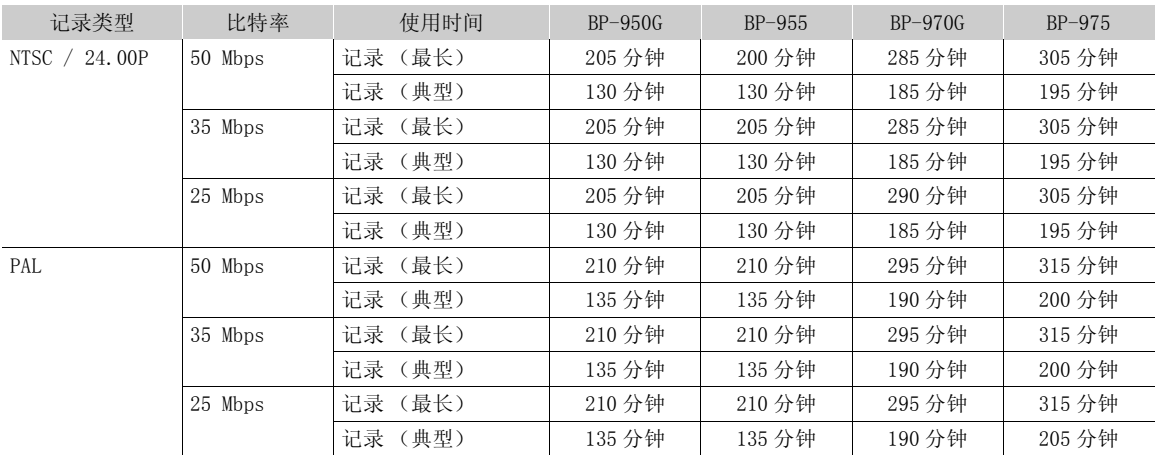

可选附件

# 可选附件

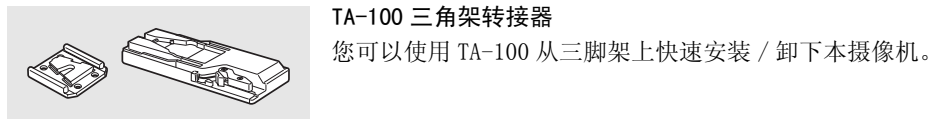

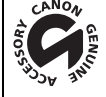

这个标记是代表佳能原装视频附件。当您使用佳能视频设备时,我们建议您使用佳能品牌的附件或带有此标记 的产品。

# 规格

# 规格

C300 / C300 PL

# 系统

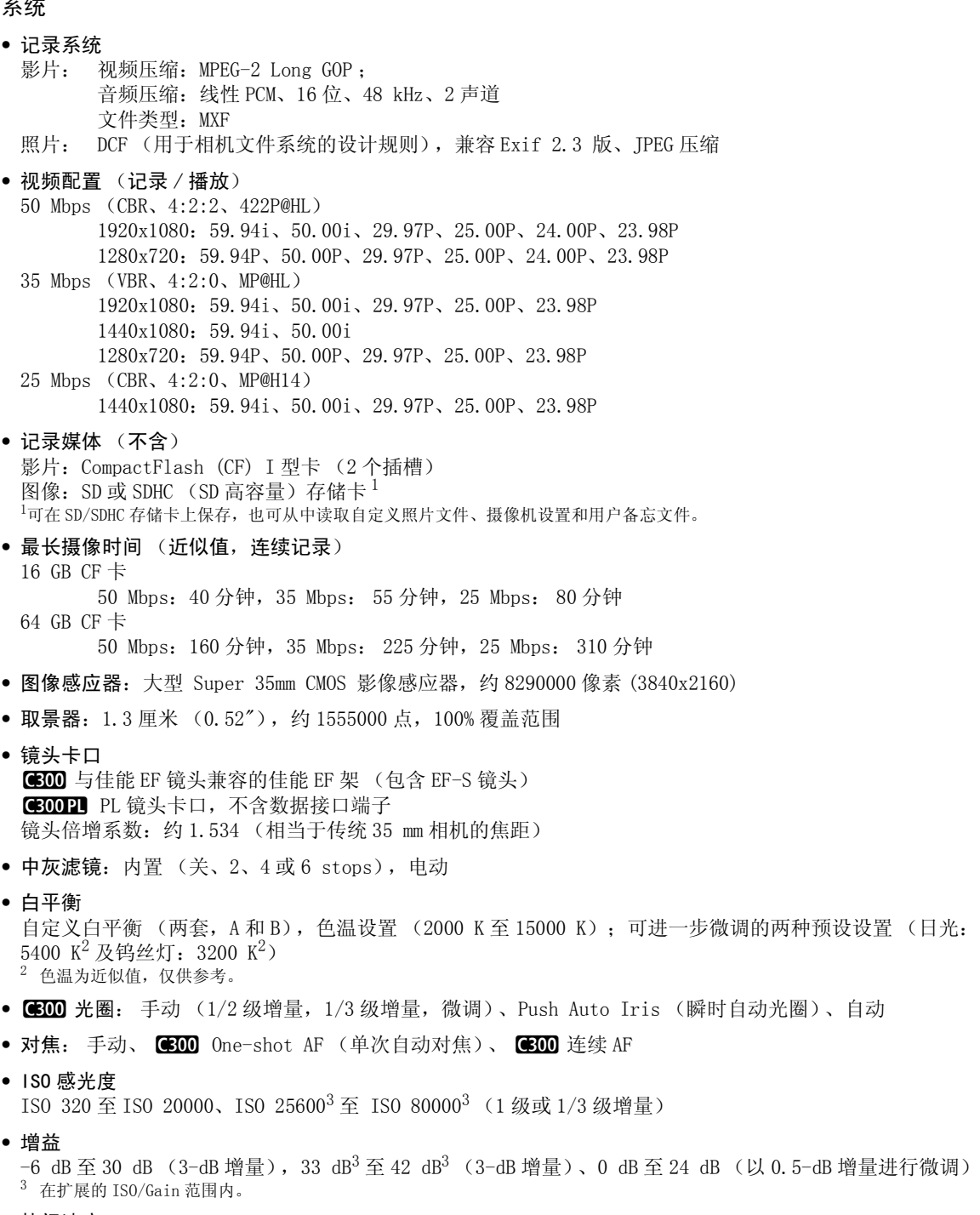

• 快门速度 速度 (1/3 级增量,1/4 级增量)、角度、清晰扫描、慢速、关

- 6800 镜头周边光量校正: 佳能 EF 镜头可用  $^4$ <sup>4</sup> 某些佳能 EF 镜头与摄影机内置校正不兼容。
- 传感器灵敏度 (ISO 640 (0 dB), 2000 lux, 89.9% 反射) **NISC** F9 (1920x1080, 帧频为 59.94i) 20 F10 (1920x1080, 帧频为 50.00i)
- S/N Ratio (ISO 850,使用 Canon Log 伽马) 54 dB (典型, 1920x1080, NKC 帧频为 29.97P / 20 帧频为 25.00P)
- 主体照度 (24 dB, 使用 f/1.2 镜头) **NISC** 0.30 lux (29.97P, 快门速度 1/30) **200** 0.25 lux (25.00P, 快门速度 1/25)
- 照片大小 1920x1080 像素、1280x720 像素 (仅从短片中捕捉照片时)

# 端子

- HD/SD SDI 端子 BNC 插孔,仅用于输出,0.8 Vp-p/75 Ω,不平衡 HD-SDI: SMPTE 292M 视频 (1080i 或 720P)、嵌入式音频、时间码 (VITC/LTC) SD-SDI: SMPTE 259M 视频 (480i 或 576i)、嵌入式音频、时间码 (VITC/LTC)
- HDMI OUT 端子 HDMI 接口, 仅用于输出
- SYNC OUT 端子 BNC 插孔, 仅用于输出, 1 Vp-p/75 Ω 输出信号:HD 分量视频亮度信号 (HD-Y)、HD 模拟三电平信号、模拟黑场信号、SD 复合视频
- MIC 端子

∅ 3.5 mm 立体声迷你插孔,-72 dBV (手动音量中心,全刻度 -18 dB)/600 Ω 麦克风电平衰减: 20 dB

- $\Omega$  (耳机) 端子 Ø 3.5 mm 立体声微型插孔, -∞ 到 -12 dBV (负载 16 Ω, 音量范围为最小至最大)/50 Ω 或更小
- GENLOCK 端子 BNC 插孔, 仅用于输入: 1 Vp-p/75 Ω

# • TIME CODE 端子

BNC 插孔,输入 / 输出 输入: 0.5 Vp-p 至 18 Vp-p/10 kΩ 输出: 1 Vp-p/75 Ω

# • REMOTE 端子

∅ 2.5 mm 立体声迷你插孔

- 握把连接端子 随附握把连接插头的专用接口
- WFT 端子

选购件 WFT-E6 或 WFT-E8 无线文件传输器的专用接口

#### 规格
规格

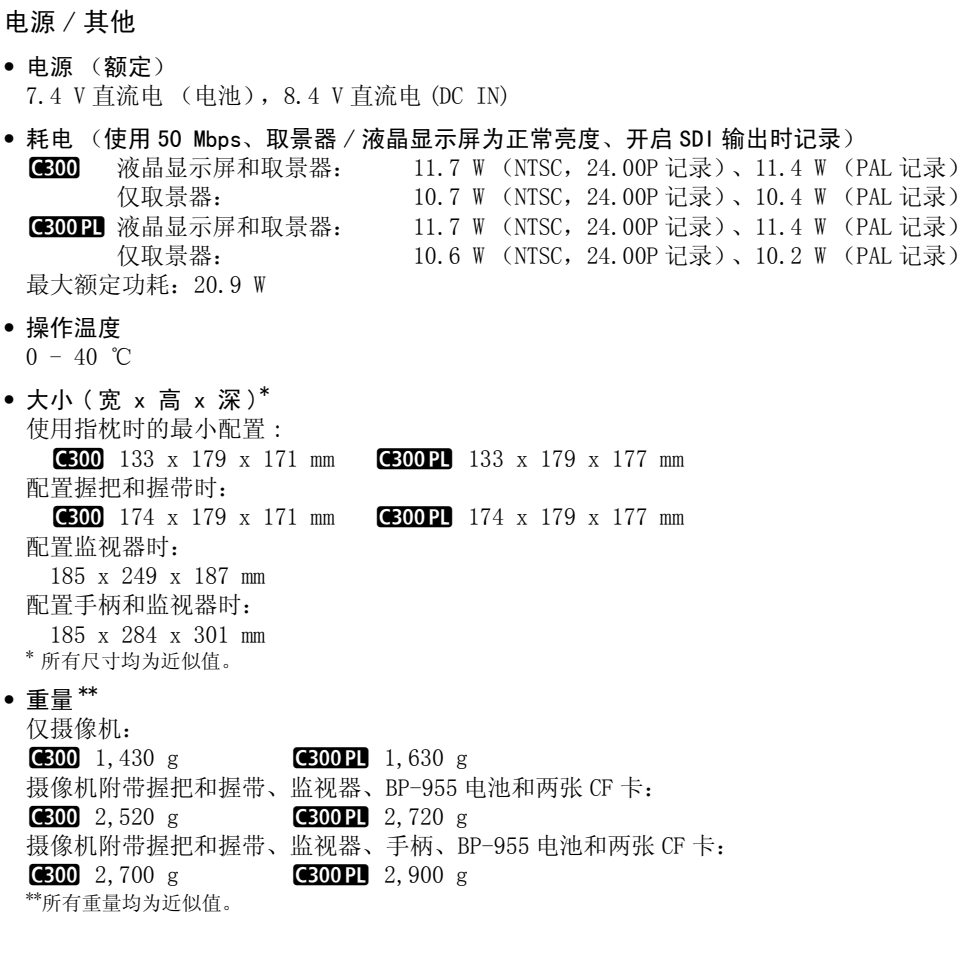

#### 模块化组件

#### 监视器

可将模块化组件绕其轴旋转 270°; 包含液晶显示屏、记录和播放控件、XLR 端子和相关音频控件。

- 液晶显示屏:铰接式显示屏,270° 纵向旋转,180° 横向旋转
- 液晶显示屏: 10.1 厘米 (4.0"), 宽银幕, 彩色, 约 1230000 点, 100% 覆盖范围

• CH1、CH2 端子 XLR 插孔 (插头 1: 护罩, 插头 2: 热, 插头 3: 冷), 2组 灵敏度 MIC 设置: -60 dBu (手动音量中心, 全刻度 -18 dB) /600 Ω LINE 设置: 4 dBu (手动音量中心, 全刻度 -18 dB) /10 kΩ 麦克风电平衰减:20 dB

• 重量 : 约 620 g

#### 握把

可以 24 种位置 (间隔 15°)安装模块化组件,包含部分记录控件。

• 重量 : 约 230 g

#### 手柄

模块化组件包含非标记附件插座和用于其他附件的 0.64 厘米 (1/4") 螺丝安装孔。

• 重量 : 约 180 g

182

#### CA-945 交流适配器

- 额定输入: 100 240 V 交流电, 50/60 Hz, 65 VA (100 V) 85 VA (240 V)
- 额定输出:8.4 V 直流电,3.7 A
- 操作温度: 0 40 ℃
- 大小 (宽 x 高 x 深): 约 65 x 35 x 145 mm
- 重量:340 g

CG-945 充电器

- 额定输入: 100 240 V 交流电, 50/60 Hz, 38 VA (100 V) 50 VA (240 V)
- 额定输出:8.4 V 直流电,2.0 A
- 操作温度: 0 40 ℃
- 大小 (宽 x 高 x 深): 85 x 51 x 110 mm
- 重量:约 240 g

BP-955 电池

- 电池类型 充电式锂离子电池、兼容智能系统 (Intelligent System)
- 额定电压 7.4 V 直流电
- 操作温度: 0 40 ℃
- 电池容量 典型: 5,200 mAh 最低: 37 Wh/4,900 mAh
- 大小 ( 宽 x 高 x 深 ):38.2 x 43.5 x 70.5 mm
- 重量:220 g

### <span id="page-182-0"></span>附录:兼容的镜头和功能

以下列表列出了与此摄像机兼容的镜头,以及依镜头不同可使用的各种功能。根据镜头的购买日期,您可能 需要更新镜头的固件才能使用这些功能。有关详细信息,请咨询佳能热线中心。

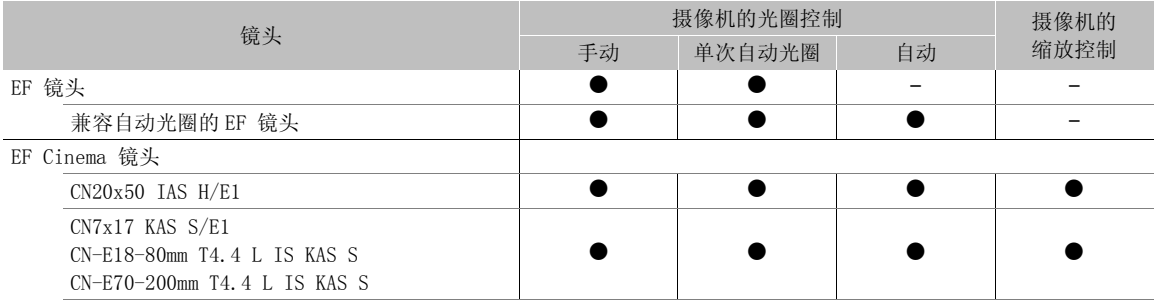

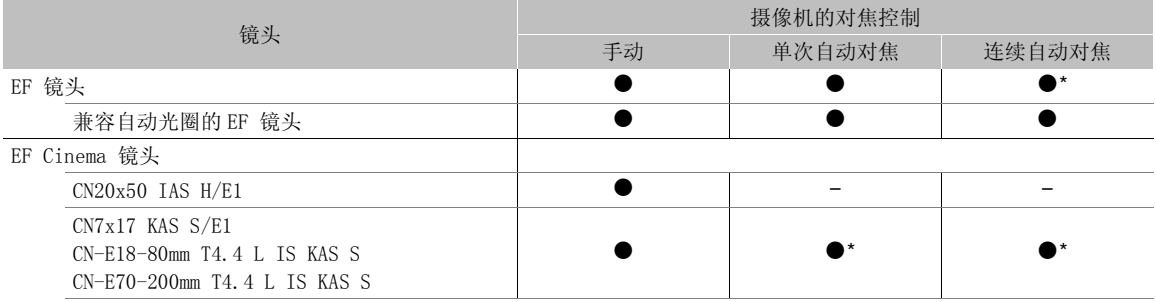

 $*$   $\mathbb{C}\mathbb{C}\mathbb{O}$  仅限升级了全像素双核 CMOS AF 的摄像机。

• 兼容自动光圈的 EF 镜头:

EF-S 10-18mm f/4.5-5.6 IS STM EF-S 18-135mm f/3.5-5.6 IS STM EF-S 18-55mm f/3.5-5.6 IS STM EF-S 55-250mm f/4-5.6 IS STM EF 24-105mm f/3.5-5.6 IS STM EF-S 18-135mm f/3.5-5.6 IS USM

附录:兼容的镜头和功能

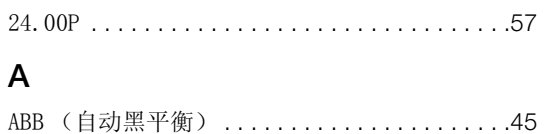

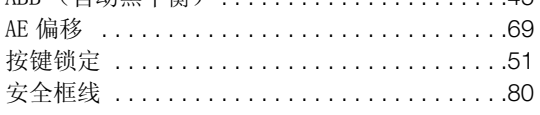

#### $\begin{array}{c} \mathbf{B} \end{array}$

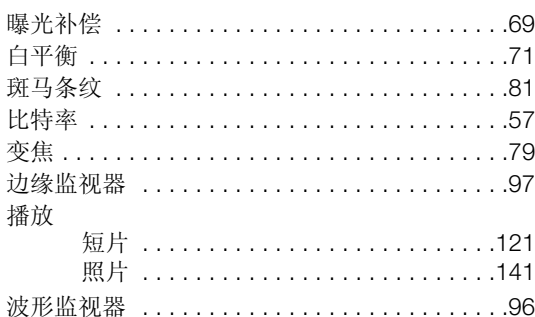

# $\mathbf C$

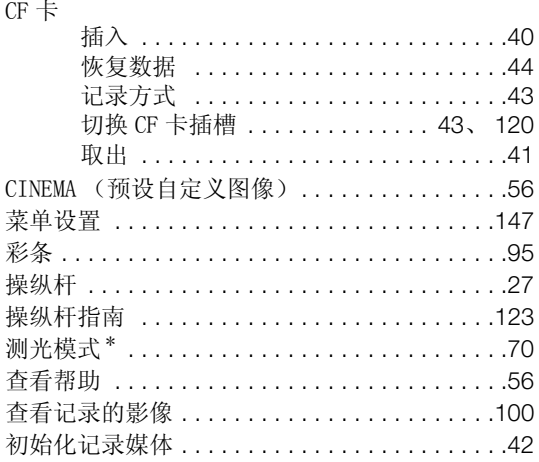

# $\mathsf{D}$

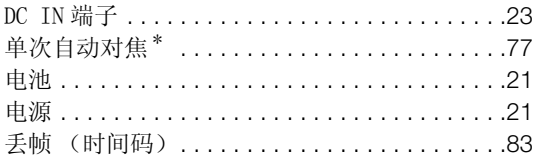

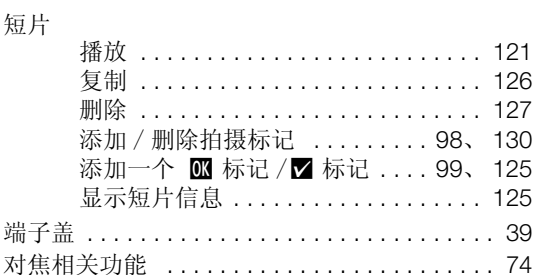

### E

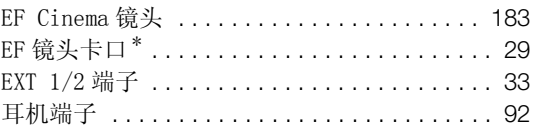

### F

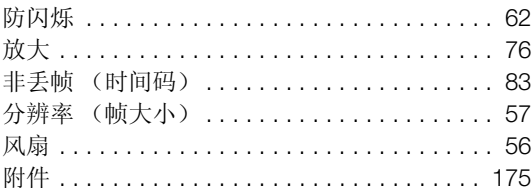

# $\mathsf G$

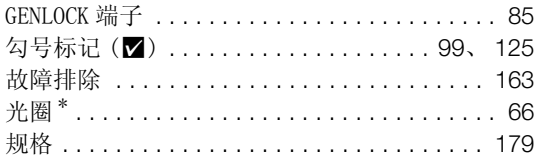

#### $\overline{\mathsf{H}}$

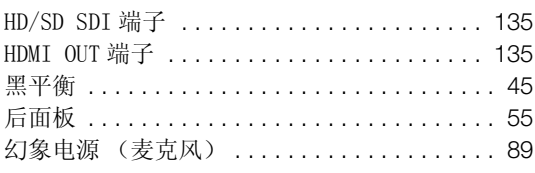

#### $\mathsf J$ ...<br>

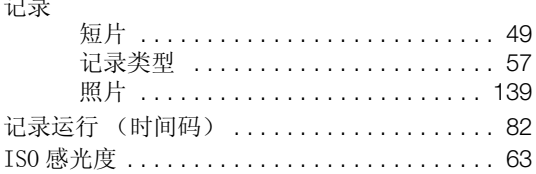

#### 186

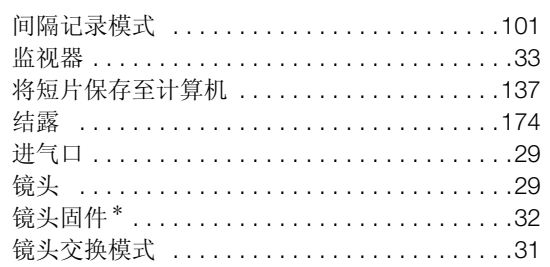

# $\overline{\mathsf{K}}$

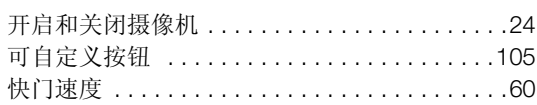

# $\overline{\mathsf{L}}$

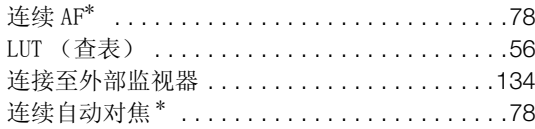

### $\overline{\mathsf{M}}$

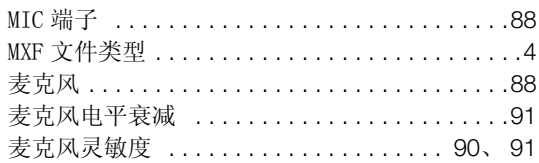

## $\overline{\mathsf{N}}$

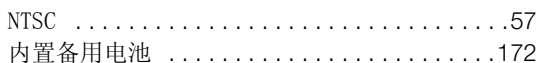

# $\overline{O}$

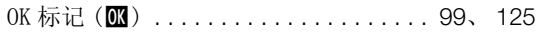

#### $\mathsf{P}$

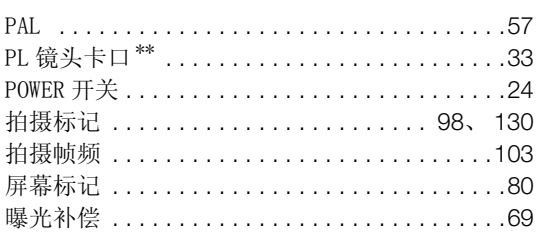

# $\mathsf Q$

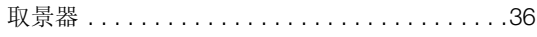

### $\pmb{\mathsf{R}}$

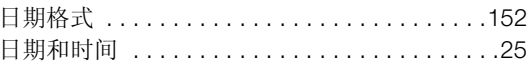

## $\mathsf{s}$

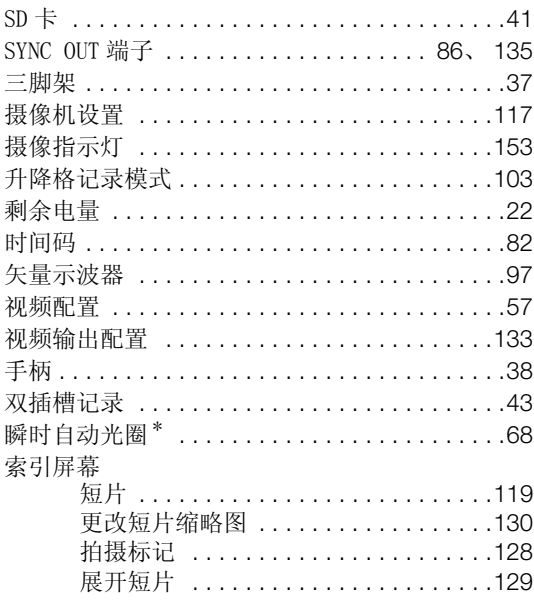

# $\mathsf T$

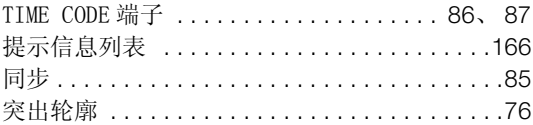

# $\mathsf{W}$

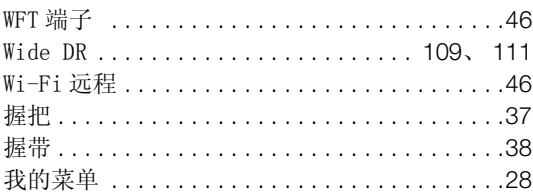

# $\mathsf{X}$

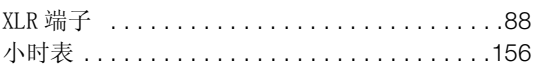

#### $\mathsf{Y}$

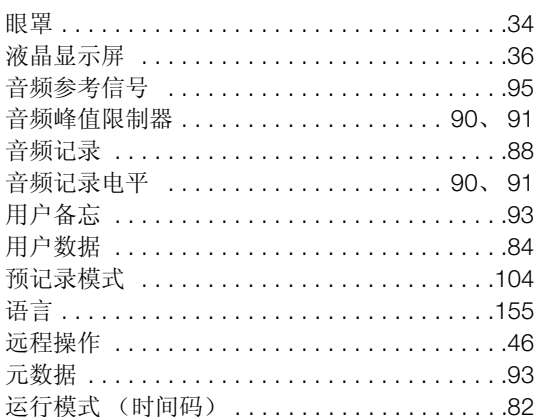

### $\mathsf{Z}$

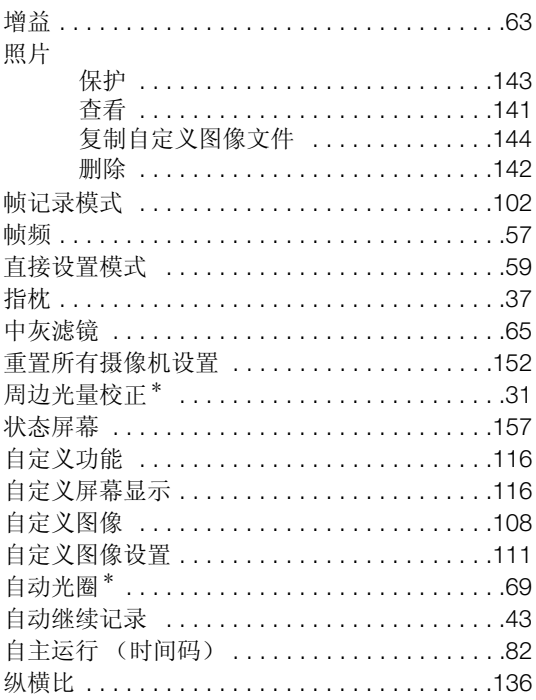

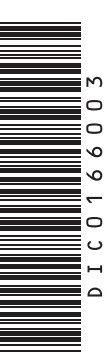

# Canon

如有任何印刷错误或翻译上的误差,望广大用户谅解。 因产品改进,规格或外观可能有所变更,敬请留意。 本文档上信息的查证截止日期为2017年11月。 访问您的本地佳能网站以下载此说明书的最新版本。

原产地:请参照保修卡、产品包装箱或产品机身上的标示 进口商:佳能(中国)有限公司 进口商地址: 北京市东城区金宝街89号金宝大厦15层 邮编100005

初版: 2012.01.01 修订: 2017.11.01 © CANON INC. 2017